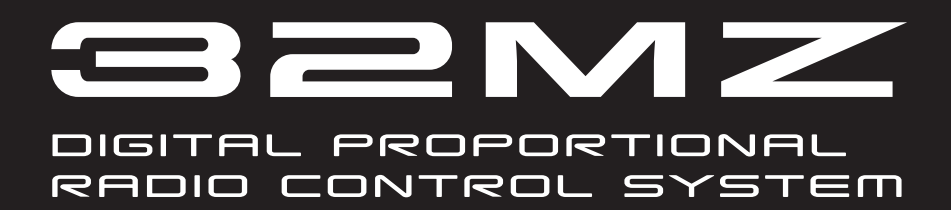

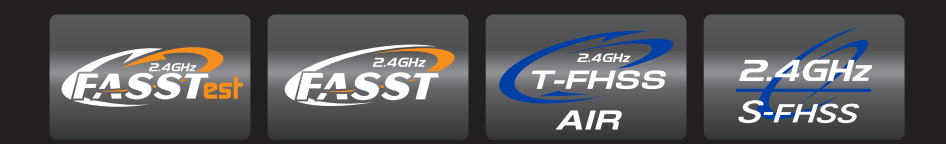

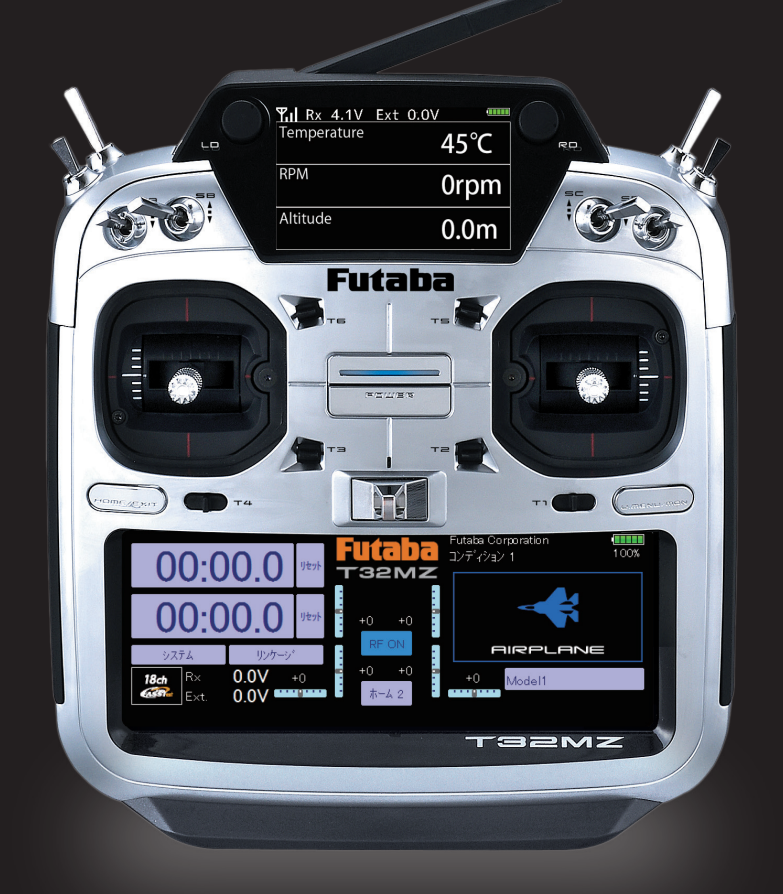

## Bedienungsanleitung

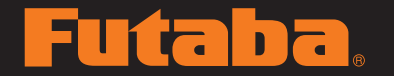

**Furthering** Digital Proportional R/C System

### Inhaltsverzeichnis

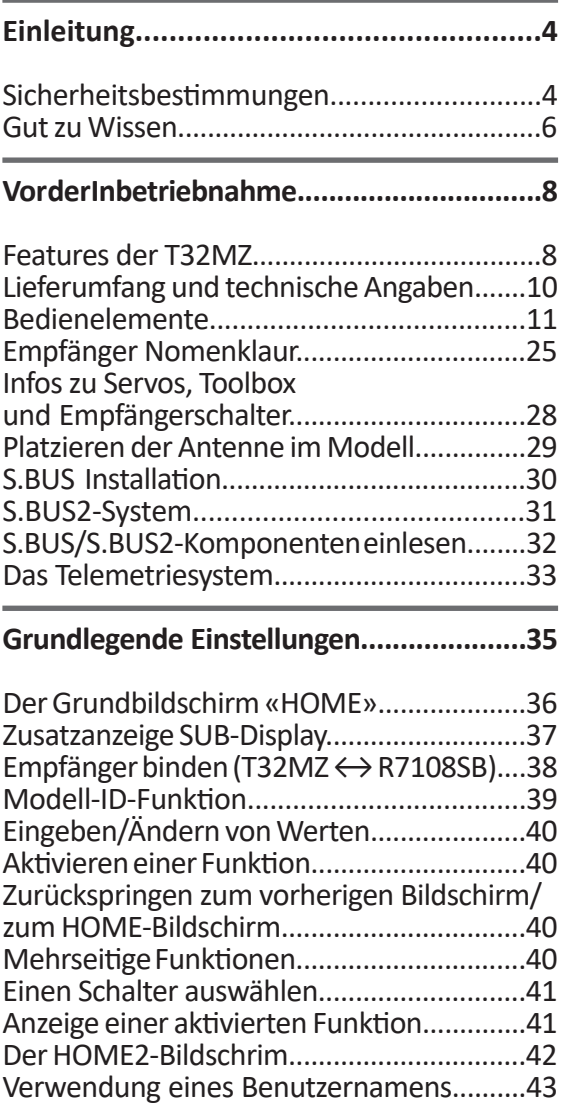

#### **Grundlegende Modelleinstellungen..........44**

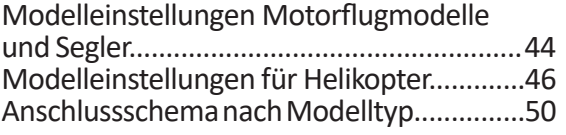

#### **Systemmenu (Allgemeine Funktionen).....55**

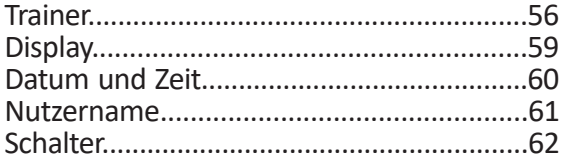

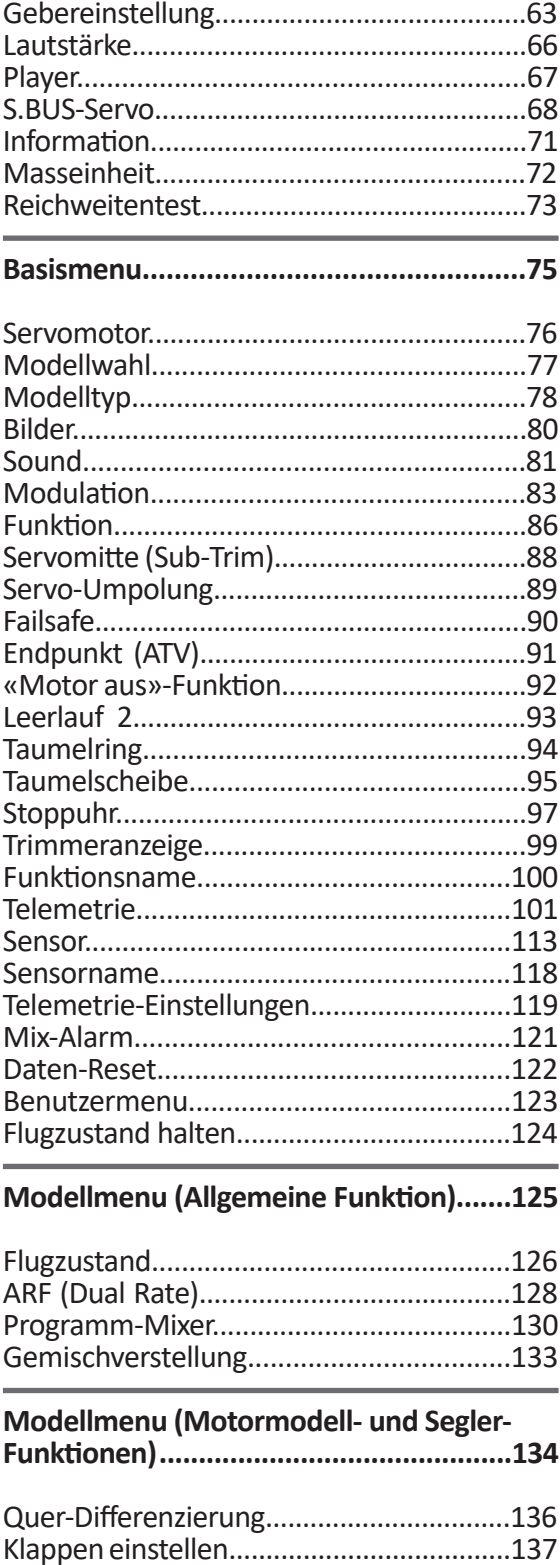

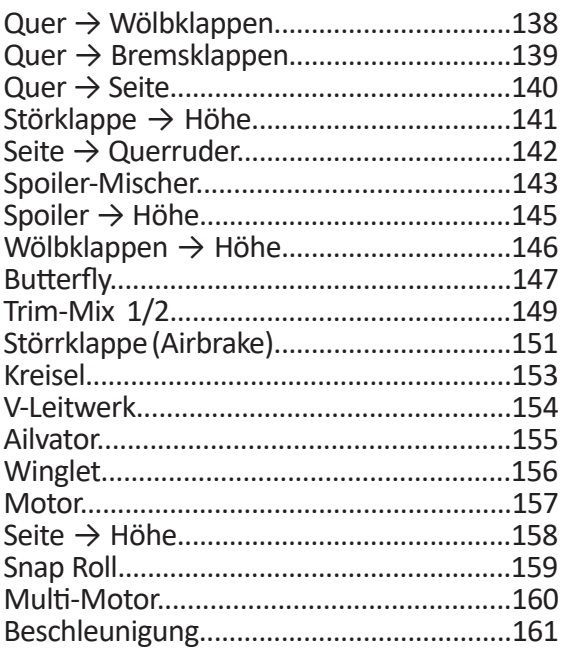

#### **Modellmenu (Helikopter).......................162**

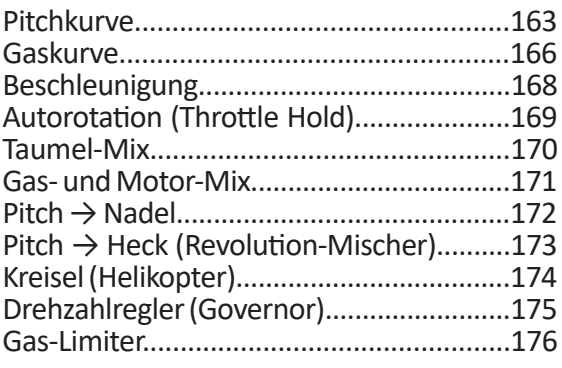

#### **Allgemeine Einstellungen........................177**

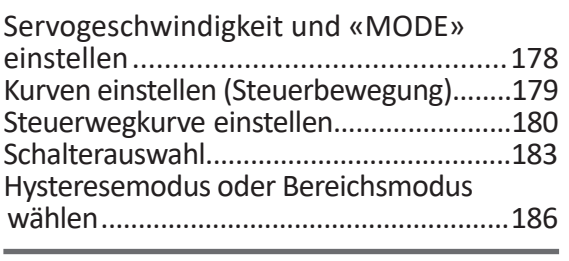

#### **Softwareupdate (T32MZ)........................187**

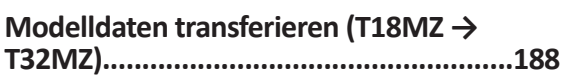

### **Programmierung.....................................189**

Wireless-Programmierung CGY760R........189 Anschlussschema (T32MZ und GPB-1).....190

# **Sicherheitsbestimmungen** *T32MZ*

Lesen Sie vor Inbetriebnahme unbedingt diese Anleitung und besonders unsere Sicherheitshinweise genau durch. Wenn Sie ferngesteuerte Modellschiffe oder Modellautos erstmalig betreiben, empfehlen wir Ihnen einen erfahrenen Modellbauer um Hilfe zu bitten.

Diese Fernsteueranlage ist ausschliesslich für den Betrieb von funkferngesteuerten Modellen konzipiert und zugelassen. Die ARWICO AG übernimmt keinerlei Haftung bei anderweitiger Verwendung.

#### **Sicherheitshinweise**

Ferngesteuerte Modelle sind kein Spielzeug im üblichen Sinne und dürfen von Jugendlichen unter 14 Jahren nur unter Aufsicht von Erwachsenen eingesetzt und betrieben werden. Ihr Bau und Betrieb erfordert technisches Verständnis, handwerkliche Sorgfalt und sicherheitsbewusstes Verhalten. Fehler oder Nachlässigkeiten beim Bau oder beim Bedienen können erhebliche Sach- oder Personenschäden zur Folge haben.

Da Hersteller und Verkäufer keinen Einfluss auf den ordnungsgemässen Bau und Betrieb der Modelle haben, wird ausdrücklich auf diese Gefahren hingewiesen und jegliche Haftung ausgeschlossen.

Technische Defekte elektrischer oder mechanischer Art können zum unverhofften Anlaufen des Motors führen, wodurch sich Teile lösen und mit hoher Geschwindigkeit umherfliegen können. Auch ein Betrieb der Empfangsanlage ohne aktivierten Sender kann zu diesem Effekt führen.

Hierdurch entsteht erhebliche Verletzungsgefahr. Alle sich drehenden Teile, die durch einen Motor angetrieben werden, stellen eine ständige Verletzungsgefahr dar. Vermeiden Sie unbedingt eine Berührung solcher Teile.

Bei Elektromotoren mit angeschlossenem Antriebsakku niemals im Gefährdungsbereich von rotierenden Teilen aufhalten. Achten Sie ebenfalls darauf, dass keine sonstigen Gegenstände mit sich drehenden Teilen in Berührung kommen!

Schützen Sie Ihre Anlage vor Staub, Schmutz und Feuchtigkeit. Setzen Sie die Geräte keiner übermässigen Hitze, Kälte oder Vibrationen aus. Der Fernsteuerbetrieb darf nur im angegebenen Temperaturbereich von –15°C bis + 55°C durchgeführt werden.

Benutzen Sie nur empfohlene Ladegeräte und laden Sie Ihre Akkus nur bis zur angegebenen Ladezeit. Beachten Sie die Hinweise der Akkuhersteller.Über- oder Falschladungen können zur Explosion der Akkus führen. Achten Sie auf richtige Polung.

Vermeiden Sie Stoss- und Druckbelastung. Überprüfen Sie Ihre Anlage stets auf Beschädigungen an Gehäusen und Kabeln. Durch einen Unfall beschädigte oder nass gewordene Geräte, selbst wenn sie wieder trocken sind, nicht mehr verwenden! Entweder im Futaba Service überprüfen lassen oder ersetzen.

Durch Nässe oder Crash können versteckte Fehler entstehen, welche nach kurzer Betriebszeit zu einem Funktionsausfall führen. Es dürfen nur die von uns empfohlenen Komponenten und Zubehörteile eingesetzt werden.

Verwenden Sie immer original Futaba Steckverbindungen An den Anlagen dürfen keinerlei Veränderungen vorgenommen werden.

#### **Routineprüfungen vor dem Start**

Befinden sich mehrere Modellsportler am Platz, vergewissern Sie sich vorher, dass Sie allein auf Ihrem Kanal senden, ehe Sie Ihren Sender einschalten.

• Die Senderantenne immer ganz aufrichten und auf festen Sitz prüfen.

**Hinweis:** Senderantenne und Antennenfuss keiner mechanischen Belastung, oder Schmutz aussetzen. Ausserdem die Antenne nicht mehrmals im Kreis drehen, dies kann einen Schaden an der Antenne verursachen.

#### **Sicherheitsbestimmungen**

- Bevor Sie den Empfänger einschalten vergewissern Sie sich, dass der Geber der Gasfunktion am Sender auf Stopp steht.
- Immer zuerst den Sender, dann den Empfänger einschalten.
- Immer zuerst den Empfänger, dann den Sender ausschalten.
- Führen Sie vor dem Start einen Reichweitentest durch.
- Führen Sie einen Funktionstest durch.
- Prüfen Sie die Laufrichtung und die
- Ausschläge der Servos im Modell.
- Sind Mischfunktionen und Schalter richtig eingestellt?
- Ist der Ladezustand der Akkus ausreichend?
- Im Zweifel Modell niemals starten!

#### **Modellbetrieb**

- Gefährden Sie niemals Menschen oder Tiere.
- Betreiben Sie Ihr Modell nicht in der Nähe von Schleusen und öffentlichem Schiffsverkehr.
- Betreiben Sie Ihr Modell nicht auf öffentlichen Strassen, Autobahnen, Wegen und Plätzen etc.
- Bei Gewitter dürfen Sie Ihre Anlage nicht betreiben.

Zum Steuern des Modells muss die Senderantenne immer ganz ausgezogen werden. Im Betrieb nicht mit der Senderantenne auf das Modell 'zielen'. In dieser Richtung hat der Sender die geringste Abstrahlung. Am Besten ist die seitliche Stellung der Antenne zum Modell.

Bei gleichzeitigem Betrieb von Fern-steuerungsanlagen auf benachbarten Kanälen sollten die Fahrer bzw. Piloten in einer losen Gruppe beieinander stehen. Abseits stehende Piloten gefährden sowohl das eigene Modell als auch die Modelle der anderen Piloten.

#### **Versicherung**

Bodengebundene Modelle sowie Segelflugmodelle ohne Antriebsmotor sind üblicherweise in einer Privathaftpflichtversicherung mitversichert. Stellen Sie sicher, dass eine ausreichende Haftpflichtversicherung abgeschlossen ist.

#### **Haftungsausschluss**

Sowohl die Einhaltung der Montage- und Betriebsanleitung als auch die Bedingungen und Vorgehenen bei Installation, Betrieb, Verwendung und Wartung der Fernsteuerkomponenten können von Futaba nicht überwacht werden. Daher übernehmen wir keinerlei Haftung für Verluste, Schäden oder Kosten, die sich aus fehlerhafter Verwendung und Betrieb ergeben oder in irgendeiner Weise damit zusammenhängen. Soweit gesetzlich zulässig ist die Verpflichtung zur Schadenersatzleistung, gleich aus welchen Rechtsgründen, auf den Rechnungswert der an dem schadensstiftenden Ereignis unmittelbar beteiligten Futaba-Produkten begrenzt.

Dies gilt nicht, soweit nach zwingenden gesetzlichen Vorschriften wegen Vorsatzes oder grober Fahrlässigkeit unbeschränkt gehaftet werden muss.

#### **Generalimporteur Schweiz**

ARWICO AG Brühlstrasse 10 4107 Ettingen BL

www.arwico.ch

#### **Konformitätserklärung**

Hiermit erklärt die Futaba Corporation, dass sich dieses Gerät in Übereinstimmung mir der EU-Richtlinie 2014/53/EU befindet. Die vollständig abgefasste Konformitätserklärung ist einsehbar auf:

www.rc.futaba.co.jp/english/dl/declarations.html

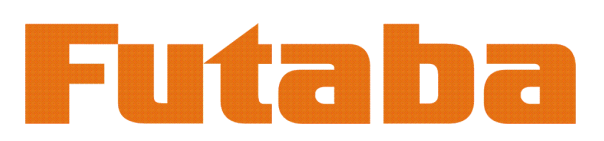

# **Gut zu wissen** *T32MZ*

Folgende Informationen sind begleitende wichtige Informationen und beim Lesen dieser Anleitung ggf. hinzuzuziehen:

### **Handbuch in Deutsch und Englisch**

Dieses in Deutsch geschriebene Handbuch ist ein Bestandteil der in der Schweiz verkauften FUTABA Senderanlagen T32MZ . Das Copyright liegt vollumfänglich bei der ARWICO AG, 4107 Ettingen.

Die Uebersetzung wurde weitgehenst der englischen Originalversion angepasst. In wenigen Fällen wurde auf eine Uebersetzung verzichtet.

Bei Unklarheiten in der deutschen Anleitung ist auf jeden Fall auch die englische Originalversion zu Rate zu ziehen. Diese gibt ggf. weitere Informationen bekannt.

### **Service und Reparaturen**

Für die in der Schweiz vertriebenen FUTABA-Produkte ist im Falle einer Reparaturoder eines Garantieantrages die folgende Servicestelle zu kontaktieren:

Arwico AG Brühlstrasse 10 4107 Ettingen Tel: 061 72212 22 Franz Thomann E-Mail: franz.thomann@arwico.ch

### **Webservices – Downloadbereiche**

Unter der Website **www.arwico.ch** (Bereich/ DOWNLOAD/FUTABA-USER) stehen für registrierte FUTABA-User in der Schweiz jeweils die neusten Uploads und Updates für FUTABA-Produkte zur Verfügung. Ein für diesen Bereich gültigen Benutzername sowie ein dazugehörendes Passwort erhalten Sie via Mail von der ARWICO AG (sekretariat@arwico.ch).

Für Ihre registrierten Produkte stellen wir Dienstleistungen, wie zum Besipiel Downloads, Programmierbeispiele, oder auch Updates bereit, die nur für registrierte Produkte in Anspruch genommen werden können. Registrieren Sie Ihre Produkte und sehen Sie, welche zusätzlichen Dienstleistungen zu Ihrem Produkt auf unserer HomePage bereitstehen.

Bei Bestellung von Benutzername und Passwort benötigen wir die Seriennummer Ihrer Fernsteuerung. Bitte diese, wie auch Name, Vorname und komplette Adresse/Wohnsitz im Mail angeben. Ohne diese Angaben können wir zukünftig aus lizenzrechtlichen Gründen leider keinen Zugang mehr in den geschützten Download-Bereich gewähren.

Bitte beachen Sie ebenfalls, dass der Benutzername und das entsprechende Passwort für FUTABA-User nur für den Downloadbereich gültig ist und mit diesem kein Zugang in den Onlineshop möglich ist.

Technische Updates und Software-Anpassungen jeweils auf der HomeSeite: www.arwico.ch

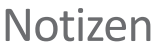

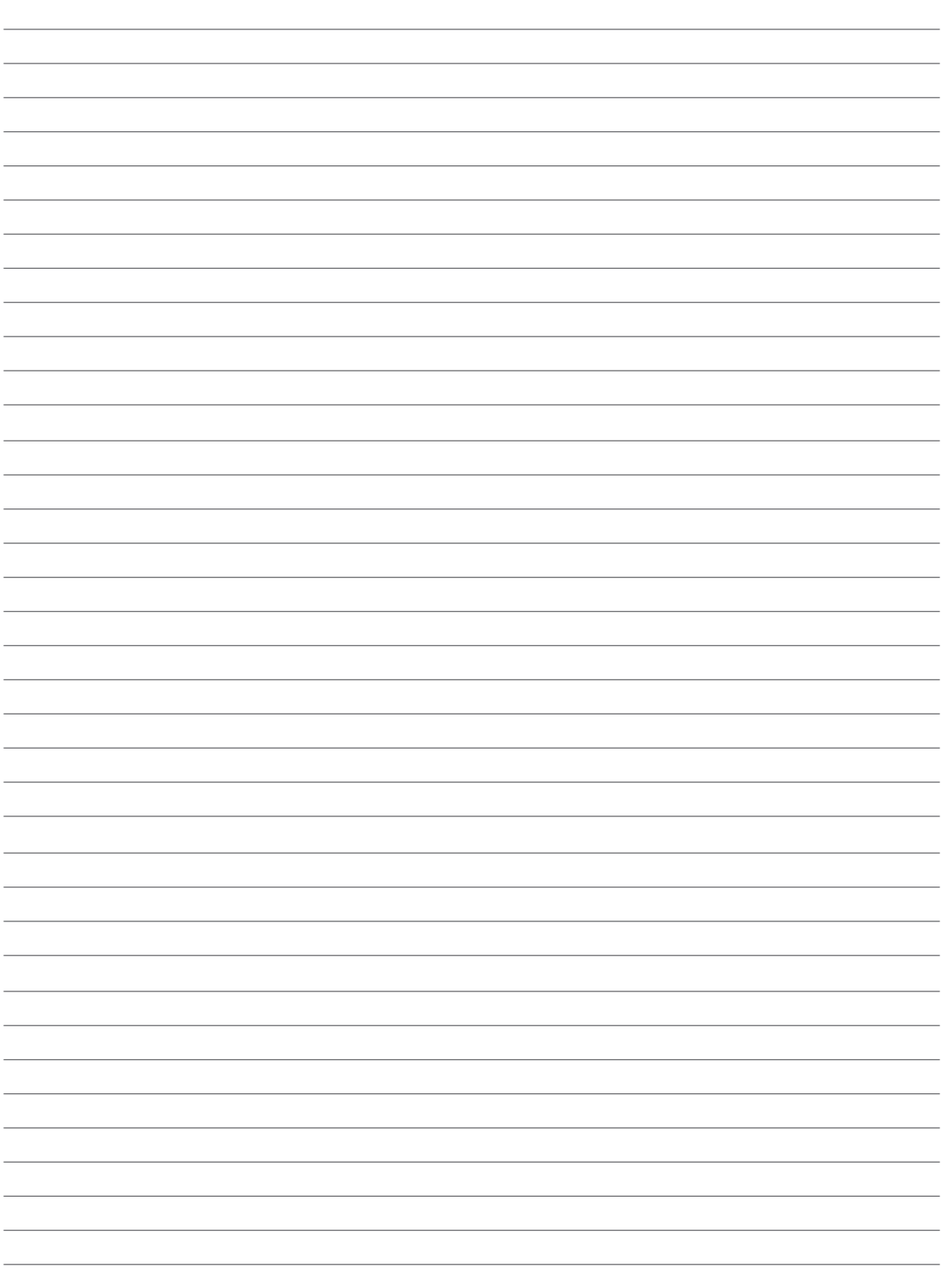

### Vor der Inbetriebnahme Features der T32MZ

#### **FASSTest System**

Die neue T32MZ beinhaltet das bidirektionale Übertragungssystem FASSTest. Damit ist es möglich, die vom Empfänger gesendeten Signale / Daten auf dem Display der T32MZ darzustellen. FASSTest ist ein 2.4GHz System mit 18 Kanälen.

#### **Systemerweiterung auf 32 Kanäle**

Mit 18 Kanälen als Standard - 16 proportionale und 2 geschaltete Kanäle - kann die T32MZ mit bis zu zwei MPDX-1 Multiprop- Decodern (separat erhältlich) auf insgesamt maximal 32 Kanäle erweitert werden. In der Summe ergeben sich so 14 proportionale Kanäle (zwei werden von den Multiprop-Decodern verwendet), zwei geschaltete Kanäle und weitere 16 Multiprop- Kanäle.

Beachten Sie, dass Multiprop- Kanäle eine geringere Auflösung als normale proportionale Kanäle haben und nicht in gemischten Funktionen verwendet werden können. Sie sind ideal für Zusatzfunktionen wie Beleuchtung, Einzugsfahrwerk und weitere Scale- (nicht flugrelevante) Funktionen.

#### **S.BUS2 System**

Durch die Verwendung des SBUS2 Systems lassen sich eine Vielzahl von Servos, Gyros und Telemetriesensoren auf einfachste Weise mit einem Minimum an Verkabelungsaufwand betreiben.

#### **Windows Embedded Compact 7 Betriebssystem**

Die T32MZ verwendet das weltberühmte Microsoft Windows, das eine hervorragende Zuverlässigkeit geniesst und wertvolle Ressourcen bereithält.

#### **Farb-LCD Hauptdisplay**

Die T32MZ verfügt über einen HVGA (640 ×240 Pixel) Vollfarb-LCD-Touchscreen mit Hintergrundbeleuchtung. Die Anzeige erlaubt einen grossen Blickwinkel und bietet somit hervorragende Ablesbarkeit, sowohl bei Innen- als auch bei Aussensicht.

#### **Farb-LCD Subdisplay**

Das T32MZ verfügt zusätzlich über eine Farb-LCD-Subanzeige. Somit wird es dem Piloten ermöglicht Telemetrieinformationen oder TimeArfunktionen getrennt von der Hauptanzeige darstellen zu lassen. Das Subdisplay verfügt über ein reflektierendes LCD mit guter Sicht auch im Aussenbereich.

#### **Musikwiedergabe**

Der T32MZ kann WMA-Dateien (Windows Media Audio) auf einer microSD-Karte wiedergeben. Sie können Musik geniessen, indem Sie die internen Lautsprecher oder Stereokopfhörer über die Kopfhörerbuchse nutzen. Die Wiedergabe kann mittels Zuweisung eines Schalters gestartet/gestoppt werden.

#### **Sprachaufzeichnung**

Sie können Ihre eigene Stimme mit dem internen Mikrofon aufnehmen und als Playback zum Beispiel einer Funktion eines Schalters zuweisen. Die Aufnahmezeit beträgt maximal drei Sekunden und es können 24 Sprachdateien gespeichert werden.

#### **Datensicherung (microSD)**

Modelldaten, Musikdateien, Sprachdateien und Bilddateien können auf einer optionalen microSD-Karte gespeichert werden. Die microSD Karte wird auch beim Aktualisieren der Software/Features der T32MZ verwendet.

#### **Hochkapazitiver Lithium-Polymer-Akku (6600mAh)**

Der hochkapazitive Lithium-Polymer-Akku sorgt für eine längere Flugzeit.

#### **Editieren von Modelldaten und Einstellungen**

Mit dem Touchscreen und den beiden Eingabetasten können Sie Ihr Modell auf einfachste Weise bearbeiten und Einstellungen editieren.

#### **Funktionen**

Der interne Dualprozessor bedient die vielen 32MZ-Funktionen und optimiert die Reaktionszeit des Bildschirmes bei schnellen Wechsel innerhalb des Menue. Die meisten der Mischfunktionen werden durch Kurven gesteuert, was eine sehr genaue Einstellung ermöglicht.

#### **Knüppelelemente**

Jede Achse wird durch zwei Kugellager unterstützt. Die berührungslosen Potentiometer ermöglichen ein feineres und präziseres Arbeiten. Eine von aussen zugängliche Schraubverstellung am Gasstick erlaubt ein bequemes und einfaches Umstellen zwischen Ratsche und selbstneutralisierender Feder.

#### **Austauschbare Schalter**

Sie können 4 der Kippschalter an der rechten und linken Schulter durch optionale Schalter ersetzen, 2-Positionen, 3- Positionen, Taster usw.).

#### **Vibrationsalarm**

Mittels Vibrationsalarm lassen sich dem Benutzer diverse Warnungen zusätzlich zum Buzzer durch Vibrieren der T32MZ ausgeben.

#### **R7108SB Empfänger**

Dem Set beiliegend ist ein neuer R7108SB Empfänger, mit bidirektionaler Kommunikation und Dual Diversity Antennensystem.

### Lieferumfang und technische Angaben

Der Lieferumfang kann je nach Artikelnummer / länderspezifisch variieren

#### **Folgende Komponenten sind im Lieferumfang enthalten (Art.20.2024):**

- T32MZFernsteuerung
- R7108SB Empfänger
- LT2F6600B LithiumPolymer Akku & AC-Adapter
- Schaltereinheit ESW-1J
- ToolBox (beinhaltet Einstellwerkzeug)
- Trageriemen
- Transportkoffer
- Mini Schraubendreher

\*Lieferumfang kann je nach Landesspezifikation variieren.

#### **Fernsteuerung T32MZ**

(2-Stick, 18Kanal, FASSTest-2.4Ghz System) Übertragungsfrequenz: 2.4Ghz Band Übertragungssystem: FASSTest18CH, FASST MULTI, FASST 7CH, T-FHSS, S-FHSS, umschaltbar Stromversorgung: 3.8V LT2F6600B Lithium Polymer Akku Ausgangsleistung: 100mW EIRP

#### **Empfänger R7108SB**

#### **(FASSTest 2.4Ghz System, Dual Antenna Diversity, SBUS/SBUS2 System)**

Eingangsspannung: 6.6V LiFe Batterie Abmessungen: 24.9 x 47.3 x 14.3mm Gewicht: 12g Übertragungsfrequenz: 2.4Ghz Band Ausgangsleistung: 25mW EIRP

Strombedarf: 75mA

Hinweis: der Lithium Polymer Akku der T32MZ ist ab Werk nicht eingesteckt. Bitte verbinden Sie im Batteriefach den Akku mit der T32MZ.  $L = L$ 

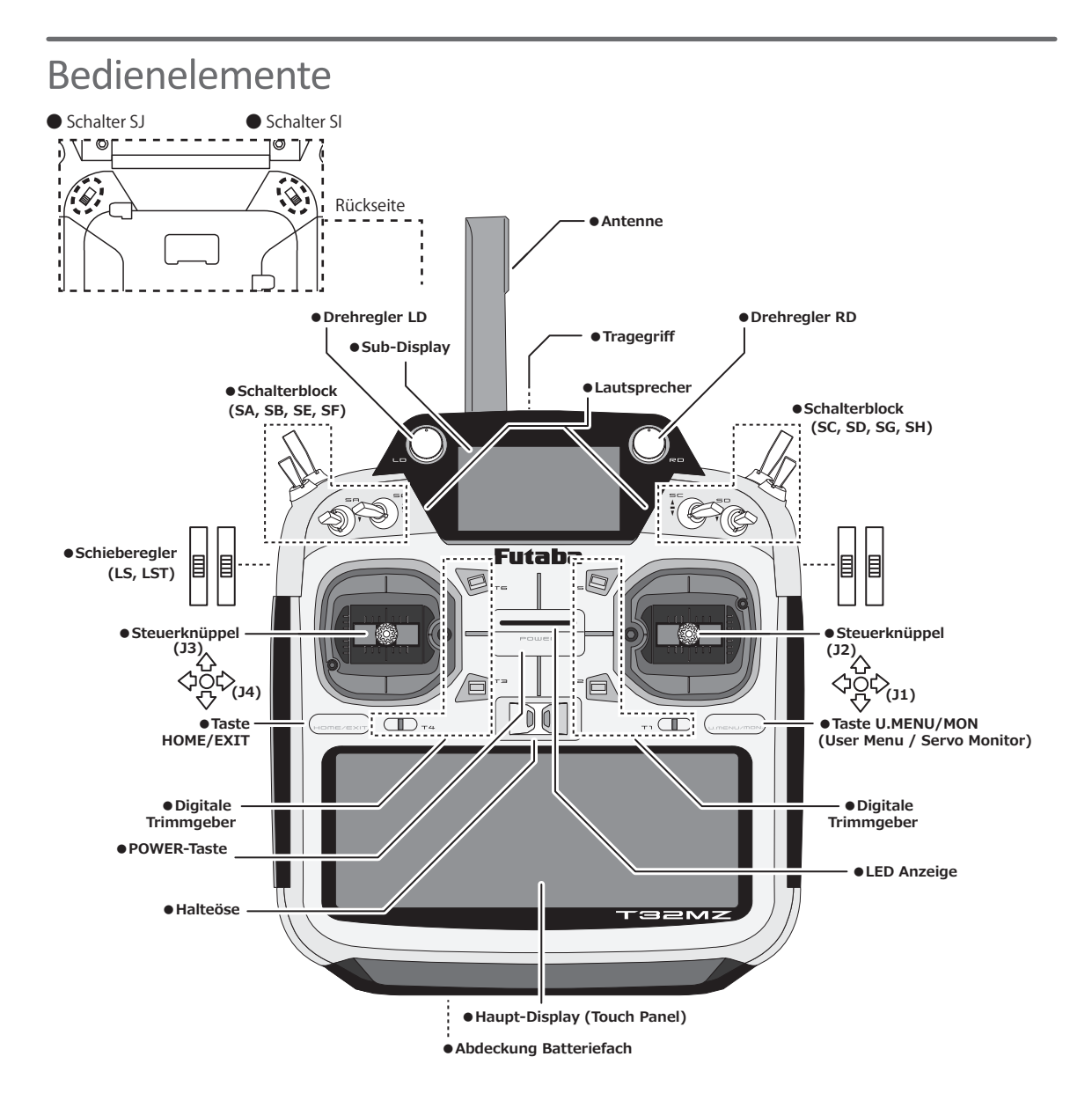

#### **Hinweise zum Umgang mit Antennen**

#### **VORSICHT**

Die Antenne sollte während des Fliegens nicht berührt werden.

\*Die System- Reichweite wird ansonsten verringert.

- T32MZ nicht an der Antenne hochheben.
	- \*Die Antenne kann irreparabel beschädigt werden.
- Nicht mit Kraft an der Antenne ziehen.
	- \*Das Antennenkabel kann brechen und die Antenne / Empfänger wird beschädigt.

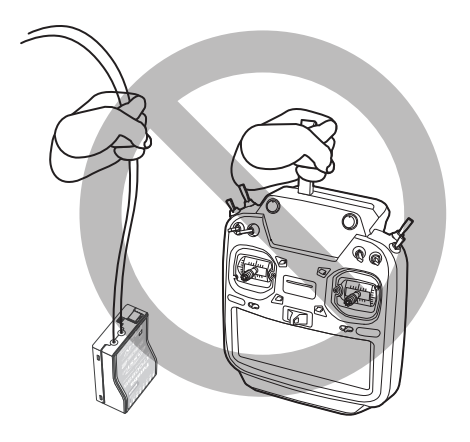

#### **•Antenne verdrehen**

Die Antenne der T32MZ lässt sich um 90° verdrehen und bis zu 90° abwinkeln. Bitte nicht versuchen, die Antenne weiter zu verdrehen oder abwinkeln, sie wird ansonsten beschädigt. Die Antenne der T32MZ ist nicht demontierbar.

#### **•Antennenausrichtung**

Wie bei allen gängigen Antennensystemen bekannt, ist die Abstrahlung von Signalen kreisförmig angeordnet. Als solches ist es wichtig, dass die Antenne nicht gezielt auf das Modell gerichtet wird, sondern seitlich abgewinkelt werden soll.

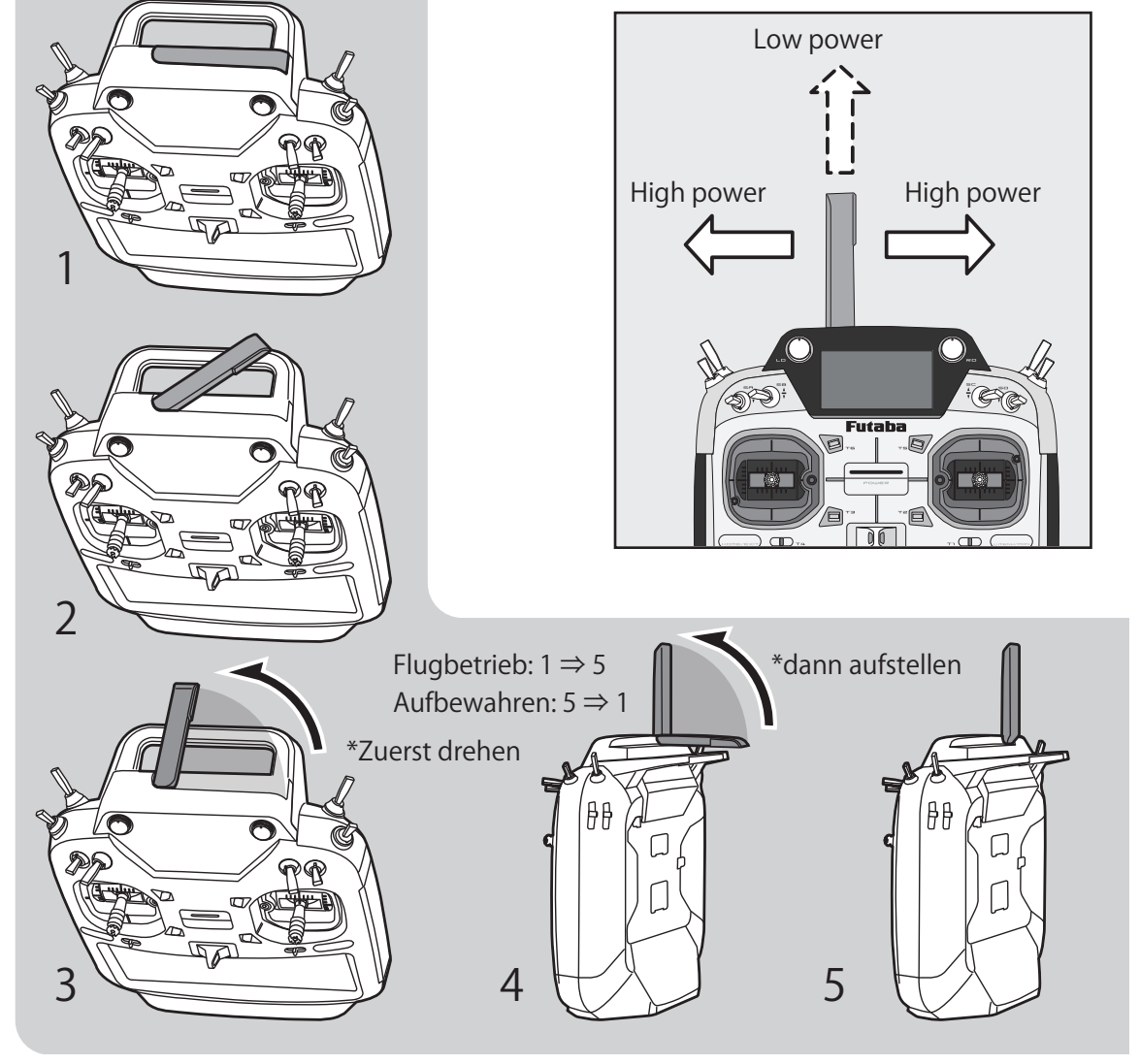

#### **T32MZ Status LED**

Der aktuelle Status der T32MZ wird jederzeit anhand der LED an der Gehäusefront angezeigt.

(LED Anzeige)

- ◆ FASSTest Mode → leuchtet hellblau
- ◆ FASST Mode → leuchtet grün
- ◆ T-FHSS/ S-FHSS Mode → leuchtet gelb- grün
- ◆ RF OFF Mode → leuchtet violett
- $\blacklozenge$  Aufstarten  $\rightarrow$  leuchtet rot
- ◆ Lehrer Schüler → leuchtet blau

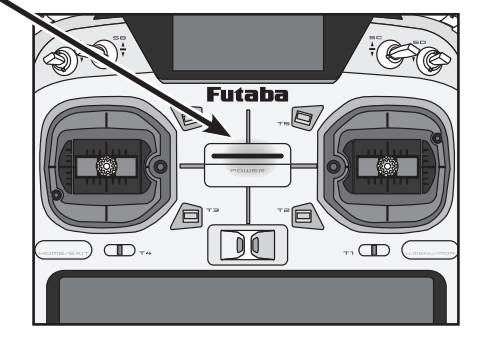

**12 Vor der Inbetriebnahme**

#### **Schalterpositionierung**

Sie können die Positionierung der Schalter schulterseitig nach Ihren persönlichen Vorlieben umbauen. (Werkseitig ist die Positionierung wie folgt ausgeführt)

- SA: 3 Positionen; Schalter; kurzer Hebel
- SB: 3 Positionen; Schalter; langer Hebel
- SC: 3 Positionen; Schalter; langer Hebel
- SD: 3 Positionen; Schalter; kurzer Hebel
- SE: 3 Positionen; Schalter; kurzer Hebel
- SF: 2 Positionen; Schalter; langer Hebel
- SG: 2 Positionen; Schalter; kurzer Hebel
- SH: 2 Positionen; Taster; langer Hebel

\*Die Wirkrichtung sowie die EIN- /AUS-Position wird im Menu Schalterauswahl festgelegt.

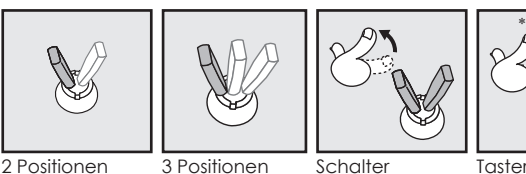

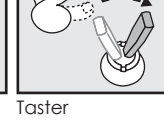

\*rastet nicht ein

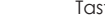

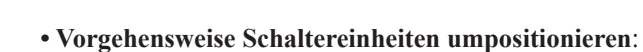

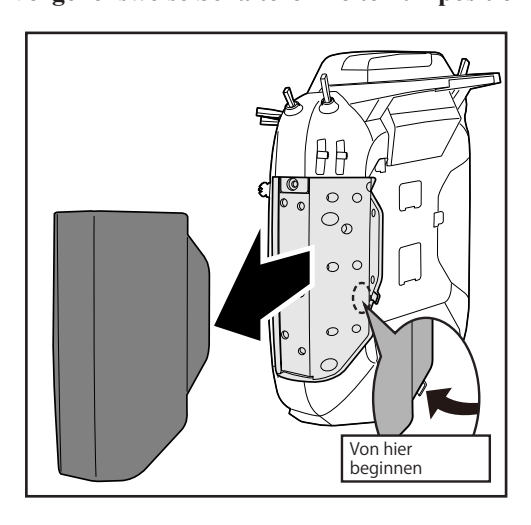

Schalter umpositionieren

- 1. Sicherstellen, dass der Sender ausgeschaltet ist. Dann seitliche Gummiabdeckung entfernen.
- 2. Mittels Inbusschlüssel die Schraube des Schalterblocks lösen, dann den Schalterblock vorsichtig abziehen.
- 3. Steckverbindung des Schalters, welcher geändert werden soll, trennen.
- 4. Den Schlüsselaufsatz des ToolBox (unter der vorderen Gummikappe) nehmen, um die Überwurfmutter des Schalters zu lösen.

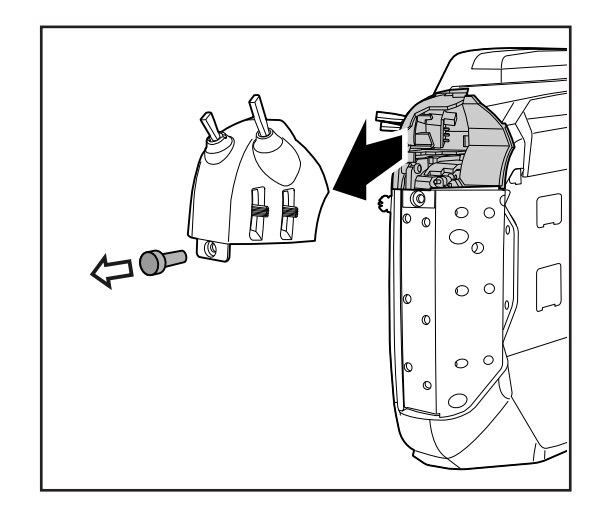

 $SE / \bigtriangledown$  sg  $\frac{\text{SE}}{2}$   $\frac{\text{SE}}{2}$   $\frac{\text{SE}}{2}$ 

 $\overline{SA}$   $\overline{SB}$   $\overline{SB}$   $\overline{SB}$   $\overline{SB}$   $\overline{SB}$   $\overline{SD}$ 

 $\Box$ 

 $\Box$ 

) od

- 5. Schalter wie gewünscht, umpositionieren und Überwurfmutter mittels ToolBox wieder festziehen.
- 6. Steckverbindungen wieder zusammenfügen.
- 7. Schalterblock vorsichtig wieder ins Gehäuse einsetzen und Befestigungsschraube mit Inbusschlüssel festziehen.

#### **Drehgeber**

#### **Drehgeber LD/RD:**

Die zentralen Drehgeber LD und RD können beliebig einer Funktion zugewiesen werden.

- \*Bei Erreichen der Mittelposition wird ein Biepton ausgegeben.
- \*Die Position kann im Basismenue im Gebermonitor eingesehen werden.

#### **Schalter auf der Rückseite**

#### **Schalter SI, SJ:**

Im jeweiligen Einstellbildschirm können die hinteren Schalter ausgewählt und deren Wirkrichtung bestimmt werden.

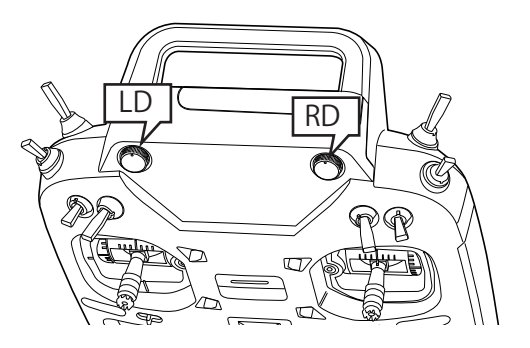

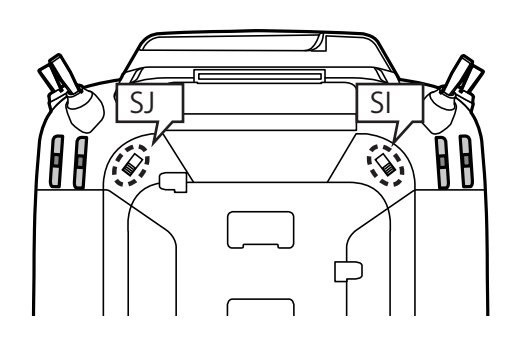

#### **Schieberegler**

Die hinteren Schieberegler **LST (links)** und **RST (rechts)** sind die äusseren Regler.

Die Schieberegler **LS / RS** sind die inneren Regler.

\*Die T32MZ gibt einen Biepton aus, wenn die Mittelstellung erreicht ist.

\*Die Position kann im Basismenue im Gebermonitor eingesehen werden.

\*Die Schieberegler können im Einstellbildschirm eines Mischers ausgewählt und die Wirkrichtung festgelegt werden.

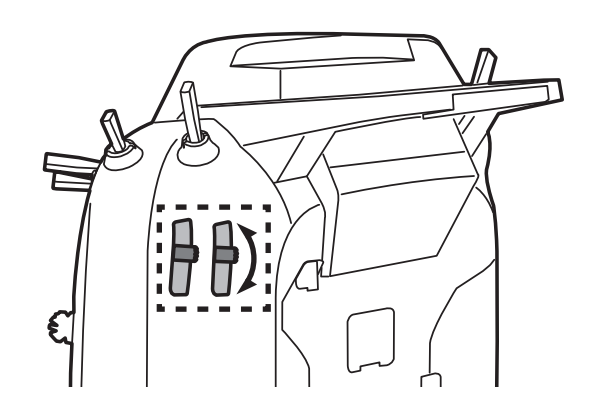

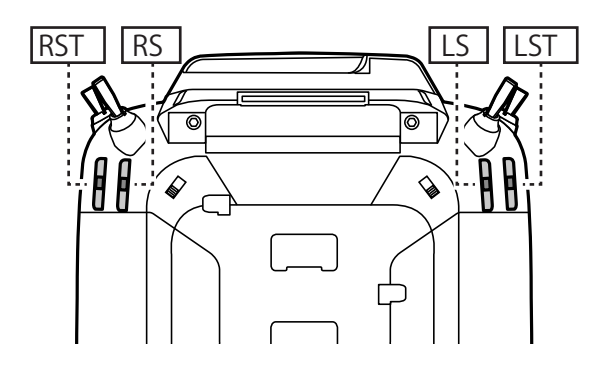

#### **Digitale Trimmgeber**

Die T32MZ ist mit sechs digitalen Trimmern ausgestattet. Jede Betätigung verändert dabei die Trimmung um 1 Trimmschritt. Durch Halten der Trimmtaste wird die Trimmung schneller verändert. Beim Durchlaufen der Mittelposition ertönt jeweils ein Signalton. Die aktuelle Trimmposition wird auf dem LCD graphisch dargestellt. Die Anzahl Trimmschritte pro Tastendruck kann für jeden Trimmer eingestellt werden. Siehe Basismenue / Trimmeranzeige. Die Trimmtaster können frei jeder Funktion zugeordnet und somit auch als Geber für Mischfunktionen eingesetzt werden.

**Hinweis:** Die Position der Trimmer bleibt im jeweiligen Modellspeicher erhalten.

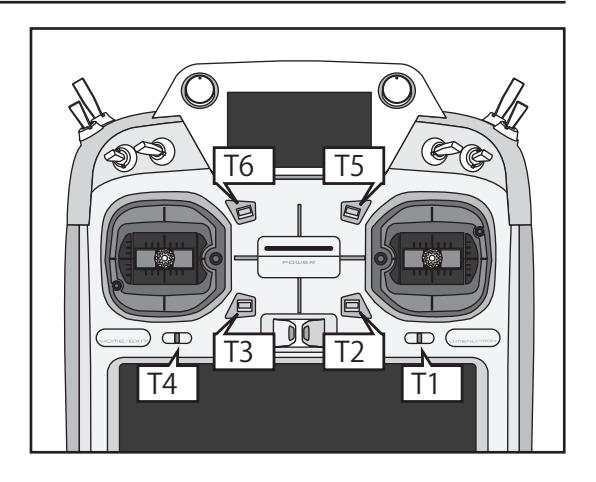

#### **Touch Panel**

Das Touch Panel wird zusammen mit den Editiertasten zur Dateneingabe verwendet.

Berühren Sie jeweils das Feld auf dem Panel mit dem Finger oder dem TouchPen (ToolBox), um Funktionen zu öffnen oder Daten einzugeben.

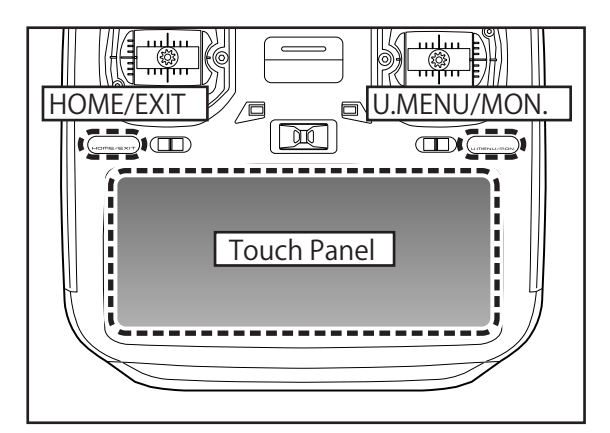

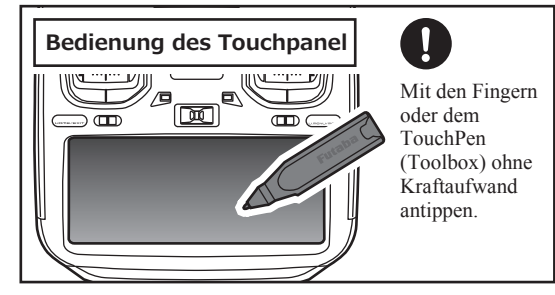

- \*Das Panel ist mit einer Schutzfolie überzogen. Passen Sie auf, dass Sie die Oberfläche nicht mit harten oder gar metallenen Gegenständen zerkratzen. Lassen Sie keine Gegenstände auf das Panel fallen und wenden Sie keine Kraft an beim Drücken mit dem Finger.
- \*Allfällig auftretende Luftblasen können durch extreme Temperaturschwankungen entstehen und sind kein Grund zur Besorgnis. Diese Luftblasen verschwinden von selbst wieder und haben keinen Einfluss auf die Funktionalität.
- \*Color Touch Panels bestehen aus vielen Pixeln. Diese können mal heller, mal dunkler erscheinen oder sogar flackern. Das ist eine Eigenart von Farb -LED's und kein Defekt.

#### **VORSICHT**

Das TouchPanel reagiert ziemlich feinfühlig auf Berührungen. Um ein versehentliches Berühren im Flug zu vermeiden, können Sie eine Bildschirm - Sperrfunktion aktivieren. Machen Sie aus Sicherheitsgründen von dieser Funktion gebrauch.

#### **HOME/EXIT und U.MENU/MON – Taste**

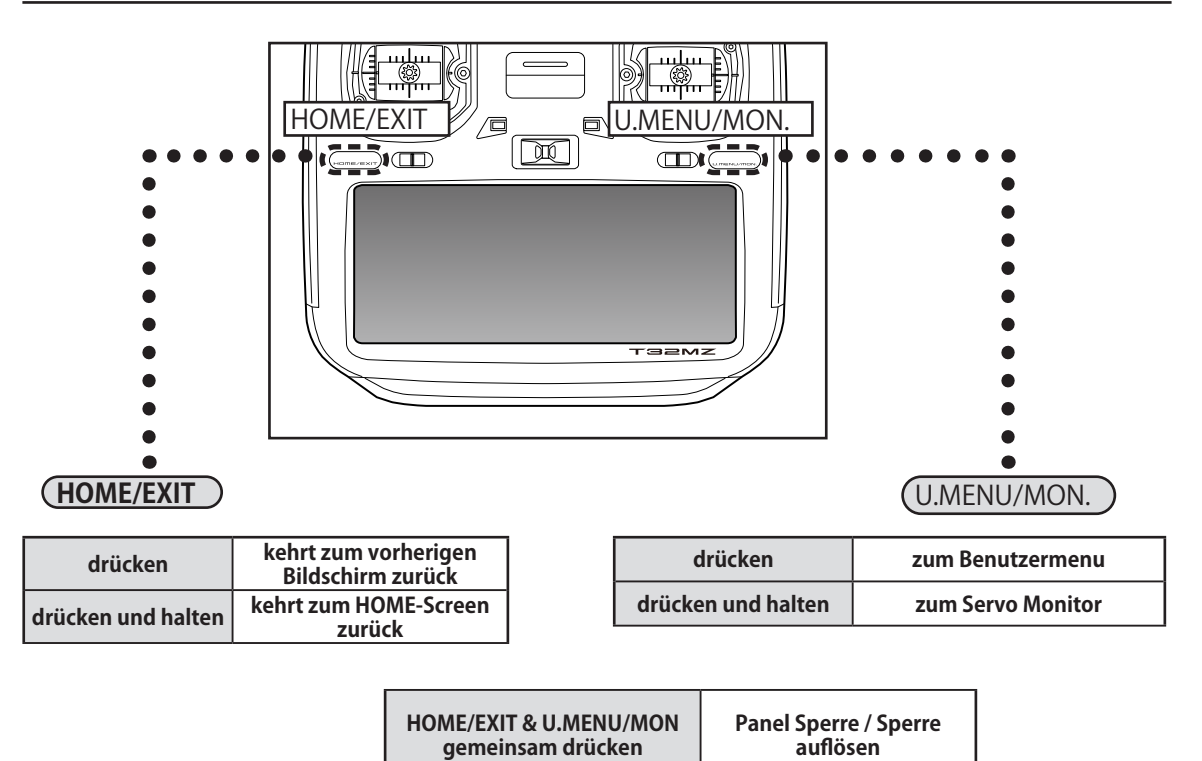

**16 Vor der Inbetriebnahme**

#### **Steuerknüppel einstellen**

#### **Knüppel Längenverstellung**

Die Länge der Steuerknüppel kann nach Belieben Ihren Bedürfnissen und Ihrer Handgrösse angepasst werden.

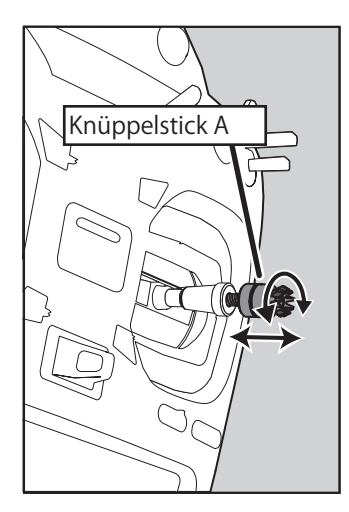

[Knüppel in der Länge verstellen.]

- 1. Erst den Konterring festhalten und gleichzeitig den Knüppelstick im Gegenuhrzeigersinn lösen.
- 2. Knüppelstick auf gewünschte Länge drehen

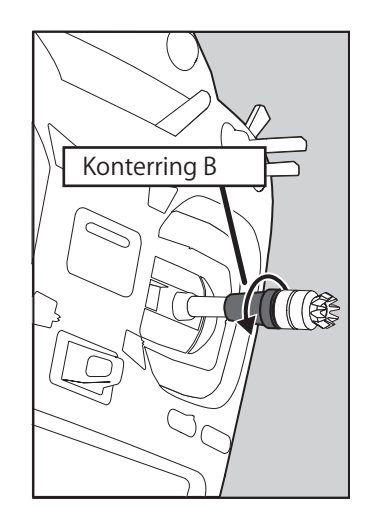

3. Anschliessend Konterring zur Arretierung in Uhrzeigersinn wieder festziehen.

#### **Knüppelaggregat Neigung verstellen**

Sie können bei Bedarf das Knüppelaggregat als Ganzes etwas nach innen geneigt / aussen geneigt, einstellen.

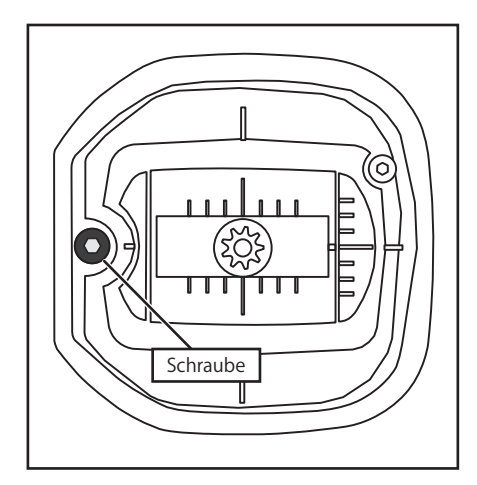

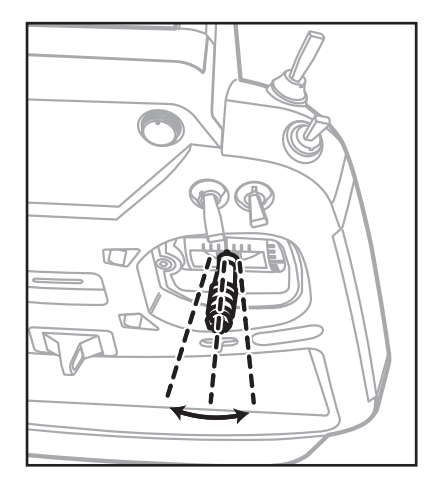

Die Einstellschraube wird von aussen betätigt. Hierzu den Inbussschlüssel aus der ToolBox verwenden und die Einstellschraube verstellen.

**Hinweis:** Schraube nicht zu weit lösen (Gegenuhrzeiger), sie fällt sonst heraus..

#### **Rückstellkraft der Steuerknüppel verstellen**

Die Rückstellkraft der Steuerknüppel in die Neutralstellung kann eingestellt werden. Nehmen Sie die hinteren Gummiabdeckungen von der T32MZ wie abgebildet ab.

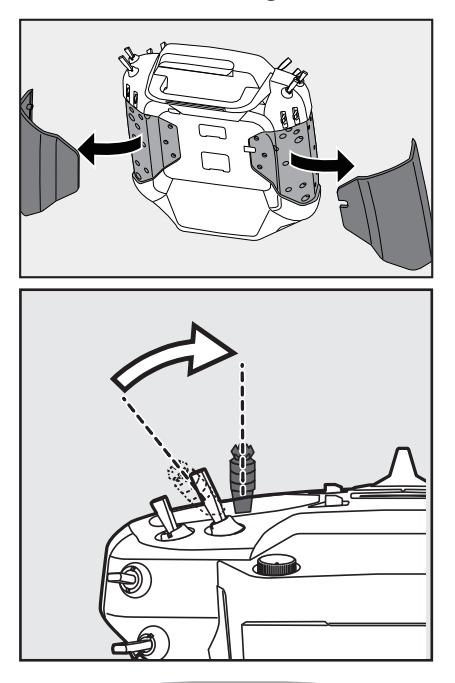

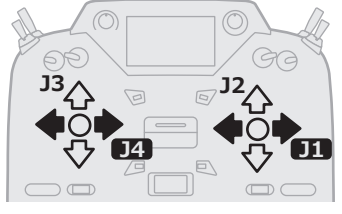

[Einstellung der Spannung]

#### **Einstellung des Gashebel (Ratschensystem)**

Sie können entweder das Flugzeug- Ratschensystem oder Helikopter- System(Bremse) wählen.

- 1. Öffnen Sie die Staubschutzkappe auf der Rückseite des Gerätes, welche das Loch für den Gashebel abdeckt.
- 2. Verwenden Sie den beiliegenden Sechs-kantschlüssel 1,5 mm (Inbus), um die Einstellschraube wie gewünscht zu drehen. Das Drehen der Schraube im Uhrzeigersinn erhöht die Bremswirkung.

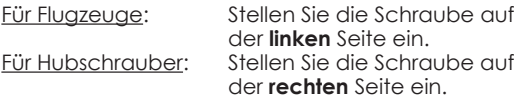

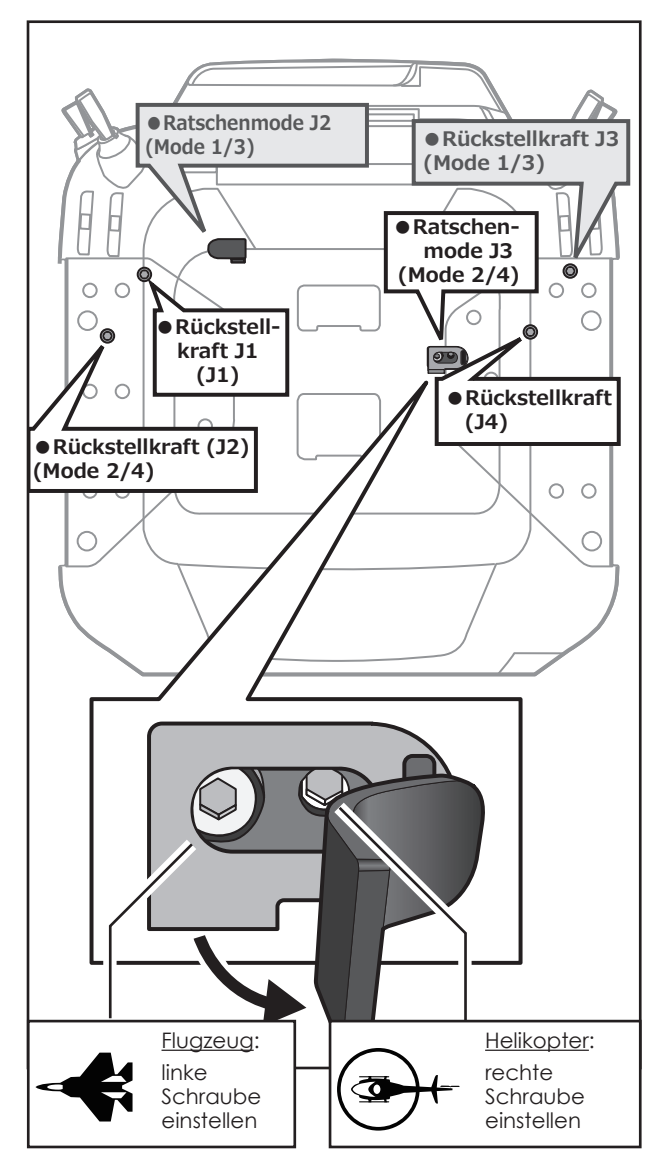

\*Mode 1/3 die Anordnung der Schrauben ist genau umgekehrt

Bei der Änderung der Einstellung von Flugzeug zu Hubschrauber (oder Heli zum Flugzeug);

- 1. Drehen Sie die Schraube gegen den Uhrzeigersinn bis der Stick sich frei bewegen lässt. Dann die Schraube im Uhrzeigersinn einstellen bis die gewünschte Spannung erreicht ist.
- \*Dieser Sender hat zwei Ratschenplatten, eine für Flugzeuge und eine für Hubschrauber. Wenn Sie beide Schrauben anziehen, werden Sie nicht in der Lage sein, die erforderliche Anpassung zu erreichen, weil sich beide Einstellungen überlappen.
- \*Wenn Sie die Einstellung vom Flugzeug auf Hubschrauber ändern wollen.(oder vom Hubschrauber zum Flugzeug), drehen Sie die Ratschenschraube im Uhrzeigersinn, bis sich der Gashebel frei bewegt. Dann drehen Sie die Schraube für den Hubschrauber, bis die gewünschte Spannung erreicht ist.

#### **●Verringern der Federkraft**

Die Federkraft wird wie folgt eingestellt.

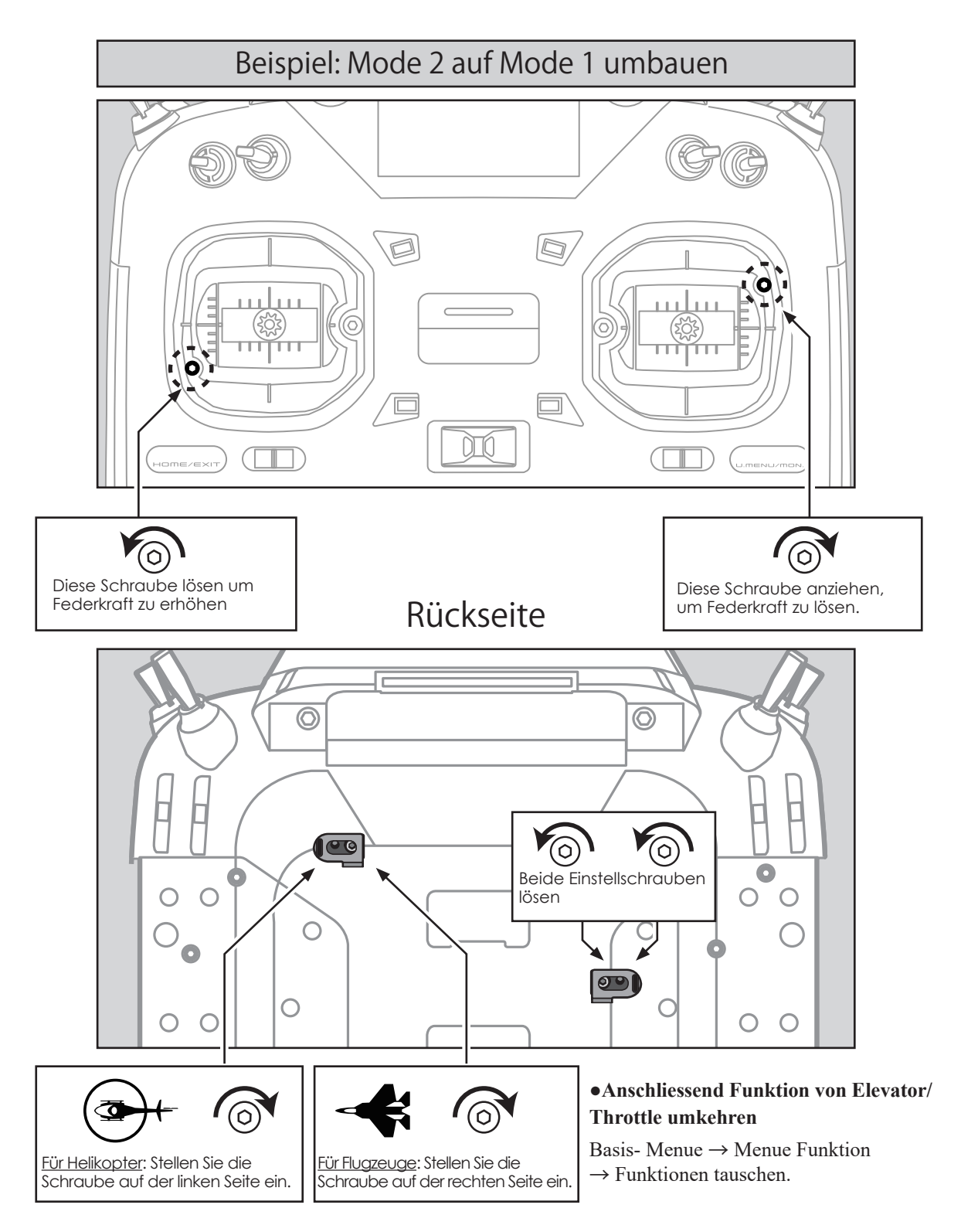

#### **Senderbatterie Austausch**

**Hinweis:** Vergewissern Sie sich vor dem Ausbau der Senderbatterie, dass die Anlage ausgeschaltet ist, andernfalls droht der Verlust von Daten**.**

1. Öffnen Sie wie dargestellt das Batteriefach der T32MZ.

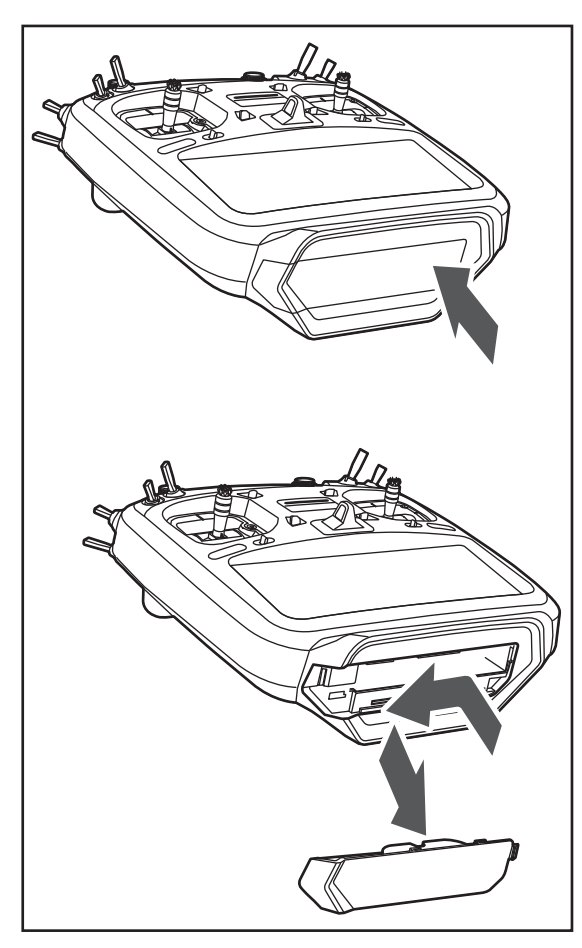

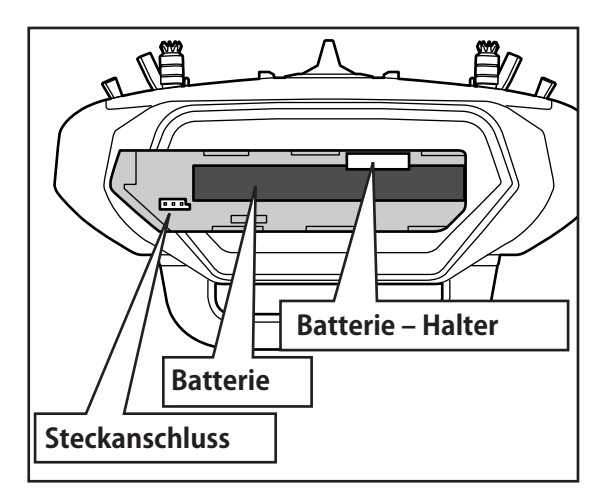

2. Ziehen Sie den Batteriehalter zusammen mit dem Senderakku nach aussen.

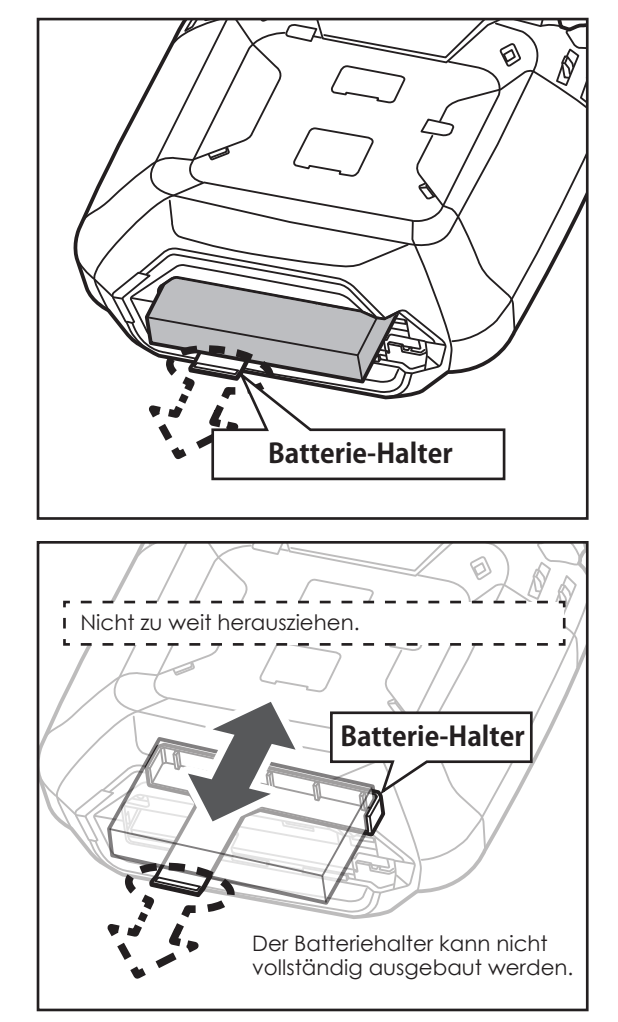

3. Die Batterie abtrennen und entnehmen.

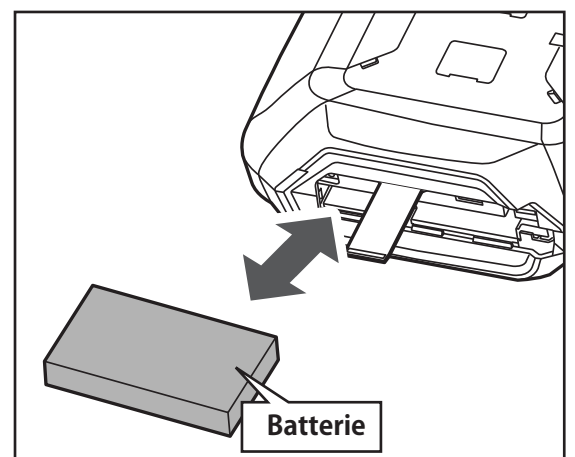

4. Steckverbindung des Ersatzakku wie abgebildet verbinden und Akku ins Batteriefach einschieben.

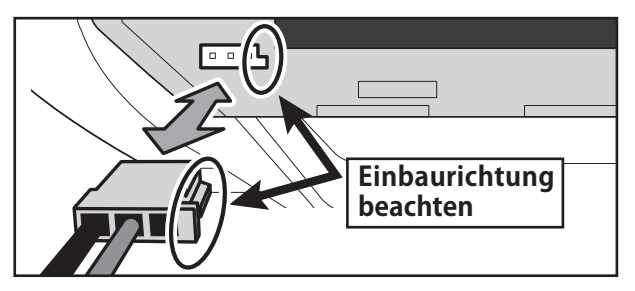

5. Batteriefach wieder wie dargestellt verschliessen.

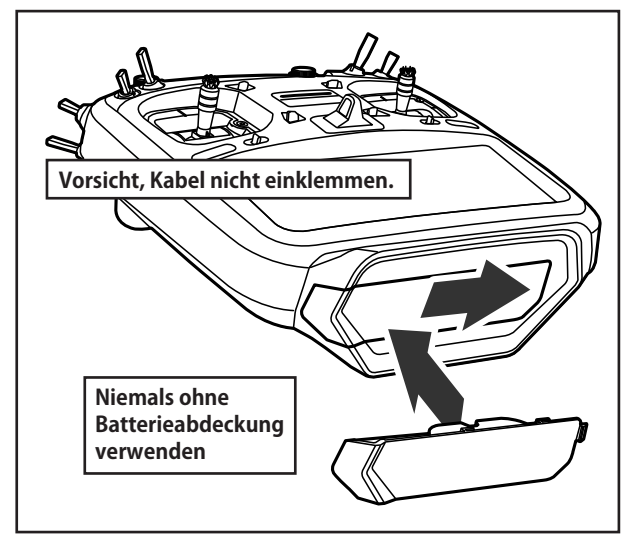

#### **WARNUNG**

Lassen Sie den Sender- Akku nicht fallen.

- Niemals den Akku von der T32MZ trennen, bevor der Bildschirm ganz heruntergefahren ist.
	- \* Interne Elektronik wie Memory können beschädigt werden.
	- \* Wenn die Meldung «Backup Error» erscheint, die Fernsteuerung nicht mehr in Betrieb nehmen. Wenden Sie sich in diesem Fall an das Futaba Service Center.

Beim Trennen der Steckverbindung nicht an den Kabeln ziehen.

#### **Sender Akku aufladen**

- 1. T32MZ ausschalten.
- 2. Beiliegenden AC-Adapter mit einer 220V Steckdose verbinden. \*Den AC-Adapter nicht schon vor- gängig mit der T32MZ verbinden.
- 3. Die Gummiabdeckung des Micro USB-Ladeports «CHG» auf der Rückseite derT32MZ öffnen und AC-Adapter wie dargestellt einstecken.
- 4. Die Ladekontrollanzeige an der T32MZ springt auf ROT.

\*Das Display der 32MZ startet für ein paar Sekunden und geht dann wieder aus. Je nachdem kann der Beginn des Ladevorganges ein paar Sekunden dauern.

5. Sobald die Ladekontrollanzeige erlischt, ist der Senderakku voll geladen. Ladekabel vom CHG-Port trennen und AC-Adapter aus der Steckdose ziehen.

\*Der Ladevorgang dauert etwa 4 Stunden, je nach Zustand des Senderakkus.

- \*Der Ladevorgang startet nicht, wenn die Batterie defekt oder nicht richtig angeschlossen ist.
- \*Den AC-Adapter bei Nichtgebrauch aus der Steckose ziehen.

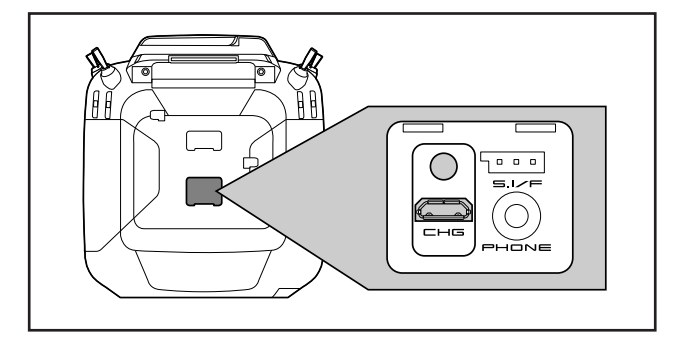

### **VORICHT**

- Der Senderakku LT2F6600B darf nur mit der T32MZ verwendet werden. Andere Geräte können damit nicht betrieben werden.
- Der Ladeprozess darf ausschliesslich mit dem beliegenden AC-Adapter geschehen. Die Ladeelektronik inkl. Abschaltmanagement ist in der T32MZ integriert.

### **WARNUNG**

Kein externes Ladegerät verwenden, um den Senderakku aufzuladen. Der AC-Adapter kann ebenfalls keine externen Batterien aufladen.

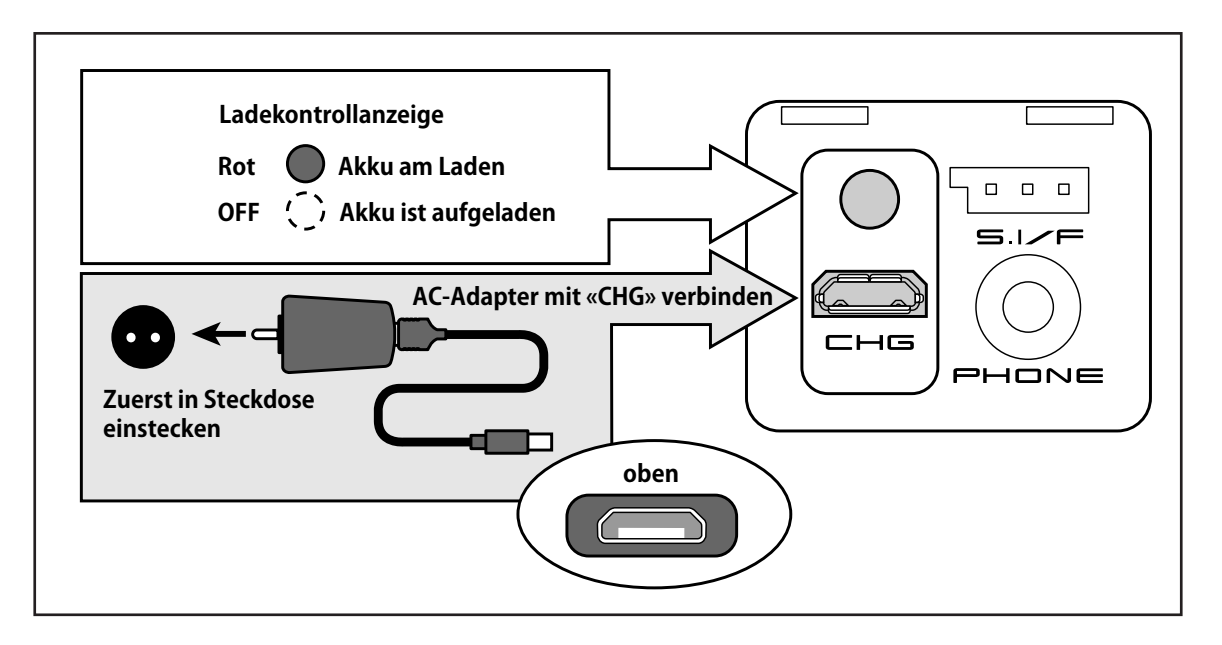

#### **MicroSD- Speicherkarte (nicht im Lieferumfang)**

Modelldaten, Soundfiles, Musikdateien und Bilder lassen sich auf einer MicroSD-Karte speichern. Alle kommerziellen Speicherkarten können mit der T32MZ verwendet werden. Zum Einsetzen / Auswerfen der Speicherkarte wird diese sorgfältig in den Slot eingeschoben, bis die Karte einrastet resp. wieder freigegeben wird. Beachten Sie, dass Sie Modelldaten nicht direkt ab der Speicherkarte verwenden können - diese müssen auf die T32MZ importiert werden.

### **WARNUNG**

- Die Speicherkarte darf nur bei ausgeschaltetem Sender eingesetzt respektive wieder entfernt werden.
- Keine erhöhte Krafteinwirkung anwenden, wenn die Speicherkarte eingesetzt wird. Beachten Sie die korrekte Einbaulage.
- Der Zielsender sollte jeweils mit der aktuellsten Software-Version arbeiten - andernfalls drohen Fehlfunktionen bei der Modellübernahme. Bei Bedarf sollten Sie den Zielsender vorgängig updaten.

#### **SD-Card Reader / Writer**

Damit Sie Daten wie Musikfiles, Bilder von einem PC auf einer SD-Karte verwenden können, benötigen Sie einen SD-Card Reader/Writer. Dieses Equipment ist im Elektronikhandel erhältlich, sollte Ihr PC/ Laptop keine solche Einrichtung aufweisen..

#### **Datensicherung**

Wenn Sie nach längerem Gebrauch Ihrer SD-Karte keine Daten mehr lesen / abspeichern können, sollte die SD-Karte erneuert werden.

- \*Futaba ist nicht verantwortlich für den Verlust von Daten und deren Folgeschäden aufgrund von beschädigten oder fehlerhaften Speicherkarten. Erstellen Sie aus Sicherheitsgründen jeweils ein Backup ihrer wichtigen Daten.
- \***keine Backup- Batterie vorhanden:** die Daten sowohl von der T32MZ wie auch Speicherkarte sind dauerhaft gespeichert und benötigen keine Backup- Batterie..

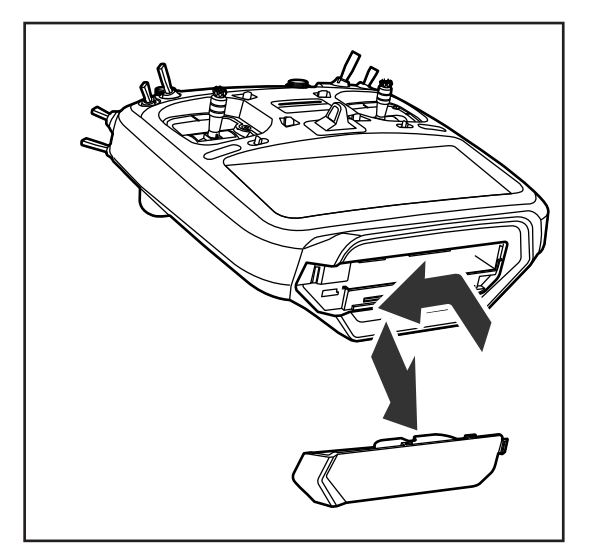

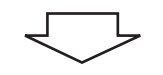

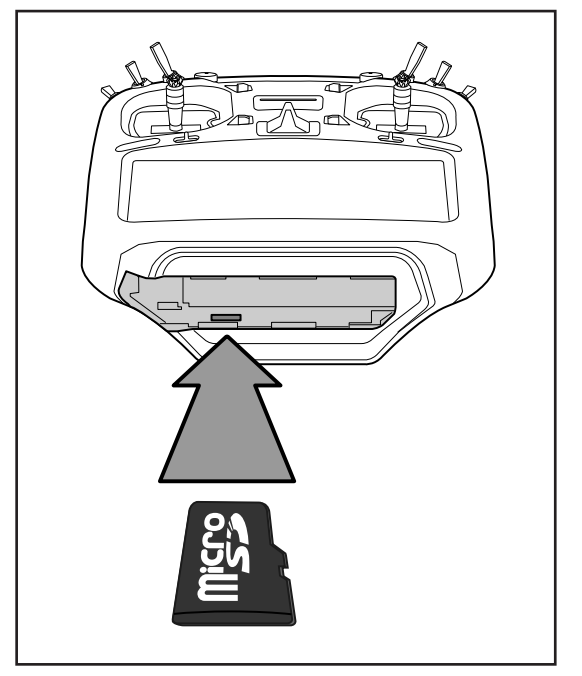

#### **Anschluss für Trainerfunktion**

Wenn Sie die Trainerfunktion verwenden, müssen Sie hier das optionale Trainerkabel einsetzen um den Lehrer- mit dem Schülersender zu verbinden.

\*die Trainerfunktion wird im Basismenu → Trainer eingestellt.

#### **Anschluss SBUS Funktion**

Wenn Sie SBUS verwenden, werden hier Servos und Telemetriesensoren zur Programmierung eingesteckt.

#### **Kopfhörer-Buchse**

Mittels eines Stereo-Kopfhörers können Sie über diese Buchse zum Beispiel Musikdateien ab der Speicherkarte hören.

#### **Ladebuchse**

Dies ist der Anschluss für den beiliegenden AC-Adapter. Die Ladeelektronik befindet sich in der T32MZ integriert.

### **VORSICHT**

 Verwenden Sie keinen anderen als den beiliegenden Lader über diesen Anschluss.

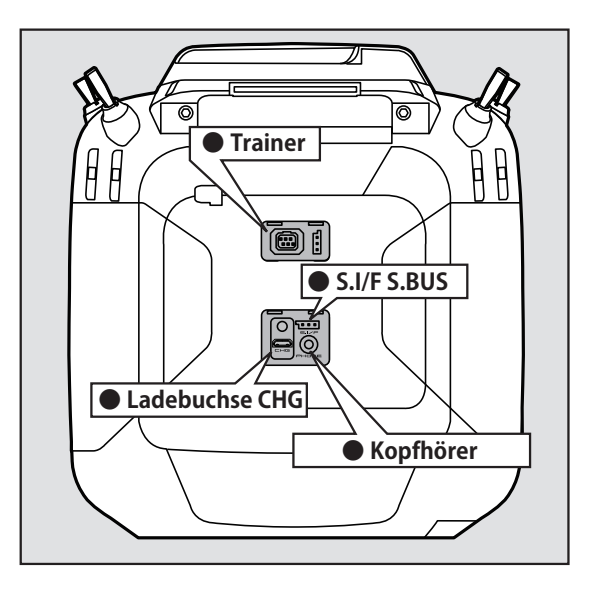

#### **CRSF-Protokoll für TBS** Die T32MZ ist kompatibel zum CRSF (TBS) Protokoll. I \*keine Telemetriefunktion möglich Ħ **● CRSF WARNUNG**  $\bigcirc$  Futaba ist nicht verantwortlich für I Schäden, welche aus der Verwendung  $\blacksquare$ in Kombination mit Drittanbieter- $\blacksquare$ Produkten entstehen können.I

## Empfänger Nomenklatur

Bevor Sie den Empfänger R7108SB in Betrieb nehmen, lesen Sie die hier beschriebenen Anweisungen und beachten Sie die Hinweise.

#### **Empfänger R7108SB**

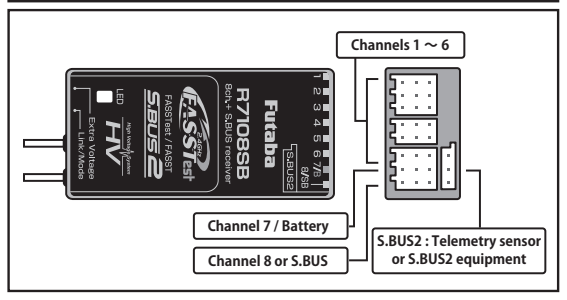

#### **Connector**

- «1 6»: Ausgänge der Kanäle 1-6
- «7/B»: Ausgang Kanal 7 und Stromversorgung
- «8/SB»: Ausgang Kanal 8 oder SBUS

#### **[SBUS- Servo und SBUS- Gyro]**

- \*Wenn 8/SB als SBUS betrieben werden soll, muss der Empfänger-Mode B oder Mode D eingestellt werden.
- «SBUS2»: SBUS2 Ausgang

#### **[SBUS2-Servos, SBUS2 Gyro, Telemetriesensoren]**

\*Wenn Sie 9 oder mehr Kanäle benötigen, verwenden Sie SBUS oder einen zweiten Empfänger, den Sie ebenfalls mit der T32MZ binden..

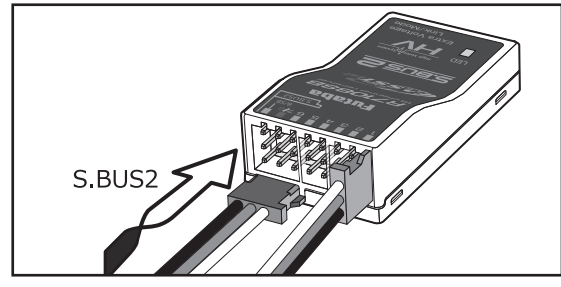

#### **Servos einstecken**

Achten Sie beim Einstecken von Servos auf die korrekte Ausrichtung. Einzig am Anschluss SBUS2 wird der Stecker quer eingesteckt.

### **WARNUNG**

#### **SBUS2 Anschluss**

Achten Sie beim Einstecken von Servos auf die korrekte Ausrichtung. Einzig am Anschluss SBUS2 wird der Stecker quer eingesteckt

#### **LED Monitor**

Anhand der LED lässt sich der eingestellte Empfänger - Mode ermitteln.

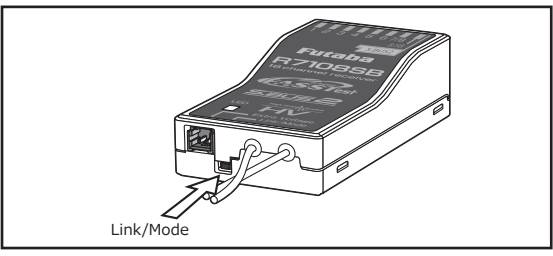

#### **Link- / Mode- Taste**

Verwenden Sie den beiliegenden Mini-Schraubendreher, um die Taste zu betätigen.

Mit dieser Taste wird auch der Mode am Empfänger eingestellt. (Die Taste wird beim Bindevorgang nicht benötigt)

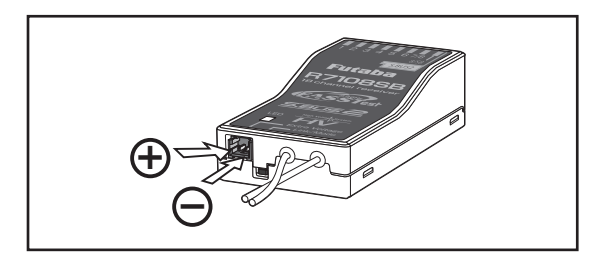

#### **Extra Voltage Anschluss**

Verwenden Sie diesen Anschluss, um sich per Telemetrie z.Bsp. die Spannung des Flug-/ Fahrakkus anzeigen zu lassen. Die Eingangsspannung an diesem Anschluss darf 70V DC nicht überschreiten. Dazu benötigen Sie den optionalen Spannungsmesser CA-RVIN-700 (Art-Nr 20.EBB0141).

### **A VORSICHT**

Achten Sie bei der Verkabelung auf die richtige Polarität.

Immer zuerst Empfänger einschalten, bevor Sie hier eine Spannung anlegen.

Unbedingt Kurzschlüsse vermeiden ! Es besteht Brandgefahr.

#### **Anschluss der Stromversorgung**

#### **WARNUNG**

 Wählen Sie ihre Stromversorgung entsprechend der Anzahl / dem Strombedarf der verwendeten Servos. Moderne Servos benötigen hohe Anlaufströme – bei einer unterdimensionierten Stromversorgung drohen Spannungseinbrüche unter Last, welche im Flug zu einem totalen Kontrollverlust führen können.

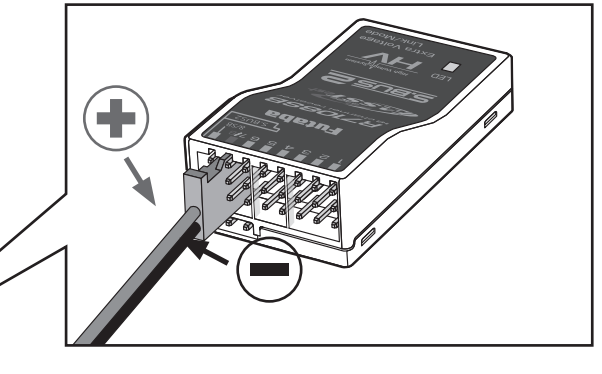

**Battery**  $3.7 \sim 7.4V$ 

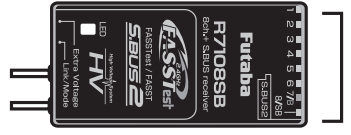

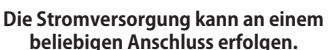

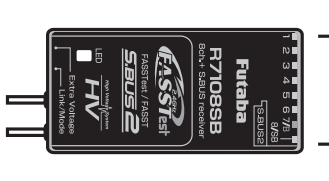

**Wenn alle Anschlüsse belegt sind** Įå **Servo Y-Kabel Schalter Battery**  $3.7 \sim 7.4V$ 

**Switch**

**Anschlussbeispiele**

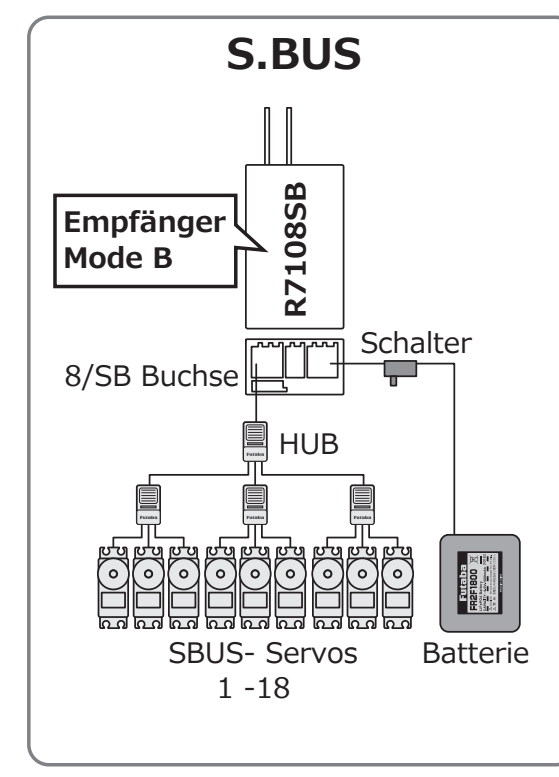

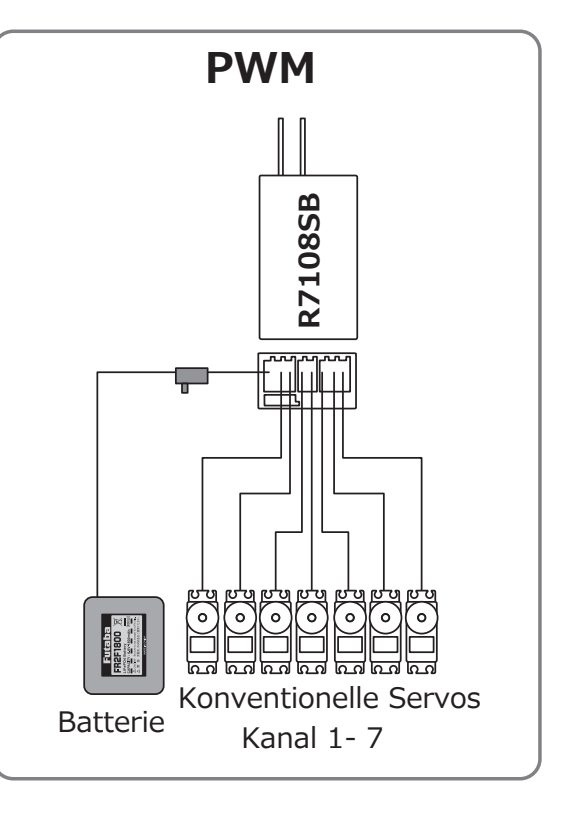

#### Empfänger Mode Auswahl

Der Empfänger R7108SB lässt eine Vielzahl von Einstellungen zu. Soll der Empfänger ohne SBUS nur für 8 Kanäle verwendet werden, müssen Sie keine Einstellung ändern. Für SBUS- und Dual Betrieb müssen Sie den Mode entsprechend der Tabelle auswählen.

- 1 Empfänger einschalten [die T32MZ bleibt auf AUS]
- 2 Taste Link/ Mode drücken und 5-10 Sekunden halten
- 3 Taste Link/ Mode loslassen sobald die LED grün/ rot blinkt.
- 4 Die LED blinkt nun rot entsprechend der Tabelle und zeigt so den aktuellen Mode.
- 5 Zum Weiterspringen von Mode zu Mode, die Link/ Mode-Taste erneut drücken.
- 6 Sobald Sie den gewünschten Mode eingestellt haben, die Link/ Mode- Taste für 2 Sekunden gedrückt halten. Die LED blinkt rot/ grün.
- 7 Zum Abschluss den Empfänger aus- und wieder einschalten.

#### Tabelle Empfänger Mode R7108SB

|  | Empfänger<br><b>Anschluss</b> | Auswahl Kanalbelegung |   |                                        |               |                |
|--|-------------------------------|-----------------------|---|----------------------------------------|---------------|----------------|
|  |                               | Mode A                |   | ModeB                                  | Mode C        | Mode D         |
|  |                               | $1 \sim 8CH$          |   | $\mathsf{I}$ 1 $\sim$ 7CH $\mathsf{I}$ | $9 \sim 16CH$ | $9 \sim 15$ CH |
|  |                               |                       |   |                                        | 9             | 9              |
|  | 2                             | 2                     |   | 2                                      | 10            | 10             |
|  | 3                             | 3                     |   | 3                                      | 11            | 11             |
|  | 4                             | 4                     |   | 4                                      | 12            | 12             |
|  | 5                             | 5                     | п | 5                                      | 13            | 13             |
|  | 6                             | 6                     |   | 6<br>п                                 | 14            | 14             |
|  | 7/B                           | 7                     | п | 7                                      | 15            | 15             |
|  | 8/SB                          | 8                     |   | S.BUS                                  | 16            | S.BUS          |
|  | <b>Rote LED</b><br>blinkt     | 1 mal                 |   | 2 mal                                  | 3 mal         | 4 mal          |

**Voreinstellung**

#### Bedeutung der LED

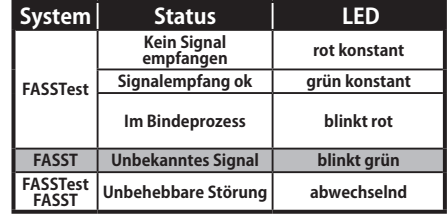

Vorgehensweise umschalten Modulation FASSTest < → FASST

- 1 Empfänger einschalten [die T32MZ bleibt auf AUS]
- 2 Taste Link/ Mode drücken und halten für ca. 10-15 Sekunden.
- 3 Taste Link/ Mode loslassen sobald die LED grün blinkt.
- 4 Die LED blinkt nun grün entsprechend der Tabelle und zeigt so die aktuelle Modulation.
- 5 Zum Weiterspringen von Mode zu Mode, die Taste Link/ Mode erneut drücken.
- 6 Sobald Sie die gewünschte Einstellung eingestellt haben, die Link/ Mode Taste für 2 Sekunden gedrückt halten. Die LED blinkt rot/ grün.
- 7 Zum Abschluss den Empfänger aus- und wieder einschalten.

Übersicht R7108SB Modulationssysteme

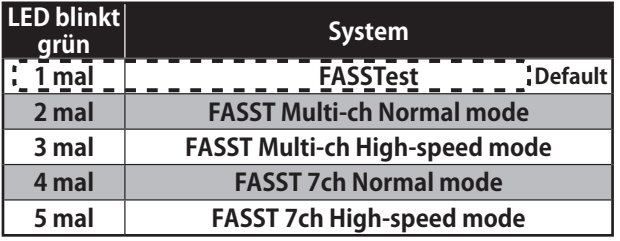

\*FASST - Systeme haben keine Telemetriefunktion

## Infos zu Servos (optional) • Toolbox • Empfängerschalter

Verwenden Sie Servos entsprechend ihren Anforderungen.

\*Im HighSpeed - Mode FASSTest- 12CH können keine Analogservos verwendet werden.

Setzen Sie hier ausschliesslich Digital - Servos (inkl. Brushless- und SBUS- Servos) ein.

#### **Toolbox**

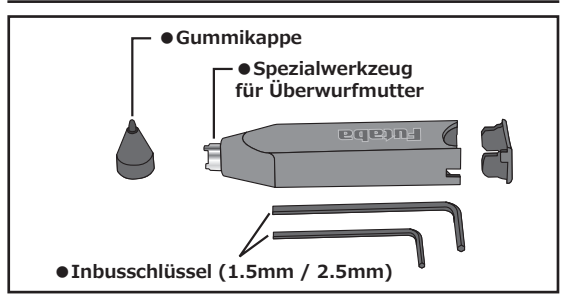

Die Toolbox beinhaltet alle Werkzeuge, welche für Einstellarbeiten an der T32MZ benötigt werden.

#### **Inbusschlüssel (1.5mm / 2.5mm)**

Werden zur Einstellung der Knüppelelemente benötigt.

#### **Spezialwerkzeug für Überwurfmutter**

Werden für den Ersatz / das Umplazieren von Schaltereinheiten benötigt.

#### **Stylus Pen**

Die Toolbox als Ganzes wird zur Bedienung des TouchPanels verwendet. Mit der Gummiabdeckung kann der Bildschirm feinfühliger als mit den Fingern bedient werden, ohne das die Oberfläche beschädigt / zerkratzt wird.

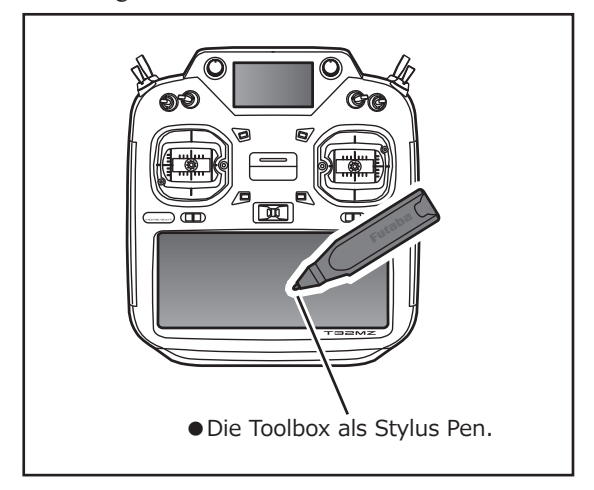

#### **Servoauswahl (Optional) Empfängerschalter ESW-1J**

Die Schaltereinheit ESW-1J ist ein elektrischer Schalter. Dieser bietet gegenüber einem konventionellen Schalter den Vorteil, dass höhere Ströme übertragen und gleichzeitig weniger Verlust über der Schaltereinheit entsteht. Zudem ist der Schalter besser gegen Veschmutzung und Vibration geschützt.

Achten Sie beim Einbau, dass Sie die Aussparung für den Schalter genügend gross gestalten, sodass der Schalter den vollen Weg fahren kann und sauber einrastet.

Ferner sollte bei Modellen mit Verbrennungsmotor darauf geachtet werden, dass der Schalter vor auslaufendem Kraftstoff geschützt und nicht auf der Auspuffseite im Rumpf verbaut werden sollte.

### Platzieren der Antenne im Modell

Der R7108SB hat zwei Antennen. Um im Betrieb ein Maximum an Sicherheit und Reichweite zu haben, verfügt der R7108SB über das Futaba Antenna Diversity System. Der Empfänger kann mit beiden Antennen Signale empfangen und jeweils das bessere verwerten.

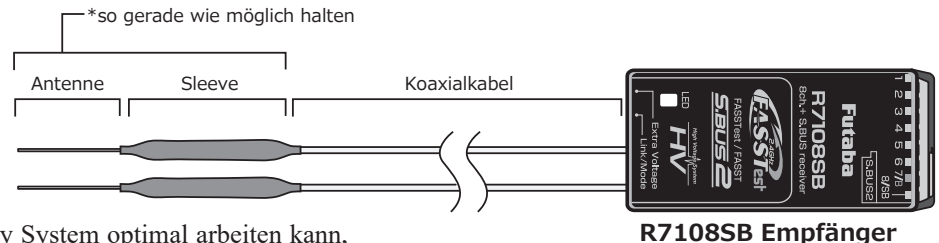

Damit das Diversity System optimal arbeiten kann, sollten Sie folgende Hinweise befolgen:

1. Beide Antennen sollten für maximale Reichweite möglichst gerade verlegt werden.

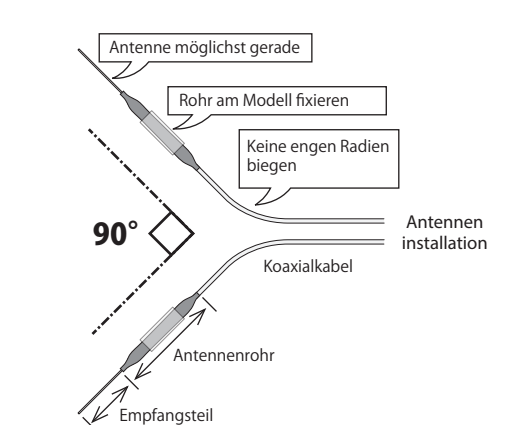

- 2. Der Winkel zueinander sollte in etwa 90° betragen.
	- Dabei geht es vor allem auch darum, dass die Antennen in möglichst grösstem Abstand zueinander verbaut werden. Grössere Metallteile, wie sie vor allem in Grossmodellen vorkommen, können die Signalstärke negativ beeinflussen, weshalb die Antennen nach Möglichkeit beidseitig im Modell platziert werden sollten.
- 3. Es gilt jeweils generell, den grösstmöglichen Abstand von Objekten aus leitenden Materialien einzuhalten ( Karbon, Metall, Kraftstofftank ). Dies gilt im Besonderen für die Antennenspitzen, welche nicht vom Koaxialkabel abgeschirmt sind.
- 4. Antennen auch von Elektromotoren, Regler und sonstigen elektronischen Komponenten fernhalten, so weit als möglich.

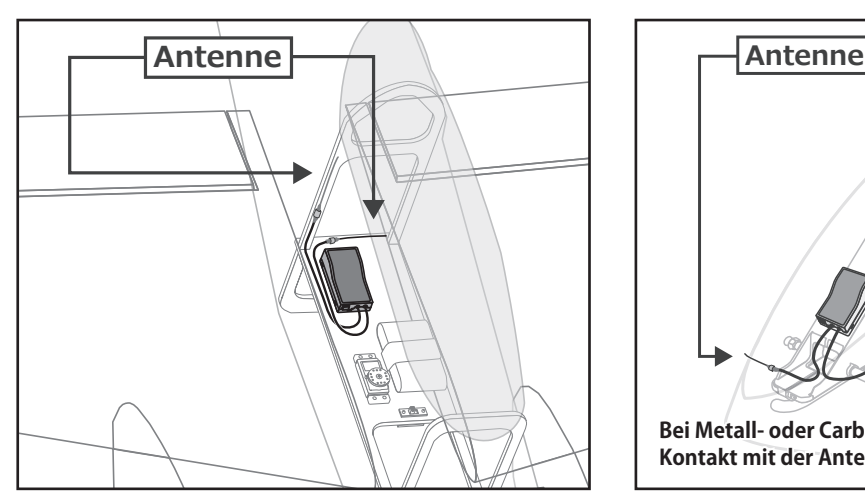

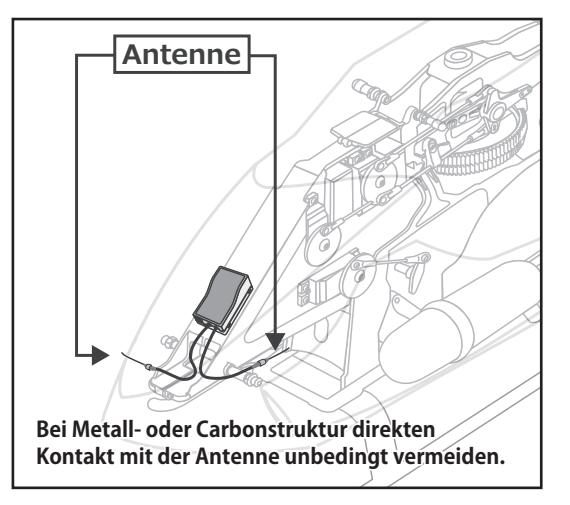

- \* Antennen jeweils 90° zueinander platzieren
- \* Bilder zeigen ein mögliches Einbaubeispiel für Antennenplatzierung

\* Wählen Sie die Platzierung des Empfängers so, dass er von Vibrationen / Erschütterungen und Feuchtigkeit optimal geschützt ist. Je nach Bedarf kann es hilfreich sein, den Empfänger zusätzlich in Schaumstoff einzupacken oder mit einem Gummiballon vor Wasser oder auslaufendem Kraftstoff zu schützen. Ein von Feuchtigkeit befallener Empfänger sollte ohne Kontrolle nicht mehr weiterverwendet werden. Im Zweifelsfalle senden Sie den Empfänger an ihre Futaba Service Stelle.

### SBUS Installation

Die T32MZ ist vollumfänglich SBUS/ SBUS2 tauglich. Durch die Verwendung von SBUS gestaltet sich die Verkabelung ihres Modells wesentlich vereinfacht- speziell, wenn eine grosse Anzahl an Servos verbaut werden sollen. Des Weiteren können Sie die Unterbringung von Komponenten wie Empfänger, Batterie etc. frei gestalten und sparen dabei erst noch an Gewicht, was wiederum der Leistungsfähigkeit Ihres Modells zugutekommt.

- durch die Verwendung von SBUS werden diverse Einstellungen wie Mischer überflüssig.
- Servos speichern ihre Kanalnummer und können somit nicht «am falschen Ort» eingesteckt werden (mit T16SZ einstellbar).
- SBUS/SBUS2 und konventionelles System im Mixbetrieb ist möglich (je nach Empfänger).

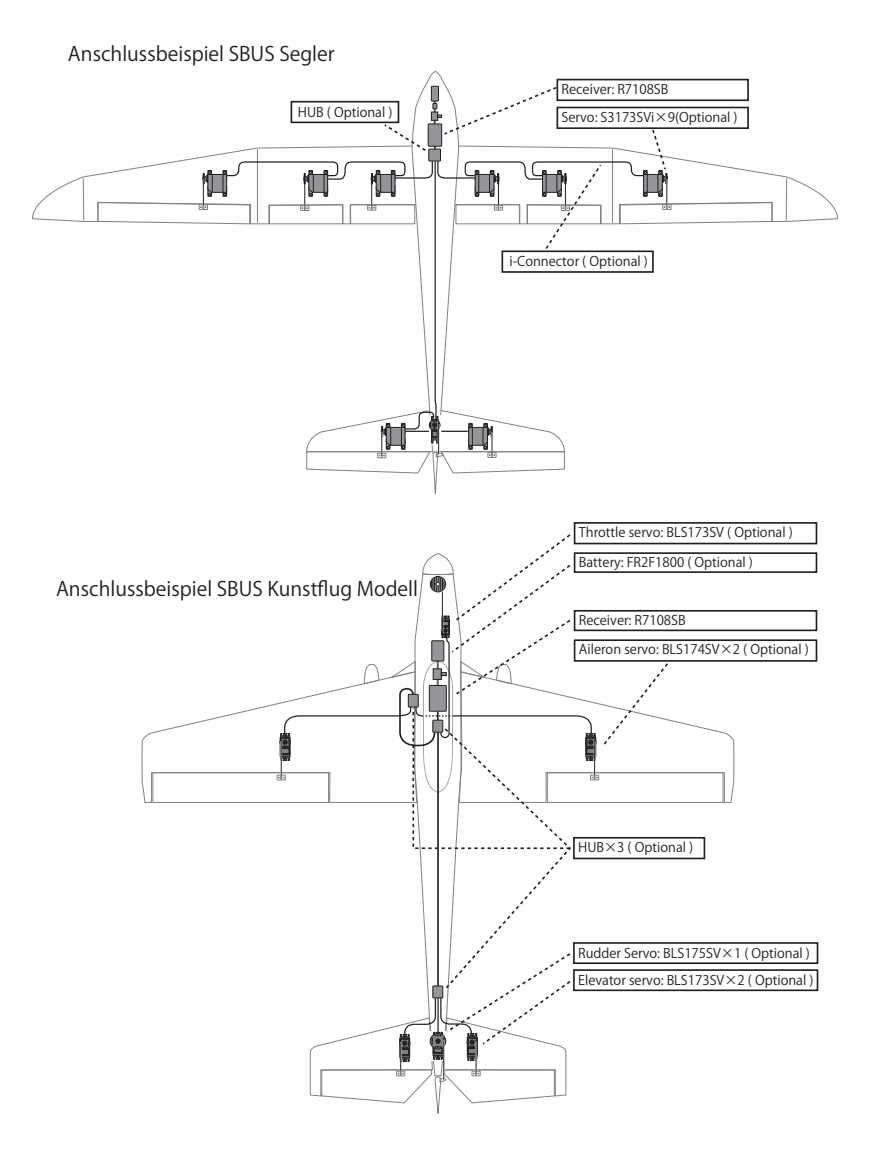

### SBUS2-System

Das SBUS2 System erlaubt den Einsatz einer Vielzahl von Telemetriesensoren.

#### SBUS2 Tabelle

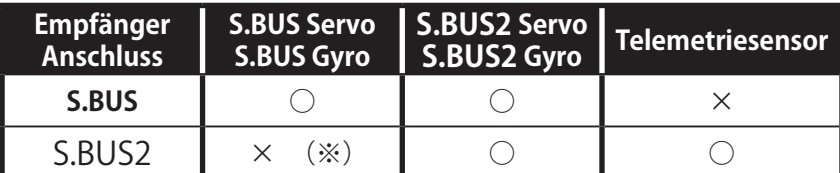

(※)Am SBUS2-Port keine SBUS Servos, SBUS Gyro verwenden.

**SBUS Servos , Gyros und SBUS2 Servos müssen korrekt angeschlossen werden. Sehen Sie hierzu auch in der entsprechenden Anleitung, welcher Anschluss zu verwenden ist.**

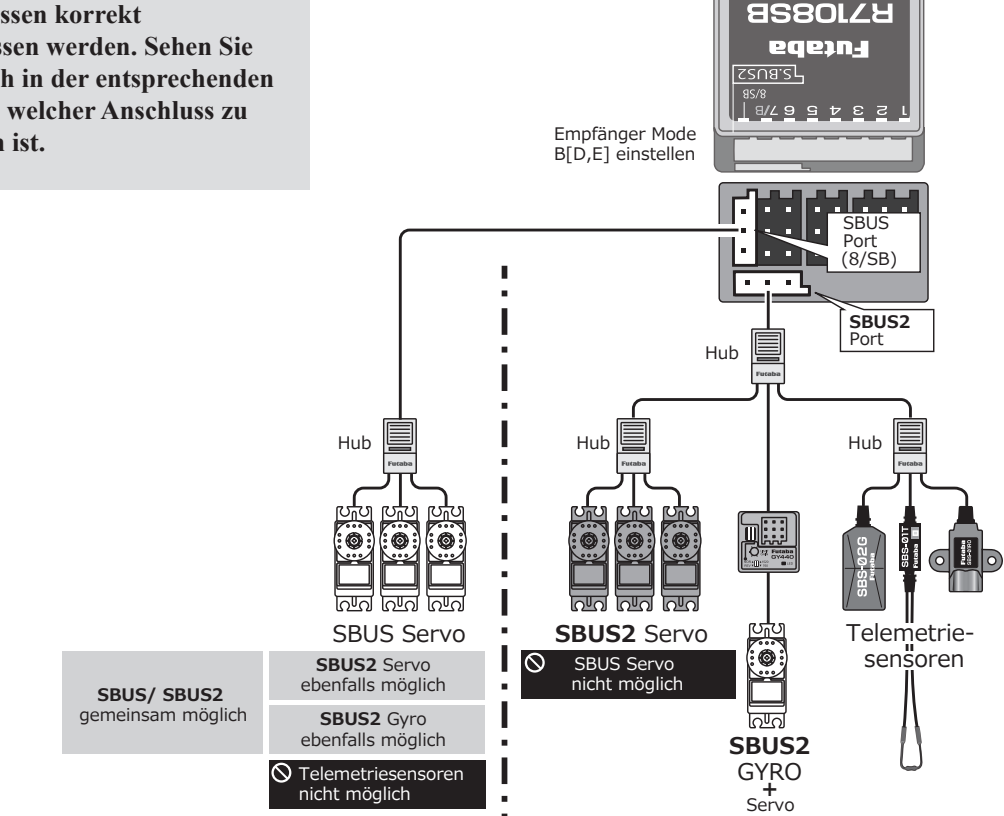

ı

### SBUS/SBUS2 Komponenten einlesen

SBUS / SBUS2 Servos und Telemetriesensoren können direkt an der T32MZ angeschlossen und eingelesen werden. Anschliessend können Kanalzuweisung und andere Programmierungen ausgeführt werden.

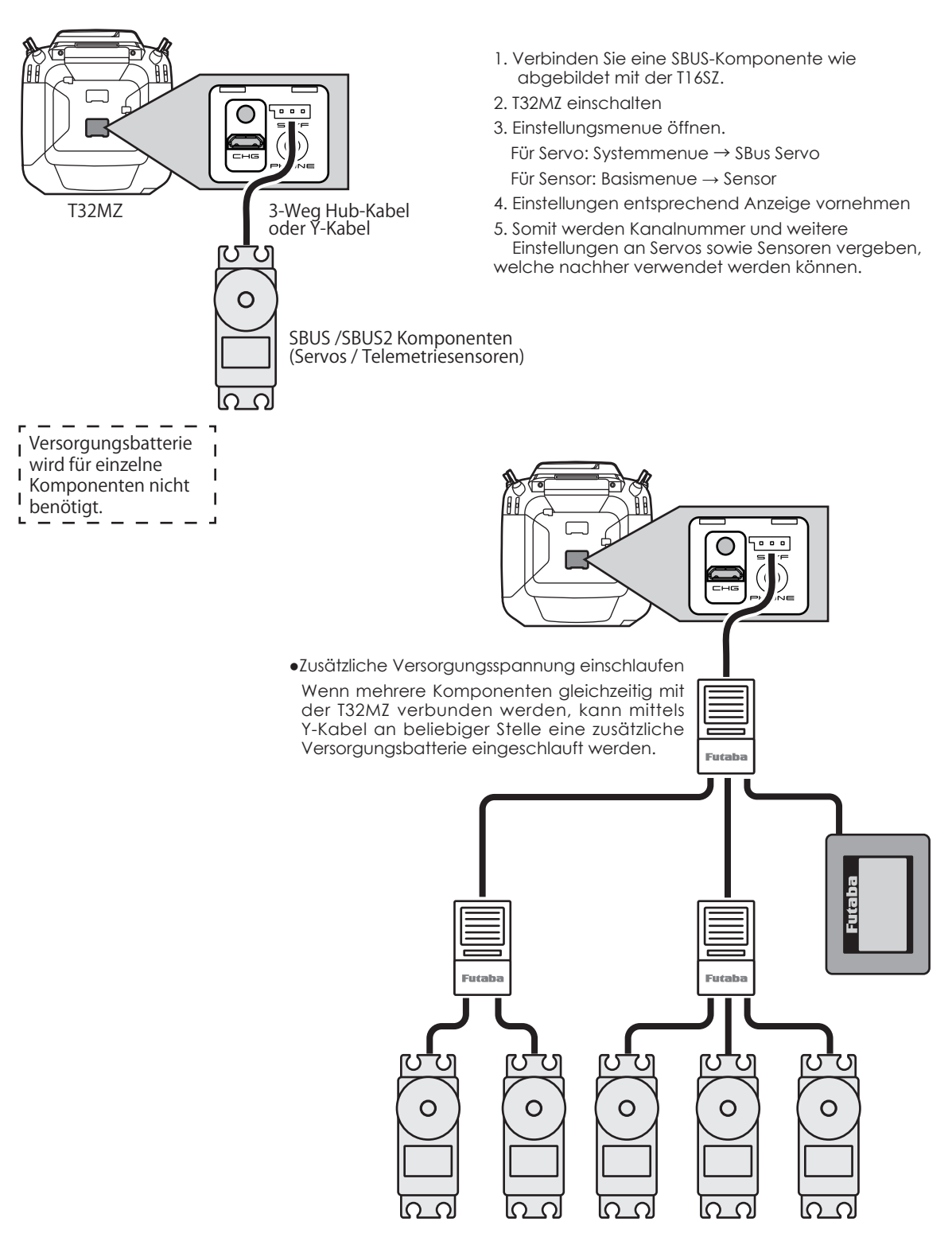

### Das Telemetrie-System

Der Empfänger R7108SB verfügt über eine bidirektionale Kommunikation mit einem FASSTest Futaba-Sender unter Verwendung des S.BUS2- Anschlusses. Eine beeindruckende Anzahl von Telemetriesensoren lassen sich somit verwenden, zeitgleich zu konventionellen Servos oder auch weiteren S-BUS Komponenten.

\*Die Telemetrie ist nur im FASSTest 18CH/T-FHSS-Modus verfügbar. (Der FASSTest 12CH-Modus zeigt nur die folgenden Anzeigen an: Empfänger-Batteriespannung und zusätzliche Batteriespannung.)

\*Die Telemetriefunktion erfordert einen entsprechenden Empfänger mit bidirektionaler Modulation.

\*Jeder Empfänger hat im Betrieb einen eigenen eindeutigen Identifikationscode (ID-Code) zur Erkennung für den Sender.

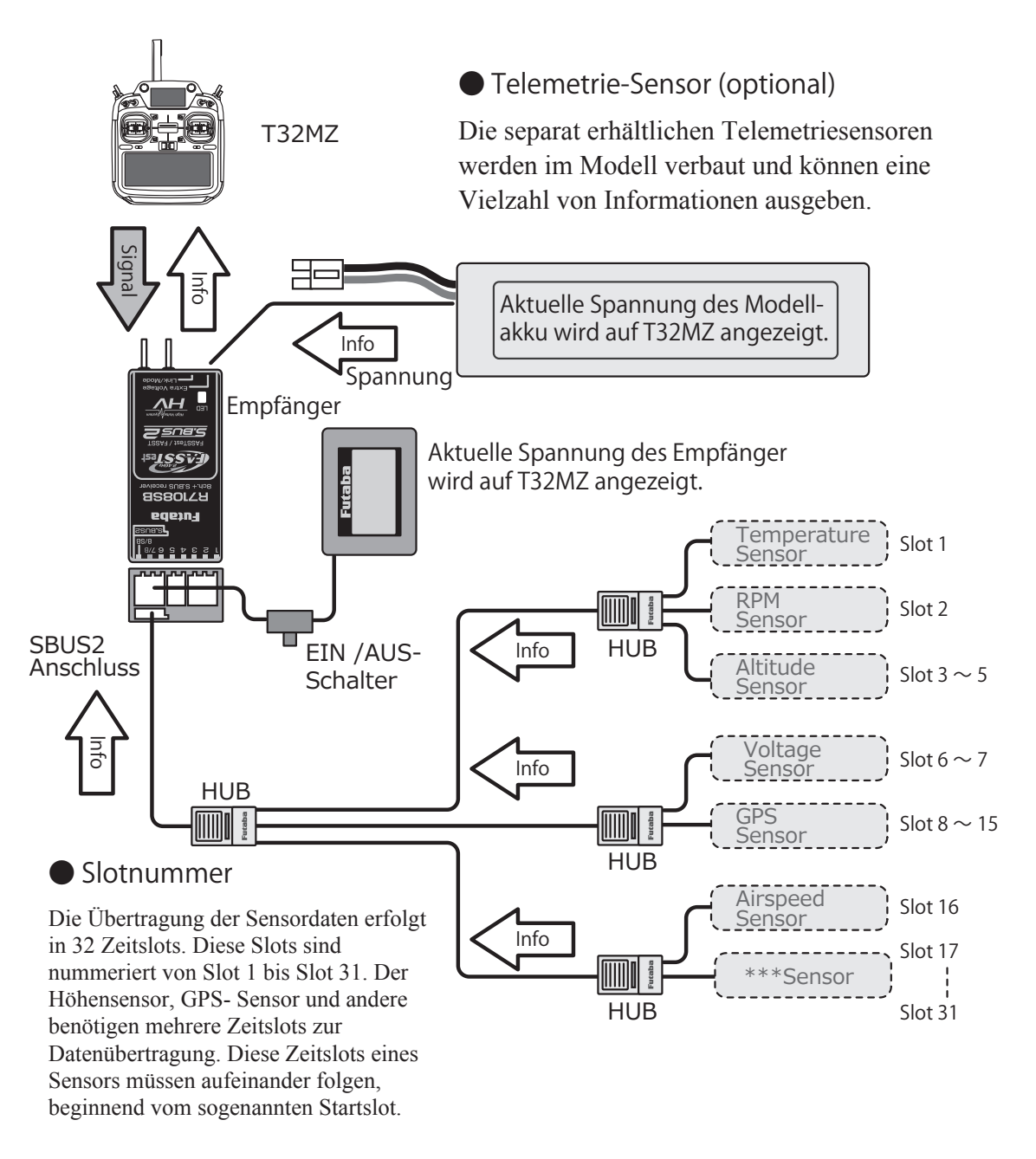

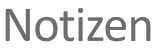

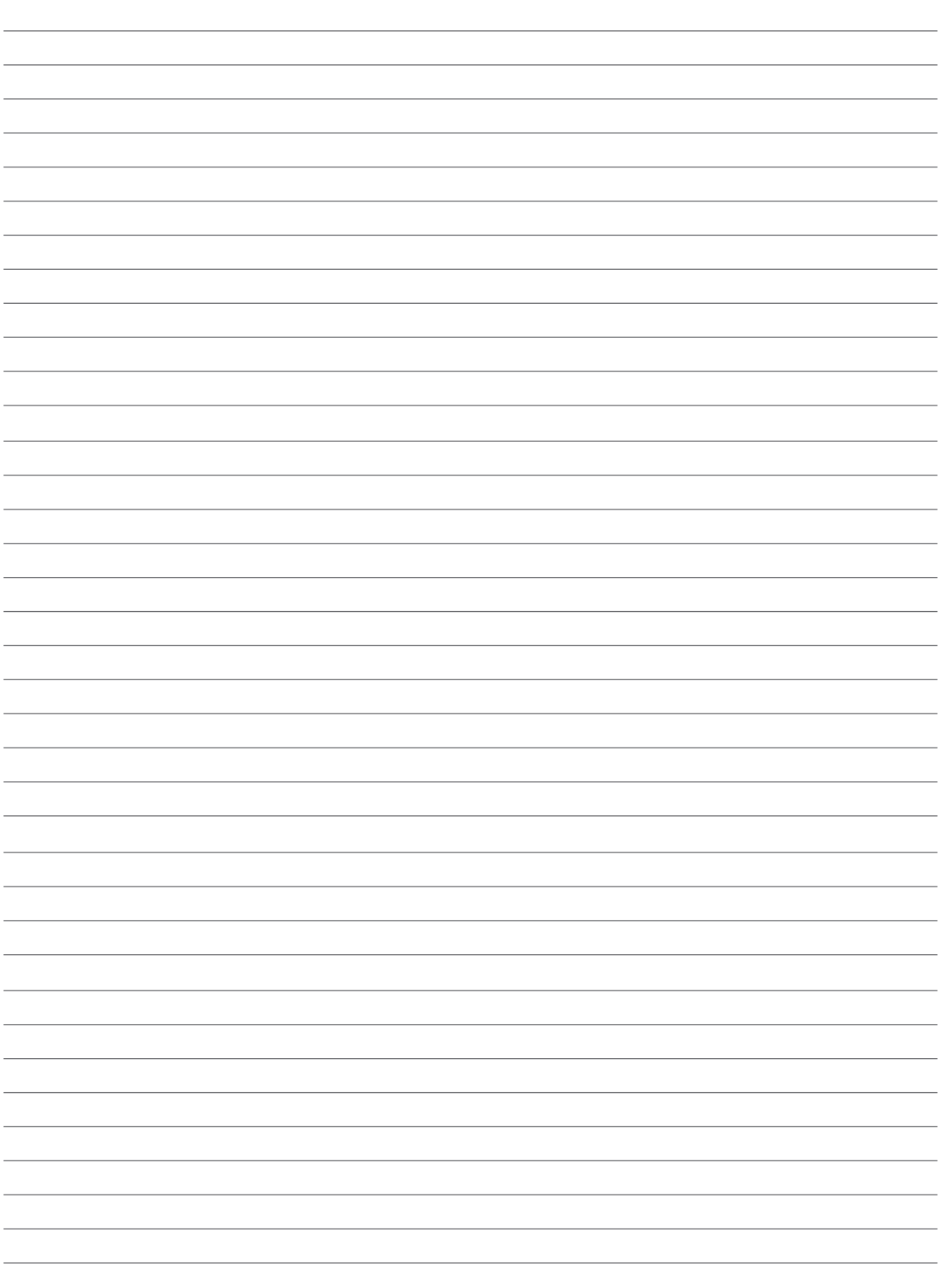

### Grundlegende Einstellungen

Einschalten / Ausschalten der T32MZ

Die T32MZ verwendet als Betriebssystem Windows® Embedded Compact 7. Im Vergleich zu einem konventionellen System wird für den Einschalt- und Ausschaltprozess der T32MZ etwas zusätzliche Zeit für die interne Verarbeitung benötigt.

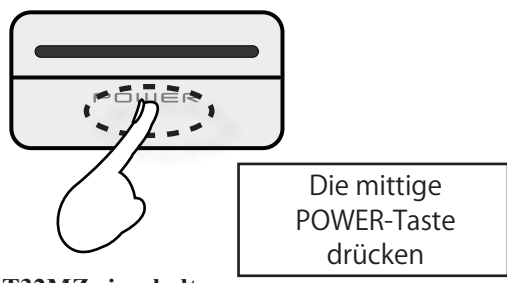

**Die T32MZ einschalten**

- 1. Den Gasknüppel in den Bereich des untersten Drittels fahren
- 2. Die POWER- Taste drücken
	- \*Es startet der Initialisierungsprozess- ist dieser beendet, leuchtet die LED purpurfarben.
	- \*Befindet sich der Gasknüppel nicht im unteren Drittel, ertönt ein Warnsignal. Die Warnung verstummt, wenn der Gasknüppel in die Nullstellung gezogen wird und es erscheint die Meldung «Weiter?»
	- \*Wählen Sie «Nein» startet der Sender ohne Abstrahlung.
	- \*Wählen Sie «Ja» startet der Sender im normalen Sendemodus.

#### **Die Start-Up Phase**

Die benötigte Zeit vom Einschalten des Senders bis zur Betriebsbereitschaft variiert. Je nachdem wann der Sender vorgängig ausgeschaltet wurde gibt es 2 Start-Up Modi zu unterscheiden.

#### **Coldstart**

Wird der Sender nach 4 Stunden oder länger nach dem letzten Gebrauch eingeschaltet, ist der Modus Coldstart aktiv.

Coldstart ist normal für die erste Inbetriebnahme des Tages. Es dauert ca. 30 Sekunden bis zur Betriebsbereitschaft, da der Sender eine komplette interne Initialisierung durchläuft.

#### **HotStart**

Wenn Sie den Sender in weniger als vier Stunden wieder einschalten.

nachdem Sie zuletzt ausgeschaltet haben, ist der Modus "Hot Start" aktiv.

Da die Initialisierung teilweise abgeschlossen ist, wird der Sender ist in wenigen Sekunden einsatzbereit.

«Hot Start» kommt in der Regel ab dem zweiten Flug oder jedem weiteren Flug am Tag zum Einsatz.

### **WARNUNG**

Vermeiden Sie unbedingt, den Sender gleich wieder auszuschalten wenn sich die T32MZ noch im Initialisierungsprozess befindet. Es können wichtige Daten verlorengehen. Warten Sie unbedingt bis zum Erscheinen des ersten Bildschirmes bevor die T32MZ wieder ausgeschaltet wird.

**Hinweis:** Eine eingesetzte Speicherkarte kann die Dauer des Startvorganges zusätzlich verlängern.

#### **Die T32MZ ausschalten**

Drücken und halten Sie die POWER-Taste. Die T32MZ fährt das Betriebssystem herunter und speichert gleichzeitig die letzten Einstellungen.

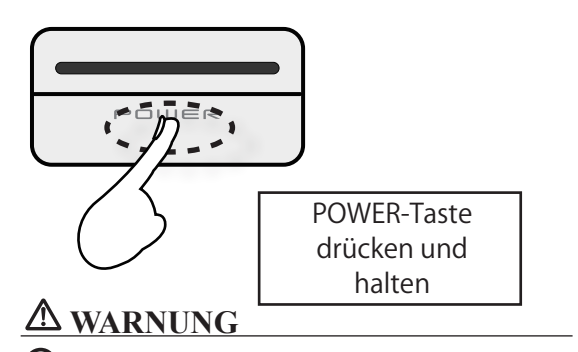

Vermeiden Sie unbedingt, den Sender gleich wieder einzuschalten wenn sich die T32MZ noch im Ausschalt-Prozess befindet. Es können wichtige Daten verlorengehen. Lassen Sie das System vollständig herunterfahren, bevor Sie die T32MZ wieder einschalten.

#### **Software – Reset**

Sollte aus unerfindlichem Grund der Bildschirm «einfrieren», können Sie die Batterie von der T32MZ trennen und wieder anschliessen. Die T32MZ startet dann im «Cold» Modus. Selbst bei eingefrorenem Bildschirm verbleiben die Funktionen zur Steuerung des Modells vollständig erhalten.

### Der Grundbildschirm «HOME»

So stellt sich der Grundbildschirm HOME und seine Funktionen dar. Benutzen Sie ihre Finger oder den StylusPen zur Auswahl der Eingabefelder.

#### **① Timer**

Wird einer der beiden Timer angetippt, öffnet sich der Einstellbildschirm im Basismenue. Timer starten, stoppen, Vorgabezeit resetten.

#### **② Menue-Auswahl**

• Systemmenue, Basismenue

#### **③ Modulationsart**

• Drücken ruft das Einstellmenue auf.

#### **④ System timer/Reset**

• Gesamtbetriebszeit / Drücken für Reset

#### **⑤ Empfängerspannung / Akkuspannung**

Daten Empfänger ,Externe Batterie nur mit Telemetriesystem möglich

#### **⑥ HOME2**

Zweiter Bildschirm , kann je nach Konfiguration Telemetrie / Timer darstellen

#### **⑦ HF-Indikator**

Abstrahlmodus EIN /AUS

#### **⑧ Digitale Trimmgeber T1-T6**

Hier drücken um in die Geberauswahl zu gelangen

#### **⑨ Benutzermname**

Drücken ruft das Eingabe-Menue auf

#### **⑩ Flugzustandsname**

Drücken ruft das Auswahlmenue auf

#### **⑪ Senderbatterie Indikator**

Unterhalb 10% Restkapazität erfolgt Alarmausgabe

#### **⑫ Modellmenue**

 • Durch Antippen gelangen Sie in das Modellmenue

#### **⑬ Modellname**

Drücken ruft das Modellauswahl - Menue auf

#### **⑭ Zeituhr**

aktuelle Datums- und Zeitanzeige Antippen zum Einstellen

#### **WARNUNG**

Überprüfen Sie den ausgewählten Modellspeicher auf seine Richtigkeit, bevor Sie starten.

Behalten Sie die Senderakkuspannung im Auge. Landen Sie unverzüglich, wenn der Unterspannungsalarm ertönt.

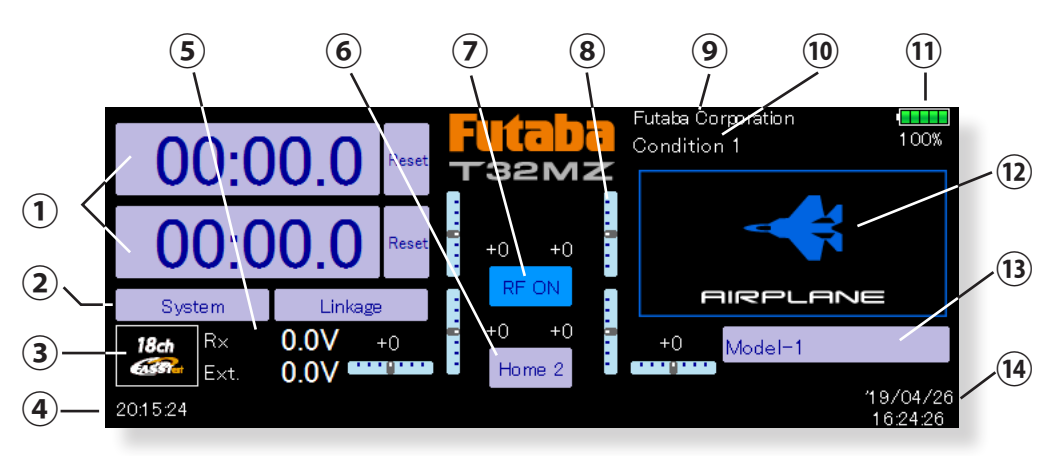
### Zusatzanzeige SUB – Display

Auf dem Sub-Display können Telemetrie-Daten oder Timer dargestellt werden

(Das Sub-Display ist kein Touchscreen. Die Einstellungen werden auf dem Hauptdisplay ausgeführt.)

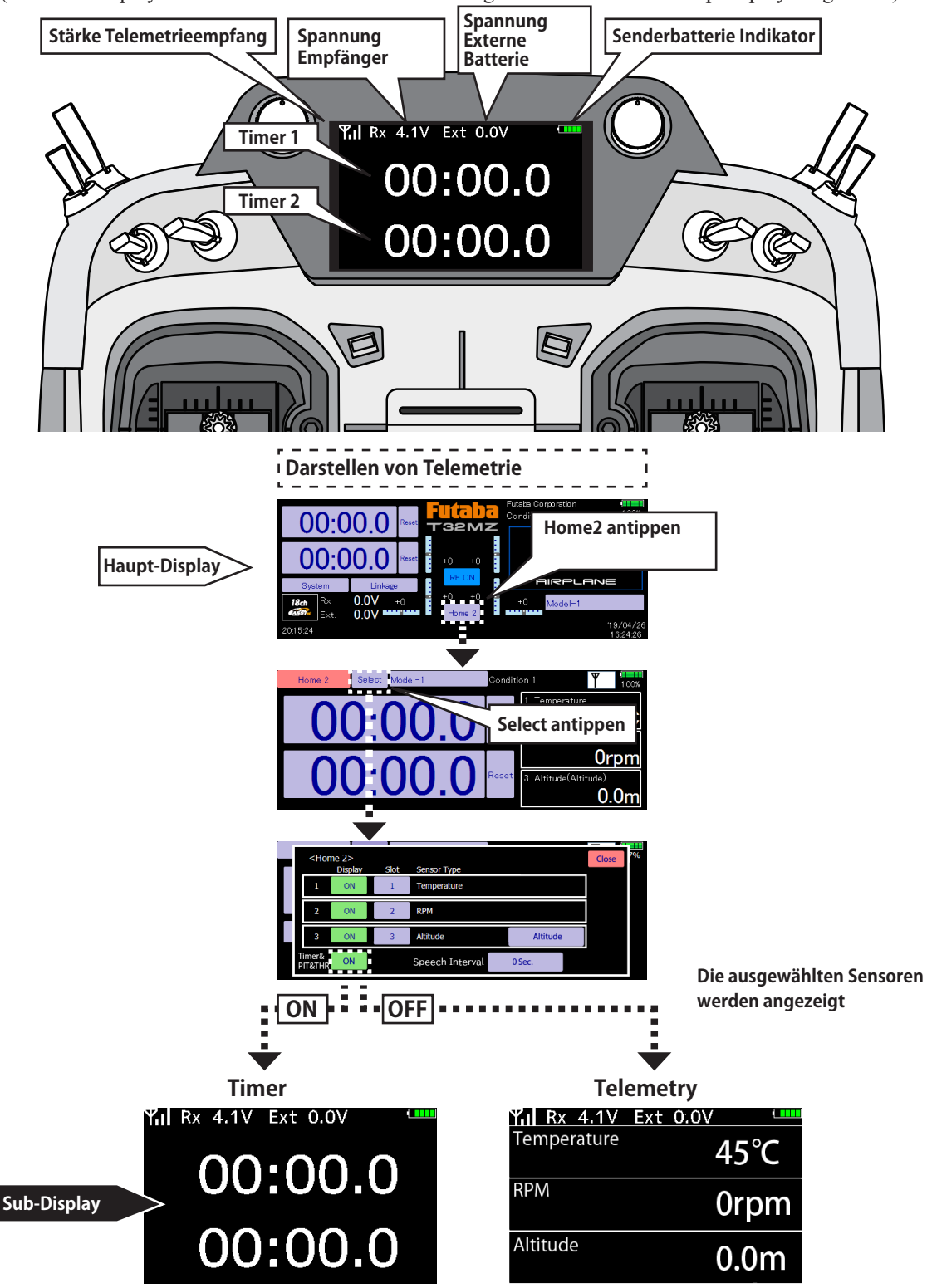

## Empfänger binden (T32MZ ↔ R7108SB)

Jede Fernsteuerung sendet zur eindeutigen Identifizierung einen verschlüsselten ID Code aus. Damit der Empfänger diesen Sendercode erlernen kann, muss der Empfänger an die Fernsteuerung «gebunden» werden. Wenn der Empfänger diesen Code einmal gelernt und abgespeichert hat, ist kein weiterer Bindevorgang mehr nötig. Dieser Bindevorgang wird untenstehend beschrieben. Jeder zusätzlich erworbene Empfänger muss zuerst gebunden werden, damit er funktioniert.

#### **Vorgehensweise Bindeprozess**

1. Bringen Sie den Sender und den Empfänger in einem Abstand von etwa 50cm zueinander.

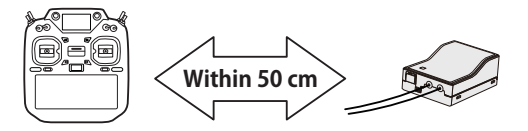

2. Sender wie dargestellt in Link- Mode versetzen

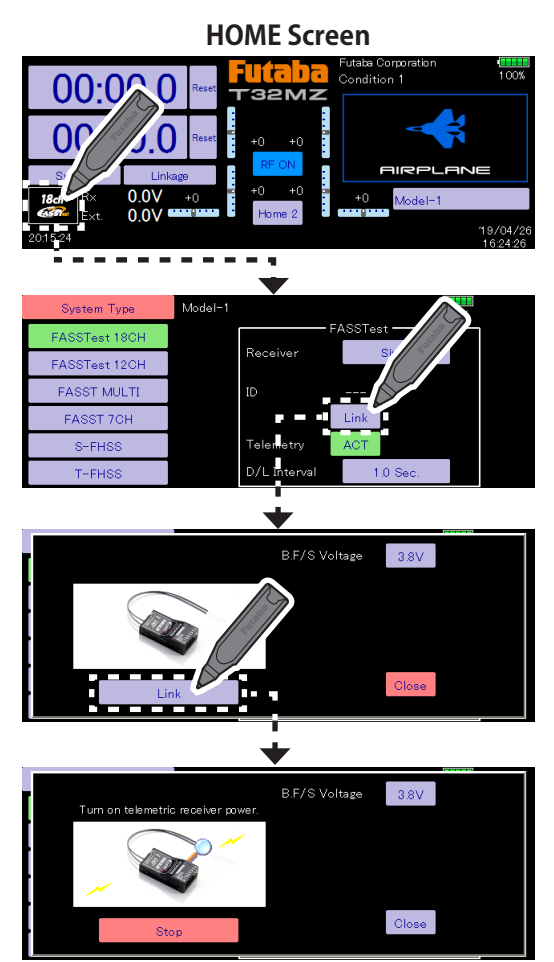

- 3. der Sender im Link- Mode beginnt zu bimmeln
- 4. Empfänger einschalten. Nach etwa 2 Sekunden ist der Bindevorgang beendet und das bimmeln verstummt.

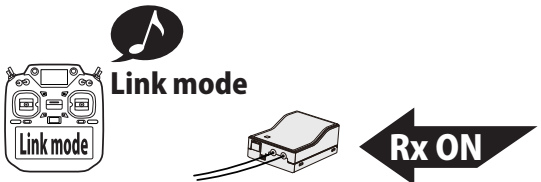

- 5. Empfänger einschalten. Nach etwa 2 Sekunden ist der Bindevorgang beendet und das bimmeln verstummt.
- 6. Sollte der Bindevorgang fehlschlagen, erscheint eine Meldung auf dem Display. Wiederholen Sie den Vorgang von vorne.
	- \*Wenn sich während des Bindevorgangs andere FASSTest/ T-FHSS Systeme in Betrieb sind, kann es vorkommen, dass der Bindevorgang fehlschlägt oder sich der Empfänger gar mit einem «fremden» Sender bindet. Zur Sicherheit sollten Sie darum genau überprüfen, ob sich ihr Empfänger auch wirklich mit ihrer Fernsteuerung gebunden hat.
	- \*Zum Binden sollten aus Sicherheitsgründen die Steckverbindungen zum Motor getrennt sein um ein Verletzungsrisiko auszuschliessen
	- \*Wenn Sie 2 Empfänger verwenden, muss im DUAL-Mode beide RX1 und RX2 eingestellt werden.
	- \*Die Telemetriefunktion für den 2.Empfänger ist nicht möglich. →FASSTest Mode
	- \*Telemetriefunktion kann im Dual- Mode nicht verwendet werden. → T-FHSS Mode
	- \*Zuerst Empfänger 1, dann Empfänger 2 binden. Werden beide Empfänger gleichzeitig eingeschaltet, empfängt der Sender falsche Daten.
	- \*Es können nicht mehr als 2 Empfänger gebunden werden.
	- \*Der Bindevorgang muss ausgeführt werden, wann immer Sie die Modulations-Art ändern.
	- \*Der Bindevorgang muss ausgeführt werden, wann immer Sie einen neuen Modellspeicher anlegen.

#### **VORSICHT**

- Nach dem Bindevorgang, den Empfänger aus- und wieder einschalten. Prüfen Sie anschliessend, ob Sie wirklich mit der T32MZ die Kontrolle über Ihren Empfänger haben.
- Zum Binden sollte immer aus Sicherheitsgründen die Verkabelung zum Motor getrennt sein um ein Verletzungsrisiko auszuschalten.

### Modell ID – Funktion

Diese Funktion unterbindet aus Sicherheitsgründen das Funktionieren eines Empfängers, wenn aus Versehen ein falscher Modellspeicher ausgewählt wurde.

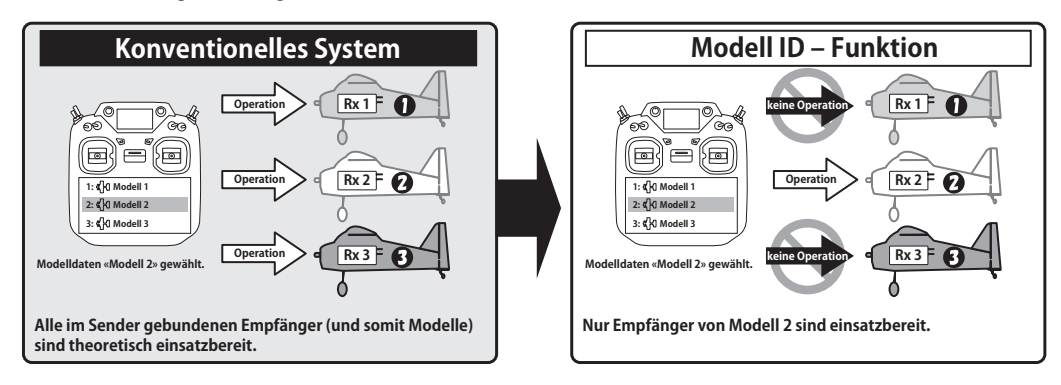

**Bindevorgang muss durchgeführt werden, wann immer ein neuer Modellspeicher angelegt wird.**

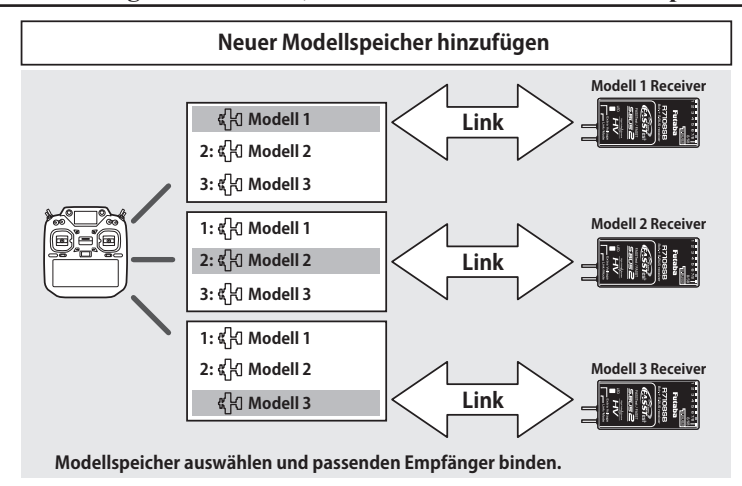

- Bei den Modulationssystemen FASSTest und T-FHSS wird bei der Modellspeichererfassung eine Modell ID Nummer generiert. Wird nun ein Empfänger mit diesem Modellspeicher gebunden, speichert dieser die ID-Nummer des Modellspeichers ab. Die empfangenen Sendersignale werden nur verarbeitet, wenn die Signale der gespeicherten ID-Nummer zugeordnet werden können. Wird seitens Sender von einem «falschen» Modellspeicherplatz zum Empfänger gesendet, bleibt dieser ohne Funktion.
- Die Modell ID-Funktion ist nur mit FASSTest und T-FHSS möglich.
- Die Funktion kann nicht deaktiviert werden.
- Wenn Sie Modellspeicher mit der Kopierfunktion kopieren, müssen Sie den Empfänger neu binden.

#### **Verwenden des Empfängers R3004SB**

■ Wenn Sie einen R3004SB Empfänger einsetzen wollen, müssen Sie im Feld «Empfänger» auf [R3004SB] stellen. Für alle anderen T-FHSS-Empfänger wählen Sie die Einstellung [Normal].

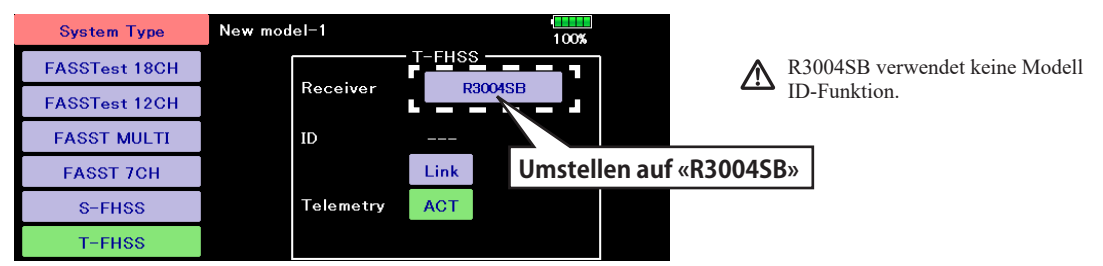

## Eingeben/Ändern von Werten

Durch das Antippen eines Werte-Feldes erscheinen jeweils im oberen Bildschirmsektor fünf Felder mit Pfeilen. Der Wert kann mithilfe der Pfeile nun eingegeben / geändert werden.

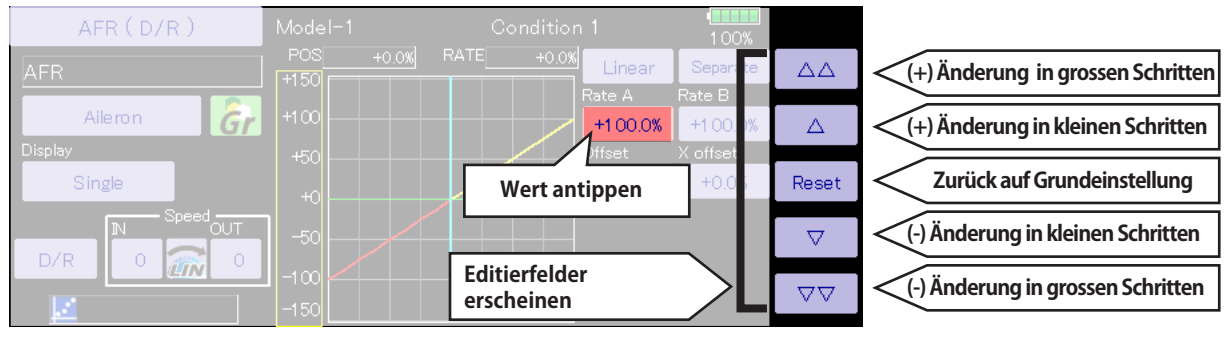

## Aktivieren einer Funktion

Durch Antippen von INH wird die Funktion aktiviert, der Status der Funktion ist EIN oder AUS. Inhibit (INH) bedeutet, die Funktion ist deaktivert.

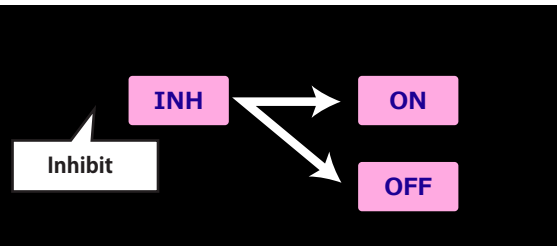

### Zurückspringen zum vorherigen Bildschirm/ zum HOME-Bildschirm

- Durch Drücken der HOME/ EXIT- Taste gelangen Sie zum vorherigen Bildschirm zurück.
- Durch Drücken und Halten der HOME/EXIT-Taste gelangen Sie direkt zum HOME-Bildschirm

Drücken → 1 Bildschirm zurück Drücken und halten -> zurück zu HOME

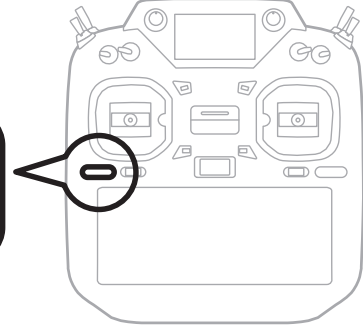

## Mehrseitige Funktionen

Die aktuelle Seite der Funktion wird hier dargestellt. Mit den Pfeilen blättern Sie durch die weiteren Seiten der Funktion.

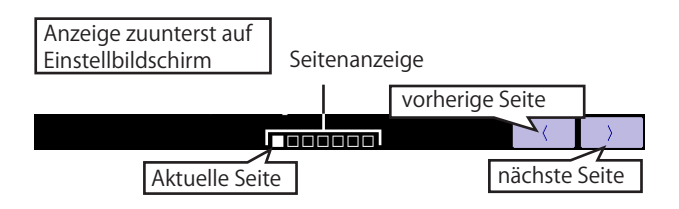

## Einen Schalter auswählen

Wählen Sie einen Schalter, welcher die Funktion bedient.

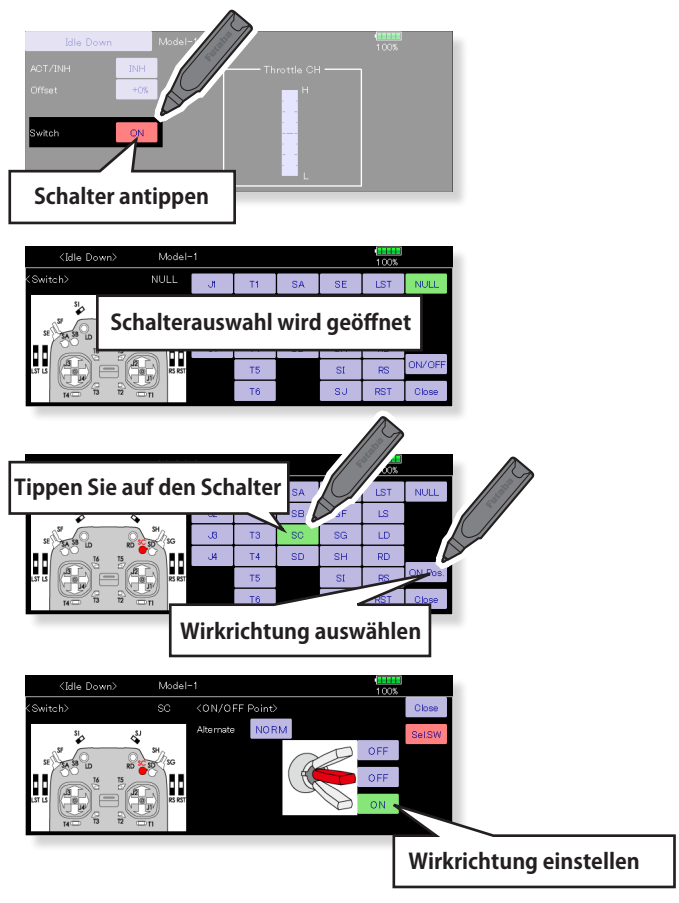

### Anzeige einer aktivierten Funktion

Wenn Sie einen Schalter / Drehgeber / Schieberegler / Knüppel betätigen, wird die Funktion für 5 Sekunden eingeblendet.

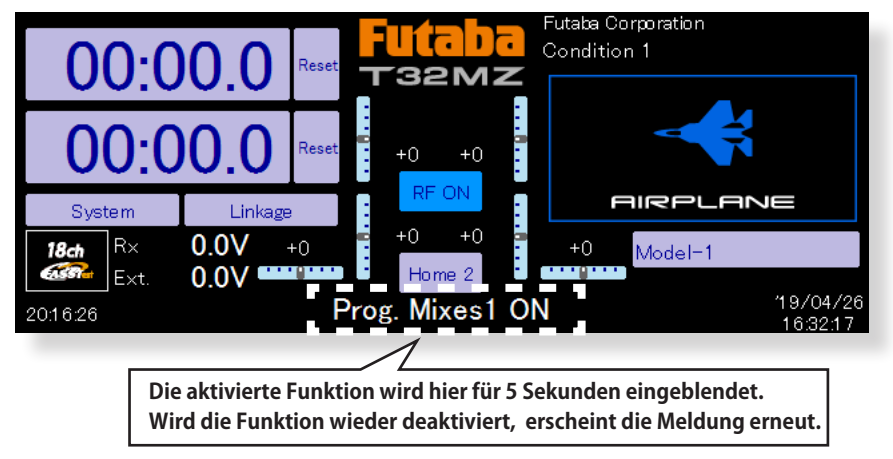

### Der HOME2 Bildschrim

Durch Antippen von [Home2] wird die Anzeige des SUB-Display dargestellt, wo entweder Telemetrieoder Timeranzeigen ausgelagert werden.

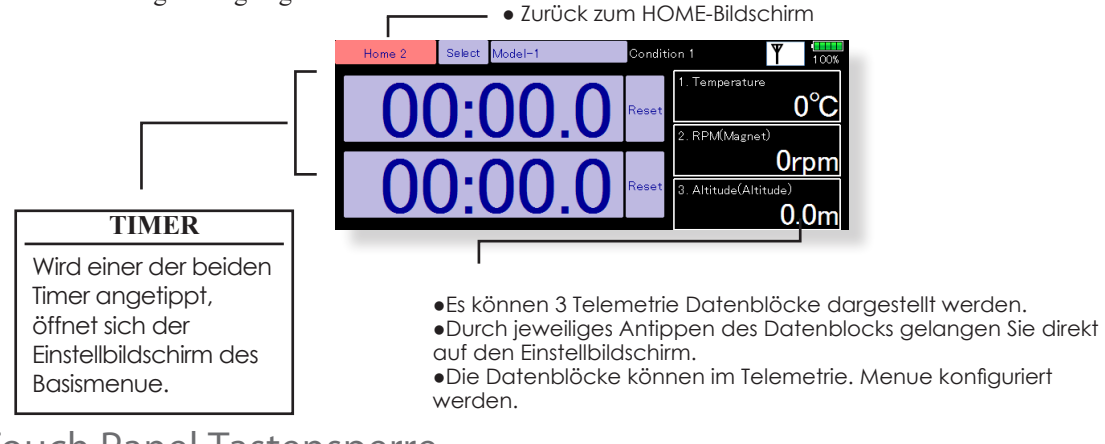

### Touch Panel Tastensperre

Um das versehentliche Ändern von Daten während des Fluges durch Berührung des Touch Screen zu verhindern, kann das Touch Panel gesperrt werden.

Tippen Sie im Systemmenü →[Display]. Bei «Touch Screen» wählen Sie die folgenden Einstellungen Start Block: Blockiert die Tasten automatisch beim Einschalten des Senders,

Automatisch: Die Blockierung erfolgt synchronisiert mit der Zeit der Hintergrundbeleuchtung.

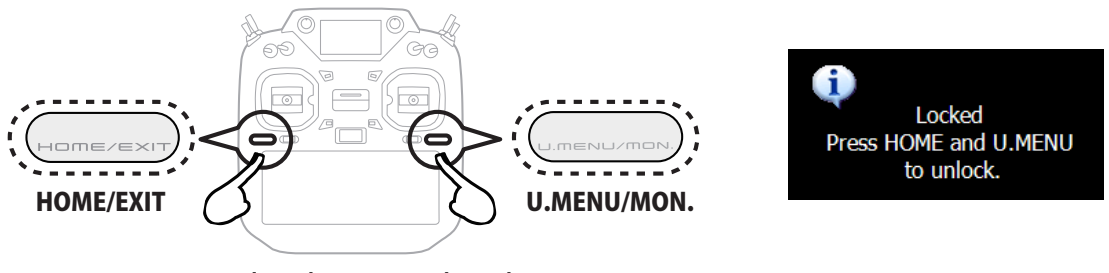

### Zum Sperren gleichzeitig drücken

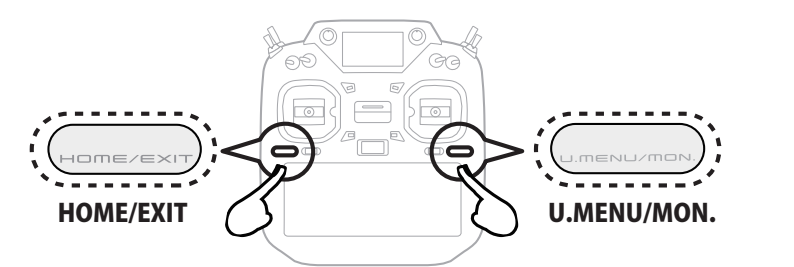

Unlocked

Anzeige erscheint bei gesperrtem Touch Panel

### **VORSICHT**

Das Touch Panel der T32MZ ist sehr berührungsempfindlich. Die Aktivierung der Sperre während des Betriebs wird empfohlen, selbst wenn die T32MZ mit Nackenband und Senderpult betrieben wird. Gehen Sie kein unnötiges Risiko ein und machen Sie von der Sperrfunktion gebrauch.

### Verwendung eines Benutzernamens

Sie haben die Möglichkeit, ihre T32MZ mit einem individuellen Benutzernamen zu versehen. Dieser kann bei Bedarf auch passwortgeschützt werden.

#### **Vorgehensweise**

- 1. Sender einschalten
- 2. Tippen Sie den Benutzernamen im Homedisplay an, es öffnet sich darauf der Eingabebildschirm.

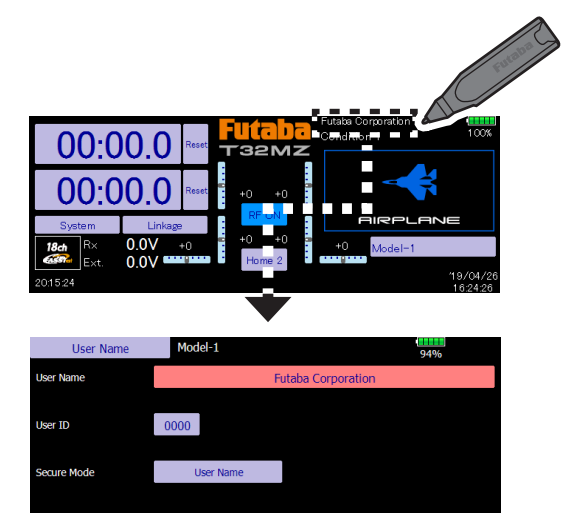

3. Nach Antippen des bestehenden Benutzernamens öffnet sich das Keyboard. Sie können nun mithilfe des Keyboards bis zu 32 Zeichen verwenden.

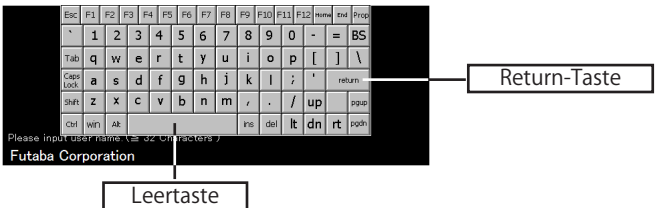

4. Tippen Sie auf die Return-Taste wenn Sie den Benutzernamen vollständig eingegeben haben.

#### **Zusätzlichen Passwort- Schutz eingeben**

Wenn Sie Ihre T32MZ mit einem Passwort- Schutz versehen möchten, können Sie folgendermassen weiter vorgehen:

\*Beachten Sie, dass Sie das Passwort zur Rücksetzung wieder benötigen. Sollten Sie das Passwort vergessen, muss der Sender in die Futaba-Servicestelle zur Rücksetzung geschickt werden.

- 1. Stellen Sie sicher, dass der Sicherheitsmodus auf «Benutzername» steht. Tippen Sie auf [Nutzernummer].
- 2. Geben Sie mithilfe des Keyboardes ihr Passwort ein. Es werden Gross- / Kleinschreibung sowie Zahlen und Sonderzeichen unterschieden.

\*Mit dem Sicherheitsmodus können Sie Ihre T32MZ vor Fremdzugriff komplett schützen, indem Sie den Sicherheitsmodus [System] verwenden. Dann ist der Zugriff auf die Senderprogrammierung gänzlich verunmöglicht.

## Modelleinstellungen Motorflugmodelle und Segler Grundlegende Modelleinstellungen

#### **1. Modellspeicher anlegen und aufrufen**

Der Modellspeicher Model1 ist bereits ersichtlich. Die Modellwahl-Funktion wird verwendet, um zusätzliche Modellspeicher anzulegen und bereits angelegte auszuwählen.

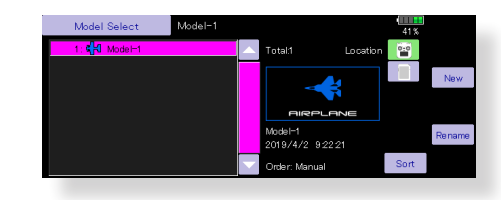

Bis zu 30 Modellspeicher können auf der T32MZ intern abgespeichert werden. Diese Daten können auch auf eine SD-Karte gespeichert werden. Der aktuell ausgewählte Modellspeicher wird im HOME-Screen dargestellt. Kontrollieren Sie unbedingt vor dem Start ob die Auswahl korrekt getroffen wurde.

Wird ein neuer Modellspeicher angelegt, öffnet automatisch die Modelltyp-Auswahl. Bitte beachten Sie ebenfalls, dass die T32MZ aufhört zu senden, sobald ein neuer Modellspeicher ausgewählt wird.

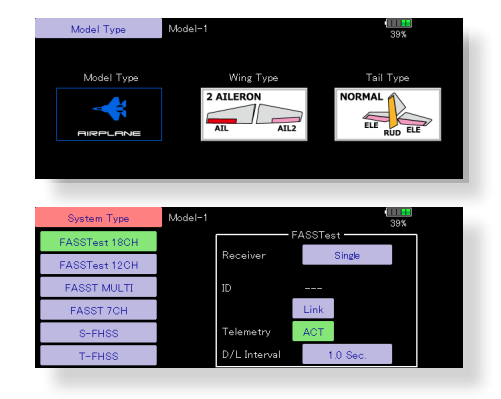

#### **2. Modelltyp auswählen**

Wählen Sie im Basismenu → Modelltyp und tippen auf den gewünschten Typ ihres Flugmodells. Für «Airplane» und «Glider» müssen Sie anschliessend den Flächentyp sowie den Leitwerktyp auswählen, der ihrem vorliegenden Modell entspricht.

Es stehen 13 Flächentypen sowie 3 Leitwerke zur Auswahl.

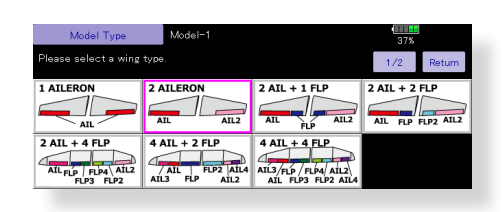

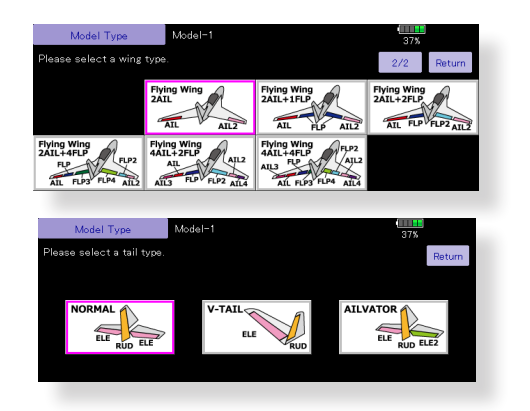

#### **3. Funktionszuordnung**

Verbinden Sie die Servos entsprechend der Anleitung zu ihrem Modell mit dem Empfänger. Sehen Sie dazu auch die Tabelle «Anschlussschema nach Modelltyp» in dieser Anleitung.

**Hinweis:** Die Funktionszuordnung der T32MZ ist individuell je nach Modelleinstellungen gestaltet. So kann zum Beispiel für dasselbe Motormodell bei unterschiedlichen Flächen- oder Leitwerkstypen die Zuordnung eine andere sein. (Die Kanalzuordnung ist bei «Funktion» im Basismenu ersichtlich).

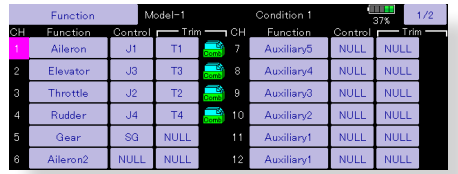

● Zum Wechseln der Laufrichtung eines Servos, verwenden Sie die Funktion «Servoumpolung» im Basismenu.

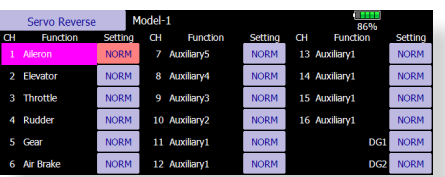

- Anlenkung auf das Vergaserküken so anbringen, dass das Küken vollständig geöffnet, wie auch geschlossen werden kann.
- Stellen Sie die Neutralposition des Servohorns mit der Anlenkung möglichst genau mittig ein. Für Feinkorrekturen können Sie die Funktion «Servomitte» nutzen. Mit «Endpunkt- ATV» wird der Servoausschlag in beide Richtungen sowie die Geschwindigkeit für jeden Kanal eingestellt. Stellen Sie die Ausschläge so ein, dass sich die Anlenkungen nicht verklemmen und so das Servo oder auch das Modell beschädigen können.

**FLUGZEUG**

**FLUGZEUG** 

**SEGLER**

#### **4. Motor-Aus einstellen (Throttle-Cut)**

Durch Betätigen eines Schalters kann mit «Motor- Aus» der Motor abgestellt werden, ohne dass die Trimmung betätigt werden muss.

Stellen Sie dazu die Funktion «Motor-Aus» im Basismenu ein. Nach Aktivieren der Funktion, wählen Sie einen Schalter aus und bestimmen die Servoposition so, dass das Vergaserküken bei Betätigung des Schalters vollständig geschlossen wird. Aus Sicherheitsgründen wird die Motor- Aus Position im unteren Drittel des Gasknüppels gewählt.

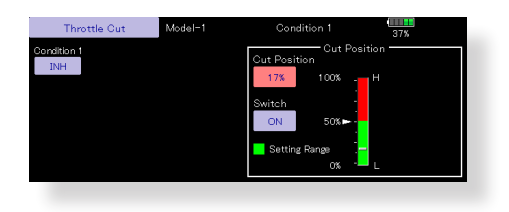

#### **5. Leerlauf-Funktion einstellen (Idle-Down)**

Die Leerlaufdrehzahl kann durch Betätigen eines Schalters gesenkt werden, ohne dass die Trimmung betätigt werden muss.

Stellen Sie dazu die Funktion «Leerlauf» im Basismenu ein. Nach Aktivieren der Funktion, wählen Sie einen Schalter aus und bestimmen die Servoposition so, dass die Drehzahl des Motors Ihren Anforderungen entspricht. Aus Sicherheitsgründen wird die Leerlauf Funktion erst im unteren Drittel des Gasknüppels aktiv.

\*bei aktiver Motor- Aus Funktion kann die Leerlauf- Funktion nicht gewählt werden.

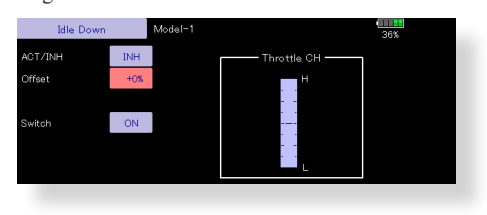

#### **6. Geber AFR Funktion / Dual Rate**

Die AFR-Funktion / Dual Rate wird verwendet, um die Ausschläge und Kurvenform von Steuerbefehlen für jeden Flugzustand zu definieren. Dies geschieht meistens, nachdem die Endpunkt-Einstellung der Servos gemacht wurde. Im Falle einer Mischerfunktion wirken sich die Einstellungen von ARF und Dual Rate auf beide Kanäle gleichzeitig aus.

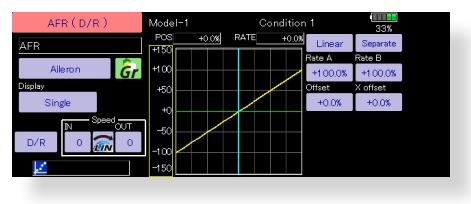

#### **7. Störklappe (Airbrake)**

Diese Funktion wird für den Landeanflug verwendet, indem die Klappen nach unten gestellt werden und so das Modell verlangsamen. Gleichzeitig wird so zusätzlicher Auftrieb generiert.

Die eingestellten Positionen der Höhen- und Querruderklappen werden per Schalter ausgelöst. Eine Offset- Einstellung für die Klappen ist möglich, ebenso kann die Geschwindigkeit der Servos bei Betätigung der Funktion verlangsamt werden (in beide Richtungen separat). Ein Verzögerungswert für sanfte Übergänge lässt sich für jeden Flugzustand festlegen – ein Aus- Schalter stellt bei Bedarf die Verzögerung auf OFF. Die Klappeneinstellung lässt sich zusätzlich feintrimmen, indem ein Drehgeber bestimmt wird. Im Auto- Mode kann zur automatischen Auslösung der Funktion ein Geber / Schalter festgelegt werden.

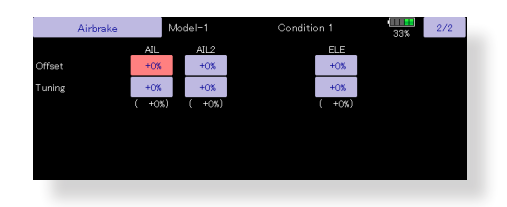

#### **8. Zusätzliche Flugzustände**

Der Sender kann bis zu acht Flugzustände pro Modell verwalten. Sie können alle Schalter, einschliesslich Sticks und Schieber, Trimmhebel und Trimmschalter als Flugzustandsgeber zuweisen. Der Umschaltprozess kann mit einer Verzögerung versehen werden, um plötzliche Veränderungen zu vermeiden. Ausserdem können Sie eine Prioritätsreihenfolge für Flugbedingungen erstellen. Darüber hinaus können Sie Konditionen kopieren und /oder ändern, Namen vergeben.

Flugzustand 1 ist immer aktiv und bleibt es auch, solange kein weiterer Flugzustand per Schalter aktiviert wird. Eine Verzögerung kann zusätzlich für jeden Kanal separat eingegeben werden. Damit werden die Übergänge / die Bewegungen der Servos beim Umschalten der Flugzustände verzögert ausgeführt.

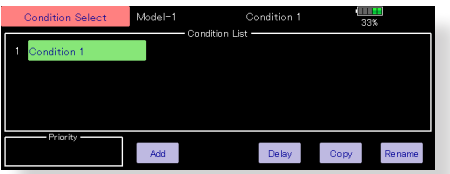

- \*Wird ein neuer Flugzustand angelegt, werden automatisch die Modelldaten vom Zustand 1 übernommen.
- \*Sie können die Modelldaten für die neue Flugphase eingeben, wenn die Schalterstellung Position ON steht. Wenn vorgängig der Gruppenmode (Group) ausgewählt wurde, werden die Einstellungen für alle Flugzustände übernommen. Wenn Sie den Einzelmode (Single) wählen, können Sie die Einstellungen für jeden Flugzustand separat eingeben.

## Modelleinstellungen für Helikopter

#### **1. Modellspeicher anlegen und aufrufen**

Der Modellspeicher Model1 ist bereits ersichtlich. Die Modellwahl-Funktion wird verwendet, um zusätzliche Modellspeicher anzulegen und bereits angelegte auszuwählen.

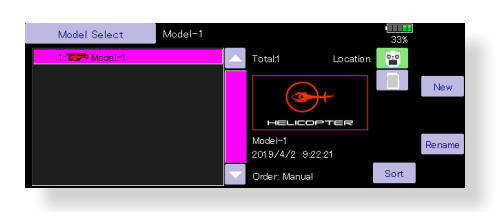

Bis zu 30 Modellspeicher können auf der T32MZ intern abgespeichert werden. Diese Daten können auch auf eine SD-Karte gespeichert werden.

Der aktuell ausgewählte Modellspeicher wird im HOME-Screen dargestellt. Kontrollieren Sie unbedingt vor dem Start ob die Auswahl korrekt getroffen wurde.

Wird ein neuer Modellspeicher angelegt, öffnet automatisch die Modelltyp- Auswahl. Bitte beachten Sie ebenfalls, dass die T32MZ aufhört zu senden, sobald ein neuer Modellspeicher ausgewählt wird.

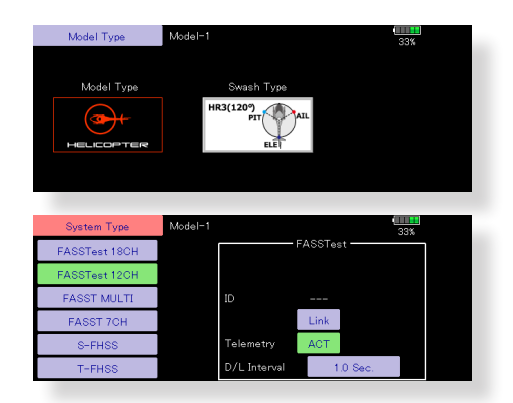

#### **2. Modelltyp und Taumelscheibentyp wählen**

Wählen Sie den Modelltyp Helikopter im Basismenu, anschliessend wählen Sie den zu Ihrem Modell passenden Taumelscheibentyp aus.

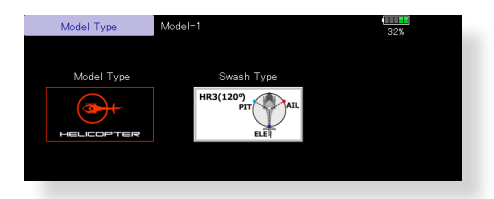

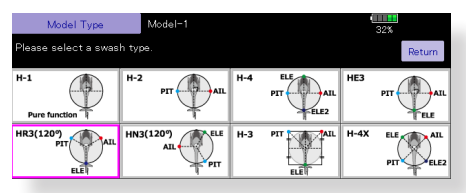

#### **3. Zusätzliche Flugzustände**

Der Sender kann bis zu acht Flugzustände pro Modell verwalten. Sie können alle Schalter, einschliesslich Sticks und Schieber, Trimmhebel und Trimmschalter als Flugzustandsgeber zuweisen. Der Umschaltprozess kann mit einer Verzögerung versehen werden, um plötzliche Veränderungen zu vermeiden. Ausserdem können Sie eine Prioritätsreihenfolge für Flugbedingungen erstellen. Darüber hinaus können Sie Konditionen kopieren und /oder ändern, Namen vergeben. Die Flugzustands-Funktion vergibt automatisch für jedes neu angelegte Modell den Flugzustand 0 (Normal).

Flugzustand 0 (Normal) ist immer aktiv und bleibt es auch, solange kein weiterer Flugzustand per Schalter aktiviert wird. Eine Verzögerung kann zusätzlich für jeden Kanal separat eingegeben werden. Damit werden die Übergänge / die Bewegungen der Servos beim Umschalten der Flugzustände verzögert ausgeführt.

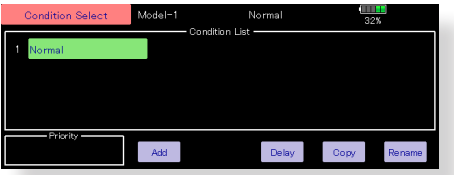

#### **(Übliche Verwendung der Flugzustände)**

- Normal: (Schalterpositon OFF)
- Zum Starten des Motors bis zum Schwebeflug
- Idle Up 1: (Schalter E Mitte)
- Rundflug / Kunstflugfiguren wie Loops, Turns etc
- Idle Up 2: (Schalter E Vorne) Speedflug, Akro
- Hold (Schalter G Vorne) Autorotation

Prioritätsreihenfolge ist HOLD, Idle Up 2 , Idle Up 1, Normal. HOLD hat immer höchste Priorität.

Fügen Sie weitere Flugzustände dazu falls benötigt.

#### **4. Funkionszuordnung**

Verbinden Sie die Servos entsprechend der Anleitung zu ihrem Modell mit dem Empfänger. Sehen Sie dazu auch die Tabelle «Anschlussschema nach Modelltyp» in dieser Anleitung.

\*Die Funktionszuordnung der T32MZ ist individuell je nach Modelleinstellungen gestaltet. Die Kanalzuordnung ist bei «Funktion» im Basismenu ersichtlich.

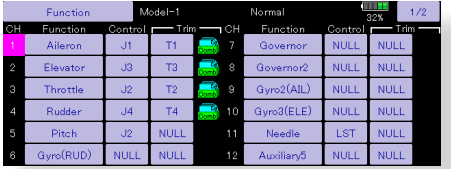

● Wenn Die Laufrichtung eines Servo verkehrt ist, können Sie das mit der Funktion «Servoumpolung» korrigieren. Bewegt sich die Taumelscheibe als solche verkehrt herum, verwenden Sie die Funktion «Taumelscheibe» für das Umkehren der Laufrichtung. (Ausser H-1).

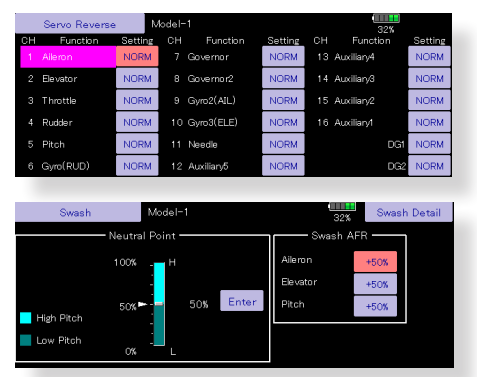

- Stellen Sie die Wirkrichtung des Kreisels ein (am Kreisel).
- Stellen Sie die Anlenkung auf den Vergaser so ein, dass das Küken bei voller Trimmung ganz geschlossen wird (Motor- Aus).
- Stellen Sie die Neutralposition des Servohorns mit der Anlenkung möglichst genau mittig ein. Für Feinkorrekturen können Sie die Funktion «Servomitte» nutzen. Mit «Endpunkt-ATV» wird der Servoausschlag in beide Richtungen für jeden Kanal eingestellt. Stellen Sie die Ausschläge so ein, dass sich die Anlenkungen nicht verklemmen und so das Servo oder auch das Modell beschädigen können.

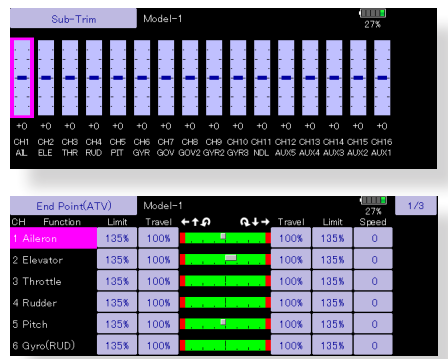

● Taumelscheibe korrigieren (Ausser H-1) Mit der Taumelscheiben-Funktion können Sie Feineinstellungen für die Taumelscheibe ausführen.

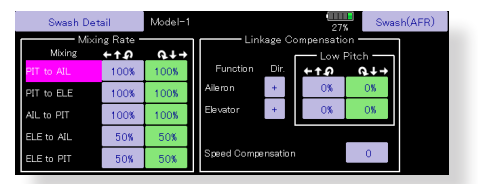

(Einstellbildschirm Taumelscheibe aufrufen) Die Gestängekorrektur kann ebenfalls für die Highund Low-Seite eingestellt werden. Somit können Sie eine perfekt waagrecht laufende Taumelscheibe über den gesamten Pitch- Bereich einstellen.

#### **5. Gaskurve / Pitchkurve einstellen**

Diese Funktion stellt die Werte von Gas und Pitch für jeden Flugzustand, in Relation zur Knüppelbetätigung ein.

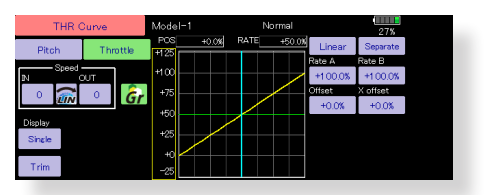

#### (17-Punkte Kurven)

Mit der T32MZ lässt sich jede erdenkliche Kurvenform realisieren. Sie können aus bis zu 6 Kurventypen mit 17 Kurvenpunkten auswählen, oder ganz einfach mittels 3 Punkten eine lineare Geberkurve erstellen – ganz individuell und für jeden erdenklichen Einsatzbereich.

#### **<Beispiel für Gaskurve einstellen>**

Rufen Sie mit dem Schalter die jeweiligen Flugzustände auf.

● NORMAL Kurve einstellen

Die Gaskurve für NORMAL ist eine Standart- Kurve mit Maximalausschlag um die Mittelstellung (Schwebeflug). Stellen Sie die Kurve zusammen mit der Pitchkurve so ein, dass das Modell im Bereich Knüppelmitte in den Schwebeflug übergeht und dabei eine konstante Motordrehzahl anliegt.

● Gaskurve für Idle Up einstellen

Die Drehzahlen so einstellen, dass Sie Kunstflug- und 3D Figuren ausführen können, ohne dass dabei die Drehzahl beim Pitchen übermässig einbricht oder ansteigt.

● Gaskurve HOLD einstellen

Die Kurve wird nicht verwendet wenn Sie das Modell autorotieren lassen. Der Motor wird direkt abgestellt oder in Leerlauf gebracht, ohne Rücksicht einer etwaigen eingestellten Kurve.

#### **<Beispiel für Pitchkurve einstellen>**

- 1. Rufen Sie mit dem Schalter die jeweiligen Flugzustände auf.
- A. NORMAL Kurve einstellen
- Stellen Sie die Pitchkurve so ein, dass im Bereich Knüppelmitte ~ 5°- 6° Pitch anliegt. Das ist der Bereich, wo Ihr Modell in den Schwebeflug übergeht.
- \*um ein möglichst stabiles Schwebeverhalten Ihres Modells zu erreichen, passen Sie die Gaskurve / Motordrehzahl so an, dass die Schwebedrehzahl konstant um Knüppelmitte anliegt.
- B. Pitchkurve Idle Up1 einstellen Wählen Sie die Kurve so, dass Sie einen Pitchbereich von – 7° ~ +12° abdecken können.
- C. Pitchkurve Idle Up2 einstellen Maximal- Pitch ist hier weniger als bei Idle Up1. Als Standart stellen Sie etwa +8° ein.
- D. Pitchkurve HOLD einstellen Beim Autorotieren sollten Sie über den gesamten Pitchbereich verfügen können. Wählen Sie hier ca -7° ~+12° Pitch.

#### **6. Autorotation einstellen**

Wählen Sie im Modellmenue die Funktion und aktivieren Sie den entsprechenden Flugzustand.

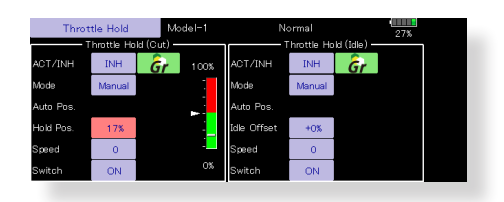

**Hinweis:** Die Grundeinstellung der Flugzustände ist der Group-Mode. Da Throttle Hold nur im Flugzustand HOLD benutzt wird, schalten Sie den Flugzustand HOLD um auf Single-Mode.

- Es können sowohl Motor- Aus wie auch Leerlauf-Einstellungen (wie zum Beispiel für Autoroations-Training) eingegeben werden. Mit einem frei wählbaren Schalter wird entweder die eine oder andere Einstellung wirksam.
- Hold-Position einstellen Hier wird die Gasposition für die aktivierte Position definiert. (für Motor-Aus und Leerlauf) Weitere Einstellungen
- Im «Auto- Mode» kann die Funktion ebenfalls auf einen Stick verlinkt werden. Dazu muss der Auslösepunkt definiert werden. Mit «Geschwindigkeit» lässt sich die

Servogeschwindigkeit einstellen.

#### **7. Pitch** → **Heckrotor- Mischer (Revolution-Mischer)**

Kompensieren Sie mit diesem Mischer die Drehmomentänderung des Hauptrotors auf Pitchbefehle, welche sich auf die Gierachse auswirken. Stellen Sie den Mischer so ein, dass das Heck bei schnellen Pitchstössen nicht wegdrehen kann. Nehmen Sie diese Einstellungen äusserst umsichtig vor. Ein gut eingestellter Revo - Mischer erleichtert einem Kreiselsystem die Arbeit während eine falsche Einstellung sich kontraproduktiv auf den Kreisel auswirken kann.

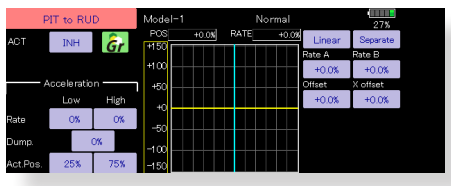

Eine zusätzliche Beschleunigungsfunktion zur Optimierung des Mischers ist ebenfalls vorhanden.

Wenn Sie einen modernen Kreisel im Heading - Lock / AVCS Mode betreiben, wird diese Korrektur vom Kreisel bereits vorgenommen. In diesem Falle darf dieser Mischer nicht verwendet werden.

#### **8. Taumel-Mix Funktion**

Mit Taumel – Mix können Sie Einflüsse von Nick-, Roll- und Pitchbefehlen auf die Taumelscheibe korrigieren. Die Einstellungen sind für jeden Flugzustand separat möglich.

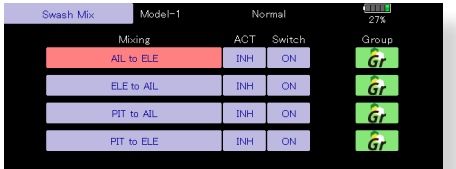

#### **9. Gas / Motor Mix**

Jede Steuereingabe erhöht die Last auf den Motor,was einen Drehzahlabfall zur Folge hat. Mit diesem Mischer können Sie Einflüsse von Steuerbefehlen auf die Motordrehzahl kompensieren.

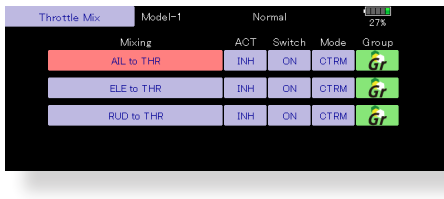

#### **10. Kreiseleinstellungen und Mode wechseln**

Es lassen sich für jeden Flugzustand die Einstellungen von Gyro Sensivity und Gyro Mode einstellen.

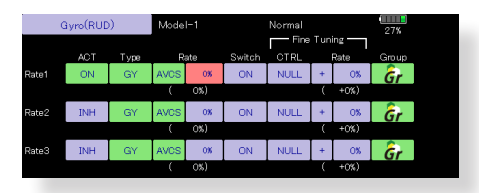

- Flugzustand NORMAL (Schwebeflug) Gyro Sensivity maximum
- $\bullet$  Idle Up 1 / 2, HOLD Gyro Sensivity Minimum
- Beim Autorotieren haben die gewählten Einstellungen für Kreisel keinen Einfluss.

#### **11. Motor- Aus einstellen**

Mit dieser Funktion lässt sich bequem der Motor abstellen, indem ein Schalter bei Gasstellung Leerlauf betätigt wird. Die Funktion ist bei erhöhter Gasstellung nicht möglich, um versehentliche Motorabsteller im Flugbetrieb zu vermeiden. Die Wirkrichtung des Schalters kann beliebig gewählt werden. In der Grundeinstellung ist die Funktion nicht aktiviert.

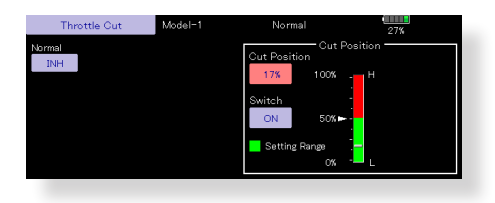

\*bei Gasstellung Leerlauf stellen Sie die Servoposition so ein, dass der Motor ausgeht, aber das Gestänge nicht verhakt.

#### **12. Weitere spezielle Mischerfunktionen**

- Pitch- Nadel Mischer Dieser Mischer benötigt einen Vergaser, bei welchem sich die Gemischverstellung während des Fluges betätigen lässt. Sie können eine Nadel-Kurve einstellen, nach welcher das Nadelservo die Gemischverstellung im Flug vornehmen soll, um die Lastübergänge des Motors zu optimieren.
- Gemischverstellung Mischfunktion für Verbrenner- Modelle mit Gemischregulierung am Vergaser.

● Drehzahl- Regler Mit dieser Funktion können Sie jeder Flugphase bis zu 3 fixe Motordrehzahlen vorgeben, welche per Schalter aktiviert werden.

### Anschlussschema nach Modelltyp

Je nach gewähltem Modelltyp im Basismenu werden die Kanalausgänge dem Empfänger automatisch zugewiesen. Diese vorprogrammierte Zuweisung lässt sich für jeden Modelltyp anhand dieser Tabelle ablesen. Verbinden Sie die Servos mit Ihrem Empfänger entsprechend.

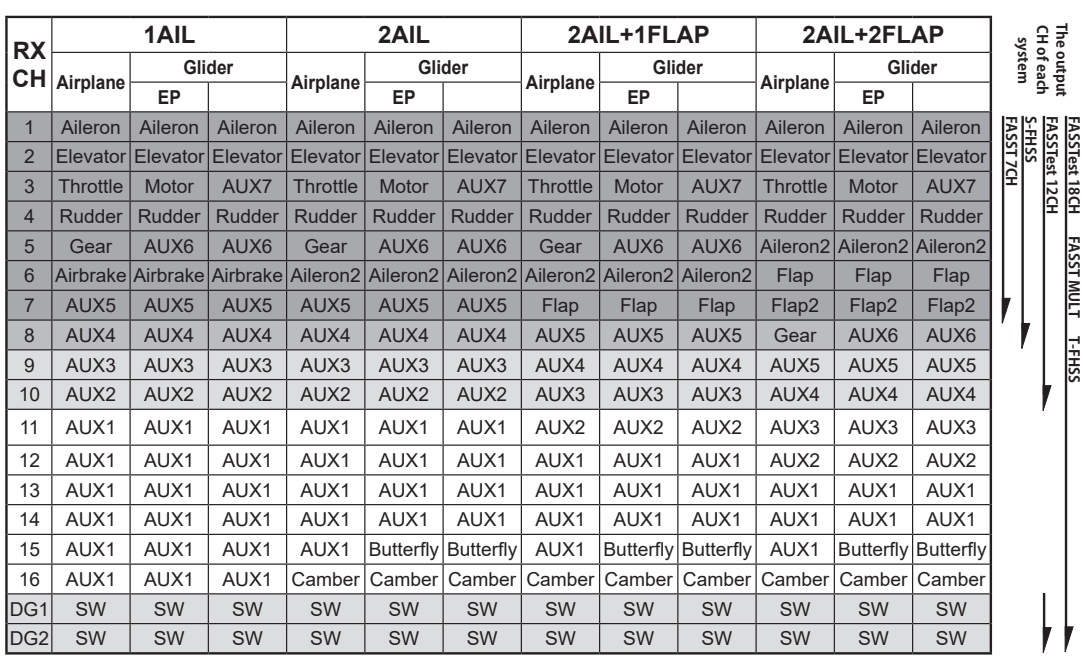

#### **Motormodelle / Segler**

#### **●Leitwerktyp Normal & V- Tail**

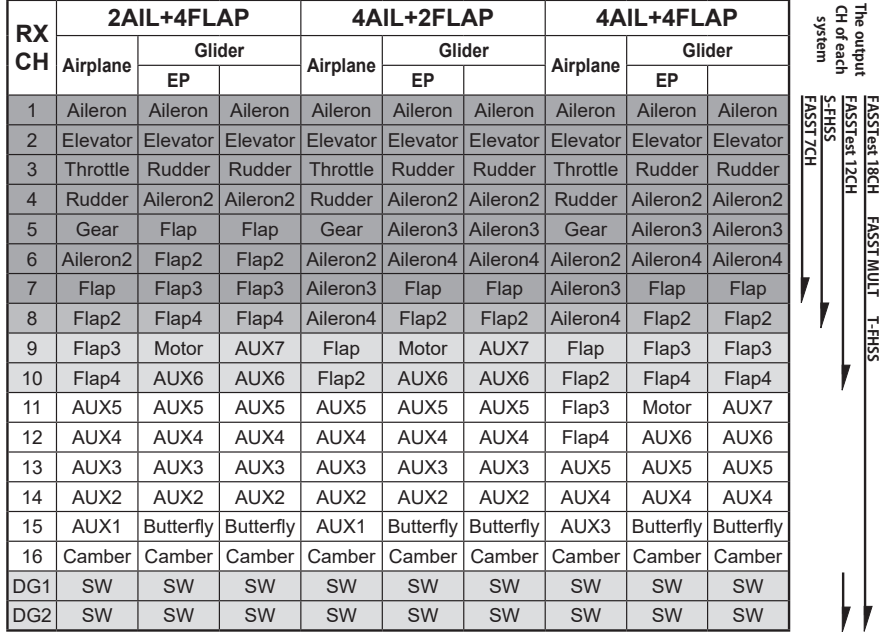

### **● Leitwerktyp Ailvator**

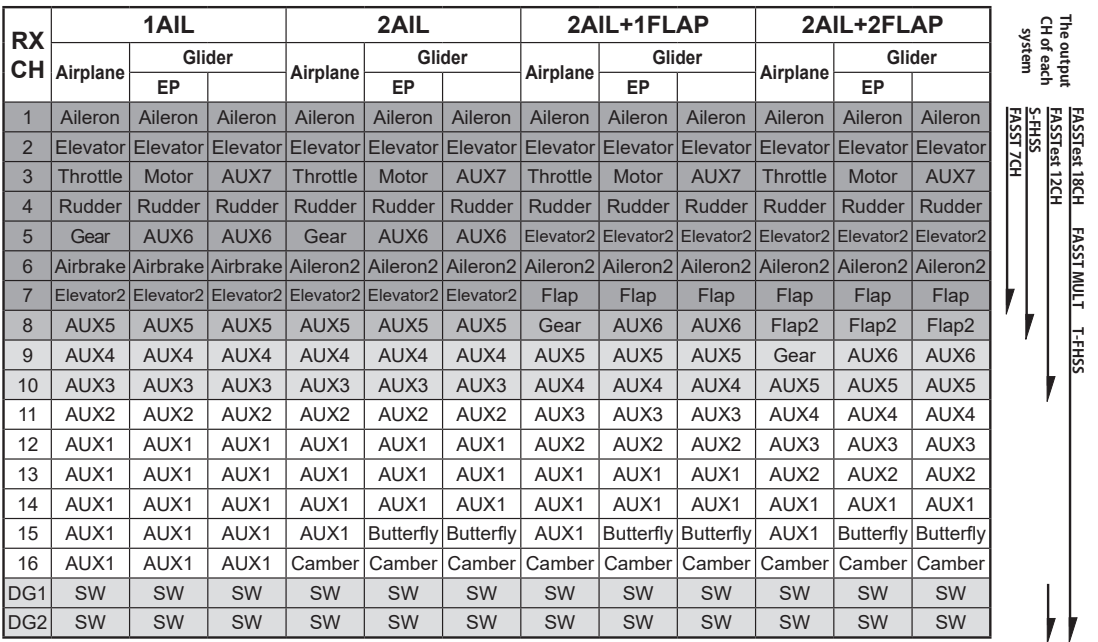

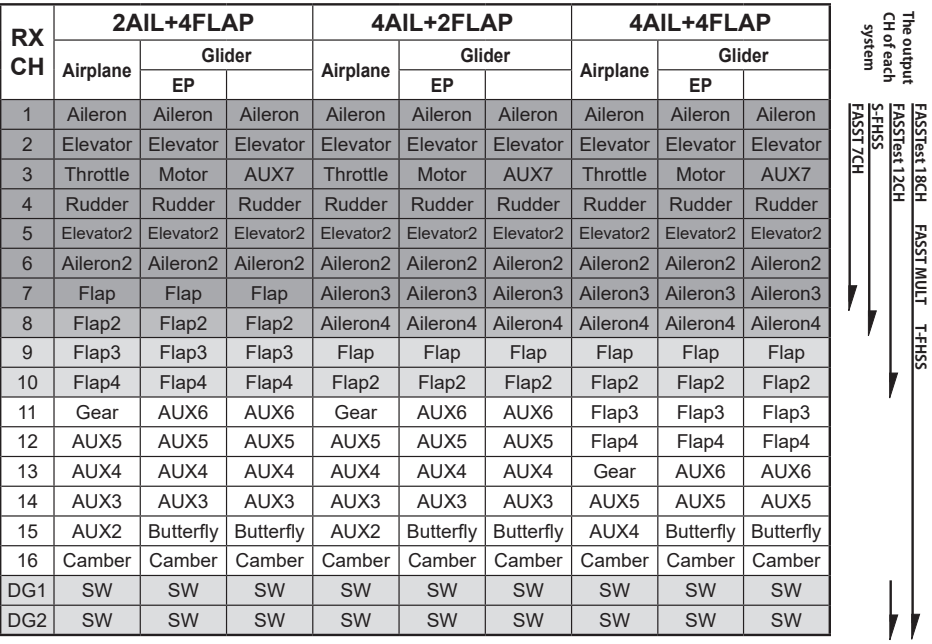

# **FLUGZEUG FLUGZEUG**

**FASSTest 12CH**

**The output** 

**FASSTest 18CH FASST MULT T-FHSS**

**SEGLER**

### **●Flächentyp Flying Wing**

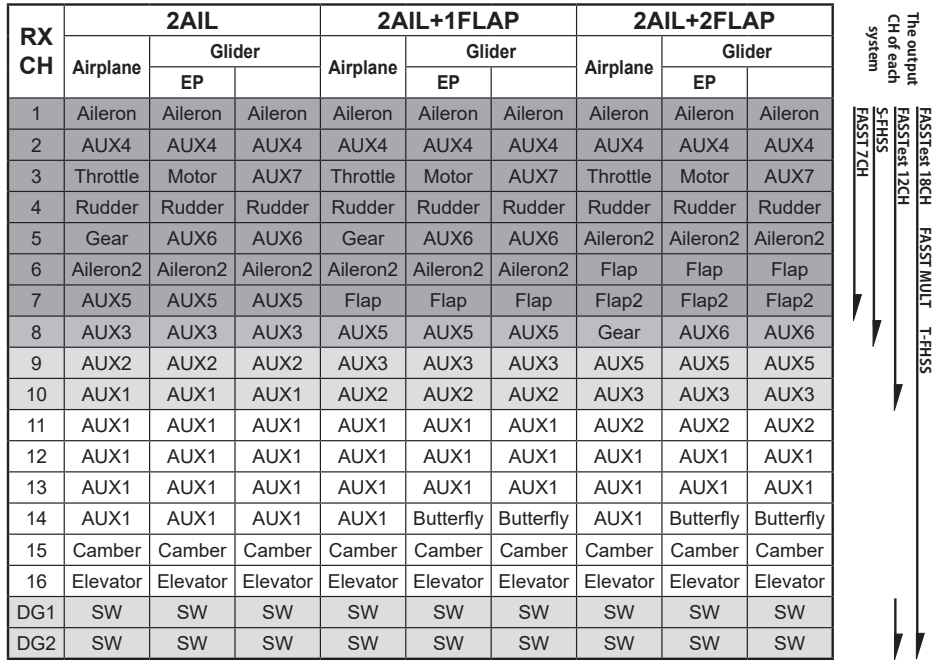

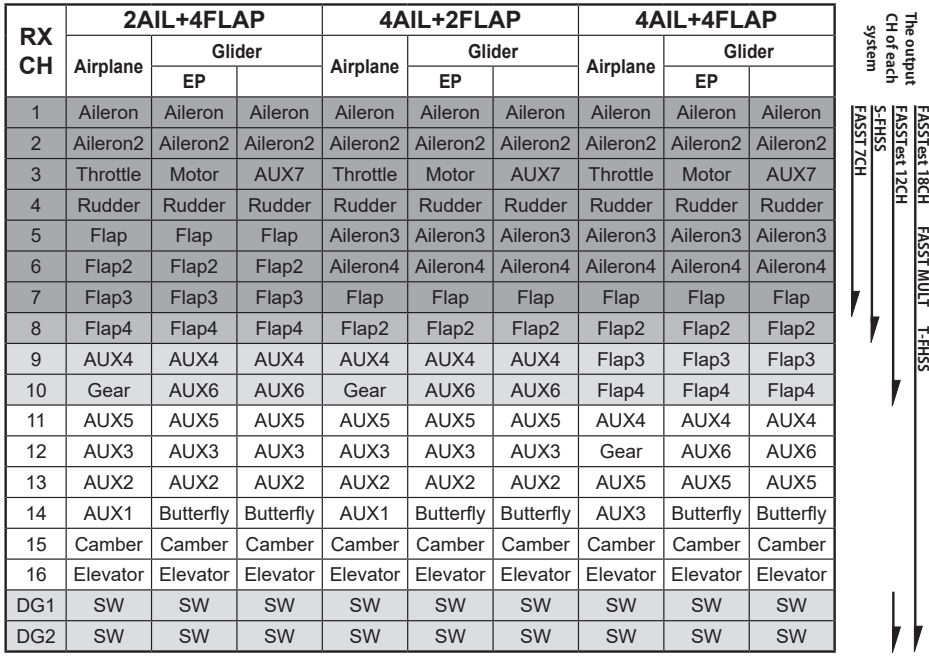

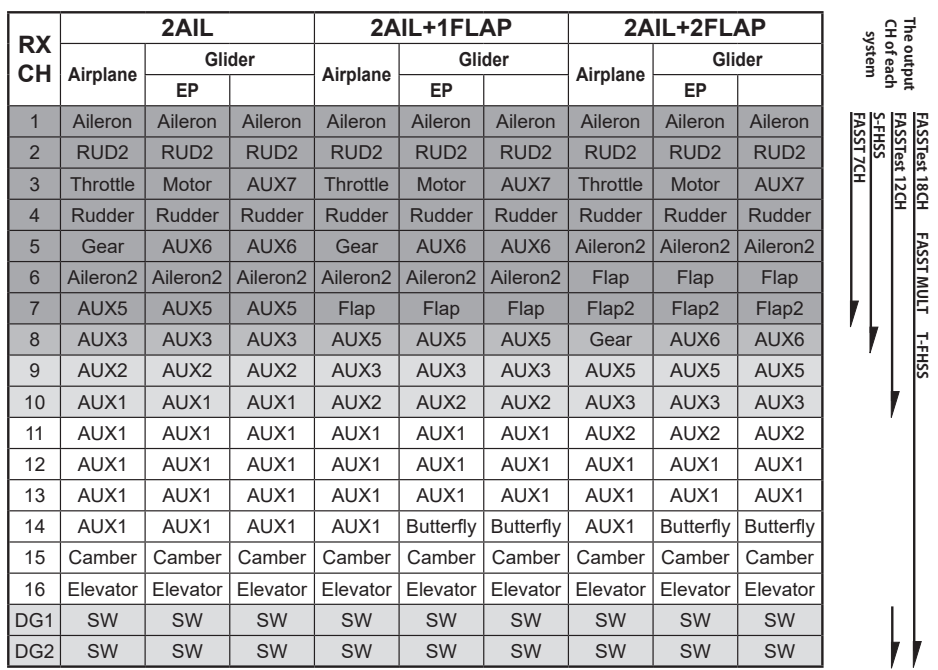

#### **●Tailless Wing, 2 Winglet Ruder**

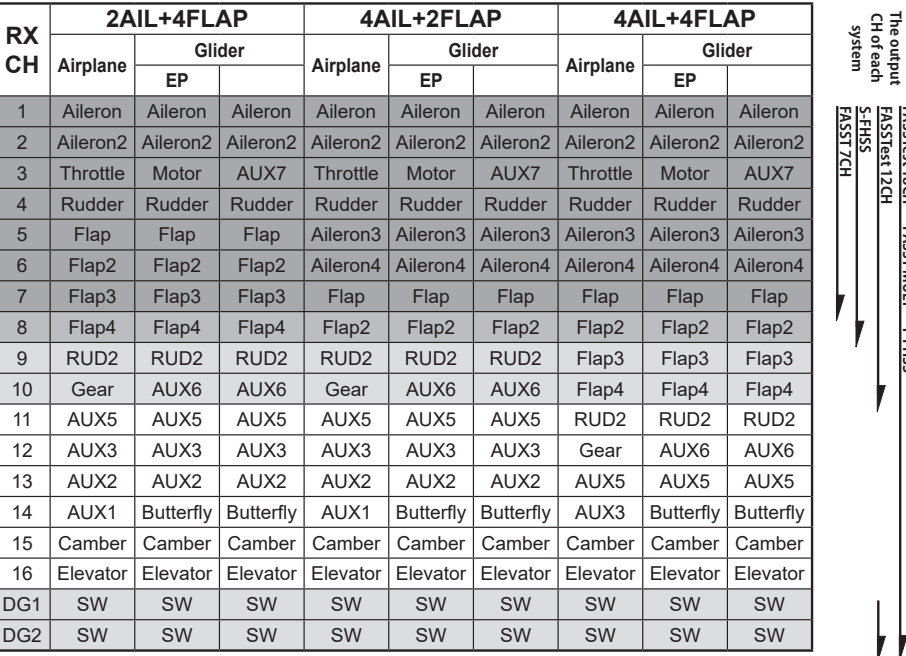

\* Die Kanalzuweisungen sind je nach Übertragungssystem unterschiedlich. Je nach Anzahl Kanäle des Systems sind nicht alle Flächentypen verfügbar. Wenn eine Funktion benötigt wird, die ausserhalb des Pfeils auf der Tabelle liegt, kann der Typ nicht verwendet werden.

**FLUGZEUG FLUGZEUG**

**FASSTest 12CH**

ł

**FASSTest 12CH**

ł

**CH of each The output** 

**FASSTest 18CH FASST MULT T-FHSS**

**CH of each The output** 

**FASSTest 18CH FASST MULT T-FHSS**

**SEGLER**

**Grundlegende Modelleinstellungen 53**

#### **Helicopter**

**Helikopter**

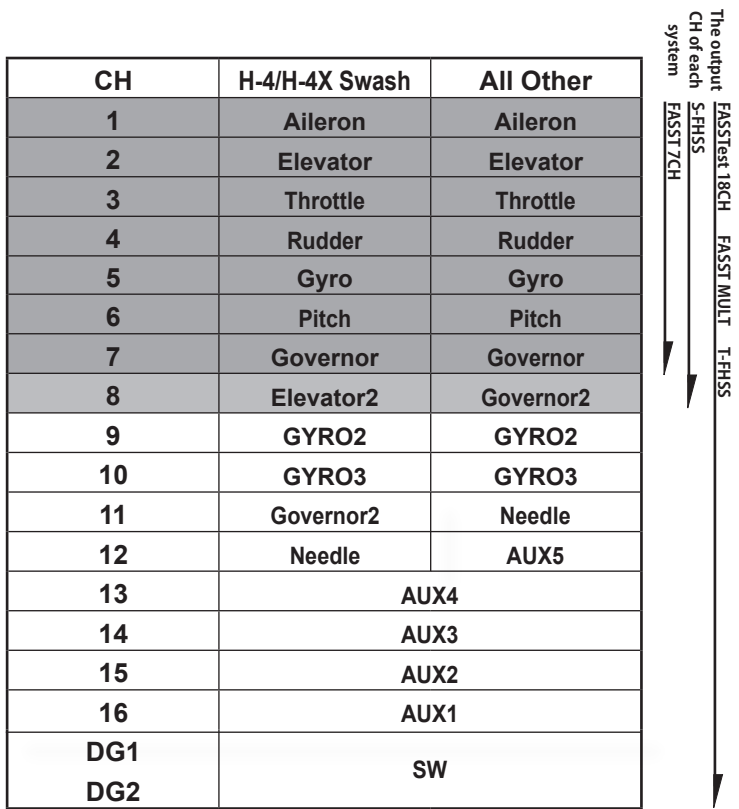

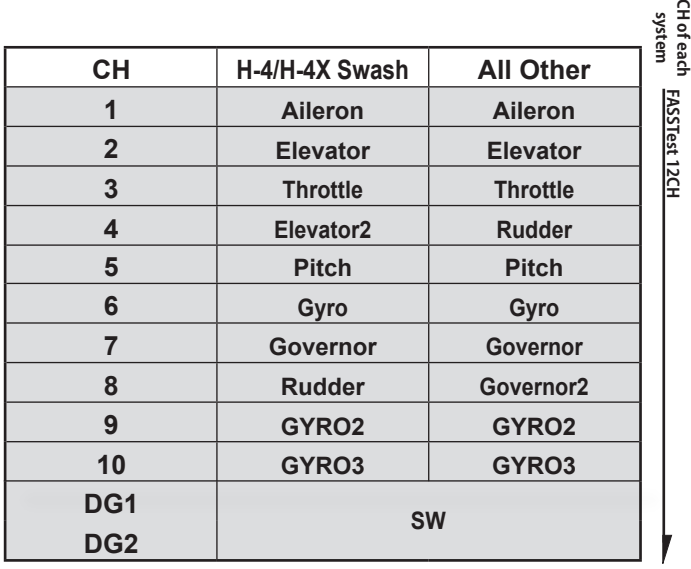

**The output** 

**HELIKOPTER HELIKOPTER**

### Systemmenu

Die im Systemmenu enthaltenen Funktionen dienen der Einstellung der T32MZ und sind somit nicht Modellspeicher-bezogen.

● bei Berührung der System-Menu-Taste erscheint das folgende Menu. Wählen Sie eine Funktionstaste.

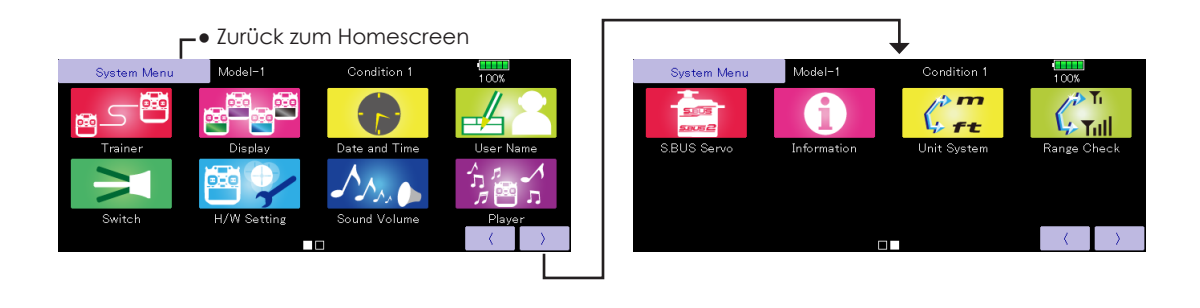

### Funktionsauswahl im Systemmenu

**[Trainer]:** Aktivieren und Einstellen der Lehrer / Schüler- Funktion

**[Display]:** Einstellungen Display und Automatisches Ausschalten der T32MZ

**[Datum und Zeit]:** Einstellen von Datum und Uhrzeit, Reset des Systemtimers

**[Nutzername]:** Registrierung eines Benutzers sowie PIN- Code Vergabe

**[Schalter]:** Schaltertyp- Zuordnung (einstellen, wenn Schalter umplatziert werden)

**[Geber Einstellungen]:** Einstellmenue zur Hardware Umpolung der Steuergeber sowie Resonse und Hysterese der Steuerknüppel J1..J4, Kalibrierung

**[Lautstärke]:** Einstellen der Lautstärke von: Tastenton, Warnungen, Trimmgeber, Stoppuhr

**[Player]:** Wiedergabe von Sounddateien

**[S.Bus Servo]:** S- Bus Servo programmieren

**[Information]:** Informationen über Softwarestand und Speicherkarte

**[Masseinheit]:** Auswahl von Anzeigen Metrisch / Fuss

**[Reichweitentest]:** Modus mit verminderter Sendeleistung für Reichweitentest

### Trainer Einstellungen für Schüler/Lehrer-Funktionen

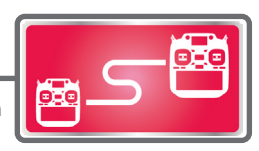

Die T32MZ Trainer-Funktion ermöglicht dem Fluglehrer, die Kanäle und Funktionen auf dem Schülersender schrittweise zuzuordnen. Damit kann der Flugschüler jederzeit optimal an sein Können angepasst geschult werden. Die beiden Sender werden mithilfe eines Trainerkabels verbunden, der Lehrersender wird dann wie untenstehend beschrieben, entsprechend eingestellt.

Wenn der Lehrer nun den Trainerschalter aktiviert, übernimmt der Schüler die Kontrolle des Modells.

(im Trainermode FUNK, NORM, MIX kann der Lehrer den Schüler «übersteuern»).

Wird der Trainerschalter deaktiviert, kann der Lehrer das Modell in einer Notsituation blitzschnell übernehmen.

| Typ der Fernsteuerung                                    |                                               | Einstellungen Lehrersender |                | Einstellungen Schülersender |                |            |                    |
|----------------------------------------------------------|-----------------------------------------------|----------------------------|----------------|-----------------------------|----------------|------------|--------------------|
|                                                          |                                               | Freq. einst.               | Trainer einst. | Freq. einst.                | Trainer einst. |            | Trainerkabel       |
| Lehrer                                                   | Schüler                                       | Mod, Modus                 | CH Modus       | Mod. Modus                  | CH Modus       | Mod. Modus |                    |
| T32MZ, T18MZ, T18SZ,<br>T14SG, FX-22, FX-36              | T32MZ, T18MZ, T18SZ,<br>T14SG, FX-22, FX-36   | <b>Beliebig</b>            | 16CH           | <b>Beliebig</b>             | 16CH           |            |                    |
| T32MZ                                                    | T14MZ, FX-40, T12Z,<br>T12FG.<br><b>FX-30</b> | <b>Beliebig</b>            | 12CH           | PCM-G3<br>2.4G              | 12CH           | <b>PPM</b> | 20.TC1592          |
| T32MZ                                                    | T8FG, FX-20                                   | Beliebig                   | 12CH           | FASST-MLT2                  |                |            |                    |
|                                                          |                                               |                            | 8CH            | <b>FASST-MULT</b>           |                |            |                    |
| T32MZ                                                    | T10C, T9C, T7C, T6EX,<br>T4FX                 | <b>Beliebig</b>            | 8CH            | <b>PPM</b>                  |                |            | 12FG Trainer Cords |
| T32MZ                                                    | <b>T10CG, T7CG</b>                            | Beliebig                   | 8CH            | Beliebig                    | ÷.             |            | 12FG Trainer Cords |
| T32MZ                                                    | T10J, T8J, T6J, T6K                           | Beliebig                   | 8CH            | Beliebig                    |                |            |                    |
| T14MZ, FX-40, T12Z,<br>T12FG.FX-30                       | T32MZ                                         | <b>Beliebig</b>            | 12CH           | <b>Beliebig</b>             | 12CH           |            |                    |
| <b>T8FG, FX-20</b>                                       | T32MZ                                         | Beliebig                   | 12CH           | Beliebia                    | 12CH           |            | 20.TC1590          |
| T10C, T10CG, T10J, T9C,<br>T7C.<br><b>T7CG, T8J, T6K</b> | T32MZ                                         | <b>Beliebig</b>            |                | <b>Beliebig</b>             | 8CH            |            |                    |

**Korrespondierende Sender und Trainereinstellungen**

● Die eingestellten Daten werden im Modellspeicher beibehalten.

- Die Mischrate für die Schüler- Kanäle können eingestellt werden.(FUNK, NORM, MIX-Mode)
- Die Schüler- Kanäle können einzeln via Schalter zugeschaltet werden.

**Hinweise: Beachten Sie jeweils folgendes, wenn Sie die Trainerfunktion benutzen möchten;**

- **1. T32MZ mit konventioneller Fernsteuerung: die Kanalzuordnungen müssen bei beiden Sendern identisch sein. Sie können unter «Schüler - Kanal» konfigurieren, welcher Schülerkanal welche Lehrerfunktion steuern soll.**
- **2. Überprüfen Sie die Kanalzuweisungen an beiden Sendern auf ihre Richtigkeit, bevor Sie fliegen.**

● Tippen Sie auf das Feld «Trainer.» im Basismenu, um den Einstellungsbildschirm wie dargestellt zu öffnen.

#### ● Zurück zum Systemmenu Model-1 Trainer  $100%$ ACT/INH **TNIH** Teacher/Student Student Channel  $16CH$

#### **Schülermode**

- 1. Bei [Lehrer / Schüler]: Wählen Sie [Schüler]
- 2. Bei [INH]: Wählen Sie [Ein] oder [Aus] um die Funktion zu aktivieren.
- 3. Bei [Kanal] stellen Sie auf 16CH, 12CH, 8CH, je nach Lehrersender (siehe Tabelle)

**Hinweis: Die T32MZ als Schülersender muss eingeschaltet sein. (Bei anderen Schülersendern ist das je nach Typ der Fernsteuerung nicht nötig.)**

● Der Einstellbildschirm für den Lehrermode ist hier dargestellt.

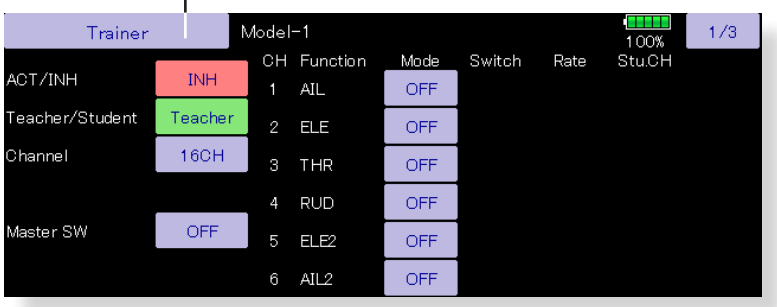

#### ● Zurück zum Systemmenu

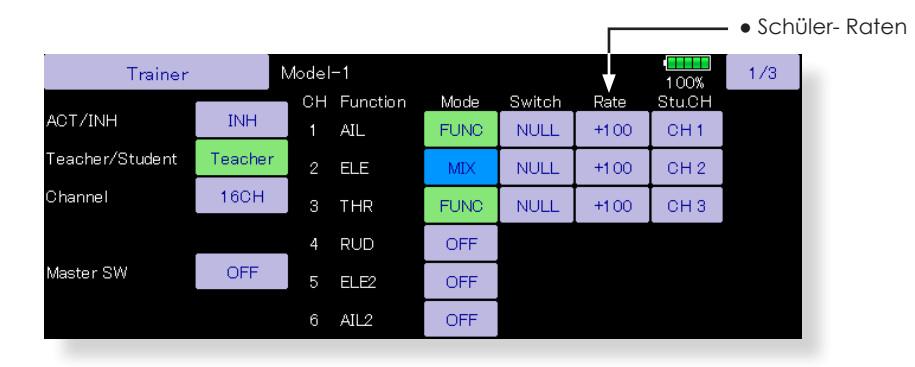

#### **Lehrermode**

- 1. Set "Teacher/Student" button to "Teacher".
- 2. Bei [INH]: Wählen Sie [Ein] oder [Aus] um die Funktion zu aktivieren.
- 3. Bei [Kanal] stellen Sie auf 16CH, 12CH, 8CH, je nach Lehrersender (siehe Tabelle)
- 4. Bei [Master-SW] einen Schalter für Trainerfunktion bestimmen. Legen Sie ebenfalls die Wirkrichtung fest.
- 5. Der Schaltermode NORMAL / MEMORY kann ebenfalls im Menu der Schalterauswahl festgelegt werden. So kann die ON / OFF Stellung alternierend gestaltet werden, selbst wenn ein Taster verwendet wird.
- 6.Wählen Sie den gewünschten Funktions- Mode für jeden Kanal.
- «NORM»: der Kanal wird vom Schülersender gesteuert.
- «MIX»: Lehrer und Schüler haben gemeinsam Zugriff auf diesen Kanal. Im Schülersender sind alle Mischfunktionen auszuschalten, es werden die Mischer des Lehrersenders übernommen.
- «FUNC»: der Kanal wird vom Schülersender mit den Mischern des Lehrersenders gesteuert. Im Schülersender sind alle Mischer auszuschalten.
- «AUS»: dieser Kanal kann nur vom Lehrer gesteuert werden.
- 7. Schalter sowie Raten für jeden Kanal einstellen.
- Wechseln Sie zum Einstell- Bildschirm, indem Sie auf die Seitenumschaltungstaste [1/2] oben rechts in der Ecke des Bildschirms tippen. Die Schüleroperationen für jeden Kanal können hier eingestellt werden.
- (Schalter): Die Schalter, die vom Schüler bedient werden können. SW-A~SW-J kann ausgewählt werden.
- [Rate]: Servoausschläge des Schülersenders können gesetzt werden. (Nur im FUNC/MIX/ NORM-Mode möglich).
- **Hinweis: Die Trainerfunktion schaltet sich erst ein, wenn der Schülersender die Signale des Lehrersenders durch Verbindung des Trainerkabels empfängt. Beachten Sie nach Einstecken des Trainerkabels, ob die Funktion ordnungsgemäss arbeitet.**

#### **Lehrer / Schülerkanal konfigurieren**

Hier kann konfiguriert werden, welcher Schülerkanal welchen Lehrerkanal steuert - Ideal auch für Modewechsel (Gas links /Gas rechts) geeignet. Somit lassen sich bei unterschiedlicher Kanalzuordnung von Lehrer- und Schülersender besonders einfache Einstellungen vornehmen. Diese Funktion ist mit Funktionsmode «MIX» und «FUNC» möglich.

\* Bei Einstellung «NORM» am Lehrer wird der Kanal bzw. die Einstellung vom Schülersender übernommen.

#### <Beispiel für Kanalkonfiguration>

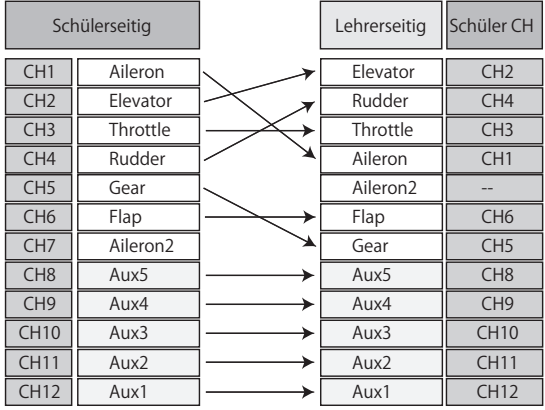

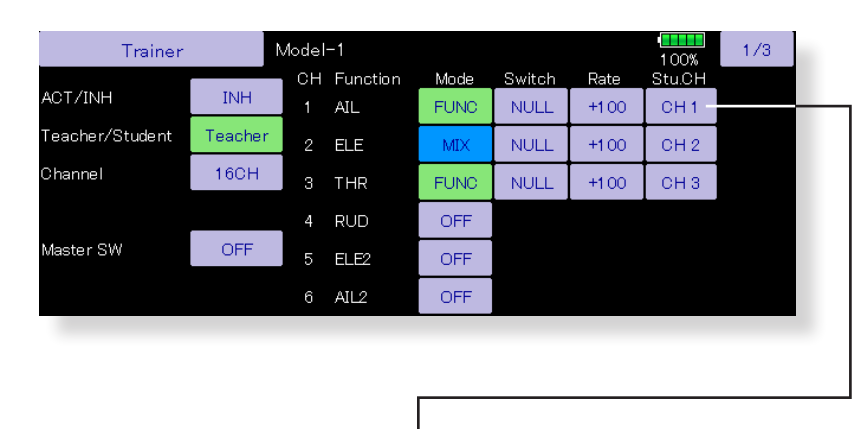

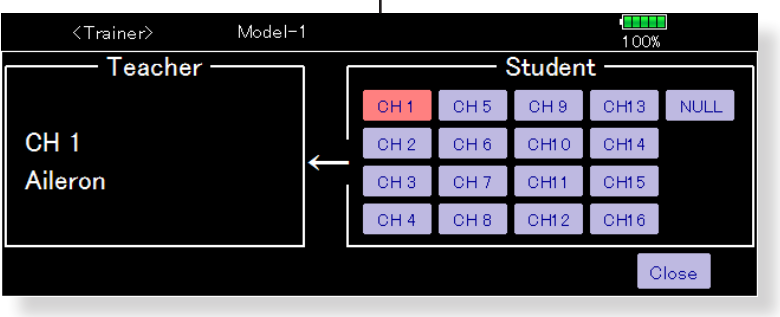

#### **Schülerkanäle einstellen**

- 1. Systemmenue → Trainerfunktion öffnen
- 2. [Lehrer/Schüler]: Lehrer wählen
- 3. Bei Auswahl eines Kanalmodes [Norm, Mix, Func] öffnet sich der Schülerkanal- Einstellbildschirm. (bei Kanalmode [OFF] nicht möglich).
- 4. Durch Antippen eines Schülerkanals bei [Schü-K] öffnet sich das Auswahlfenster für die Zuordnung. Wählen Sie nun den Schülerkanal welcher dem entsprechenden Lehrerkanal zugeordnet sein soll.

(16CH-Mode: CH1 ~ CH16) (12CH-Mode: CH1 ~ CH12) (8CH-Mode: CH1 ~ CH8)

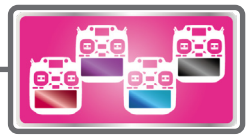

### **Display**

Sie können hier die folgenden Einstellungen vornehmen:

- Sender Auschaltzeit einstellen
- Helligkeit der Hintergrundbeleuchtung
- Wechseln der Hintergrundfarbe
- Kalibrieren und Sperren des Touch- Panels
- Tippen Sie auf das Feld «Display» im Systemmenu, um den Einstellungsbildschirm aufzurufen.

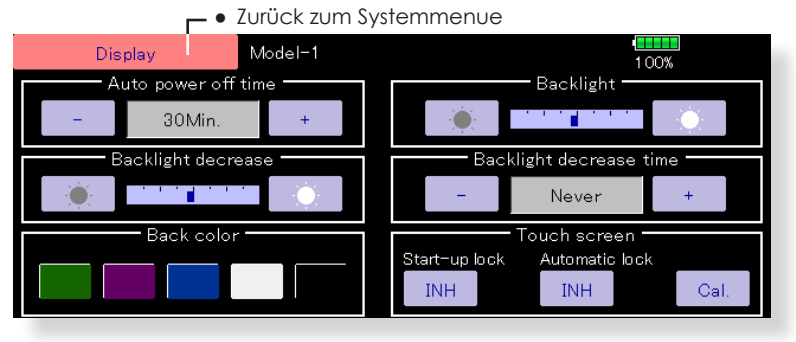

#### **Sender Auschaltzeit einstellen**

Die Funktion verhindern, dass sich der Senderakku unnötig entladen kann, indem sich die T32MZ nach einer gewissen Zeit (ohne dass eine Eingabe oder Knüppelbewegung erfolgt) selbstständig ausschaltet.

1. Stellen Sie die automatische Abschaltzeit mit den Tasten links und rechts ein.

\*Wenn die Zeit, in der der Sender inaktiv ist, den eingestellten Wert erreicht, wird das Gerät automatisch ausgeschaltet. Diese Zeit kann bis zu 1 Stunde in 10-Minuten-Schritten eingestellt werden. Die automatische Abschaltfunktion kann auch deaktiviert werden.

\*Ein akustischer Alarm wird ausgelöst und ein Alarmbildschirm wird angezeigt. Wird innerhalb 3 Minuten vor der automatischen Abschaltung keine Tasteneingabe oder Knüppelbewegung ausgeführt, stellt die T32MZ automatisch ab. Wenn Sticks oder Schalter betätigt werden, während der Alarmbildschirm angezeigt wird, wird der Alarm gelöscht und die Anzeige auf dem Display kehrt zum Startbildschirm zurück.

#### **Beleuchtung / Helligkeit Einstelldisplay einstellen**

Tippen Sie auf die Drehregler-Symbole links / rechts ● nach links: dunkler

● nach rechts: heller

#### **Hintergrund - Beleuchtung einstellen**

Tippen Sie auf die Drehregler-Symbole links / rechts

- nach links: dunkler
- nach rechts: heller

\*maximal wie Einstellung bei Einstelldisplay

#### **Umschaltzeit Einstell- Ruhedisplay**

Hier wird die Zeit eingestellt, ab wann die Hintergrundbeleuchtung seit der letzten Betätigung des Touch- Panels abdunkeln soll. Die Einstellung kann in 10s-Schritten eingestellt, oder deaktiviert werden.

\*Die Beleuchtung des Touch-Panels ist stromintensiv. Je länger die Einschaltdauer des Display gewählt wird, desto kürzer wird die Akkulaufzeit.

#### **Hintergrund Farbe**

Wählen Sie aus einer der 5 Farben zur Darstellung des Hintergrundes.

#### **Touch Screen**

**[Start-Block]** blockiert das TouchPanel automatisch bei jedem Einschalten derT32MZ. Zur Aufhebung der Blockade drücken Sie die HOME/EXIT- Taste und U/ MENU-Taste gleichzeitig.

**[Auto Block]** blockiert das TouchPanel automatisch in Synchronisation mit der Hintergrundbeleuchtung. Zur Aufhebung der Blockade drücken Sie die HOME/EXIT-Taste und U/MENU-Taste gleichzeitig.

**[Touch kalibrieren]** Mit dieser Funktion lässt sich das Touch-Panel kalibrieren. Tippen Sie auf das Feld, anschliessend mit dem Touch-Pen jeweils das Fadenkreuz mittig antippen. Es erscheinen mehrere Fadenkreuze in verschiedenen Positionen, die jeweils mittig angetippt werden müssen. Sobald kein Fadenkreuz mehr erscheint, ist der Kalibrier- Prozess beendet.

\*im Normalfall muss diese Funktion nicht ausgeführt werden. Wenn Sie jedoch finden, dass das Touch-Panel nicht richtig reagiert, führen Sie diesen Kalibrier-Prozess durch.

Datum und Zeit Einstellung von Uhrzeit und Datum, Systemtimer-Reset

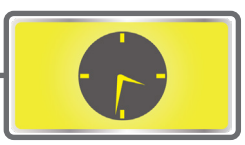

Diese Funktion stellt die Systemuhr des T32MZ ein. Führen Sie diese Einstellung durch, wenn Sie das Gerät kaufen oder wenn eine Zeitumstellung erforderlich ist. Der Integrationstimer kann auch zurückgesetzt werden.

- \* Der Integrationstimer wird auf der Startseite (Home-Bildschirm) angezeigt.
	- Tippen Sie auf das Feld «Datum und Zeit» im Systemmenu, um den Einstellungsbildschirm aufzurufen.

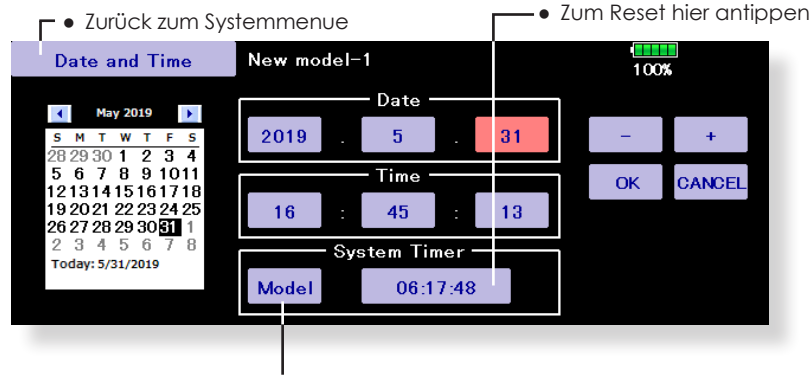

● Total: Die Gesamt- Einschaltdauer der T32MZ wird angezeigt. Modell: Die Einschaltdauer der Modellspeicher wird angezeigt.

#### **Datumseinstellung**

- 1. Tippen Sie auf die Schaltfläche "Jahr", "Monat" oder "Tag" und stellen Sie das Datum durch Antippen der Taste[+] oder[-] ein.
- 2. Drücken Sie zur Bestätigung die Taste[OK]. Drücken Sie die Taste[Abbrechen], um zu den vorherigen Einstellungen zurückzukehren.

\*Das Datum kann auch durch Drücken des Datums am links abgebildeten Kalender erfasst werden.

#### **Zeiteinstellung**

- 1. Tippen Sie auf die Taste "Stunde" oder "Minute" und stellen Sie die Einstellung durch Berühren der Taste [+] oder [-] ein.
- 2. Drücken Sie zur Bestätigung die Taste [OK]. Drücken Sie die Taste [Abbrechen], um zu den vorherigen Einstellungen zurückzukehren.
- 3. Wenn Sie die Taste "Second" drücken, wird der Timer auf "00" Sekunden eingestellt.

#### **Systemtimer - Reset**

Der Integrationstimer zeigt die Gesamtzeit an die seit dem letzten "Reset" verstrichen ist.

1. Wenn Sie den Knopf [Systemtimer] berühren, wird der Timer zurückgesetzt.

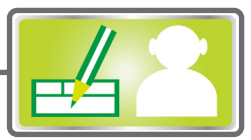

Sie haben die Möglichkeit, ihre T32MZ mit einem individuellen Benutzernamen sowie einem PIN-Code zu versehen.

- \* PIN-Code Vergabe mit Bedacht verwenden: Sollte der Code vergessen gehen, kann nur der Futaba- Service das Gerät wieder zurücksetzen.
	- Tippen Sie auf das Feld «Nutzername» im Systemmenu, um den Einstellungsbildschirm aufzurufen.

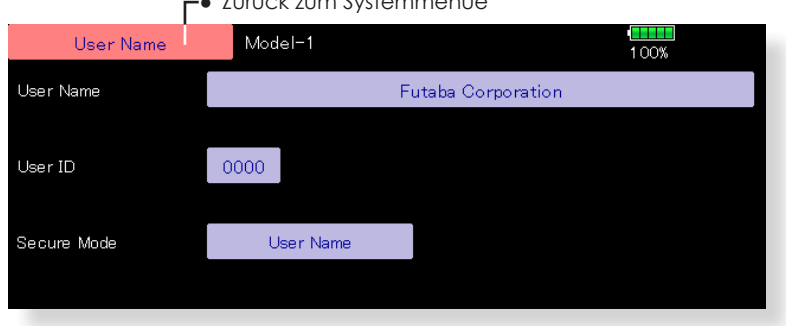

● Zurück zum Systemmenue

#### **Vorgehensweise Nutzername registrieren**

- 1. Tippen Sie auf das Feld bei [Nutzername]. Es öffnet sich ein Keyboard.
- 2. Geben Sie mithilfe des Keyboards ihren gewünschten Nutzername ein.

\*Bis 32 Zeichen sind möglich. \*Der Nutzername ist jeweils auf dem HOME- Bildschirm ersichtlich.

#### **Sicherheitsmodus Nutzername/System verwenden**

1. Tippen Sie auf das Feld bei [Sicherheitsmodus] und wählen Sie den gewählten PIN-Code Schutz:

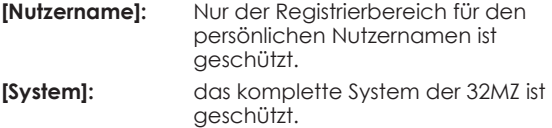

2. Bei [Nutzernummer] wird der PIN-Code eingegeben. Es können 4 Stellen eingegeben werden.

- 3. Durch Drücken auf «Return» kehrt das Menue zum vorherigen Bildschim zurück.
- 4. Wird der Sender ausgeschaltet, ist der PIN- Code aktiv. Bei «Nutzername» muss der Code jedes Mal beim Zugriff auf die Funktion Nutzername eingetippt werden.

Bei «System» wird die Eingabe des PIN- Codes bereits auf dem Startbildschirm erforderlich.

**Die Werkseingabe für den PIN – Code ist «0000». Verwenden Sie diesen, wenn Sie die T32MZ ohne PIN-Code betreiben möchten.**

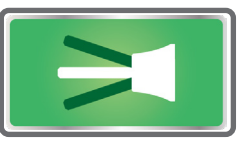

Diese Funktion verwaltet alle Schalter der T32MZ. Wenn Sie Schalter mechanisch umplatzieren oder austauschen, sollten Sie die korrekte Zuweisung in diesem Menue gegebenenfalls korrigieren. Ein Zugriff auf diese Funktion ist mit einem «Blockiert» – Feld vor versehentlichem Eingriff geschützt. Stellen Sie zuerst auf «Frei», um hier Einstellungen mutieren zu können.

● Tippen Sie auf das Feld «Schalter» im Systemmenu, um den Einstellungsbildschirm aufzurufen.

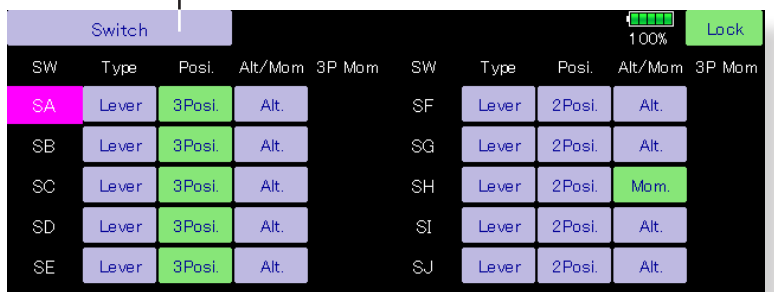

**-●** Zurück zum Systemmenue

#### **Schaltertyp wählen**

1. Bestimmen Sie den Schaltertyp. Es stehen die 3 Typen «Hebel», «Taster» und «Drehgeber» zur Auswahl.

#### **Anzahl Schalterpositionen für Hebelschalter**

1. Bestimmen Sie durch Antippen von «2 Posi» oder «3 Posi», ob der Hebelschalter 2 oder 3 Positionen hat.

#### **Schaltermodus «Tast» oder «Schalt» eingeben**

1. Bestimmen Sie hier den Schaltermodus «Tast» für nicht einrastende, respektive «Schalt» für einrastende Schalter.

#### **Modusauswahl für 3-Positions Tastschalter**

1. Wählen Sie «Einzel» für Schalter mit einseitiger Tastfunktion respektive «Dual» für Schalter mit beidseitiger Tastfunktion.

### Gebereinstellung

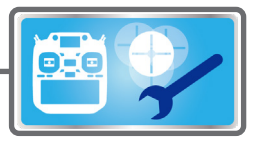

Einstellmenue zur Hardware – Umpolung der Steuergeber sowie zur Aktionszeiteinstellung der Steuerknüppel J1.J4. Des Weiteren wird hier der Stick Mode softwareseitig definiert.

#### **Geberumpolung**

Normalerweise müssen Sie hier keine Einstellungen vornehmen. Sollten Sie die Umkehrung eines Steuergebers trotzdem bevorzugen, können Sie die Einstellung hier ändern.

#### **Steuerknüppel**

Stellen Sie hier die Aktionszeit für jeden Knüppel getrennt ein. Je höher der eingestellte Wert, desto langsamer werden die Impulse weitergegeben.

Ein Totbereich kann zusätzlich im Menuepunkt «Hysterese» eingegeben werden.

#### **Kalibrierung**

Führen Sie eine Kalibrierung nur durch, wenn Sie eine ungenaue Neutralstellung der Steuerknüppel nach längerem Gebrauch feststellen sollten.

#### **Stick Mode**

Einstellen des Stick Mode (softwareseitig)

● Tippen Sie auf das Feld «Gebereinstellung» im Systemmenu, um den Einstellungsbildschirm aufzurufen.

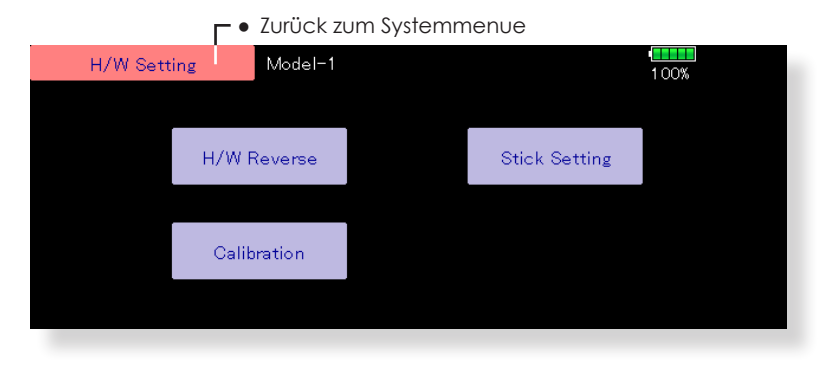

● Tippen Sie auf das Feld «Geberumpolung», um den Einstellungsbildschirm der Unterfunktion aufzurufen.

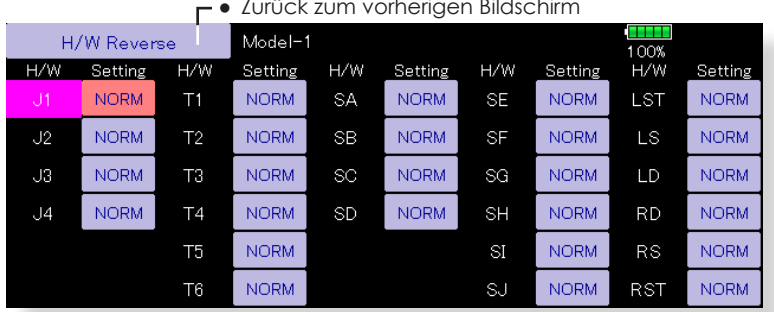

#### ● Zurück zum vorherigen Bildschirm

#### **Vorgehensweise Geberumpolung**

Wählen Sie beim entsprechenden Geber die Einstellung [NORM] oder [REV]. Die Einstellung wird mit einer Sicherheitsabfrage bestätigt. Wählen Sie «ja» zur Bestätigung der Umpolung , respektive «nein» um die Einstellung wieder zu verlassen.

● Tippen Sie auf das Feld «Steuerknüppel», um den Einstellungsbildschirm der Unterfunktion aufzurufen.

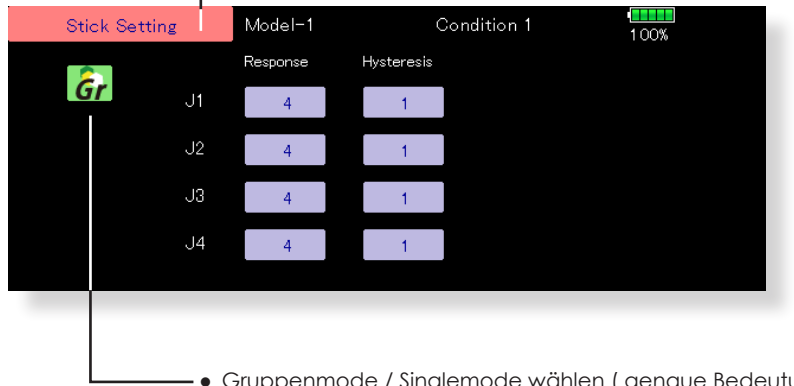

← Zurück zum vorherigen Bildschirm

Singlemode wählen ( genaue Bedeutung siehe am Ende dieser Anleitung)

#### **Aktionszeit Einstellung**

- 1. Tippen Sie auf das Feld bei «Aktionszeit» und wählen Sie die gewünschte Einstellung. Je höher der Wert, desto langsamer werden die Steuerimpulse des betreffenden Knüppels umgesetzt.
- 2. Die Grundeinstellung beträgt [4]. Sie können die Aktionszeit innerhalb eines Bereiches von 1~16 wählen.

#### **Hysterese Einstellung**

- 1. Tippen Sie auf das Feld bei «Hysterese» und wählen Sie die gewünschte Einstellung. Je höher der Wert, desto grösser wird der Totbereich des betreffenden Knüppels umgesetzt.
- 2. Die Grundeinstellung beträgt [1]. Sie können den Totbereich innerhalb eines Bereiches von 1~32 wählen.
- Tippen Sie auf das Feld «Kalibrieren», um den Einstellungsbildschirm der Unterfunktion aufzurufen.

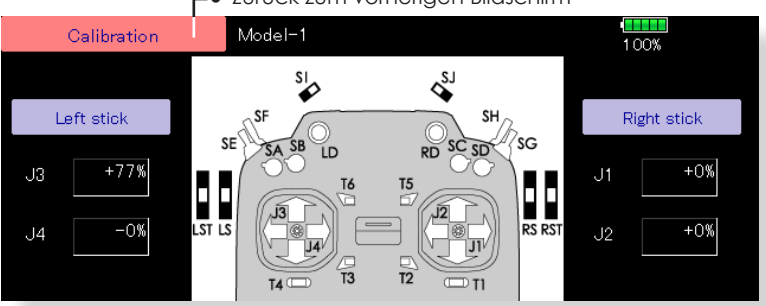

● Zurück zum vorherigen Bildschirm

#### **Vorgehensweise Steuerknüppel kalibrieren**

- 1. Wählen Sie den Steuerknüppel links oder rechts, den Sie kalibrieren möchten.
- 2. Den Steuerknüppel in der Neutralposition belassen und das Feld [neutral] antippen.
- 3. Den Steuerknüppel in der Diagonale rechts unten am Anschlag halten und [rechts/unten] antippen.
- 4. Den Steuerknüppel in der Diagonale links oben am Anschlag halten und [links/oben] antippen.

\*Die Steuerknüppel dabei nicht mit überhöhtem Kraftaufwand drücken.

\*Prüfen Sie am Schluss, ob die Anzeigen der Knüppelwege 100% (rechts oben) , 0% (Neutralstellung), -100% (links unten) erreicht werden.

● Tippen Sie auf [Stick Mode] um den Einstellbildschirm der Unterfunktion zu öffnen.

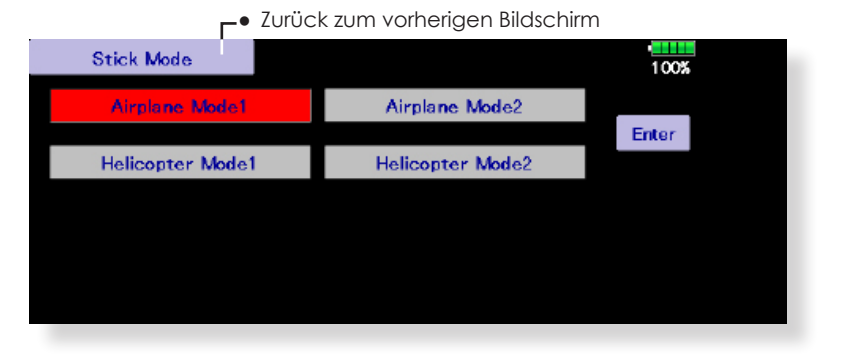

\*Nach der Auswahl / Änderung eines Stick Mode ändert der Modelltyp auf 1-AIL (Motormodell / Segler) respektive H-1 (Helikopter)

#### **Vorgehensweise Stick Mode auswählen**

- 1. Tippen Sie auf den Stick Mode ihrer Wahl.
- 2. Bestätigen Sie die Auswahl anschliessend mit «Ja». («Nein» um die Funktion ohne Änderung zu verlassen).

### **WARNUNG**

Eine Änderung des Stick Mode bewirkt ein Löschen der Modelldaten.

Ändern Sie den Stick Mode, bevor Sie Einstellungen im Modellspeicher tätigen.

Prüfen Sie vor dem Start, ob der Stick Mode am Modell korrekt umgesetzt wird.

## Lautstärke Einstellen des Lautstärkepegels

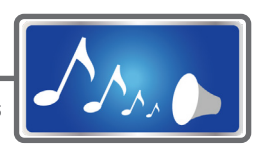

In diesem Menue können die Lautstärken der verschiedenen Töne und Signale angepasst werden, wobei sich die Lautstärke für «Fehler / Alarm» nicht unterhalb 30% einstellen lässt.

\*Wenn Sie die T32MZ mit einem PIN-CODE mit Sicherheitsmodus «System» versehen haben, müssen Sie diesen zuerst eingeben, um hier Einstellungen vornehmen zu können.

● Tippen Sie auf das Feld «Lautstärke» im Systemmenue, um den Einstellungsbildschirm der Funktion aufzurufen.

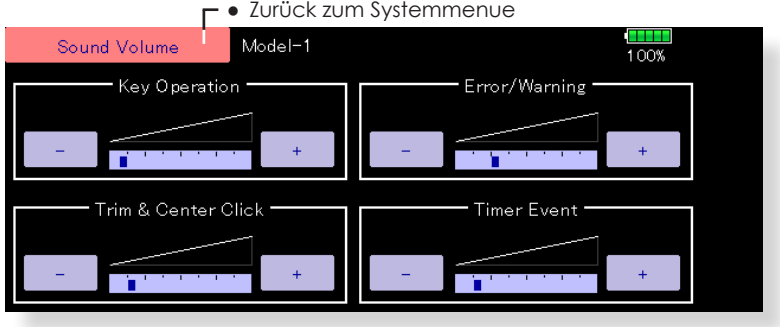

#### **Vorgehensweise Lautstärkepegel einstellen**

- 1. Tippen Sie auf eines der 4 Eingabefenster. Das ausgewählte Fenster wird farblich hervorgehoben.
- 2. Geben Sie direkt durch Antippen der [+] oder [-] Felder die gewünschte Lautstärke ein. Die Veränderung des Lautstärkepegels wird direkt wiedergegeben.

Die T32MZ kann Musikdateien im wma-Format ab einer microSD-Karte wiedergeben. Die Dateien können über die eingebauten Stereolautsprecher oder über die Kopfhörerbuchse mittels eigenem Kopfhörer abgespielt werden.

Player Abspielen von Musikdateien

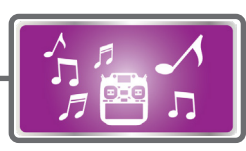

#### **Wichtiger Hinweis**

Bevor Sie Dateien ab Ihrem PC auf die Speicherkarte laden, setzen Sie die microSD-Karte in die T32MZ ein und schalten Sie den Sender ein. Es werden automatisch die folgenden Unterordner erstellt. Fügen Sie nun die gewünschten Files von Ihrem PC mit Copy & Paste in den entsprechenden Ordner ein:

BMP: Bilddateien WMA: Musikdateien WAV: Soundfiles MODEL: Modelldaten

● Tippen Sie auf das Feld «Player» im Systemmenue, um den Einstellungsbildschirm der Funktion uafzurufen.

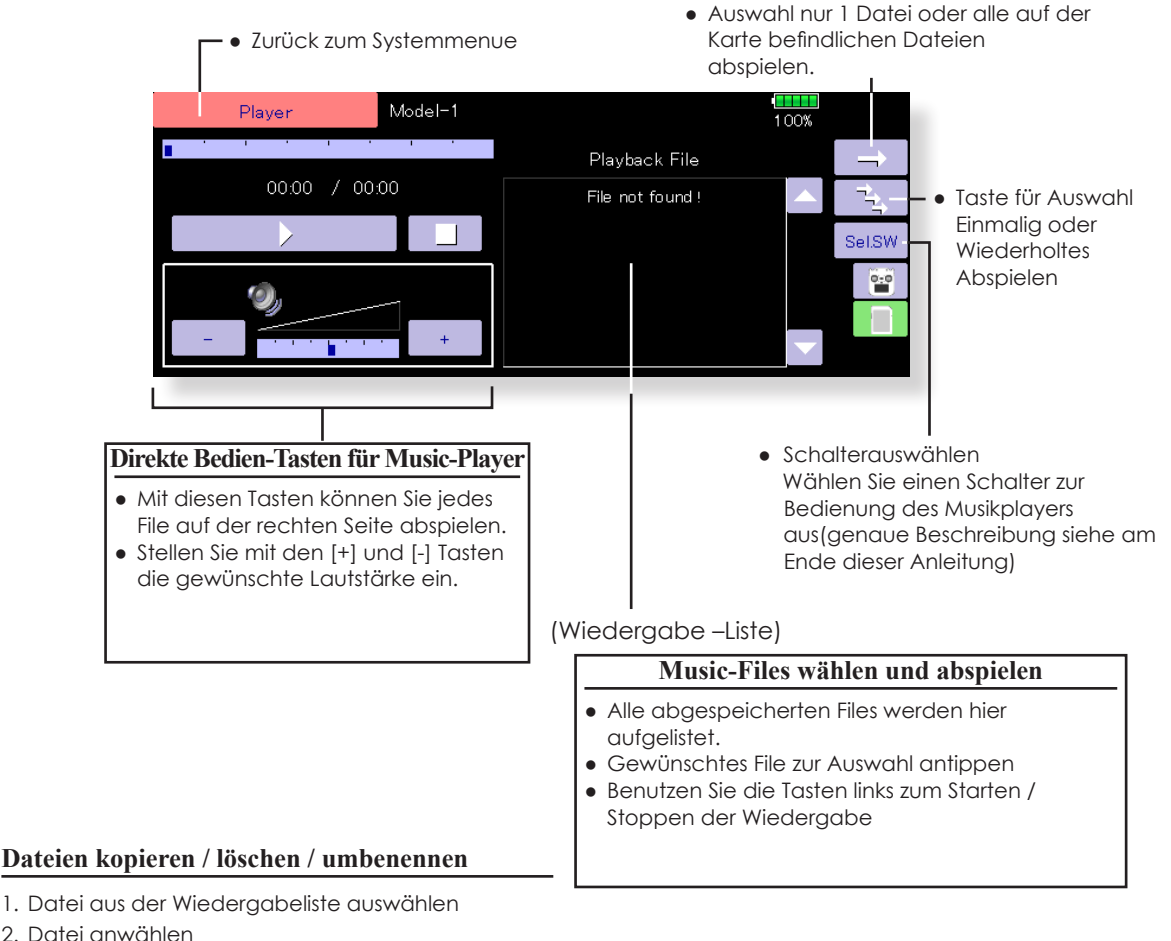

- 3. Datei kopieren / löschen oder umbenennen
- 4. Mit [yes] bestätigen oder [no] widerrufen

### S.BUS Servo Programmierung von SBUS -Servos

Ein S-Bus(2) Servo kann die Kanalnummer und diverse weitere Einstellungen abspeichern. Die Programmierung des Servos erfolgt auf dem Display der T32MZ, dazu muss das Servo wie abgebildet am Sender angeschlossen werden.

#### **Servo ID Nummer**

Jedes einzelne Servo einer SBUS- Gruppe ist mit einer individuellen Nummer in der T32MZ abgespeichert. Wenn Sie mehrere Servos angeschlossen haben, müssen Sie die ID Nummer des jeweiligen Servos eingeben, das eingestellt werden soll.

\* Es sind nicht alle Programmierungen mit allen SBUS-Servos möglich. Je nachdem ist der dargestellte Bildschirm unterschiedlich. Es erscheinen nur die wirklich verfügbaren Funktionen.

\*S9070SB kann nicht mit der T32MZ programmiert werden.

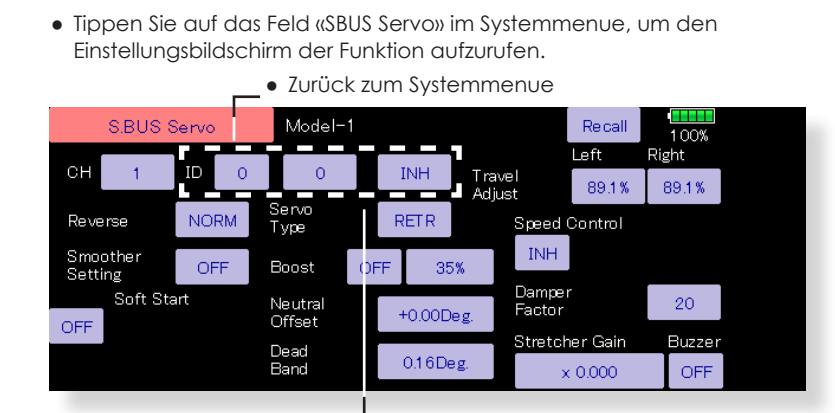

### **WARNUNG**

- Während des Schreibvorgangs des Servos sollten Sie die Servoverbindung nicht trennen oder den Sender ausschalten.
	- \*Andernfalls gehen Daten verloren, was zu Fehlfunktionen des Servos führt.

#### **Vorgehensweise SBus- Servo einstellen**

- 1. Tippen Sie auf das Feld «S.Bus Servo» im Systemmenu.
- 2. Schliessen Sie das Servo an die T32MZ, wie abgebildet.
- 3. Tippen Sie auf «lesen». Die ID und die Standarteinstellungen des Servos werden angezeigt.
- 4. Wenn Sie mehrere Servos angeschlossen haben, wechseln Sie die Einstellung «INH» rechts von ID auf «ACT». Geben Sie nun die ID des Servos ein, welches Sie einstellen möchten.
- 5. Nehmen Sie alle Einstellungen vor (Beschreibung nächste Seite beachten).
- 6. Tippen Sie auf «Schreiben». Die Einstellungen werden nun gespeichert.

### **Beispiel Servo ID- Nummer eingeben**

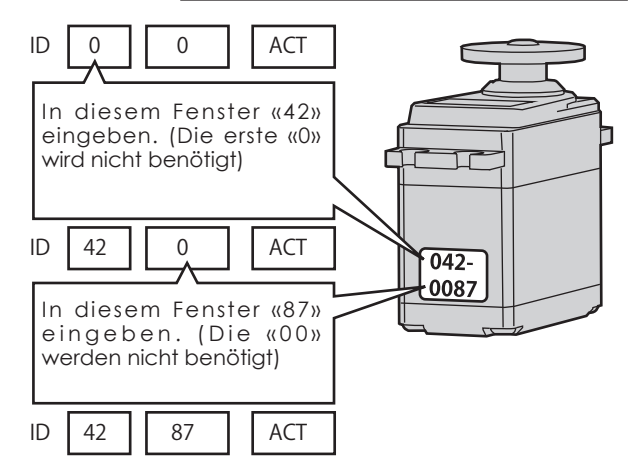

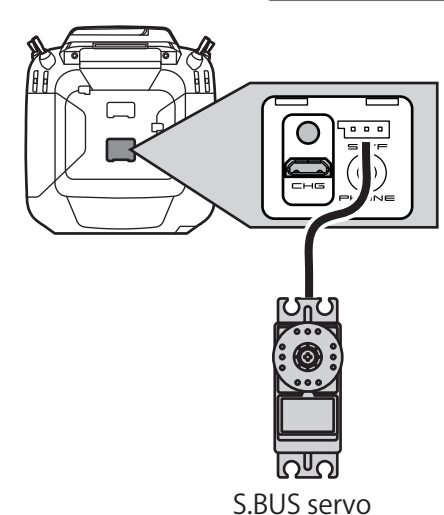

\* Mit dem Erscheinen von «Erfolgreich» wird die Programmierung abgeschlossen und das Servo kann auf seine korrekte Funktion überprüft werden.

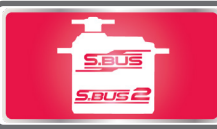

### **Beschreibung der Einstellungen am S-Bus Servo**

Es sind nicht alle Einstellungen mit jedem Servo möglich. Einige Funktionen sind nur mit speziellen Servos verwendbar.

#### **• ID**

Identifikationsnummer des angeschlossenen und gelesenen Servos. Kann nicht verändert werden.

#### **• Kanal**

Nummer des SBUS-Kanals. Weisen Sie jedem Servo vor Inbetriebnahme einen Kanal zu.

#### **• Reverse**

Die Servolaufrichtung kann umgekehrt werden.

- **Servo tTyp**
	- Normal: Normale Servofunktion
	- Retract: Funktion als Einzugsservo für Fahrwerk. Wenn 30 Sekunden lang eine Last auf das Servo ausgeübt wird, ohne dass ein Kanalbetrieb vom Sender aus vorliegt, wird die Stromaufnahme durch Verbreiterung des Totband auf 40° unterdrückt. Wenn die Kanalbedienung vom Sender aus durchgeführt wird oder das Servo ausserhalb des erweiterten Totbandes durch eine äussere Kraft bewegt wird, wird die Totzonenausdehnung zurückgesetzt und kehrt zum Originalbetrieb zurück.
	- OLP: Over Load Protection Mode. Wenn das Servo während mehr als 5 Sekunden blockiert, wird die Stromzufuhr unterbrochen.
	- \* Normal und Rectract ist nur mit den folgenden Servotypen wählbar: S3171SB, S9071SB, S9072SB, S9074SB, S9075SB

#### **• Soft Start**

Die erste Bewegung eines Servos aus der Stoppposition nach dem Erhalt eines Steuerbefehls wird mit dieser Funktion weicher (langsamer) ausgeführt.

#### **• Stopp Mode**

Sollte das Servo keine Signale empfangen können, kann hier das Verhalten des Servo bestimmt werden. Bei «Hold» verharrt das Servo in seiner letzten bekannten Position, bei «Frei» wird das Servo kraftlos.

#### **• Softlauf**

Diese Funktion gestaltet den Servolauf in Abhängigkeit der Grösse der Signaländerung leicht verzögert, also weicher. Ist eine superschnelle Servoreaktion gefordert ( z.Bsp für 3D-Flug) kann diese Funktion ausgeschaltet werden.

#### **• Neutral**

Die Neutralposition eines Servos kann verschoben werden. Bei zu grossem Wert ergeben sich ungleiche Ausschläge nach links / rechts.

#### **• Speed**

Die Servogeschwindigkeit kann je nach Einsatzgebiet angepasst werden. So lassen sich,bei Verwendung von mehreren Servos, die Geschwindigkeiten untereinander anpassen.

Beachten Sie dabei, dass die maximal mögliche Geschwindigkeit nicht über dem liegen kann, was das Servo zu leisten vermag.

#### **• Totbereich**

Legt den Bereich fest, in welchem das Servo ohne Steuerbefehl aufhört sich zu bewegen.

[Verhältnis Wert Totband-Bereich und Servobewegung]

Kleiner Wert→ Ein zu kleiner Totbereich kann dazu führen, dass das Servo ständig arbeitet und so schneller verschleisst.

Grosser Wert → Ein zu grosser Wert führt dazu, dass das Servo auf kleine Steuerbefehle nicht reagiert.

Tipp: Stellen Sie den Totbereich so ein, dass das Servo möglichst lange bewegungslos verharren kann. Das spart zusätzlichen Strom.

#### **• Servoweg**

Die Ausschläge des Servos nach links / rechts können individuell festgelegt werden.

#### **• Startkraft**

Einstellung der Impulsbreitendifferenz ( Minimal-Stromwertes ), ab dem der Servomotor anlaufen soll. Dadurch reagiert das Servo auch auf geringste Steuersignale, wodurch die Zielposition genauer positioniert werden kann.

[Verhältnis Wert Startkraft und Servobewegung]

Kleiner Wert → Motor reagiert auf kleinste Ströme, die Reaktion des Servos wird sanft.

Grosser Wert → Motor reagiert mit grossem Losbrechmoment. Bei zu grossem Wert fühlt sich das Servo ruppig an.

#### **• Startkraft Ein / Aus**

- AUS : Die Einstellungen für Startkraft werden nur bei langsamen Steuerbefehlen ausgeführt.
- EIN : Die Einstellungen für Startkraft werden generell ausgeführt. (Wenn schnelle Servoreaktion gewünscht wird)

#### **• Dämpfung**

Das Abbremsverhalten des Servos kann eingestellt werden.

Besonders bei der Ansteuerung von grossen Rudern bei Flugmodellen kann durch die Massenträgheit ein Aufschwingen (Flattern) erfolgen.

Durch Veränderung dieses Dämpfungsparameters kann der Effekt reduziert oder unterdrückt werden. Je höher der Wert, umso grösser die Dämpfung und Unterdrückung des Effekts.

#### **[Verhältnis Wert Dämpfung und Servobewegung]**

Kleiner Wert → Wenn das Servo über die Stopposition «überschiessen» soll. So einstellen, dass kein Flattern auftreten kann.

Grosser Wert → Das Servo bremst vor der Stopposition ab. Das Servo reagiert dann anscheinend träge.

(Hinweis) Servoflattern verkürzt die Lebensdauer des Servos, nebenbei steigt der Stromverbrauch übermässig an.

#### **• Haltekraft**

Definiert die Haltekraft, mit welcher das Servo versucht, die Position zu halten.

Die Auswirkungen auf das Servo werden untenstehend erklärt.

#### **[Verhältnis Wert Haltekraft und Servobewegung]**

Kleiner Wert → Servo hält die Position mit weniger Kraft

Grosser Wert → Servo hält die Position mit mehr Kraft

**Hinweis:** Eine grosse Haltekraft bedeutet gleichzeitig ein hoher Stromverbrauch.

#### **• Alarm**

Wenn die Stromversorgung eines Servo vor dem Sender eingeschaltet wird, ertönt ein Piepton von ca 2.5Hz vom Servomotor.

(Bei Signalverlust ertönt ebenfalls ein Piepton- das ist normal und kein Defekt des Servos)

Wenn der Sender vor der Stromversorgung eines Servo ausgeschaltet wird, ertönt ein Piepton von ca 1.25Hz vom Servomotor.

(bei eingeschaltetem Empfänger sollten keine Servostecker eingeführt oder entfernt werden)

\*Der Piepton wird durch vibrieren des Servomotors generiert.

Dabei steigt der Stromfluss durch den Motor an, was zu einer Hitzeentwicklung führt. Aus diesem Grund sollten Sie diese Funktion nicht unnötig lange durchführen lassen.

Information Softwarestand, SD-Karte sowie dMenusprache einsehen und ändern.

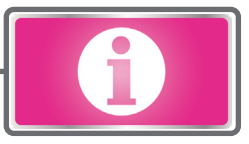

Der Informationsbildschirm gibt Auskunft über<br>Programmversionsinformationen der T32MZ. Programmversionsinformationen der T32MZ, microSD-Karte (Speichergröße, freie Kapazität, Anzahl der Modelldaten und Anzahl der Musikdateien) und Produkt-IDs.

\*Informationen zur microSD- Speicherkarte sind nur ersichtlich, wenn die Karte eingesetzt ist.

● Tippen Sie auf das Feld «Information» im Systemmenue, um den Einstellungsbildschirm der Funktion aufzurufen.

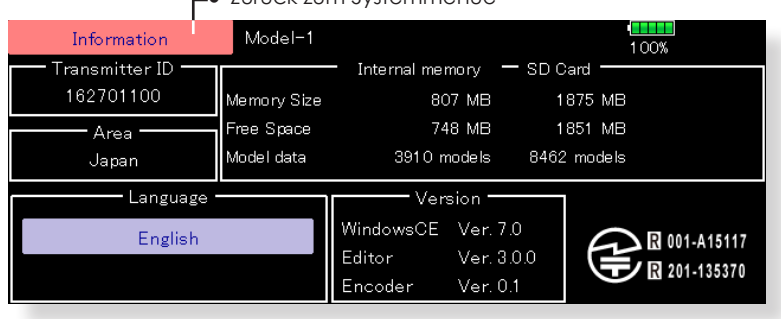

#### ● Zurück zum Systemmenue

### Masseinheit

Die Masseinheiten von numerischen Telemetriewerten können entweder metrisch oder in englischen Fuss / Meilen dargestellt werden. Die Einheiten werden dabei wie folgt dargestellt:

### ▶ Metrisch

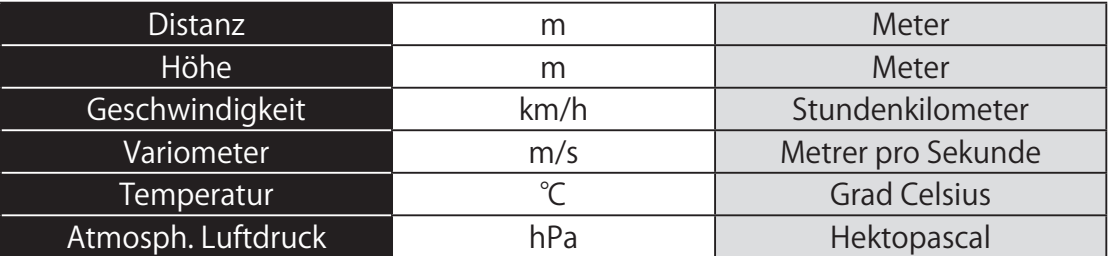

### ▶ Yard / Pfund

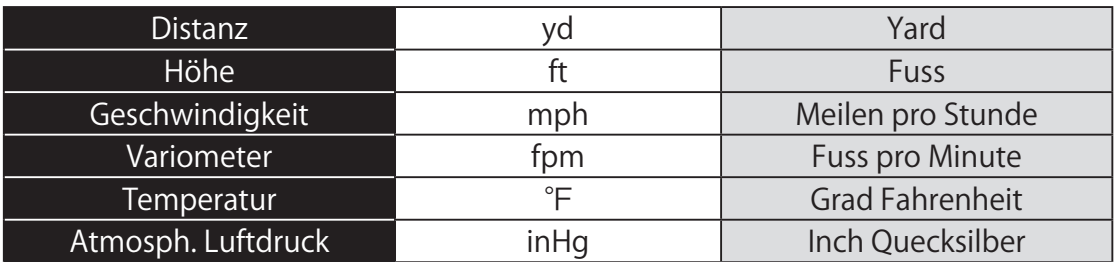

● Tippen Sie auf das Feld «Information» im Systemmenue, um den Einstellungsbildschirm der Funktion aufzurufen.

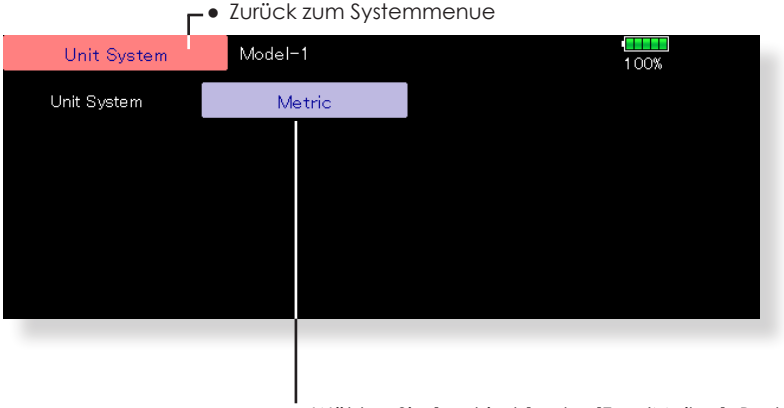

● Wählen Sie [metrisch] oder [Fuss/Meilen]. Bestätigen Sie die Auswahl im nachfolgenden Fragefenster mit «yes».
### Reichweitentest Vor dem Erstflug eines Modells durchführen.

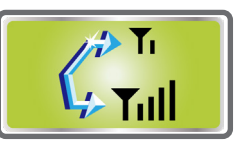

Mit dem Reichweitentest geht die T32MZ in den Range-Check Mode, wo die Senderabstrahl-Leistung reduziert wird, um am Boden einen Reichweitentest durchführen zu können..

\*Der Range-Check Mode wird für 90 Sekunden aktiviert, es sei denn, der Mode wird vorgängig wieder verlassen. Nach Ablauf der 90 Sekunden geht die T32MZ wieder in den normalen Abstrahlmodus über.

# **WARNUNG**

- Niemals im aktiven Reichweiten-Mode starten.
	- \*Die Senderleistung bei aktivem Mode ist stark reduziert. Sie werden die Kontrolle über das Modell verlieren und abstürzen.
- Drücken und halten Sie die [U.Menu/Mon]–Taste und schalten Sie den Sender ein. Es erscheint die Abfrage «senden?» im Display

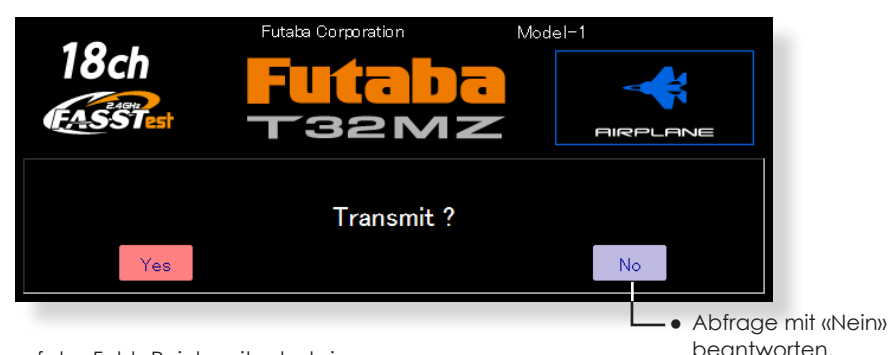

● Tippen Sie auf das Feld «Reichweitentest» im Systemmenue, um den Einstellungsbildschirm der Funktion aufzurufen.

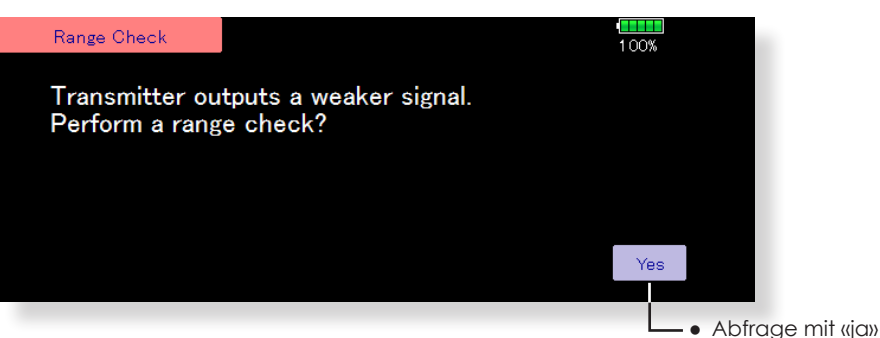

### **Reichweiten-Testfunktion aktivieren**

1. U.Menu/Mon - Taste gedrückt halten und Sender einschalten. Abfrage mit «nein» quittieren.

(Aus Sicherheitsgründen ist die Reichweiten-Testfunktion bei aktiver Sendeabstrahlung nicht möglich).

- 2. Wählen Sie im Systemmenue die Funktion «Reichweitentest».
- 3. Es erscheint ein Hinweis auf den bevorstehenden Reichweitentest. Quittieren Sie unten mit «ja». Die T32MZ sendet nun mit stark reduzierter Sendeleistung, um den Reichweitentest am Boden durchzuführen.
- 4. Die Funktion Reichweitenkontrolle wird automatisch beendet, nachdem die 90-Sekunden- Frist abgelaufen ist. Der Fortschritt-Balken wird auf dem Bildschirm des Senders angezeigt. Wenn Sie die Reichweitenkontrolle frühzeitig beenden möchten, drücken Sie die Taste [Exit].

quittieren. \*Wenn der Taste [RESTART] gedrückt wird, wird der Prüfmodus -Timer auf 0 zurückgesetzt.

\*Bitte beachten Sie, dass nach Ablauf der 90 Sekunden,oder wenn[Exit] ausgewählt ist, wird der Sender automatisch zum normalen HF-Betrieb zurückkehren, wie auf dem Display angezeigt.

\*Sobald der 32MZ mit voller Leistung sendet, ist es nicht mehr möglich, in den Modus Reichweitenkontrolle zu gelangen, ohne dass zuerst der Sender aus- und wieder eingeschaltet wird. Dies soll verhindern, dass ein Modellbauer versehentlich im Range Check Modus fliegt.

5. Um die Funktion zu verlassen, drücken Sie die [Exit]- Taste.

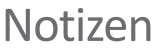

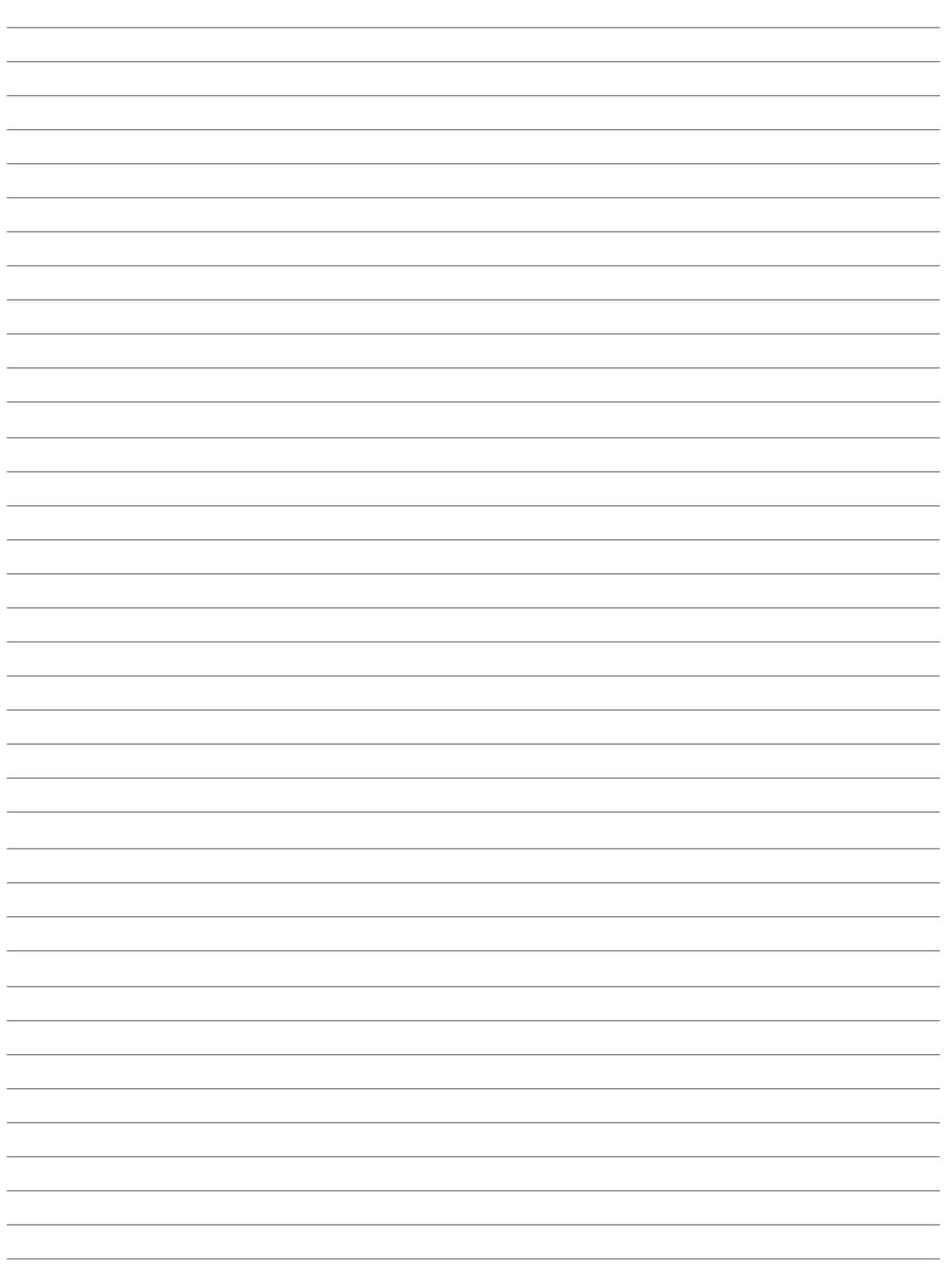

# Basismenu

Das Basismenu beinhaltet Funktionen wie Modellspeicher erweitern, Modelltyp Auswahl, Auswahl der Übertragungsart, Endpunkteinstellung und andere Basisfunktionen. Je nach gewähltem Modelltyp erscheinen nur die jeweils relevanten Funktionen zur Auswahl.

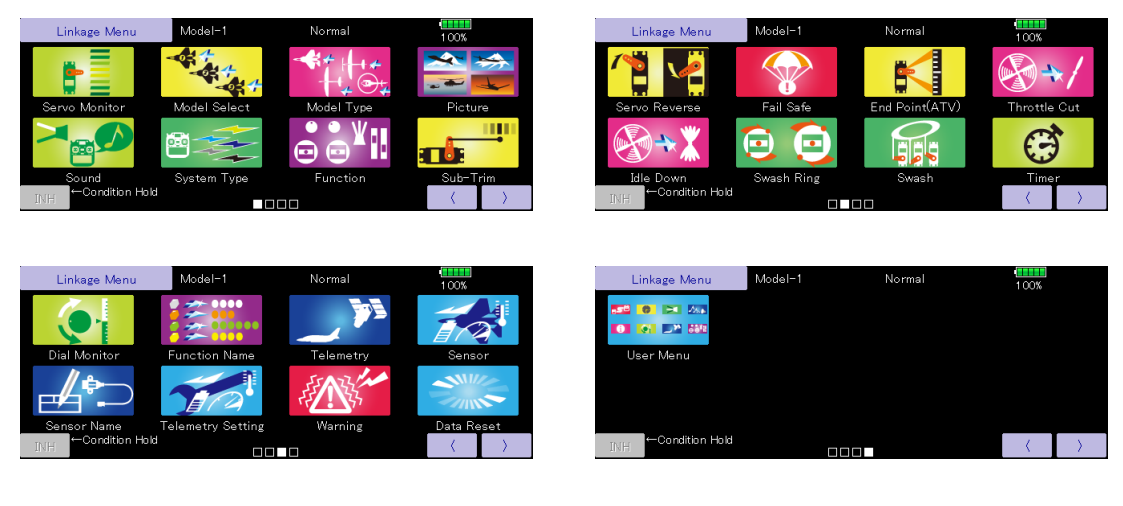

# Funktionsauswahl im Basismenu

**[Servomonitor]:** Servotestfunktion sowie aktuelle Servoposition **[Modellwahl]:** Modelle anlegen, aufrufen, löschen, kopieren, benennen **[Modelltyp]:** Auswahl des Modelltyps, Flächentyps, Leitwerktyps, Taumelscheibentyps **[Bild]:** Verwaltung und Zuordnung von Bildern auf Modellspeicher **[Sound]:** Erstellung und Zuordnung von Soundfiles auf Funktionen **[Modulation]:** Übertragungssystem auswählen, Empfänger binden, Telemetrie aktivieren **[Funktion]:** Kanalzuweisungen aller Geber einsehen, editieren **[Servomitte]:** Neutralposition Servo justieren (SubTrim) **[Servoumpolung]:** Laufrichtung der Servos bestimmen **[Fail Safe]:** Fail Safe und Batterie Fail Safe einstellen **[Endpunkt]:** Servoausschlag und Limit einstellen **[Motor-Aus]:** Stoppt den Motor einfach und sicher **[Leerlauf2]:** Motor Leerlaufdrehzahl vorgeben **[Taumel-Ring]:** Begrenzung der Taumelscheibe innerhalb eingestelltem Bereich (nur Helikopter) **[Taumelscheibe]:** Swash AFR und Gestängekompensation (nur Helikopter) **[Stoppuhr]:** Timer und Timer- Einstellungen **[Trimmeranzeige]:** Digitale Trimmer- Mode und Schrittlänge einstellen **[Funktionsname]:** Die Benennung der Funktionen können geändert werden. **[Telemetrie]:** Anzeigebildschirm für Telemetriedaten, welche der Empfänger sendet **[Sensor]:** Telemetriesensoren einstellen **[Sensor Name]:** Benennung von Telemetriesensoren **[Telemetrie Einstellung]:** Einstellungen Datenaufzeichnung **[Mix-Alarm]:** Warnungen sowie Vibrationseinstellungen **[Daten Reset]:** Löschen der Modellspeicher (auch blockweise) **[Benutzermenu]:** Erstellen eines individuellen Benutzermenues

Servomotor Servotest und graphische Darstellung der Servoposition

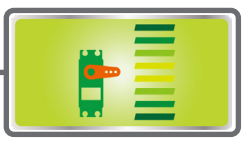

Mit dieser Funktion können Sie die Servos testen. «Servotest» (Servos laufen von Anschlag zu Anschlag) und «Neutraltest» (Servo in Neutralposition) sind möglich.

Der «Neutral»-Test ist ideal, um die Mittelposition der Servohörner zu prüfen. Aus Sicherheitsgründen kann die Servotest - Funktion unter gewissen Bedingungen nicht durchgeführt werden.

**FLUGZEUG FLUGZEUG** ● Tippen Sie auf das Feld «Servo Monitor» im Basismenue, um den

Einstellungsbildschirm der Funktion aufzurufen.

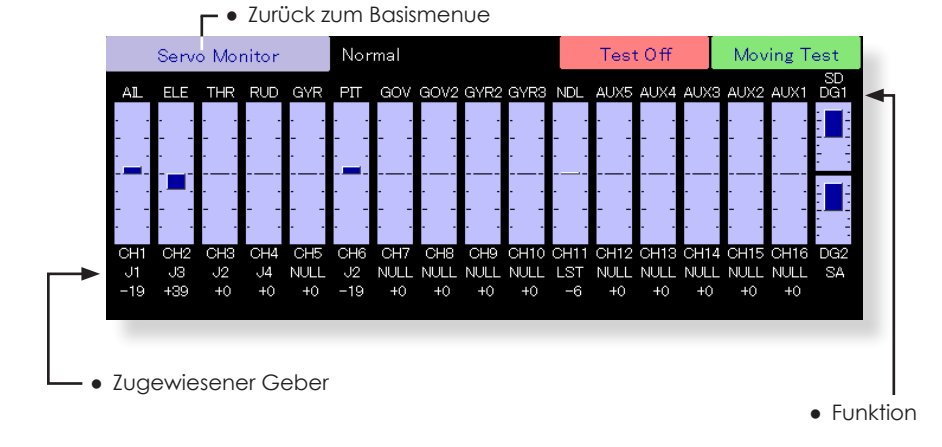

### **Vorgehensweise Servotest durchführen**

1. Wählen Sie einen Testmode: [Servotest] oder [Neutraltest]

[Servotest]: Servos laufen von Anschlag zu Anschlag [Neutraltest]: Servos in Neutralposition blockiert

2. Tippen Sie bei [Test aus] auf das Feld und bestätigen Sie mit «ja» um den Test zu starten.

## **WARNUNG**

 Führen Sie keinen Servotest durch, wenn der Antriebsmotor angeschlossen und gestartet wurde.

■ Der Motor kann hochdrehen und somit schwere Verletzungen verursachen.

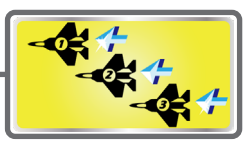

Die vorprogrammierten Einstellungen eines Modells werden durch Auswahl in der T32MZ hochgeladen.

Die Daten können entweder vom Internen Speicher oder von einer microSD- Karte bezogen werden.

Der Name des Modellspeichers lässt sich beliebig ändern. Das ist sehr nützlich, um die verschiedenen Einstellungen auseinanderhalten zu können.

Bis zu 32 Zeichen sind zur Benennung möglich, der Name wird jeweils im Display oben rechts eingeblendet.

Mit der Kopierfunktion können Sie die Modelldaten von einem Speicherplatz in den nächsten übernehmen. Somit lassen sich bequem mehrere Einstellungen für ein Modell anlegen und für etwaige Testflüge optimieren.

Tippen Sie auf das Feld «Modellwahl» im Basismenue, um den Einstellungsbildschirm der Funktion aufzurufen.

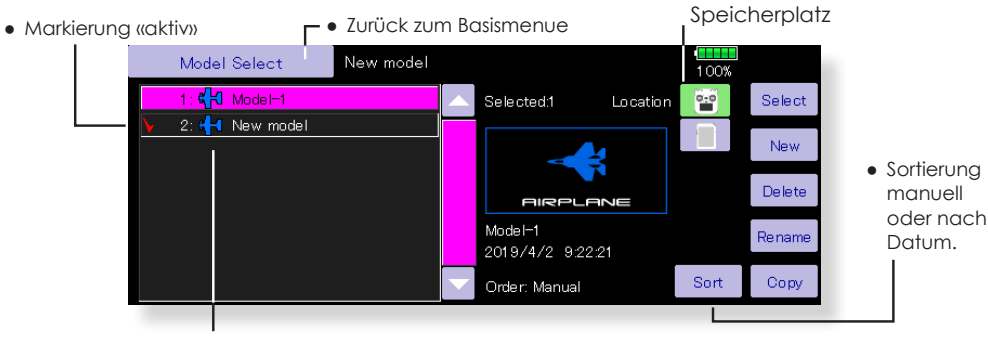

(Modell-Liste)

(Die Darstellung variiert je nach gewähltem Modell-Typ)

### **Modell aufrufen**

- 1. Tippen Sie auf «intern» oder «SD-Card» um den<br>Speicherplatz des gewünschten Modells des gewünschten auszuwählen.
- 2. Tippen Sie in der Auflistung auf das gewünschte Modell.
- 3. Tippen Sie nun auf «Auswahl»
- 4. Bestätigen Sie ihre Auswahl mit «ja». Möchten Sie die Auswahl verlassen, wählen Sie «nein».

### **Modell hinzufügen**

- 1. Tippen Sie auf «Neu».
- 2. Bestätigen Sie mit «ja». Möchten Sie die Funktion verlassen, wählen Sie «nein».

\*Wenn ein neues Modell hinzugefügt wird, wird der Modelltyp-Bildschirm automatisch angezeigt. Prüfen oder ändern Sie die Einstellung. Wenn es keine Änderungen gibt, tippen Sie auf die Symbole für den Modelltyp.

\*Das hinzugefügte Modell wird in der Modellliste angezeigt.

\*Bei der Modellerstellung ist eine Verknüpfung mit einem Empfänger erforderlich. Wenn die Neuverknüpfung nicht durchgeführt wird, kann keine Telemetrie mit dem neuen Modell verwendet werden.

### **Modell löschen**

1. Wählen Sie in der Auflistung den Modellspeicher, der gelöscht werden soll.

(Das aktuell aktive Modell kann nicht gelöscht werden).

- 2. Tippen Sie auf «löschen».
- 3. Bestätigen Sie die Auswahl mit «ja», zum Verlassen der Auswahl tippen Sie «nein».

### **Modellname ändern**

1. Wählen Sie in der Auflistung den Modellspeicher, der umbenennt werden soll. Die Benennung des aktuellen Modells kann beliebig<br>geändert werden. Tippen Sie auf den

geändert werden. Modellspeicher.

- 2. Tippen Sie das Feld «Name neu», es erscheint ein Keyboard.
- 3, Ändern Sie mithilfe des Keyboards den Namen des Modells.

\*bis zu 32 Zeichen können verwendet werden.

### **Modell kopieren**

- 1. Wählen Sie in der Auflistung den Modellspeicher, der kopiert werden soll.
- 2. Eine Markierung wird gesetzt, und es erscheint das Feld «Copy» auf der rechten Seite.
- 3. Tippen Sie auf «Copy» und bestimmen Sie den Zielspeicher (Intern / microSD).
- 4. Tippen Sie auf das mittig platzierte «COPY»-Icon.
- 5. Bestätigen Sie dem Kopiervorgang mit «ja».

\*Wenn ein Modell mit demselben Namen bereits existiert, wird dem kopierten Modellspeicher eine Nummer angehängt. Sie können den Namen des Modellspeichers anschliessend ändern.

\*Das Datum des ursprünglich angelegten Modellspeichers wird ebenfalls kopiert.

**FLUGZEUG**

**LUGZEUG** 

**SEGLER**

Modelltyp Auswahl des Modelltyps, Flächentyps, auswahl des Modelltyps, Flächentyps,

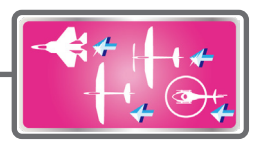

Eine Vielzahl von Flächentypen und Leitwerken stehen für Motormodelle und Segler bereit. Wählen Sie aus 8 Taumelscheiben für Ihr Helikoptermodell. Die jeweils benötigten Funktionen und Mischer sind bereits vorprogrammiert.

**Hinweis:** Die Modelltyp-Funktion lädt nach Auswahl die vorprogrammierten Funktionen automatisch mit hoch. Wenn Sie einen Modelltyp ändern, gehen sämtliche Voreinstellungen verloren. Stellen Sie sicher, dass Sie allfällig benötigte Einstelldaten durch Kopieren eines Modellspeichers oder durch Erstellen eines Back-up vorher sichern.

● Tippen Sie auf das Feld «Modell Typ» im Basismenu, um den Auswahlbildschirm zu öffnen.

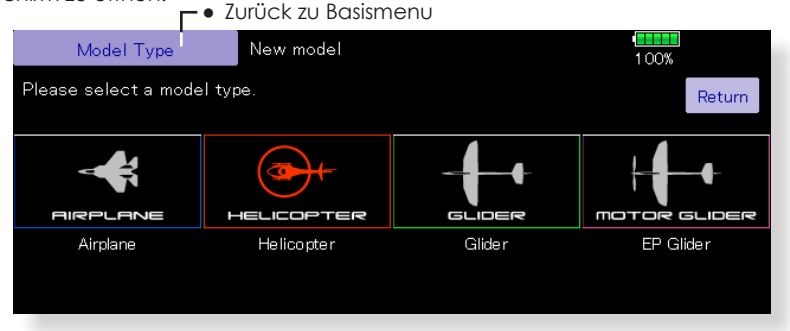

(Der hier gezeigte Bildschirm ist ein Beispiel. Die Darstellung kann je nach gewähltem Modelltyp variieren.)

### **Modelltyp auswählen**

- 1. Wählen Sie durch Antippen des Icon den gewünschten Modelltyp: Motormodell, Helikopter, Segler oder Motorsegler.
- 2. Bestätigen Sie die Auswahl mit «ja». (Zum Verlassen der Einstellung, tippen Sie «nein».)

### **Modelldaten bei Wechsel des Taumelscheiben-Typs**

Je nachdem werden Ihre bereits eingestellten Modelldaten zurückgesetzt, wenn Sie den Typ der Taumelscheibe ändern.

(Beachten Sie hierzu die untenstehende Tabelle).

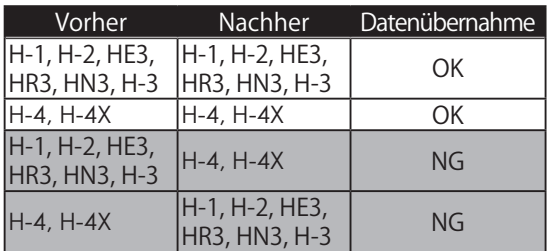

● Wird der Taumelscheiben-Typ nachträglich geändert, erscheint eine Abfrage im Display «Alle Daten löschen?» Ein Druck auf [ja] initialisiert die Daten und erlaubt Änderungen.

Ein Druck auf [nein] stoppt die Datenänderung.

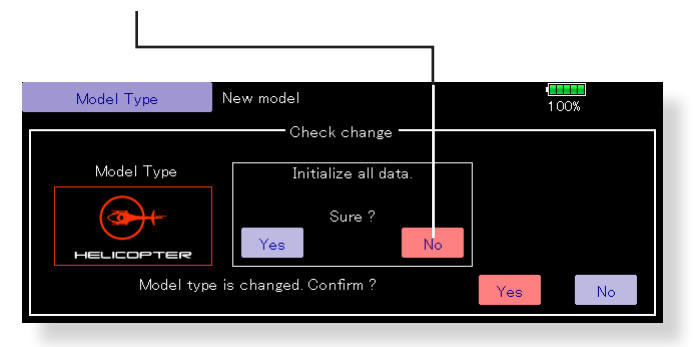

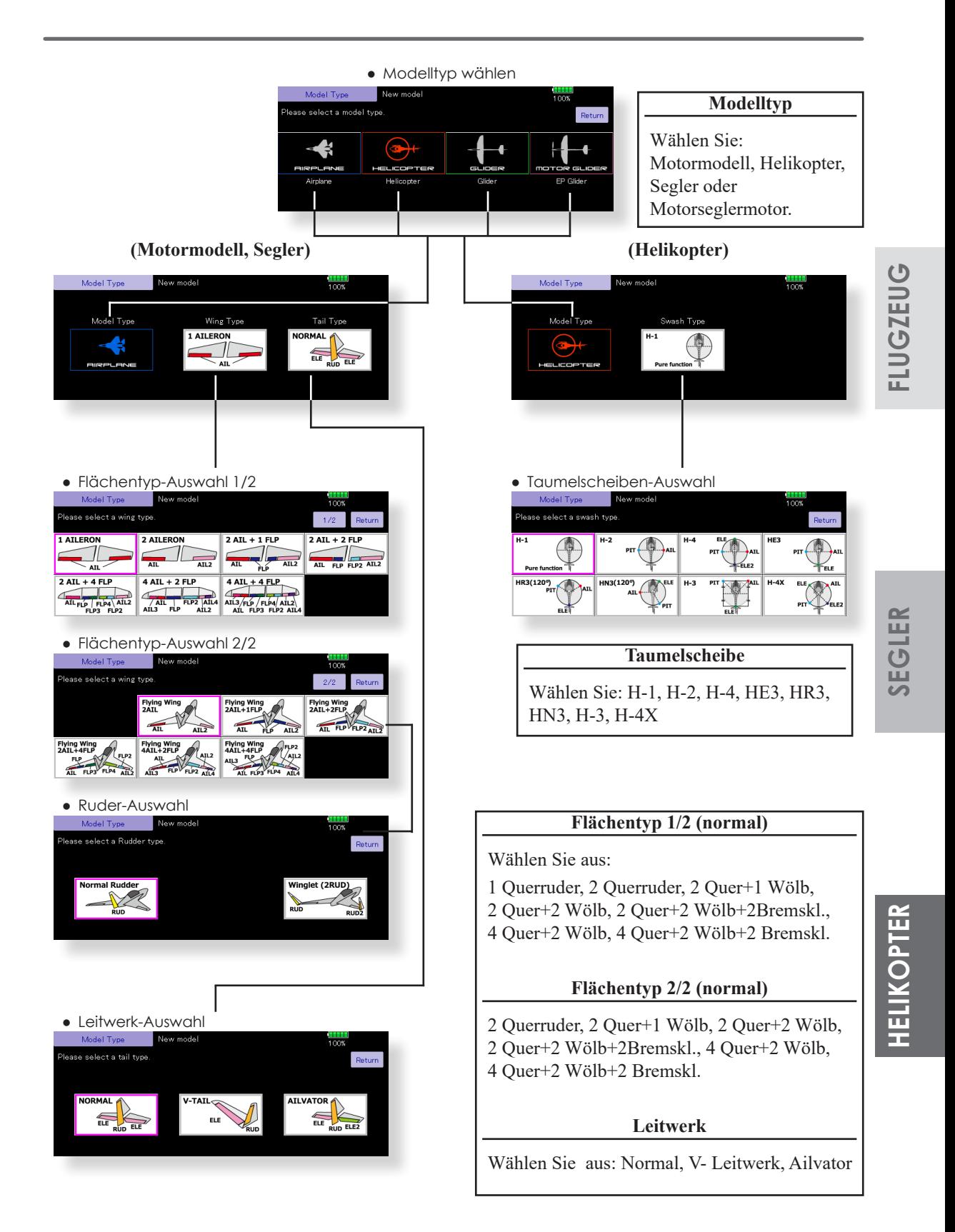

Bilder HOME-Bildschirm Bilder zuordnen, zur einfachen Identifizierung bei mehreren Speicherplätzen

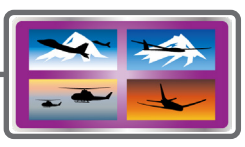

Ein Foto des Modells, das mit einer Digitalkamera aufgenommen wurde (oder eine andere Datei) kann als Bildschirmdarstellung für jedes Modell eingefügt werden. Dies ist praktisch bei der Identifizierung von Modellen mit dem gleichen Modellnamen.

\*Die Bilddateien, die auf dem Bildschirm angezeigt werden können, sind Grösse 168 x 80 Pixel, Dateityp .bmp (Bitmap-Bild) und JPEG-Dateien. Wenn eine Datei grösser als 168x80 verwendet wird, wird das Bild reduziert. Eine grössere Datei als 640x480 Pixel kann nicht verwendet werden.

Tippen Sie auf das Feld «Bilder» im Basismenue, um den Einstellungsbildschirm der Funktion aufzurufen.

Das eingefügte Bild ist jeweils hier ersichtlich: ● Modell- Auflistung

- HOME- Bildschirm
- Start-Up Bildschirm

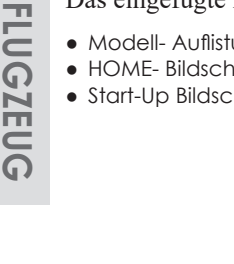

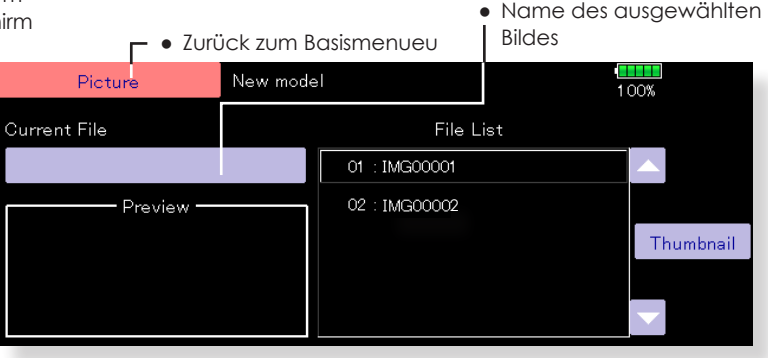

### **Vorgehensweise Bild einfügen**

- \* Die Bilddaten werden auf den aktuell verwendeten Modellspeicher gesetzt.
- \* Sie können ein Bild aus den folgenden Speicherorten verwenden: T32MZ, microSD- Karte.
- 1. Wählen Sie das Bild aus der Dateiliste aus, indem Sie auf die Schaltfläche der gewünschten Bilddaten tippen.
	- \* Berühren Sie vor der Auswahl die Scroll-Taste am Bildschirm oben oder unten auf dem Miniaturbild und bestätigen Sie den Inhalt des Bildes anhand der Vorschau.
- 2. Um das Bild einzufügen, tippen Sie auf [Ja]. (Um das Einfügen abzubrechen, tippen Sie auf [Nein].)

# **Wichtiger Hinweis**

Bevor Sie Dateien ab Ihrem PC auf die Speicherkarte laden, setzen Sie die microSD-Karte in die T32MZ ein und schalten Sie den Sender ein. Es werden automatisch die folgenden Unterordner erstellt. Fügen Sie nun die gewünschten Files von Ihrem PC mit Copy & Paste in den entsprechenden Ordner ein:

BMP: Bilddateien WMA: Musikdateien WAV: Soundfiles MODEL: Modelldaten

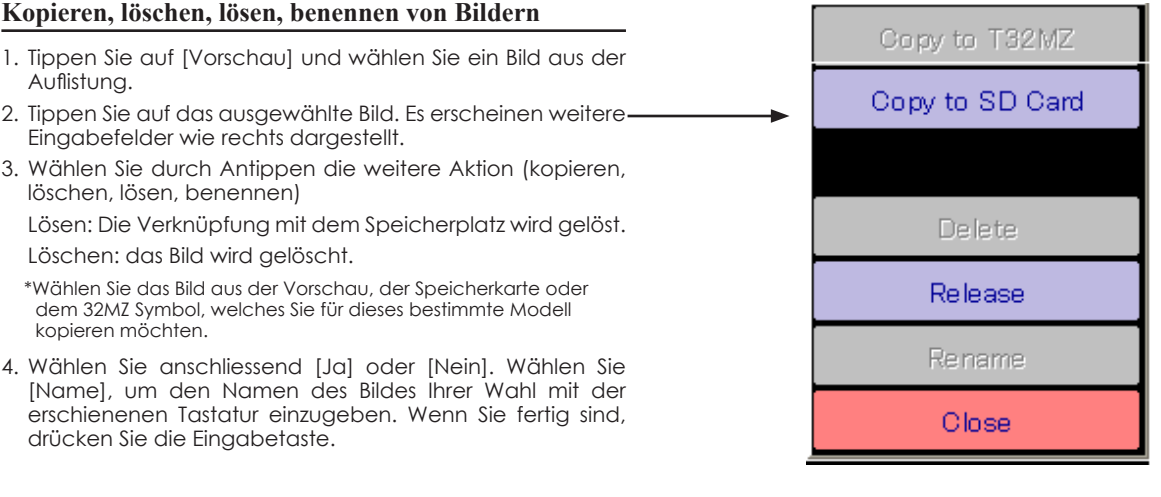

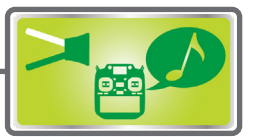

Sounds, die mit dem im Gerät eingebauten Mikrofon aufgenommen wurden oder beliebige Audiodateien (.wav) können dem Einschalten / Aussschalten der T32MZ oder einem beliebigen voreingestellten Schalter zugewiesen werden.

- \*Nur eine.wav-Datei, die am gleichen Speicherort wie die Modelldatei gespeichert ist (T32MZ, microSD-Karte) kann verknüpft werden.
- \*Die maximale Aufnahmezeit vom Mikrofon beträgt 3 Sekunden. Es können 24 Audiodateien gespeichert werden.
- \*Der einzige Audiodateityp, der aufgezeichnet werden kann, ist .wav. Es können nur die mit dem eingebauten Mikrofon aufgenommenen Klänge oder eine Audiodatei, die von Ihrem PC auf einer microSD-Karte gespeichert wurde, wiedergegeben werden.

Die Dateien Nr. 3 bis 24 können individuell zu Schaltern verknüpft werden. etc. Die Wiedergabedatei ertönt jedes Mal, wenn der gleiche Schalter

● Tippen Sie auf das Feld «Bilder» im Basismenue, um den Einstellungsbildschirm der Funktion aufzurufen.

betätigt wird. Dies kann zum Beispiel verwendet werden, um sich Flugmanöver ansagen zu lassen usw.

(Wiedergabe Soundfiles)

- #1: Wiedergabe beim Einschalten 32MZ
- #2: Wiedergabe beim Ausschalten 32MZ #3 ~24: beliebigen Schalter verknüpfen
	- **Wichtiger Hinweis**

Bevor Sie Dateien ab Ihrem PC auf die Speicherkarte laden, setzen Sie die microSD-Karte in die T32MZ ein und schalten Sie den Sender ein. Es werden automatisch die folgenden Unterordner erstellt. Fügen Sie nun die gewünschten Files von Ihrem PC mit Copy & Paste in den entsprechenden Ordner ein:

BMP: Bilddateien WMA: Musikdateien WAV: Soundfiles MODEL: Modelldaten

**←● Zurück zum Basismenu** 

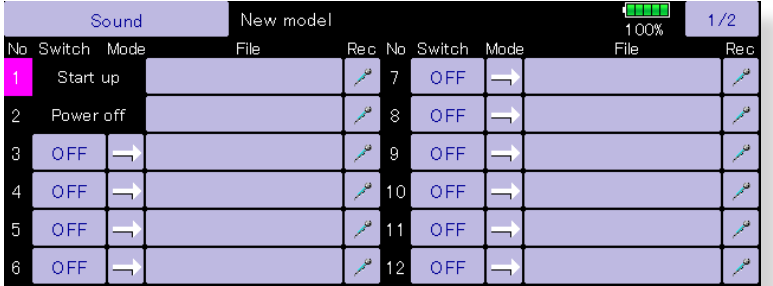

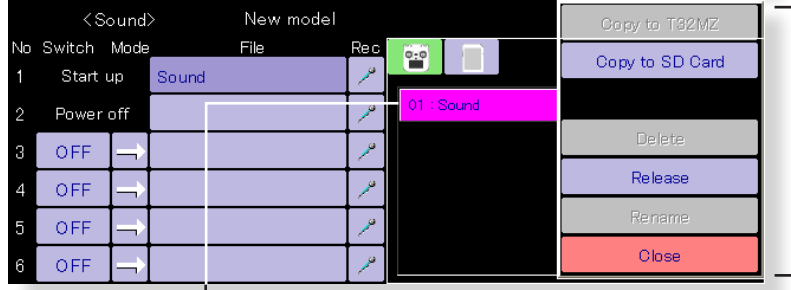

● Soundfile aus der Auflistung antippen, dann weitere Aktion ausführen. (Die Prozedur ist identisch wie in der vorherigen Funktion «Bilder» beschrieben)

● Gespeichertes Soundfile

### **Soundfile aufzeichnen**

- 1. Berühren Sie eine beliebige REC-Taste, um den SOUND-Recorder aufzurufen.
- 2. Berühren Sie die REC-Taste, um die Aufnahme zu starten. (Aufzeichnung Zeit: 3 Sekunden)
- 3. Nehmen Sie Ihre Stimme auf, indem Sie das Mikrofon des Senders verwenden.

\*Sprechen Sie laut und deutlich.

4. Zum Abschluss drücken Sie "CLOSE". Auch Sounddateien, welche von Ihrem PC erstellt werden, können verwendet werden. (Dateitypen; nur .wav-**Dateil** 

\*Eine Sprachdatei wird automatisch am Speicherort des Modells, das Sie gerade verwenden, gespeichert.

### **Zuordnung von Sounddateien auf Schalter**

\*Soundfiles wurden vorgängig abgespeichert

- 1. Tippen Sie auf die Datei-Taste der Nummer, die Sie eingeben möchten. Eine Liste der gespeicherten Dateien wird angezeigt.
- 2. Wählen Sie die Audiodatei aus, von der Sie die Wiedergabe durchführen möchten.

\*Da die Audiodateien wiedergegeben werden, wenn die Audiodateinamen in der Liste werden angetippt werden, können die Datei-Inhalte vor der Zuweisung überprüft werden.

3. Tippen Sie auf die Schaltfläche [Datei], um die Dateien zuzuordnen.

4. (Schalter sind auch für die Nummer 3~24 ausgewählt.)

Drücken Sie die Taste [NULL], um den Schalterauswahl-Bildschirm aufzurufen.

5. Bestimmen Sie einen Schalter sowie dessen Wirkrichtung. «Vorgehensweise Schalterauswahl» am Schluss dieser Anleitung)

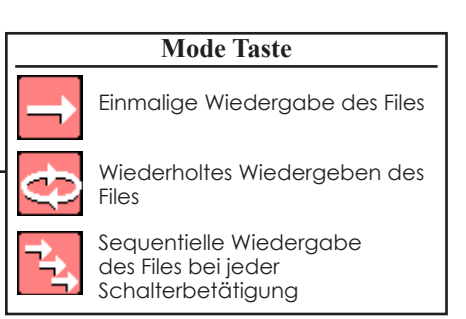

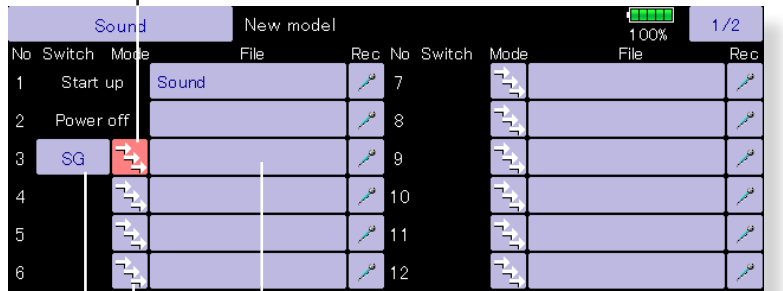

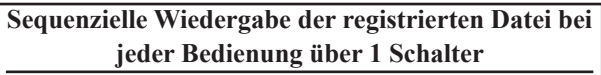

Dies wird verwendet, wenn die Reihenfolge der Manöver usw. aufgerufen wird.

[Einstellmethode]

- 1. Nachdem Sie den Schalter ausgewählt haben, drücken Sie die Taste[→].Die anschliessende Tastenanzeige wird umgeschaltet wie auf dem obigen Bildschirm dargestellt.
- 2. Ordnen Sie die Audiodateien in der Reihenfolge zu, in der Sie sie wiedergeben möchten.

Die Audiodateien werden bei jedem Wechsel des Schalters mit den obigen Einstellungen wiedergegeben.

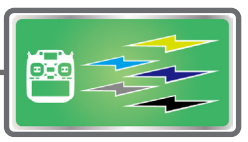

### **Auswahl der Modulation**

Die Anlage kann 6 verschiedene Übertragungsarten (Modulationen) erzeugen: FASSTest 18-ch, FASSTest 12-ch, FASST 7-ch, FASST MULTI-ch, T-FHSS, S-FHSS.

Wählen Sie die Modulation entsprechend dem verwendeten Empfänger.

- \*Während des Wechselns der Modulation findet keine Senderabstrahlung statt.
- \*Wenn Sie die Modulation ändern, bleiben die restlichen Modelldaten bestehen.
- \*Prüfen Sie alle Ruderausschläge auf ihre Richtigkeit, bevor Sie nach einem Modulationswechsel starten.
- \*keine Analog-Servos mit FASSTest-12ch verwenden. Dies ist der HighSpeed-Mode mit Impulswiederholrate 5ms. Nur Digital- / BLS-Servos verwenden.

### **Empfängeranbindung**

Der Empfänger wird nur durch den Sender gesteuert, mit dem er gebunden ist. Bei Verwendung eines anderen Empfängers als den mit im Set gekauft, ist eine Verknüpfung ist notwendig. Darüber hinaus ist eine erneute Verknüpfung erforderlich, wenn ein neuer Modellspeicher in Betrieb genommen wird oder die Modulationsart geändert wird.

### **Dual Empfängerfunktion (nur FASSTest 18CH Modus)**

Zwei Empfänger können mit dem T32MZ verbunden werden. Beide Empfänger werden einzeln durch die ID- Nummer erkannt. So können z. B. beim R7108SB die Kanalausgänge so verwendet werden, dass der erste Empfänger die Kanäle "1-8CH", der zweite die Kanäle "9-16CH" bedient, so dass Sie 16 Kanäle verwenden können. Wenn die Dual-

● Tippen Sie auf das Feld «Modulation» im Basismenue, um den Einstellungsbildschirm der Funktion aufzurufen.

● Zurück zum Basismenue

Empfänger Funktion verwendet wird, kann folgende Funktion individuell eingerichtet werden.

• Batterie Failsafe Spannungseinstellung

Die Telemetriefunktion kann für den zweiten Empfänger nicht verwendet werden. Ebenso sind Empfängerspannung und Extern- Voltage Spannung des 2.Empfängers nicht einsehbar.

### **Telemetriefunktion (nur bei FASSTest Modus)**

Um die Telemetriefunktion zu nutzen, stellen Sie «Telemetrie» auf «EIN».

### **D/L Intervall (nur bei FASSTest Modus)**

Wenn eine Telemetriefunktion aktiviert ist, kann der Empfangs- Intervall (Down-Link-Intervall) der Sensordaten auf Wunsch eingestellt respektive geändert werden. Wird das D/L- Intervall erhöht (vergrössert), wird die Reaktion der Sensordatenanzeige langsamer, die Reaktion der Steuerknüppel dafür verbessert und umgekehrt.

### **Batterie Failsafe Spannungseinstellung (FASSTest),T-FHSS-Modus)**

Die Spannung, welche die Batterie-Fail-Safe aktiviert, kann beim Verlinken gesetzt werden. (3,5- 8,4 V) Der Empfänger merkt sich die Einstellung, wie sie bei der Verknüpfung war.

Die empfohlenen Einstellspannungen sind wie folgt:

- 4 Zellen NiCd oder NiMH (Normal:  $4,8 \text{ V} = 3,8 \text{ V}$
- 2 Zellen LiFe (Normal:  $6,6 \text{ V}$ ) =  $6,0 \sim 6,2 \text{ V}$
- 2 Zellen LiPo (Normal: 7,4 V) =  $7,2 \sim 7,4$  V

Es handelt sich um einen groben Richtwert. Da der Strombedarf je nach verwendetem Servotyp variiert, stellen Sie bitte die Spannung auf Ihr eigenes Modell abgestimmt ein.

**SEGLER**

**FLUGZEUG**

**FLUGZEUG** 

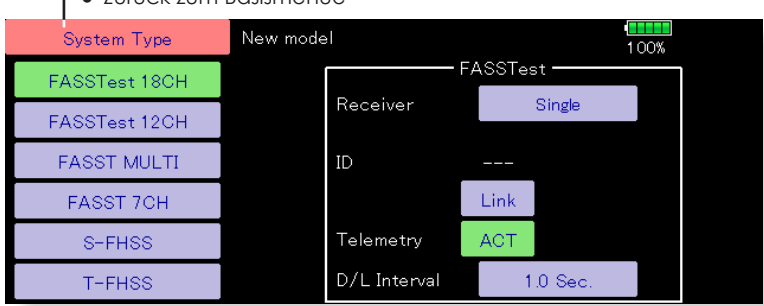

### **Vorgehensweise Bindeprozess T32MZ** ↔ **R7108SB**

- 1. Bringen Sie den Sender und den Empfänger in einem Abstand von etwa 50cm zueinander.
- 2. Sender wie dargestellt in Link- Mode versetzen
- 3. der Sender im Link- Mode beginnt zu bimmeln
- 4. Empfänger einschalten. Nach etwa 2 Sekunden ist der Bindevorgang beendet und das bimmeln verstummt.
- 5. Der Bindevorgang ist erfolgreich durchgeführt, wenn die LED am Empfänger grün konstant leuchtet. Zusätzlich wird eine Empfänger-ID im Display dargestellt (irrelevante Nummer).
- 6. Sollte der Bindevorgang fehlschlagen, erscheint eine Meldung auf dem Display. Wiederholen Sie den Vorgang von vorne.
	- \* Wenn sich während des Bindevorgangs andere FASSTest/ T-FHSS Systeme in Betrieb sind, kann es vorkommen, dass der Bindevorgang fehlschlägt oder sich der Empfänger gar mit einem «fremden» Sender bindet. Zur Sicherheit sollten Sie darum genau überprüfen, ob sich ihr Empfänger auch wirklich mit ihrer Fernsteuerung gebunden hat.
- \* Zum Binden sollten aus Sicherheitsgründen die Steckverbindungen zum Motor getrennt sein um ein Verletzungsrisiko auszuschliessen
- \* Wenn Sie 2 Empfänger verwenden, muss im DUAL-Mode beide RX1 und RX2 eingestellt werden.
- \* Die Telemetriefunktion für den 2.Empfänger ist nicht möglich. →FASSTest Mode
- \* Zuerst Empfänger 1, dann Empfänger 2 binden. Werden beide Empfänger gleichzeitig eingeschaltet, empfängt der Sender falsche Daten.
- \* Es können nicht mehr als 2 Empfänger gebunden werden.
- \* Der Bindevorgang muss ausgeführt werden, wann immer Sie die Modulations- Art ändern.
- \* Der Bindevorgang muss ausgeführt werden, wann immer Sie einen neuen Modellspeicher anlegen.

● Batterie Failsafe Einstellung ( nur

FASSTest / T-FHSS)

**SEGLER**

**FLUGZEUG**

**FLUGZEUG** 

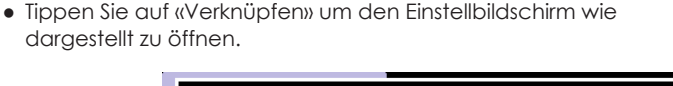

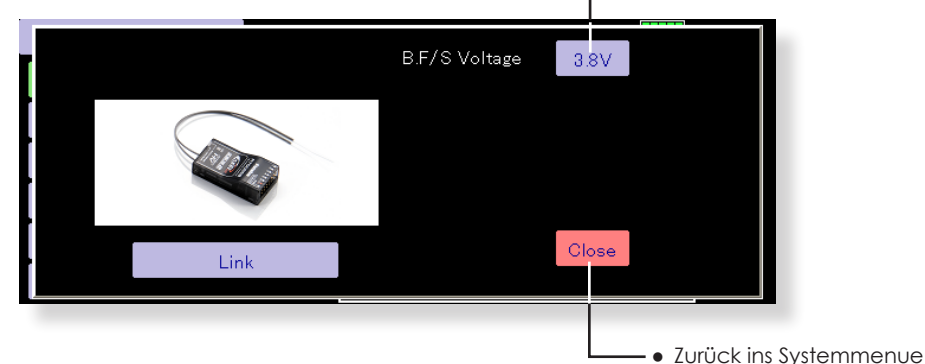

# **HELIKOPTER**

### **WARNUNG**

- Nach dem Bindevorgang, den Empfänger ausund wieder einschalten. Prüfen Sie anschliessend, ob Sie wirklich mit der T32MZ die Kontrolle über Ihren Empfänger haben.
- Zum Binden sollte immer aus Sicherheitsgründen die Verkabelung zum Motor getrennt sein um ein Verletzungsrisiko auszuschalten.

### **Anwendungsbeispiele der Übertragungssysteme**

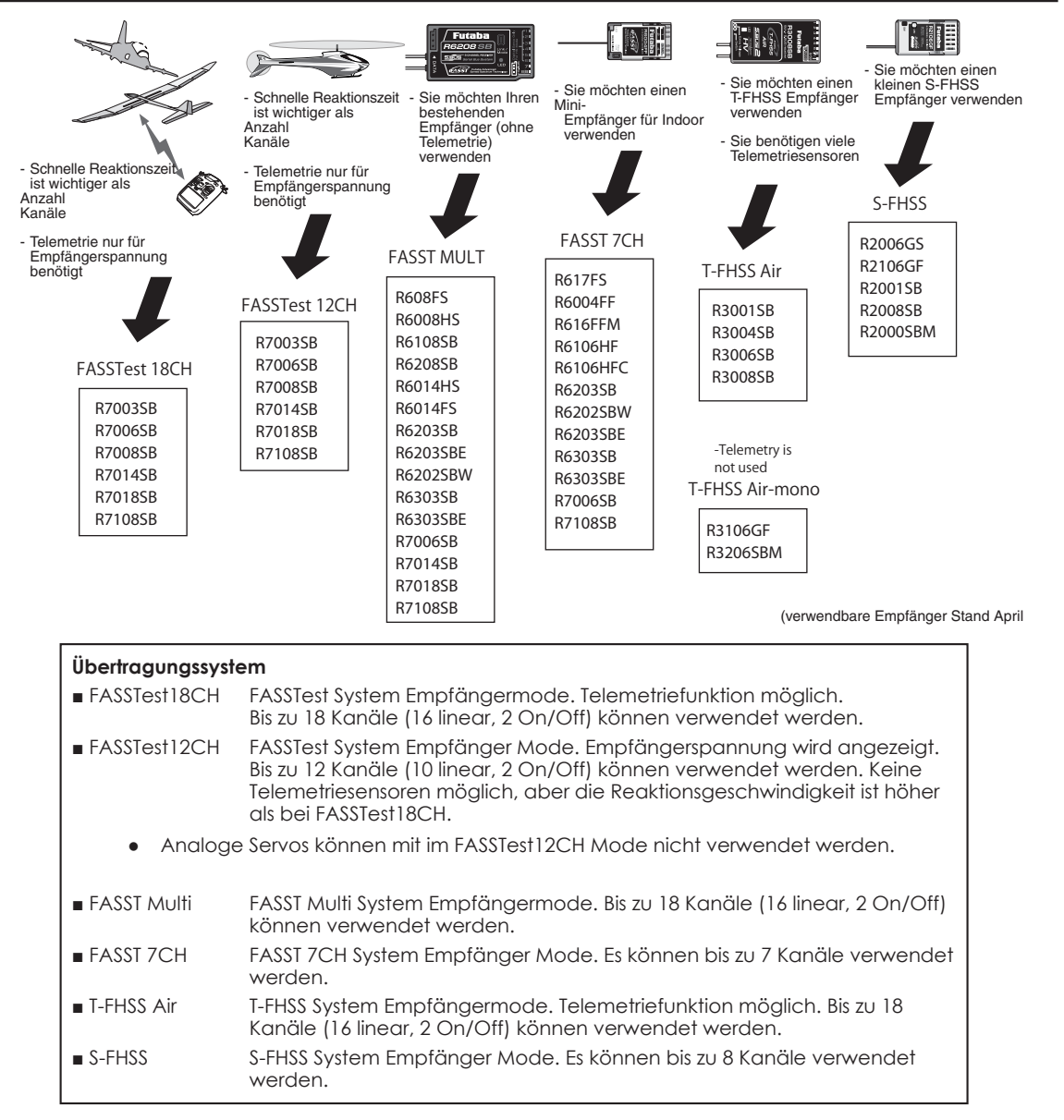

### **Empfänger Bindungsverfahren in FASST und S-FHSS**

Bei Verwendung des Empfängers von FASST und S-FHSS wird die Bindung mit der T32MZ wie folgt ausgeführt.

- 1. Bringen Sie den Sender und den Empfänger in einen Abstand von ca 50cm.
- 2. Schalten Sie den Sender ein.
- 3. Schalten Sie den Empfänger ein.
- 4. Halten Sie die Link- Taste (am Empfänger) mehr als zwei Sekunden lang gedrückt. Wenn die Verbindung abgeschlossen ist, wird die LED am Empfänger auf konstant grün springen. Wenn die Empfänger- ID aufgrund der Umgebung nicht gelesen werden kann, wiederholen Sie den gesamten Vorgang.
	- \* Befolgen Sie die Anleitung des zu verwendenden Empfängers. Führen Sie ausserdem eine Funktionsprüfung durch.

Im Falle eines FASST / S-FHSS-Empfängers drücken Sie die Link-Taste am Empfänger.

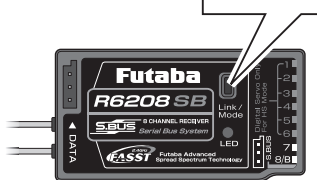

Funktion Kanalzuweisungen aller Geber einsehen und editieren

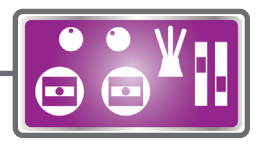

Nachdem Sie Ihre Modellwahl und –Typ getroffen haben, werden Sie feststellen, dass die optimale Kanalzuweisung bereits automatisch vorkonfiguriert ist. Wenn Sie es wünschen, können Sie mit dieser Funktion dennoch die Kanalzuweisungen und deren Geber beliebig verändern. Sie können auch dieselbe Funktion mehreren Servo- Ausgangskanälen zuordnen wie zum Beispiel Elevator auf CH2 und CH3.

● Tippen Sie auf das Feld «Funktion» im Basismenue, um den Einstellungsbildschirm der Funktion aufzurufen.

### **DG1, DG2 (Schaltkanäle)**

Diese 2 Kanäle können als Schaltkanäle (On / Off) genutzt werden. Sie können die Geber (Knüppel, Schalter, Trimmer) mit den Servoausgängen frei kombinieren.

### **Verfügbare Kanäle nach Systemtyp**

FASSTest18CH → 16CH+ 2 Schalter FASSTest12CH → 10CH +2 Schalter FASST Multi  $\rightarrow$  16CH + 2 Schalter FASST 7CH  $\rightarrow$  7CH  $S$ -FHSS  $\rightarrow$  8CH  $T$ -FHSS $\rightarrow$ 16CH + 2 Schalter

Function New model Condition 1  $1/2$ 100%  $CH$ Eunction · Trim CH Function control Control Aileron  $J1$  $T1$ 7 Auxiliary5 **NULL NULL**  $\overline{2}$  $J3$  $\alpha$ Auxiliary4 **NULL NULL** Elevator T<sub>3</sub> R Throttle  $.12$  $T<sub>2</sub>$ 9 Auxiliary3 **NULL NULL** Rudder  $J<sub>4</sub>$  $T<sub>4</sub>$ Auxiliary2 **NULL NULL**  $\overline{A}$  $1<sub>0</sub>$ ā Gear SG **NULL**  $11$ Auxiliary1 **NULL NULL** Ŕ Aileron2 **NULL NULL** 12 Auxiliary1 **NULL NULL** (Beispiel-Bildschirm: Anzeige variiert je nach Modelltyp) Function New model Condition 1  $2/2$  $\frac{1}{100\%}$ CH. Function Control Trim CH. Control  $13$ Auxiliarv1 **NULL NULL** DG1 SD Auxiliary1 **NULL NULL**  $14$ DG<sub>2</sub> SA  $15$ Auxiliary1 **NULL NULL** Camber LST **NULL** 16 SWAP ● zu «Tauschen»

● Zurück zum Basismenu

### **Funktionsänderung**

- 1. Tippen Sie auf die Funktionstaste des zu ändernden Kanals, um die Funktionsliste aufzurufen.
- 2. Wählen Sie die Funktion aus, die Sie ändern möchten.
- 3. Tippen Sie auf [Ja]. Die Anzeige kehrt zur ursprünglichen Anzeige zurück. (Wenn Sie den Funktionswechsel abbrechen möchten,[Nein] antippen.)
	- \* Mehrere (MPDX-1) Kanäle können 1 Funktion zugeordnet werden.
	- \* Multiprop1, 2 ist ein optionales Objekt für Multiprop-Decoder.

### **<Mögliche Ausgänge für Multiprop – Kanäle>**

FASSTest 18ch: 1 ~ 12 FASST Multi-ch: 11 , 12 FASSTest 12-ch: -- FASST 7ch: -- S-FHSS /T-FHSS: --

### **Änderung des Funktionsgebers**

- 1. Berühren Sie die Gebertaste des gewünschten Kanals, dessen Geber sie ändern möchten. Ein Auswahlbildschirm (Stick, Switch, Knopf, Trimmhebel, etc.) wird angezeigt.
- 2. Wählen Sie den Geber aus, die Sie verwenden möchten.
- 3. Tippen Sie auf [Schließen]. Der Bildschirm kehrt zur vorherigen Anzeige zurück.
	- \* Der selbe Geber kann mehreren Kanälen zugewiesen werden.

### **[Tauschen]**

Die Unterfunktion «Tauschen» ermöglicht das praktische Tauschen zweier beliebigen Funktionen untereinander, ohne dass die bereits getätigten Einstellungen verloren gehen.

- 1. Tippen Sie auf [Tausch], es öffnet sich der dargestellte Bildschirm.
- 2. Wählen Sie durch Antippen die zwei Funktionen, deren Platzierung sie mit «OK» tauschen können.

\*es können nur 2 Funktionen gewählt werden

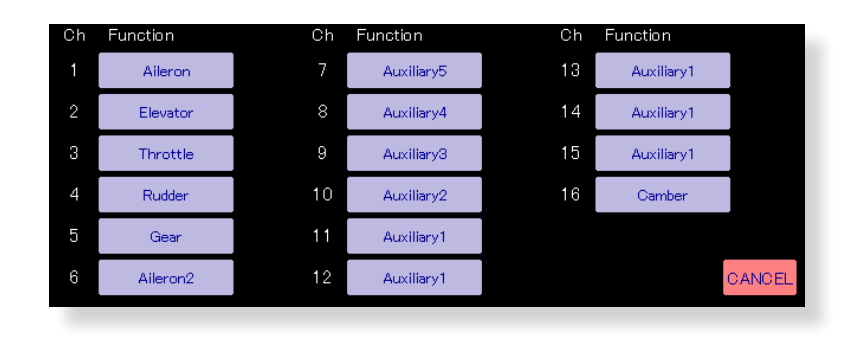

### **Trimmgeber ändern**

1. Berühren Sie die Trimmtaste, um den Trimm-Setup-Bildschirm aufzurufen.

2. Die folgenden Punkte können auf dem Bildschirm eingestellt werden:

- Hardware-Einstellung (Auswahl des Schalters, etc. welcher die Trimmung bedient) (Der Auswahlbildschirm wird ausgewählt durch Berühren der Taste [H/W Auswahl].)
- Trimmrate
- Einstellung der Trimmschritte
- Einstellung des Trimm-Modus

Normaler Modus: Normaler Trimm (linearer) Betrieb

ATL-Modus: Assymmetrische Trimmung, nur in 1 Richtung wirksam. Die Umkehrung ist ebenfalls möglich.

CTRM-Modus: Maximale Änderung in der Nähe des Zentrums (Ändert sich nicht an den End-Anschlägen)

● Separat-/Kombinationsmodus: Trimmdaten können eingestellt werden zu unterschiedlichen Flugzuständen.

Separater Modus: Trimmeinstellung für jeden einzelnen Flugzustand.

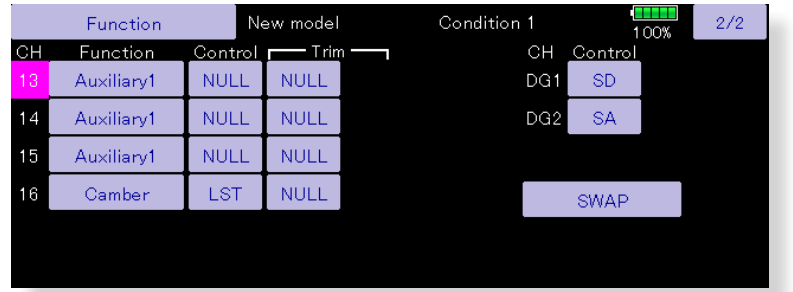

(Beispiel-Bildschirm: Anzeige variiert je nach Modelltyp)

**HELIKOPTER**

**HELIKOPTER** 

# Servomitte (Sub-Trim) Einstellen der Servo Mittelposition

Die Servomitte- Funktion wird verwendet, um ein Servo exakt einzumitten, nachdem die Anlenkungen am Ruderhorn montiert sind. Beim Aufbau Ihres Modells sollten darum die digitalen Trimmer alle in Neutralposition stehen.

● Tippen Sie auf das Feld «Servomitte» im Basismenue, um den Einstellungsbildschirm der Funktion aufzurufen.

● Zurück zum Basismenu

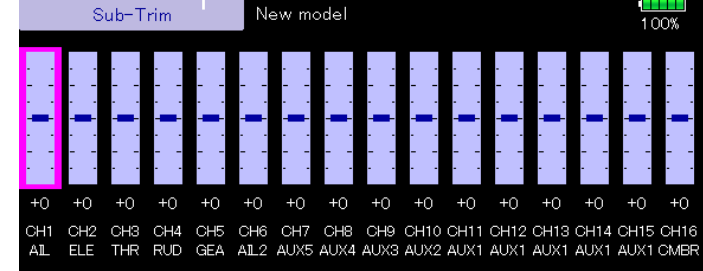

(Beispiel-Bildschirm: Anzeige variiert je nach Modelltyp)

### **Servomitte einstellen**

- 1. Berühren Sie die Trimmanzeige des Kanals, den Sie auswählen und anpassen wollen. Die Einstelltasten erscheinen auf dem Menü-Bildschirm.
- 2. Verwenden Sie die Einstelltasten, um die Trimmung einzustellen.

Basis Wert: 0

Möglicher Bereich: -240~+240 (Schritte)

\*Siehe oben

3. Wiederholen Sie diesen Schritt für jeden Kanal.

**HELIKOPTER**

**HELIKOPTER** 

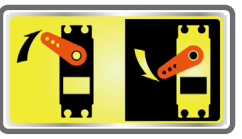

# Servo-Umpolung Laufrichtung des Servo umkehren

Die Laufrichtung des Servo bezogen auf den Knüppelstick kann umgekehrt werden.

Für CCPM Helikopter beachten Sie das Kapitel «Taumelscheibe», bevor Sie hier ein Servo umkehren. Mit CCPM Helikoptern muss die Laufrichtung der Servos eingestellt werden, bevor Sie weitere Programmierungen durchführen. Beachten Sie auch zum Beispiel bei Seglermodellen bei komplexen Mischerfunktionen, wo viele Servos beteiligt sind, ob das betreffende Servo wirklich verkehrt herum läuft. Manchmal kann der «Fehler» auch einfach nur an einem falsch programmierten

● Tippen Sie auf das Feld «Servoumpolung» im Basismenue, um den Einstellungsbildschirm der Funktion aufzurufen.

Mischer liegen. Machen Sie in jedem Fall eine Vorflug- Kontrolle und prüfen Sie vor dem Start, ob alle Servos korrekt betätigt werden und die Klappen in die richtige Richtung ausschlagen.

## **WARNUNG**

Prüfen Sie jeweils alle Servos und Klappen auf Ihre Funktion und Wirkrichtung, bevor Sie starten. Vergessen Sie nicht, ebenfalls die Schalter zu betätigen.

Die Werkseinstellung des Gaskanals ist immer «Reverse» (umgekehrt).

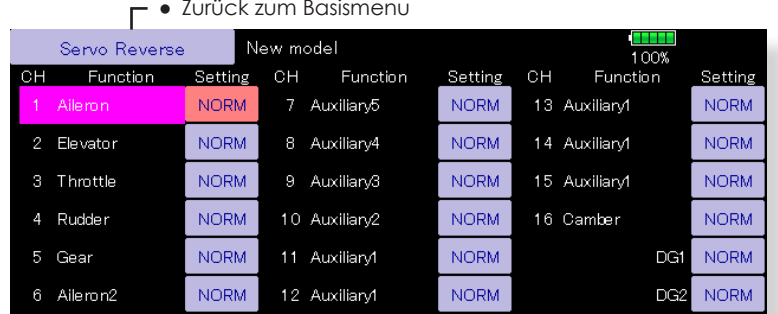

(Beispiel-Bildschirm: Anzeige variiert je nach Modelltyp)

### **Vorgehensweise Servo umpolen**

Nach der Auswahl des Modelltyps müssen die Servos am entsprechenden Steckplatz am Empfänger verbunden werden. Anschliessend prüfen Sie mit den Steuerknüppeln, ob jedes Servo in die korrekte Richtung ausschlägt. Andernfalls das Servo wie hier gezeigt, umpolen.

- 1. Feld «NORM» oder «REV» des entsprechenden Kanals antippen.
- 2. Eingabe mit «JA» im nächsten Fenster bestätigen.
- 3. Servo ist umgepolt.

Wenn Sie alle falsch laufenden Servos umgepolt haben, tippen Sie «Servoumpolung», um in das Basismenu zurückzukehren.

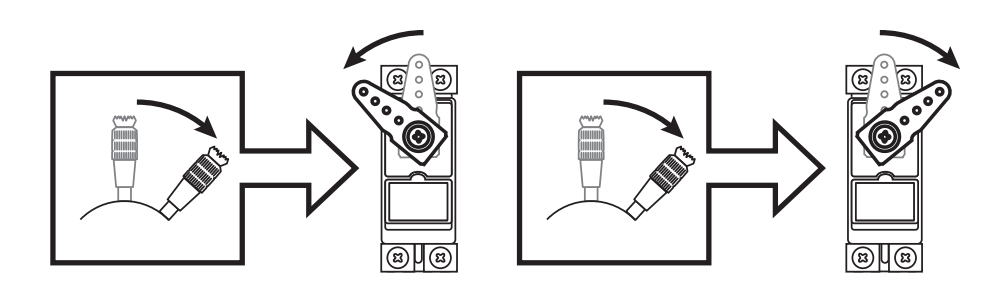

Failsafe Einstellung der Servopositionen bei Signalverlust oder schwacher Empfängerbatterie.

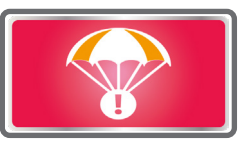

Mit dieser Funktion können Sie die Einstellung der Servos wählen, die im Falle eines Empfangsverlustes oder schwacher Empfängerbatterie eingenommen werden soll. Empfangsverlust kann durch Störungen, zu weiter Entfernung oder aufgrund einer Überbelegung des 2.4GHz Netzes in seltenen Fällen auftreten. Sie können die Einstellung Hold (Servos halten die letzte bekannte Position) oder die Einstellung F/S ( Servos fahren in eine voreingestellte Position) wählen. Jeder Mode kann für jeden Kanal eingestellt werden.

Die T32MZ verfügt ebenfalls über die Möglichkeit, im Falle einer schwachen Empfängerbatterie eine Servoposition zu programmieren. Die Batterie Failsafe-Funktion (B.F/S) lässt sich kurzzeitig deaktivieren, indem eine vorbestimmte Aktion an der T32MZ ausgeführt wird.

● Tippen Sie auf das Feld «Fail Safe» im Basismenue, um den Einstellungsbildschirm der Funktion aufzurufen.

**FLUGZEUG FLUGZEUG**

**SEGLER**

**HELIKOPTER**

**HELIKOPTER** 

● Zurück zum Basismenu

(Werkseinstellung ist der Gaskanal). Anschliessend sollten Sie schnellst-möglich zur Landung ansetzen. Starten Sie erst wieder, nachdem Sie sich vergewissert haben, was zur Auslösung der Failsafe-Funktion geführt hat.

# **WARNUNG**

### **Aus Sicherheitsgründen sollten Sie die Failsafe- Funktion immer verwenden.**

- Vorallem sollten Sie auf dem Gaskanal eine Servoposition wählen, die Gasknüppel voll zurück (für Motormodelle) bzw Gasknüppel unterhalb Schwebeposition (für Helikopter) liegt. Ein Absturz mit voller Drehzahl am Propeller/ Rotor kann schwerwiegende Verletzungen verursachen.
- Wenn Failsafe mit dem Gasknüppel deaktiviert wird, wird die Auslösung von Failsafe und eine Fehlfunktion des Motors gern verwechselt. Sollten Sie Zweifel haben, landen Sie besser und überprüfen Sie die Ursache bevor Sie den Flug fortsetzen.

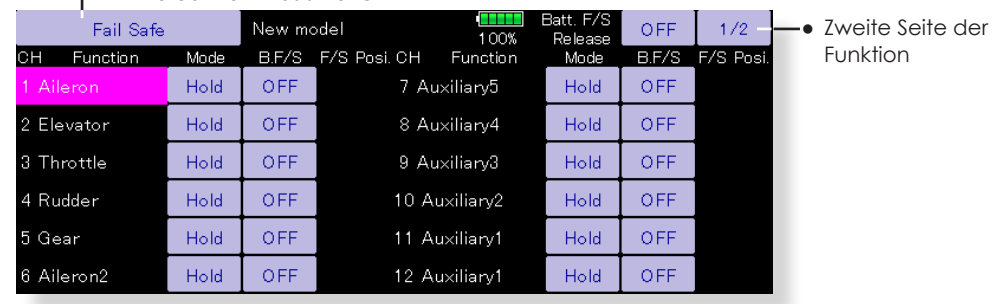

(Beispiel- Bildschirm: Anzeige variiert je nach Modelltyp)

### **Vorgehensweise Einstellen von Failsafe**

Überlegen Sie sich zuerst, welche Kanäle (Servos) im Störfall ihre Position halten sollen und welche Kanäle (Servos) Sie fest positionieren möchten. Um den Failsafe-Mode zu wählen, tippen Sie auf das Feld und wählen zwischen «hold» und «F/S».

### **Failsafe- Mode einstellen**

- 1. Tippen Sie auf das Feld bei «Mode» des gewünschten Kanals und wählen Sie «F/S».
- 2. Halten Sie den entsprechenden Geber (Stick, Schalter, Trimmer etc) in der gewünschten Position, die das Servo einnehmen soll, anschliessend tippen Sie auf das Feld «+0»,welches rechts erscheint. In diesem Feld wird nun die abgespeicherte Position in % dargestellt.
	- \*Wenn Sie den Kanal wieder auf «Hold» stellen möchten, tippen Sie erneut auf «F/S».

### **Vorgehensweise Einstellen von Batterie Failsafe**

Um den Batterie Failsafe Mode auszuwählen, tippen Sie auf das Feld «B.F/S» des gewünschten Kanals. Zur Auswahl stehen die Mode «AUS» oder «B.F/S».

### **Batterie Failsafe einstellen**

- 1. Tippen Sie auf das Feld «B.F/S» des gewünschten Kanals und stellen Sie den B.F/S-Mode ein.
- 2. Halten Sie den entsprechenden Geber (Stick, Schalter, Trimmer etc) in der gewünschten Position, die das Servo einnehmen soll, anschliessend tippen Sie auf das Feld «+0»,welches rechts erscheint. In diesem Feld wird nun die abgespeicherte Position in % dargestellt.

\*Wenn Sie den Kanal wieder auf «AUS» stellen möchten, tippen Sie erneut auf das Feld «B.F/S».

### **Batterie Failsafe Reset Funktion**

Mit dieser Funktion lässt sich ein ausgelöster Batterie Failsafe deaktivieren, sodass Sie schnellst möglichst landen können.

1. Tippen Sie oben rechts auf das Feld [AUS] bei Batterie F/S Freigabe. Es erscheint eine Aufstellung der vorhandenen Gebern. Wählen Sie einen Geber (Knüppel, Schalter,Trimmer) aus, anschliessend bestimmen Sie die Position / Wirkrichtung des gewählten Gebers, wo B.F/S deaktiviert werden soll.

Die Endpunkt- Funktion stellt die Servoausschläge nach links und rechts ein. Somit können ungleiche Ruderausschläge aufgrund der Anlenkung korrigiert und begrenzt werden.

Der Servoweg kann von 30% bis zu 140% Vollausschlag in jede Richtung für die Kanäle 1-16 eingestellt werden. Ebenfalls kann der Servoweg unter Ansteuerung eines Mischers von 0% bis 155% begrenzt werden. (Limit)

Endpunkt (ATV) Servoausschlag und Limit sowie Servogeschwindigkeit einstellen

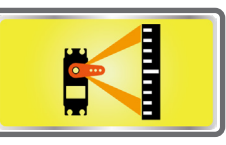

**Hinweis:** Die Anzeigen auf dem Bildschirm zeigen den aktuellen Servoausschlag der einzelnen Kanäle. Die mittlere Position der Anzeige ist basierend auf den Sub-Trim-Einstellungen.

Die Einstellung Servogeschwindigkeit wird verwendet, um die Servoverzögerung für die folgenden Funktionen von Kanal l bis Kanal 16 einzustellen. Die Einstellung der Servogeschwindigkeit kann für jeden Kanal von 0 bis 27 variiert resp. verlangsamt werden.

-Tippen Sie auf das Feld «Endpunkt» im Basismenue, um den Einstellungsbildschirm der Funktion aufzurufen.

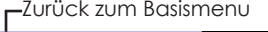

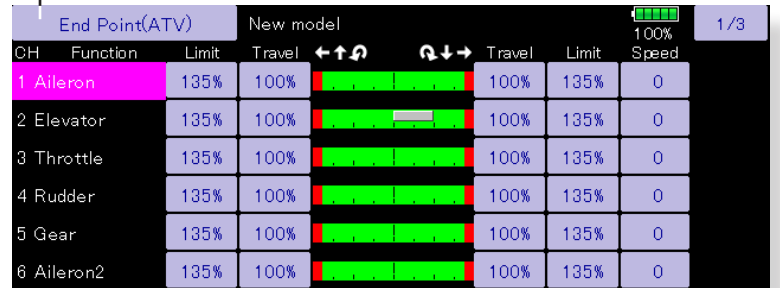

(Beispiel- Bildschirm: Anzeige variiert je nach Modelltyp)

### **Servoausschlag einstellen**

- 1. Tippen Sie auf das Feld «Weg» eines Kanals. Die Pfeile zum Einstellen erscheinen rechts auf dem Bildschirm.
- 2. Stellen Sie mit den Pfeilen den Ausschlag ein.
	- Werkseinstellung: 100%
	- Einstellbarer Bereich: 30% ~140%
- 3. Einstellvorgang für beide Seiten / alle Kanäle wiederholen.

# $30 \sim$ 140% 30 ~ 140%

### **Servo Limit einstellen**

- 1. Tippen Sie auf das Feld «Limit» eines Kanals.
- 2. Stellen Sie mit den Pfeilen den Ausschlag ein.
	- Werkseinstellung: 135%
	- Einstellbarer Bereich: 0% ~155%
- 3. Einstellvorgang für beide Seiten / alle Kanäle wiederholen.

### **Servogeschwindigkeit einstellen**

- 1. Tippen Sie auf das Feld «Geschw.» eines Kanals.
- 2. Stellen Sie mit den Pfeilen den Wert der Verzögerung ein.
	- Werkseinstellung: 0 (keine)
	- Einstellbarer Bereich: 0 ~ 27 (langsamste)
- 3. Einstellvorgang für alle Kanäle wiederholen.

Tippen Sie auf das Feld «Endpunkt» um den Einstellungsbildschirm zu verlassen.

**SEGLER**

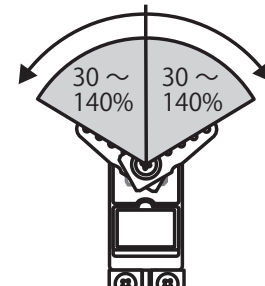

# «Motor aus»-Funktion Sicheres Abstellen des Motors

Durch Betätigen eines Schalters bei Gasknüppel im Leerlauf lässt sich der Motor Ihres Modells bequem abstellen. Die Funktion ist im oberen Knüppelbereich nicht aktiv, um ein versehentliches Abstellen des Motors zu verhindern. Bestimmen Sie für die Funktion einen beliebigen Schalter sowie den Gasknüppelbereich, ab welchem Motor- Aus möglich sein soll.

**Hinweis:** Wenn Flugzustände eingestellt sind, kann Motor-Aus für jeden Flugzustand separat eingestellt werden. Diese Funktion kann nur unter bestimmten Bedingungen innerhalb des Flugzustandes aktiviert werden. Wenn Sie den Flugzustand wechseln, wird Motor-Aus im vorherigen Flugzustand abgebrochen und nicht mehr ausgeführt.

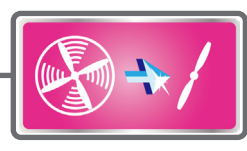

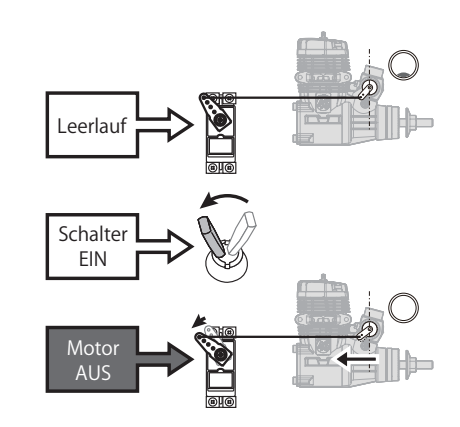

● Tippen Sie auf das Feld «Motor Aus» im Basismenue, um den Einstellungsbildschirm der Funktion aufzurufen.

### **←** Zurück zum Basismenu

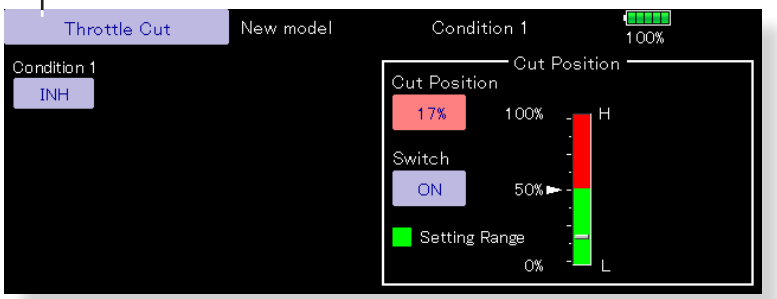

(Beispiel- Bildschirm: Anzeige variiert je nach Modelltyp)

### **Motor Aus Funktion einstellen**

- 1. Tippen Sie auf das Feld [INH] um die Funktion zu aktivieren.
- 2. Schalter auswählen

**HELIKOPTER**

**HELIKOPTER** 

Tippen Sie das Feld [NULL]. Im Auswahlbildschirm wählen Sie einen Schalter und die ON-Position.

(für eine detailierte Erklärung zur Auswahl eines<br>Schalters sehen Sie «Vorgehensweise «Vorgehensweise Schalterauswahl» am Ende dieser Anleitung.)

3. Position Motor Aus einstellen

Tippen Sie auf das Feld bei «Aus-Position». Mithilfe der Pfeile können Sie nun die Position für Motor Aus einstellen.

- Werkseinstellung: 17%
- Möglicher Bereich: 0% ~50%

\*Gasknüppel in Leerlauf bringen, dann den Wert so einstellen, dass der Motor sicher ausgeht.

Tippen Sie auf das Feld «Motor Aus» um den Einstellungsbildschirm zu verlassen.

Leerlauf 2 Voreinstellung einer definierten Drosselstellung (nur Helikopter/Motormodell).

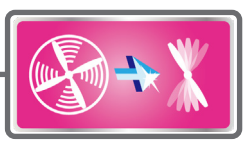

Mit der Leerlauf 2 Funktion lässt sich per Schalter eine voreingestellte Gasposition im unteren Bereich einschalten - zum Beispiel für den Landeanflug. Die Funktion ist im oberen Gasbereich nicht möglich, um ein versehentliches Aktivieren zu verhindern. Bestimmen Sie für die Funktion einen Schalter und dessen Wirkrichtung.

> ● Tippen Sie auf das Feld «Leerlauf 2» im Basismenue, um den Einstellungsbildschirm der Funktion aufzurufen.

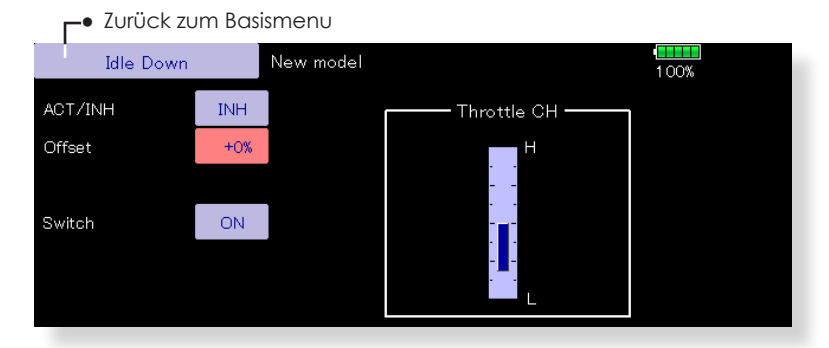

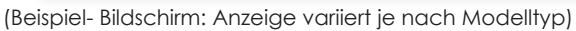

### **Leerlauf 2 einstellen**

- 1. Tippen Sie auf das Feld «INH» um die Funktion zu aktivieren.
- 2. Schalter auswählen

Tippen Sie das Feld [NULL]. Im Auswahlbildschirm wählen Sie einen Schalter und die ON-Position.

(für eine detailierte Erklärung zur Auswahl eines<br>Schalters sehen Sie «Vorgehensweise «Vorgehensweise Schalterauswahl» am Ende dieser Anleitung.)

3. Offset einstellen

Tippen Sie auf das Feld bei «Offset» und stellen Sie mithilfe der Pfeile die gewünschte Drosselstellung ein.

- Werkseinstellung: 0%
- möglicher Bereich: -100% ~+100%
- \*(-) Werte erhöhen die Drehzahl.

Um die Einstellung zu verlassen, tippen Sie erneut auf das Feld «Leerlauf 2».

Begrenzt den Ausschlag der Taumelscheibe<br>innerhalb eines definierten Bereichs (Helikopter)

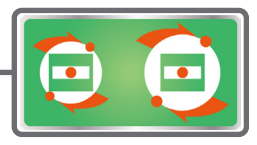

Mit dieser Funktion werden bei extremen Servoausschlägen die Wege der Taumelscheibe begrenzt, um ein Verklemmen der Anlenkungen zu verhindern. Dies kann vor allem für 3D- Flug nötig sein.

● Tippen Sie auf das Feld «Taumel- Ring» im Basismenu, um den Auswahlbildschirm zu öffnen.

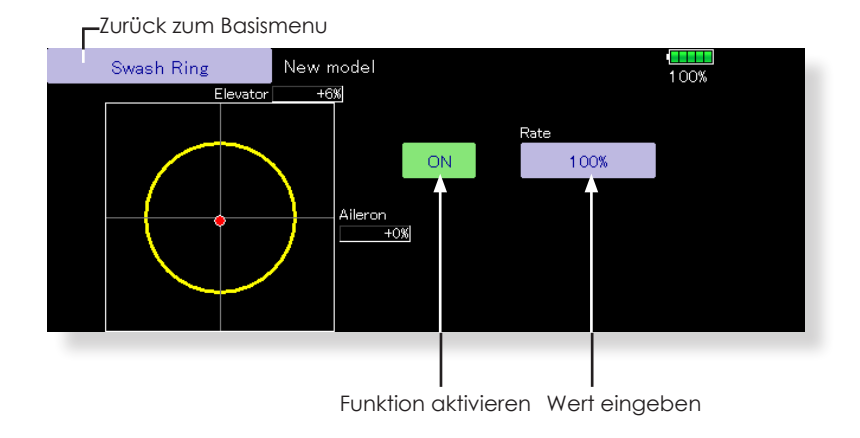

### **Taumelring einstellen**

- 1. Tippen Sie auf das Feld Taumel-Ring im Basismenu.
- 2. Tippen Sie auf das Feld [INH] und stellen Sie auf [ACT]. \*Der verfügbare Bereich wird nun als Kreis dargestellt, mit dem Feld «Rate» lässt sich der Bereich nun einstellen.
- 3. Stellen Sie nun den Ausschlag der Taumelscheibe beim Feld «Rate» so ein, dass sich die Anlenkungen nicht verkanten können.

\*Der Bereich liegt innerhalb des Kreises.

Möglicher Einstellbereich: 50 – 200%

Taumelscheibe Einstellen von Swash AFR (Ausschläge Taumelscheibe) und Gestängekompensation (nur Helikopter, ausgenommen Typ H-1)

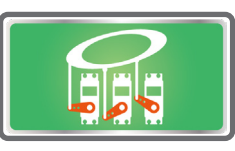

### **Neutral Punkt**

Da ein Servohorn in Neutralposition in den seltensten Fällen genau waagrecht steht, muss das System wissen, bei welcher Knüppelposition die Hörner genau rechtwinklig sind. Dieser Referenzpunkt ist nötig, damit die Gestängekompensation nachher korrekt arbeiten kann. Optimieren Sie dazu den Neutralpunkt mit dieser Einstellung. Diese Einstellung hat keinerlei Einwirkungen auf andere Funktionen.

### **Taumelscheiben AFR**

Die Funktion Taumelscheiben AFR mischt die Bewegungen der Servos, die an der Steuerung der Taumelscheibe beteiligt sind. Sollten Sie feststellen, dass die Taumelscheibe verkehrt herum läuft, können Sie das hier durch Eingabe von negativen Mischwerten korrigieren.

### **Mischraten**

Hier können Sie alle 3 Steuerbewegungen der Taumelscheibe untereinander mischen, um so eine «schieflaufende» Taumelscheibe zu korrigieren. Es sind die folgenden Bewegungen untereinander mischbar: Pitch-Roll, Pitch-Nick, Roll-Nick, Roll-Pitch, Nick-Pitch.

### **Anlenkungskompensation**

Hiermit lassen sich die Einflüsse der unterschiedlichen Gestänge (Anlenkungen) kompensieren.

### **Geschwindigkeitsausgleich**

Aufgrund unterschiedlicher Weglängen müssen die Rollservos beim Steuern von Nick verlangsamt werden, um keinen ungewollten Pitchanteil zu erhalten. Kompensieren sie den Effekt mit dieser Einstellung.

● Tippen Sie auf das Feld «Taumelscheibe» im Basismenu, um den Auswahlbildschirm zu öffnen.

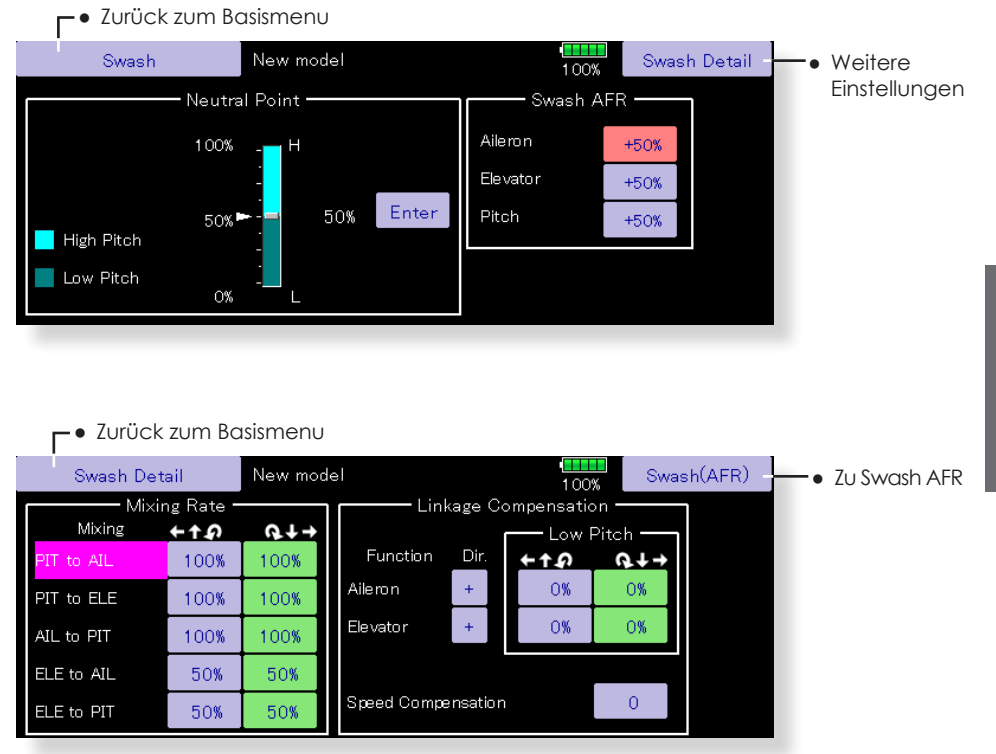

### **Neutralpunkt einstellen**

\*dient als Referenzpunkt für Kompensation

\*Servohörner so anbringen, dass die Neutralposition möglichst nahe 50% ist um den Mischwert klein zu halten.

1. Stellen Sie die Servohebel mechanisch so ein, dass der Neutralpunkt etwa bei 50% liegt und einen rechten Winkel zum Gestänge bildet. Dann das Feld [Enter] antippen.

\*Der Neutralpunkt wird im Display dargestellt.

Nach Einstellen des Neutralpunktes können Sie nun weitere Einstellungen vornehmen.

Zum Verlassen der Einstellung, tippen Sie auf das Feld «Taumelscheibe».

### **Taumelscheibe AFR einstellen**

Stellen Sie die Werte so ein, dass die Bewegungen der Taumelscheibe den Steuerbefehlen in korrekter Weise entsprechen.

- 1. Tippen Sie auf das Feld bei Roll, Nick, Pitch.
- 2. Ändern Sie den Wert mithilfe der eingeblendeten Pfeile.

Werkseinstellung: +50%

Möglicher Bereich: -100% ~+100%

+ oder – ändert die Laufrichtung der Bewegung

Um die Einstellung zu verlassen, tippen Sie auf das Feld «Taumelscheibe».

### **Mischraten einstellen**

- Die Vorgehensweise wird am Beispiel eines Taumelscheiben Typs HR-3 erklärt. Andere Typen werden anders gemischt, aber die Vorgehensweise ist identisch.
- 1. Fahren Sie mit dem Kollektivknüppel in die Neutral Punkt-Position. Stellen Sie die Anlenkungen so ein, dass die Taumelscheibe exakt waagrecht steht.

\*Arbeiten Sie exakt, sodass Sie keine Korrekturen mit SubTrim durchführen müssen.

\*Verwenden Sie zur Einstellung eine lineare Pitchkurve.

2. Stellen Sie den Mischwert von Roll  $\rightarrow$  Pitch so ein, dass die Taumelscheibe keine Nick- oder Pitchbewegung ausführt, wenn Sie Roll steuern.

\*Stellen Sie für Roll links / rechts separat ein.

3. Stellen Sie den Mischwert von Nick  $\rightarrow$  Roll und Nick  $\rightarrow$  Pitch so ein, dass die Taumelscheibe keine Rolloder Pitchbewegung ausführt, wenn Sie Nick steuern.

\*Stellen Sie für Nick vorwärts / rückwärts separat ein.

4. Stellen Sie den Mischwert von Pitch  $\rightarrow$  Roll und Pitch → Nick so ein, dass die Taumelscheibe keine Rolloder Nickbewegung ausführt (also waagrecht bleibt), wenn Sie Pitch steuern.

\*Stellen Sie für Pitch positiv / negativ separat ein

Um die Einstellung zu verlassen, tippen Sie auf das Feld «Taumel.Detail».

### **Anlenkungskompensation einstellen**

- \*diese Einstellung darf erst nach Einstellung der Mischraten ausgeführt werden.
- \*diese Einstellung kompensiert interaktive Abweichungen an der Taumelscheibe bei extremen kollektiven Einstellungen
- 1. Fahren Sie mit dem Gasknüppel ganz nach unten. Nun bewegen Sie den Steuerknüppel ganz nach links und rechts (Roll). Stellen Sie die Kompensation bei «Querruder» (Roll) so ein, dass keine Bewegung der Taumelscheibe in Pitch- oder Nickrichtung erkennbar ist.

\*Stellen Sie für links / rechts separat ein.

\*Zum Umkehren der Auswirkung können Sie im Feld bei Richtung von (+) auf (-) ändern.

- 2. Nun bewegen Sie den Steuerknüppel ganz nach oben und unten (Nick). Stellen Sie die Kompensation bei «Höhenruder» (Nick) so ein, dass keine Bewegung der Taumelscheibe in Pitch- oder Rollrichtung erkennbar ist.
- 3. Fahren Sie nun mit dem Gasknüppel ganz nach oben und wiederholen Sie die beiden Einstellungen identisch wie soeben durchgeführt.

Um die Einstellung zu verlassen, tippen Sie auf das Feld «Taumel.Detail».

### **Geschwindigkeitsausgleich einstellen**

1. Fahren Sie mit dem Gasknüppel in die Neutralstellung. Nun bewegen Sie den Steuerknüppel mit schnellen Bewegungen in Nickrichtung hoch und runter. Stellen Sie den Geschwindigkeitsausgleich so ein, dass das Kugelgelenk in der Mitte der Taumelscheibe keine Sprünge hoch und runter bei schnellen Nickbewegungen vollführt.

Um die Einstellung zu verlassen, tippen Sie auf das Feld «Taumel.Detail».

**Hinweis:** Bedenken Sie, dass jede nachträgliche Einstellung an den Anlenkungen automatisch Auswirkungen auf Pitchwinkel und Kompensationsmischer nach sich ziehen. In diesem Falle müssen Sie diese Einstellungen alle wiederholen wenn Sie die Anlenkungen nachträglich verstellen.

# Stoppuhr Einstellen der Timer

Mit der T32MZ stehen Ihnen 2 Timer für alle erdenklichen Anwendungen zur Verfügung. Die Einstellungen werden jeweils modellspeicherunabhängig abgelegt, sodass Sie bei einem Modellwechsel automatisch wieder hochgeladen werden.

Zum Starten und Stoppen können Sie jeden beliebigen Schalter oder Knüppel bestimmen, auch die ON / OFF Richtung kann frei gewählt werden. Jeder der beiden Timer kann bis zu 59 Minunten und 59 Sekunden zählen.

● Tippen Sie auf das Feld «Stoppuhr» im Basismenu, um den Auswahlbildschirm zu öffnen.

Jeder Timer kann als Abwärts- oder Aufwärtstimer mit Eingabe einer Zielzeit verwendet werden.

Wird eine Zielzeit gesetzt, wird der Pilot durch verschiedene Pieptöne vor Ablauf der Zielzeit gewarnt.

Countdown-Timer ertönen einen kurzen Signalton während des letzten Abschnitts von zwanzig Sekunden und zwei kurze Pieptöne in den letzten zehn Sekunden vor Erreichen des Ziels, dann ein langer Ton bei Erreichen der Zielzeit und setzen die Zählung mit der Anzeige eines (-) Vorzeichens fort, bis zur Abschaltung.

**SEGLER**

**FLUGZEUG**

**FLUGZEUG** 

[↑]Alarmton nach jeder ● Zurück zum Basismenu verstrichener Minute, beginnend von 00:00 New model Normal  $1/2$ Timer  $100%$ [↓]Alarmton für jede Timer2 verbleibende Minute, Reset Reset 00:0 beginnend von Startzeit  $\blacksquare$ OFF OFF Nur Helikopter: Un  $10$ nn.  $\uparrow$ Mode  $10<sup>10</sup>$  $00<sub>1</sub>$ Mode **IIn** ON: Timer 2 wird auf HOME-Start/Stop SW OFF OEE Start/Stop SW OFF OFF Bildschirm dargestellt. Split Time SW OFF Split Time SW OFF п OFF: Timer 1 und Gas- / Pitchlemory / Position auf HOME-Bildschirm OFF Memory OFF OFF Disnlay H dargestellt. <Einzelzeit- Liste> ● Memory EIN: zuletzt Normal gestoppte Zeit wird w mode  $\frac{1}{2}$ Timor<sup>2</sup> gespeichert.  $\blacktriangle$ Split Time **Colit Time** Solit Time Split Time (Gesamtlaufzeit)  $00.00.0$  $13$  $00.00.0$ 19  $00:00C$  $\overline{\textbf{v}}$ onono  $\overline{14}$ noon o 00:00:0  $\overline{8}$  $20$ 00:00:0 00:00.0 00000  $15$ 00000  $00000$  $16$ 00:00.0 00000 00000 00:00.0  $\overline{11}$  $00.000$ 00:00:0 00:00:0 00:00.0 00:00:0 00:00.0 00:00.0 ● Zurück zum **Datum** 

### **Aufwärts- /Abwärtstimer einstellen**

- 1. Tippen Sie auf das Feld «Modus» und wählen Sie den Timermode.
- 2. Zielzeit einstellen

Berühren Sie die Felder für Minuten / Sekunden. Stellen Sie die Zeit mithilfe der Pfeile rechts ein.

### **Start-/ Stoppschalter einstellen**

1. Tippen Sie auf die Felder [AUS] und wählen Sie aus der Geberauflistung die gewünschten Schalter aus. (sehen Sie auch das Kapitel «Vorgehensweise Schalterauswahl» am Ende dieser Anleitung).

### **Einzelzeit-Schalter auswählen**

1. Tippen Sie auf das Feld [AUS] und wählen Sie aus der Geberauflistung die gewünschten Schalter aus. (sehen Sie auch das Kapitel «Vorgehensweise Schalterauswahl» am Ende dieser Anleitung).

### **Verwendung der Timer**

Timer 1 und 2 werden mittels der definierten Schalter gestartet / gestoppt.

● Zur Erfassung einer Einzelzeit, betätigen Sie den definierten Schalter. Die Einzelzeit wird gespeichert und ist unter [LISTE] später einsehbar.

**Einstellbildschirm** 

● Die Timer werden mittels [RESET] zurückgestellt. Tippen Sie auf «Stoppuhr», um die Einstellung zu verlassen.

### **Modell- Mode (Stundentimer)**

Ein Stundenmodus, der bis zu 99 Stunden zählt 50 Minuten wurde den Timermodi hinzugefügt.

- Dieser Modus ist praktisch, wenn er am Motor (Wartungszeitraum und sonstige langfristige Messungen) verwendet wird.
- Wenn der Stundenmodus eingestellt ist, erscheint "xx (Stunde) : xx (Minute)". Sekunden werden nicht angezeigt.
- -Wenn der Stundenmodus eingestellt ist, blinkt ":" jede Sekunde während des Timerbetriebs.
- Wenn der Stundenmodus eingestellt ist, sind die Alarmfunktion/ Verzögerung/ Zeitmessfunktion gesperrt.

### **Vibration**

Wenn eine eingestellte Zeitspanne abgelaufen ist, werden Sie auf Wunsch durch Vibration benachrichtigt.

- 1. [1/2] auf einem Timerbildschirm drücken, um auf die 2.Seite der Funktion zu gelangen.
- 2. Bei Vibration [AUS] drücken und es erfolgt eine Auswahl verschiedener Vibrationstypen [Typ1-4]. Machen Sie Ihre Auswahl - die Vibration kann für Timer 1 und 2 getrennt eingerichtet werden.

### **Tasten- Mode wählen**

- 1. [1/2] auf einem Timerbildschirm drücken, um auf die 2.Seite der Funktion zu gelangen.
- 2. Wählen Sie zwischen 2 Modi:

### **[Timer Einstellung]**

Drücken auf den Timer auf dem Homebildschirm öffnet direkt das Einstellmenue.

### **[Start / Stopp]**

Normal

Timer2 -

Der Timer lässt sich direkt auf dem Homebildschirm starten / stoppen.

**SEGLER**

• Tippen Sie auf das Feld «Stoppuhn», dann [1/2] im Basismenue um den Auswahlbildschirm zu öffnen.

> Timer Timer1

 $\bullet$  [OFF] $\rightarrow$  [Type]-4] Vibration einstellen

 $\frac{10000}{10000}$ 

 $2/2$ 

**HEIKOPHER HELIKOPTER**

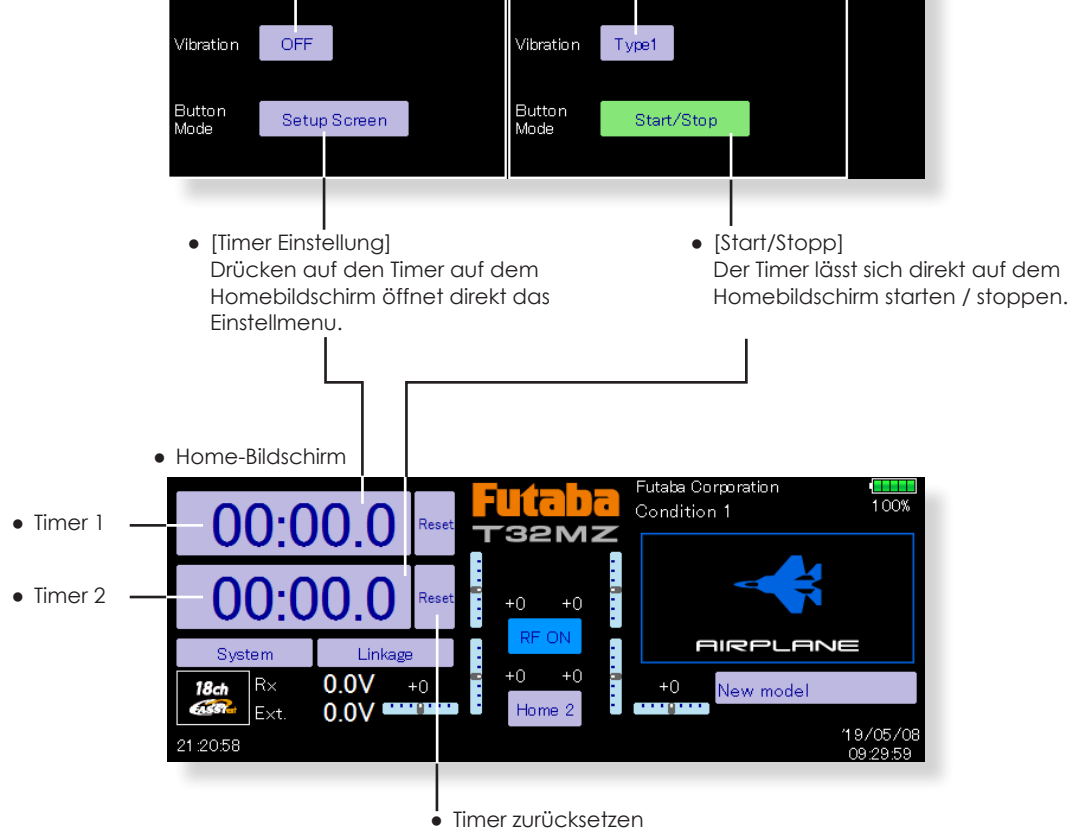

New model

Trimmer-Anzeige Darstellung der Positionen der digitalen Trimmer,<br>Schieberealer und Drehrealer Schieberegler und Drehregler

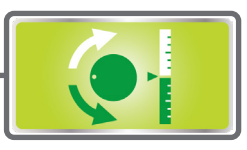

### **Digitale Trimmgeber T1-T6**

Die Trimmeranzeige gibt Einsicht auf die aktuelle Position sowie die Schrittlänge der Trimmer. Die Schrittlänge pro Tastenklick ist hier direkt einstellbar.

### **Drehregler und Schieberegler (LST, LS, LD, RD, RS, RST)**

Der schwarze Pfeil zeigt die aktuelle, der grüne Pfeil die zuletzt gespeicherte Position der Geber.

### **Schrittlänge Trimmgeber T1-T6**

Die Einstellung der Trimmer pro Tastenklick kann direkt eingestellt werden.

● Tippen Sie auf das Feld «Trimmgeber» im Basismenu, um den Auswahlbildschirm zu öffnen.

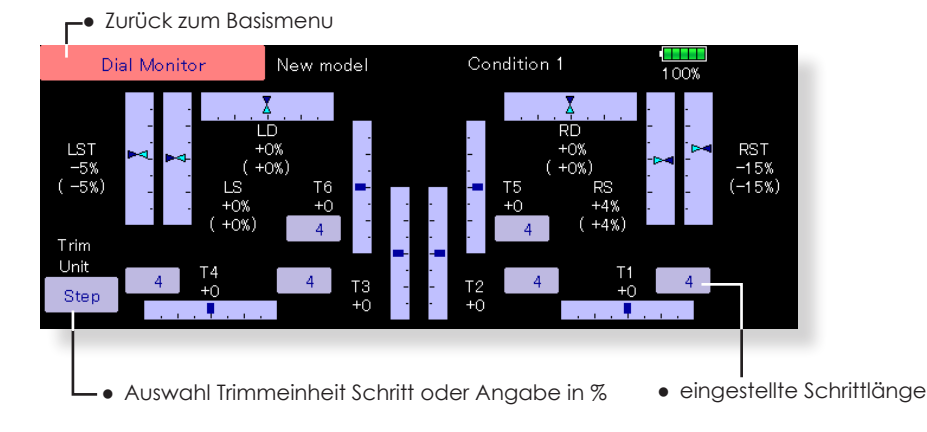

### **Drehknopf und Schieber Positionsanzeige (LD, RD, LS, LST, LST, RS, RST)**

Die Trimmanzeige zeigt die aktuelle Position und die letzte Position der einzelnen Knöpfe und Regler an. Obwohl weder Knopf noch Regler die letzte Betriebsposition halten können, da sie vom Typ "analog" sind, werden die Positionsdaten im Modellspeicher gespeichert.

### **Gespeicherter Trimmwert einsehen (LD, RD, LS, LST, LST, RS, RST)**

Der grüne Pfeil markiert jeweils die abgespeicherte Position, wie sie letztmals im Modellspeicher verwendet wurde.

**SEGLER**

# **FLUGZEUG FLUGZEUG**

# **SEGLER**

# Funktionsname Bennenen der Funktionen

Sie können die Funktionen und deren Abkürzungen mit dieser Funktion nach Belieben umbenennen. Es können bis zu 10 Zeichen für die Funktion bzw. 4 Zeichen für deren Abkürzung verwendet werden.

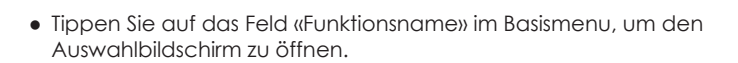

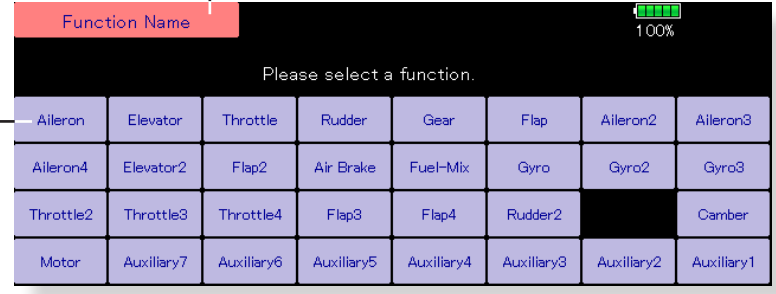

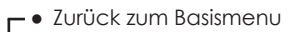

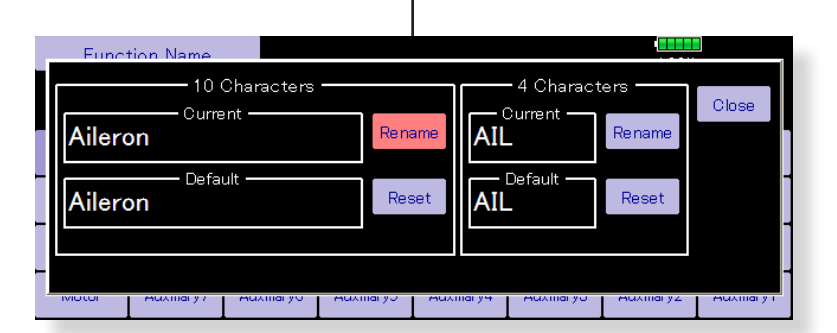

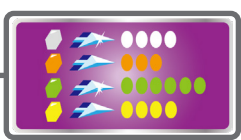

Telemetrie Darstellung der Telemetriedaten von Sensoren und Empfänger

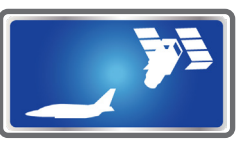

Der Telemetrie- Bildschirm stellt die verschiedenen Sensorrückmeldungen des Empfängers dar. Je nach Information lassen sich diese Rückmeldungen mit einem Alarmton mit Vibration verknüpfen. So kann zum Beispiel eine schwache Empfängerbatterie im Modell während des Fluges rechtzeitig erkannt werden.

Sie können 2 verschiedene Darstellungen wählen: Telemetrie auf dem Sub-Display (Home2)  $\rightarrow$  bis zu 3 Datenblöcke sind einsehbar Telemetrie auf dem Main-Touchpanel  $\rightarrow$  alle Daten einsehbar

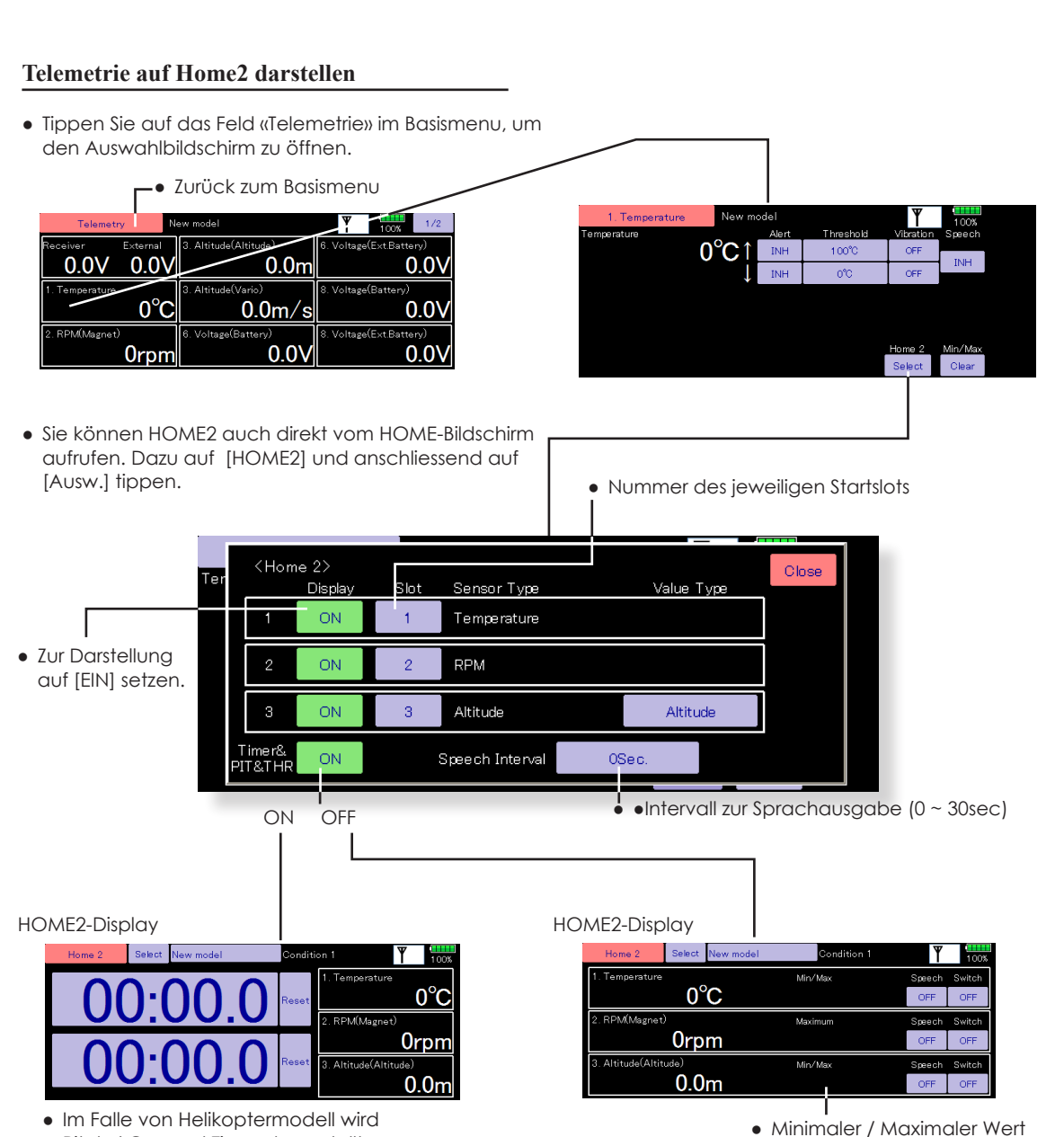

Pitch / Gas und Timer dargestellt.

wird abgespeichert und dargestellt.

**FLUGZEUG**

**FLUGZEUG** 

### **Telemetrie über Sprachausgabe**

Zusätzlich zu den Telemetrie- Dateninformationen auf dem Bildschirm ist die T32MZ in der Lage, empfangene Daten akustisch auszugeben.

- Die Stimme ist auf Englisch. **1988 ersten auf Englisch.** 1989 ersten auf der Englische Englische Englische Englische Englische Englische Englische Englische Englische Englische Englische Englische Englische Englische Eng
- Die akustische Anzeige ist in der Lage, die Daten von beliebigen (oder allen) der drei ausgewählten Sensoren auszugeben.
- Bei Verwendung der Sprachlesefunktion stellen Sie die [Timer und PIT und THR] Einstellung des Home-2-Bildschirms auf den Modus[OFF].
- Es ist möglich, die Häufigkeit der Datenübermittlung an den Modellbauer einzustellen. Die Frequenz reicht von 0- 30 Sekunden. Bei Einstellung auf 0 werden Aktualisierungen kontinuierlich durchgeführt. Wenn auf 30 gesetzt, werden Updates alle 30 Sekunden durchgeführt.
- Die T32MZ bietet die Möglichkeit, die Lautstärke des akustischen Signals einzustellen. Die Lautstärke für die Telemetriedaten wird zusammengefasst mit der Einstellung "Fehler/Warnung". Um auf diese Einstellung zuzugreifen: [System Menü] → [Lautstärke] → Fehler/Warnung.
	- Wenn nur eine Art von Daten auf EIN gesetzt ist, werden die Daten wiederholt in der folgenden Reihenfolge vorgelesen:
- [Sensortyp, Daten, Einheit][Daten][Daten][Daten][Daten][Daten][Daten][Daten]]
- (Beispiel) Lesen der Empfängerspannung
- "Batterie acht Punkt ein Volt, acht Punkt ein, acht Punkt ein, acht Punkt ein, acht Punkt ein, acht Punkt ein, acht Punkt ein, Batterie...." und so weiter. Wenn Sie die akustischen Anzeigen für mehrere Sensoren aktiviert haben, durchläuft die T32MZ die Indikatoren in den ausgewählten Zeitintervallen entsprechend.
- Wenn die Sprachlesefunktion für Telemetriedaten mit Alarmauslösung bei aktiviertem Alarm eingeschaltet ist, wird der Sprachalarm zusätzlich zum Alarmton ausgegeben. "Warnung"][Sensortyp, Daten, Einheiten]]

**HELIKOPTER**

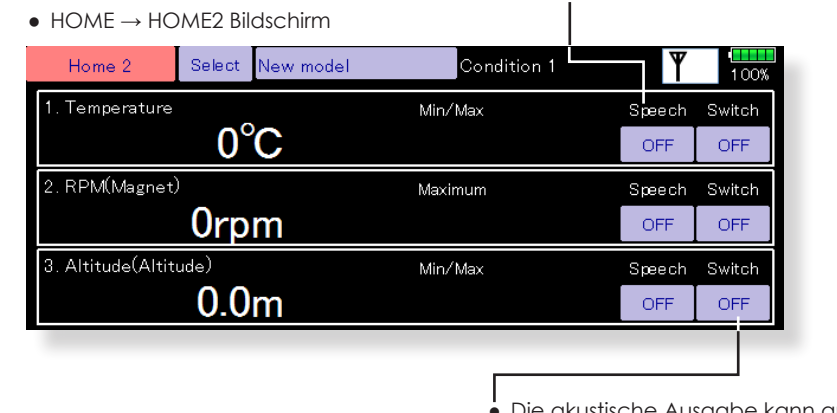

● Die akustische Ausgabe kann auch über einen Schalter bedient werden.

● Für Sprachausgabe auf [EIN] stellen

*Altitude 30m,*

**SEGLER**

### **Einstell- Bildschirm für jeweiligen Sensor aufrufen**

● Öffnen Sie den Bildschirm wie unten dargestellt, indem Sie im Basismenue auf [Telemetrie] tippen.

> New model Telemetry  $100%$ 3. Altitude(Altitude) 6. Voltage(Ext.Battery) leceiver External  $0.0^\circ$  $0.0^{\prime}$  $0.0<sub>m</sub>$ 3. Altitude(Vario) 8. Voltage(Battery) Temperature  $0^{\circ}$ C  $0.0<sub>m</sub>$ /s ი ი 2. RPM(Magnet) 6. Voltage(Battery) 8. Voltage(Ext.Battery) 0.0 0.0 Orpm

● Es erscheinen alle registrierten Sensoren des aktuellen Modellspeichers in der Gesamtübersicht.

> ● Voreingestellte Schwellwerte zur Alarmauslösung Der voreingestellte Wert von ↑ maximum wird nicht übernommen wenn der Wert unterhalb des voreingestellten Wertes von ↓ Minimum liegt. Dasselbe gilt auch im umgekehrten Fall.

### **Einstellbildschirm für Empfänger-Spannung**

Spannungskabel ) erforderlich. (Art. 20.EBB0141)

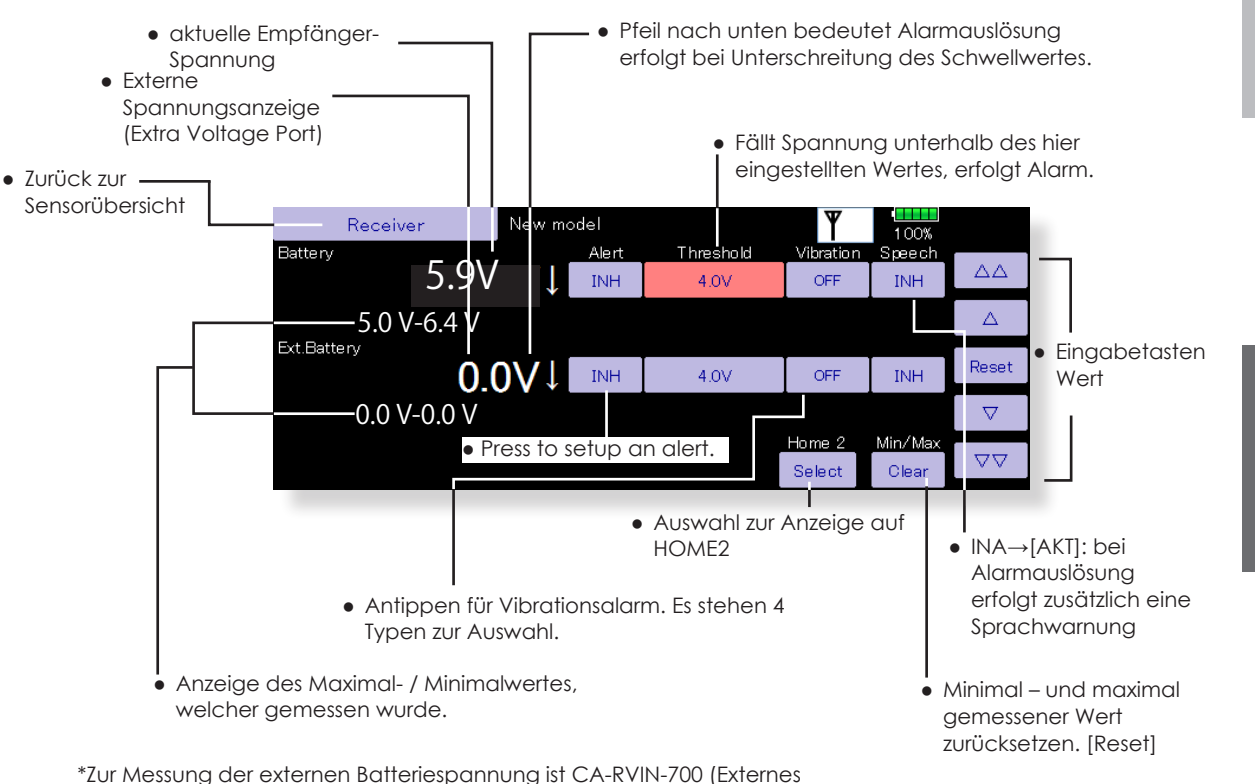

**LUGZEUG FLUGZEUG**

**HELIKOPTER**

**HELIKOPTER** 

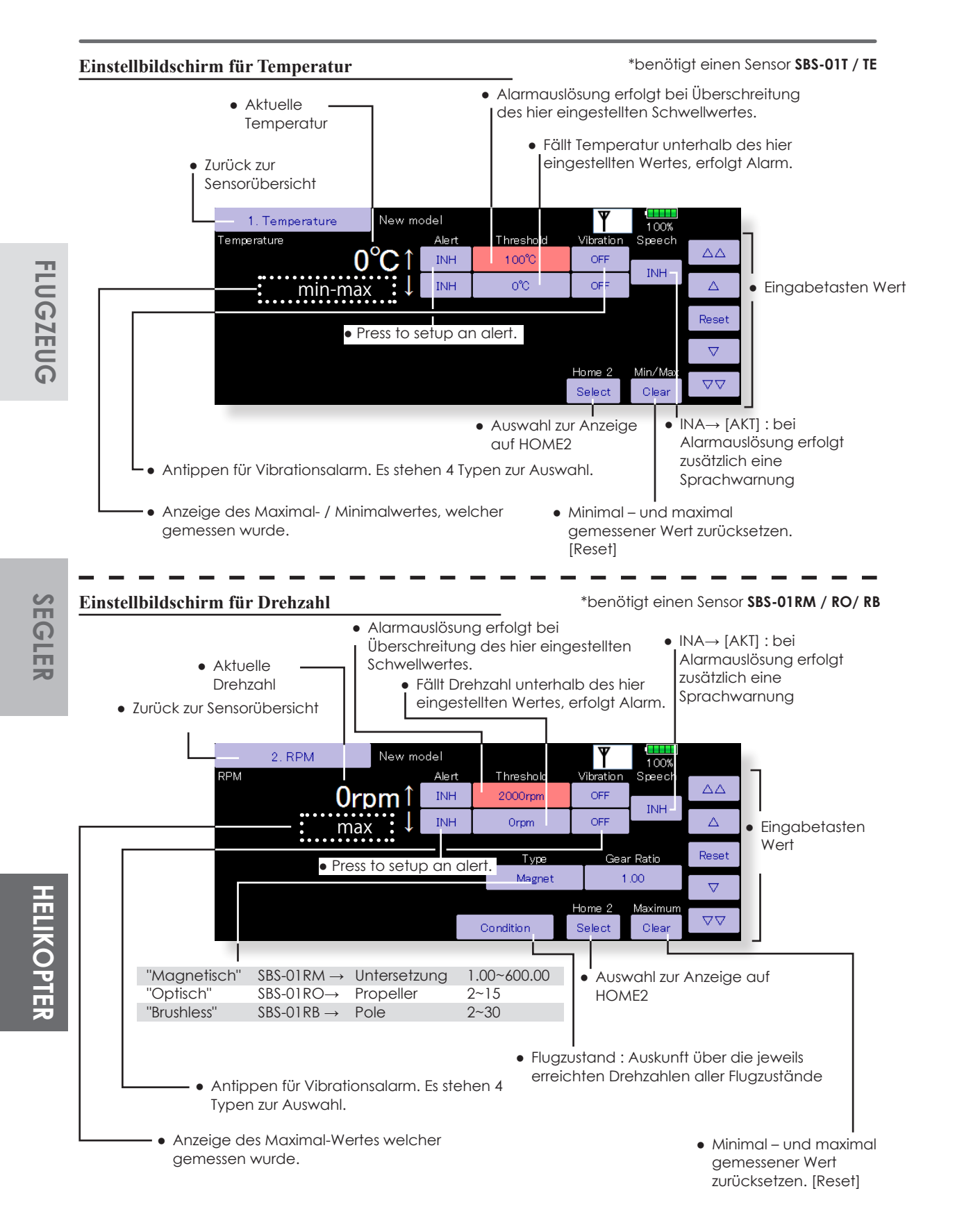

### **Einstellbildschirm für Höhen- / Variometer**

Der Atmosphärendruck wird von einem Sensor gemessen. Die tatsächliche Höhe wird gemessen in Bezug auf die Druckdifferenz zwischen dem Boden und der aktuellen Flughöhe. Der Höhensensor geht von einer Referenzhöhe von 0m aus, wenn die Stromversorgung des Höhensensors auf EIN gesetzt wird. (0 m).

[Vorgabe] Drücken Sie die Taste, um die Referenzhöhe an ihrem Startpunkt (vor dem Flug) zu ermitteln.

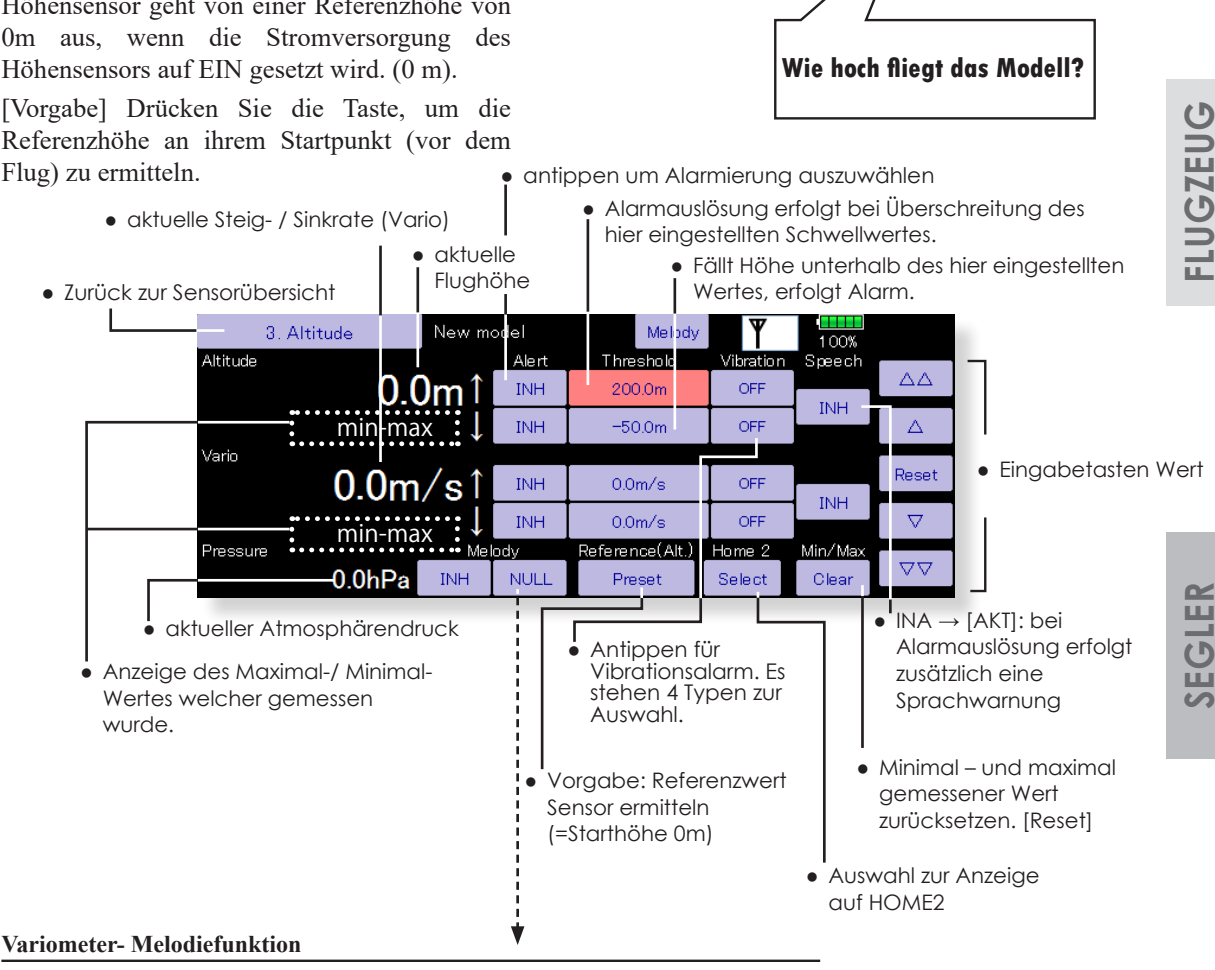

Bei Verwendung eines Variometers bietet das T32MZ die Möglichkeit, eine tonale Anzeige der Steig- oder Sinkgeschwindigkeit des Flugzeugs auszugeben.

- Um sicherzustellen, dass sich der Pilot über den Status des Modells im Klaren ist, hat die T32MZ eine andere Melodie für Aufstieg und Abstieg. Zusätzlich variieren die Töne, in Abhängig von der Steig- oder Sinkgeschwindigkeit , um anzuzeigen, ob das Flugzeug rasch auf- oder absteigt oder nicht.
- Die Melodiefunktion und die Sprachlesefunktion können gleichzeitig verwendet werden. Wenn die Sprachlesefunktion eingeschaltet ist, werden die Daten wie folgt gelesen:

**Steigflug: «Climb», (Climb-Speed) «m/s» Sinkflug: «Sink», (Sink-Speed) «m/s»**

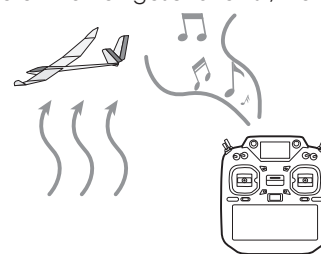

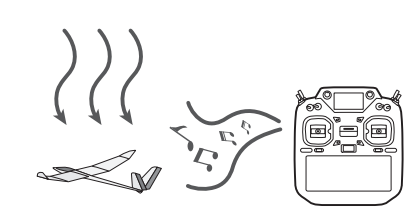

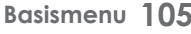

**HELIKOPTER**

**EFE** 

\*benötigt einen Sensor **SBS-01A / 02A**

### **Vario Melody Setting**

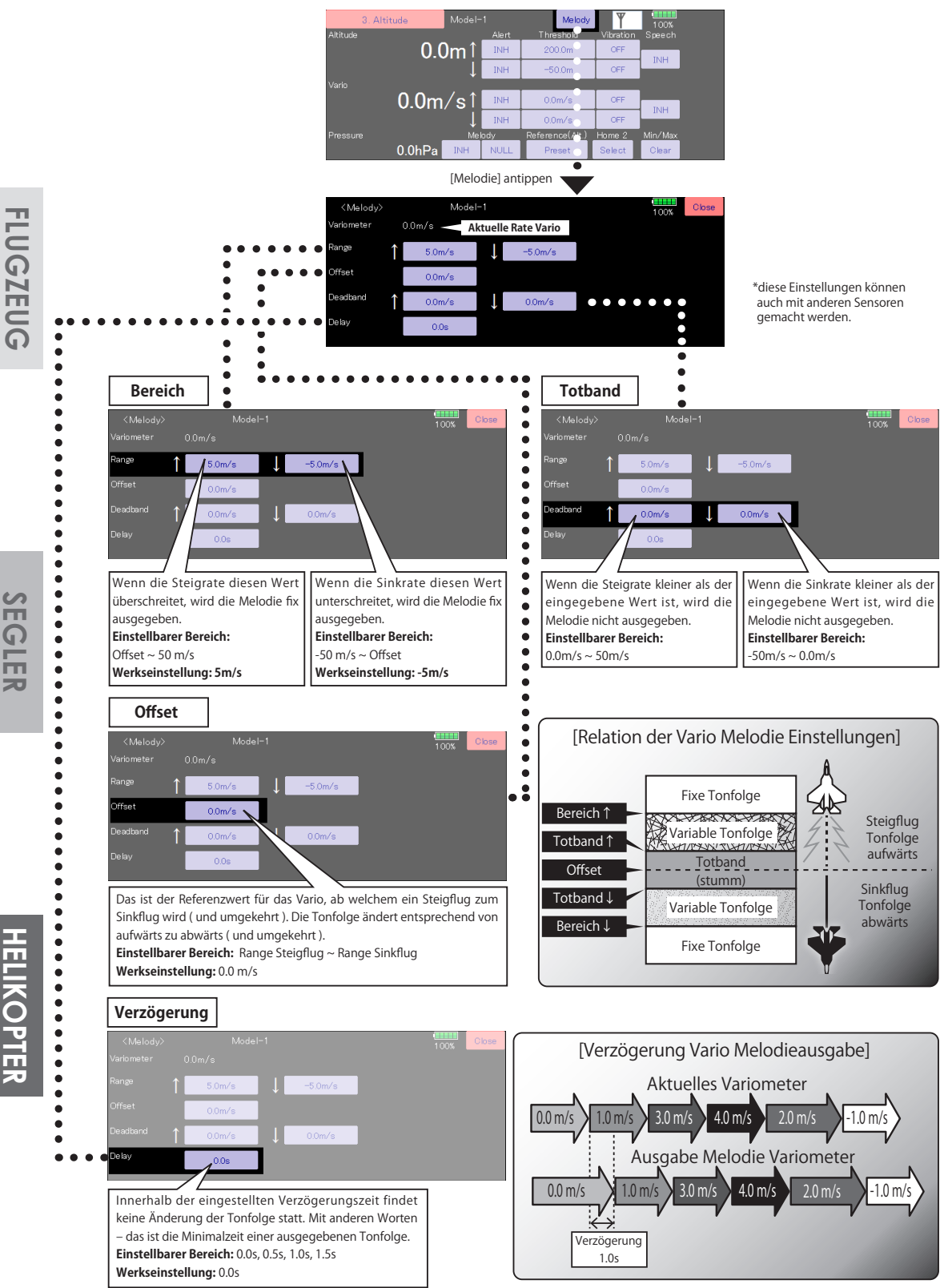

\*This parameter is effective to all variometers.

### **Einstellbildschirm für Höhen- / Variometer**

Horizontal

Direkt

Effektive Höhe

Der GPS- Sensor von Futaba (SBS-01/02G) erhält Positionsdaten von GPS und zeigt nebst der Entfernung die berechnete Geschwindigkeit des Flugmodells an. Zusätzlich verfügt der Sensor über eine präzise atmosphärische Luftdruckmessung, so dass weitere Daten wie Höhe und Vertikalgeschwindigkeit (Vario) übermittelt werden.

### \*benötigt einen Sensor **SBS-01G / 02G**

**\*GPS Satelliten- Position beziehen** Nach dem Einschalten beginnt der GPS-Sensor mit der Lokalisierung der Satelliten. Dieser Prozess

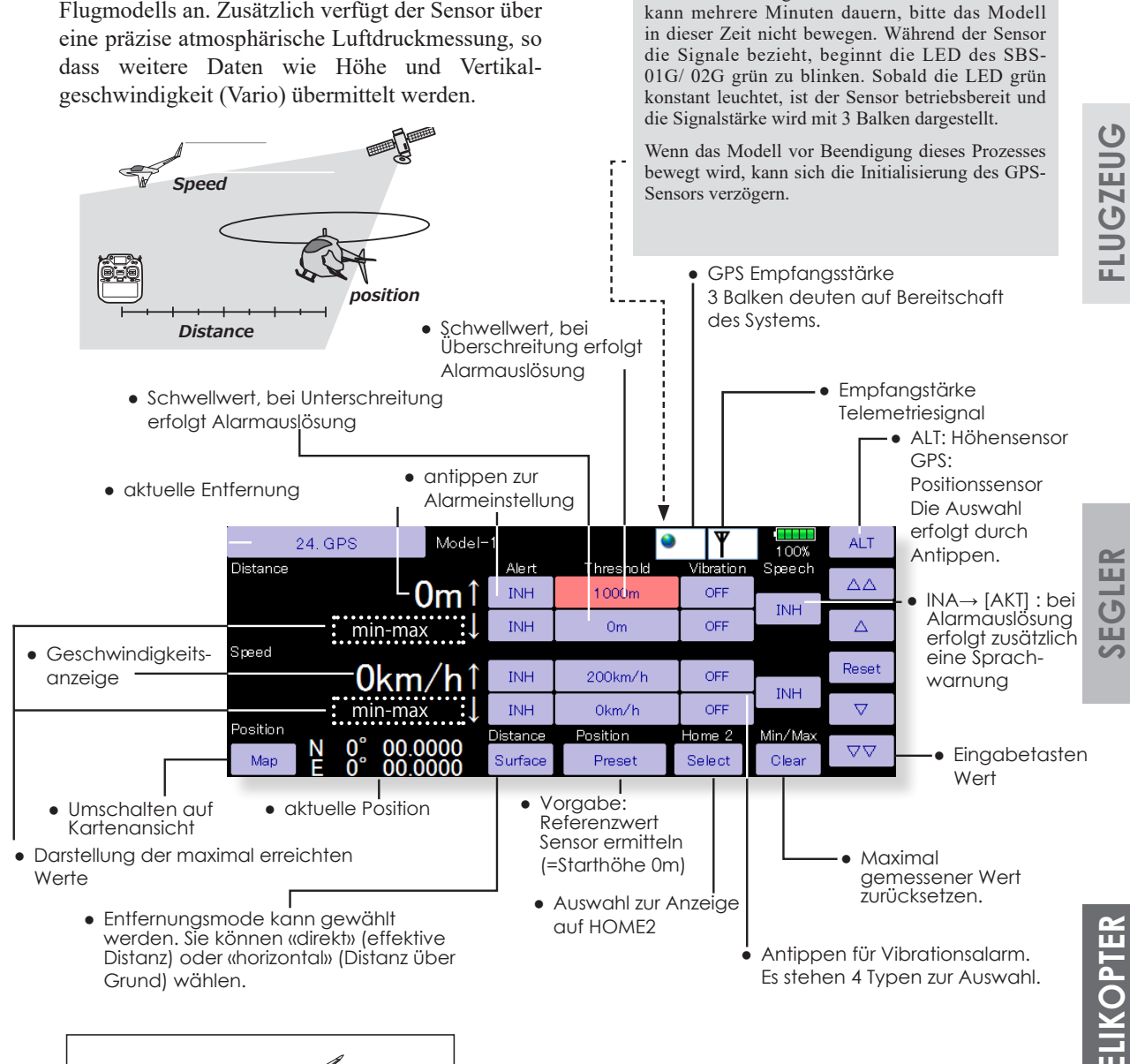

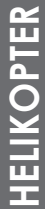

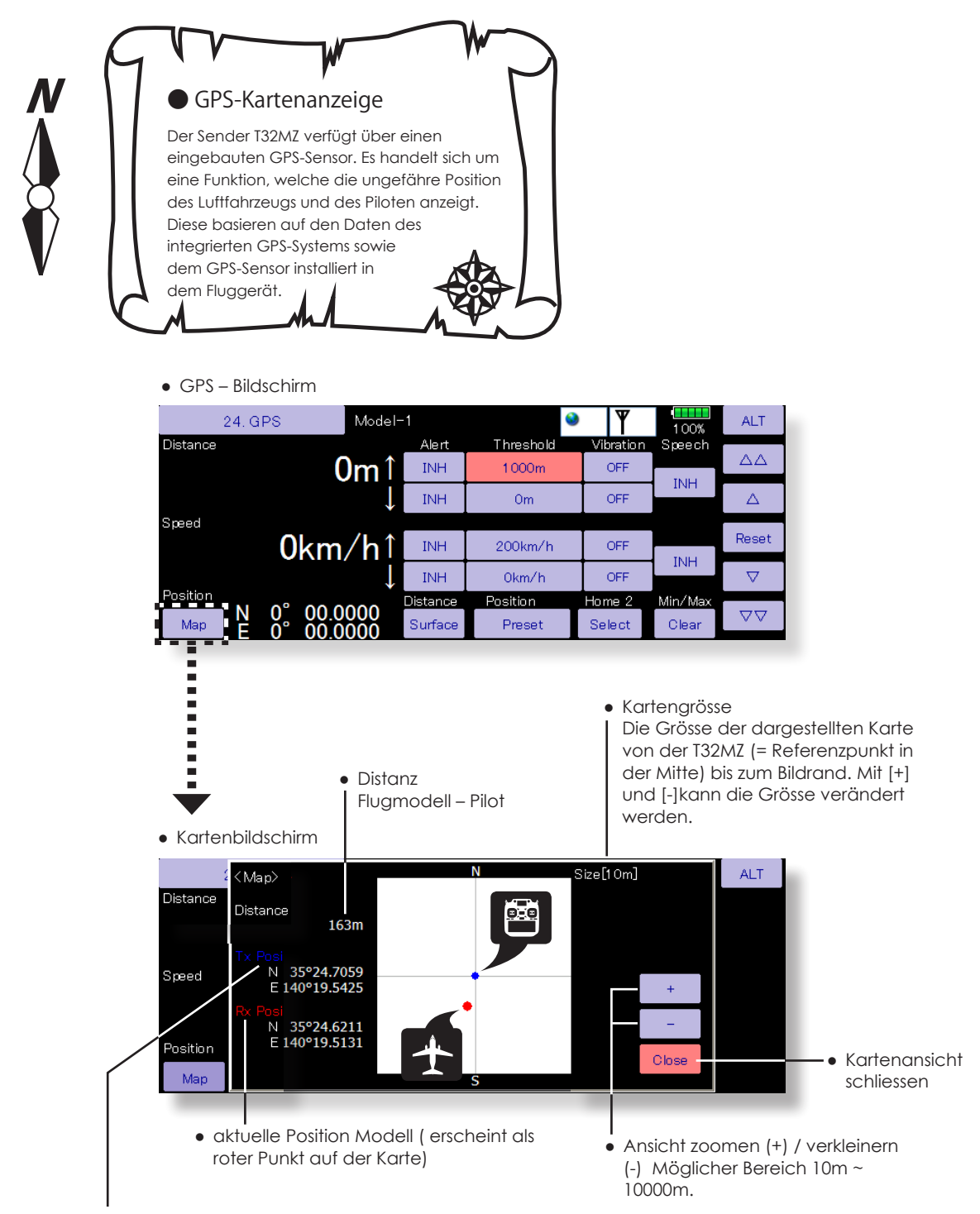

● aktuelle Position T32MZ (immer im Zentrum dargestellt als blauer Punkt)

**SEGLER**
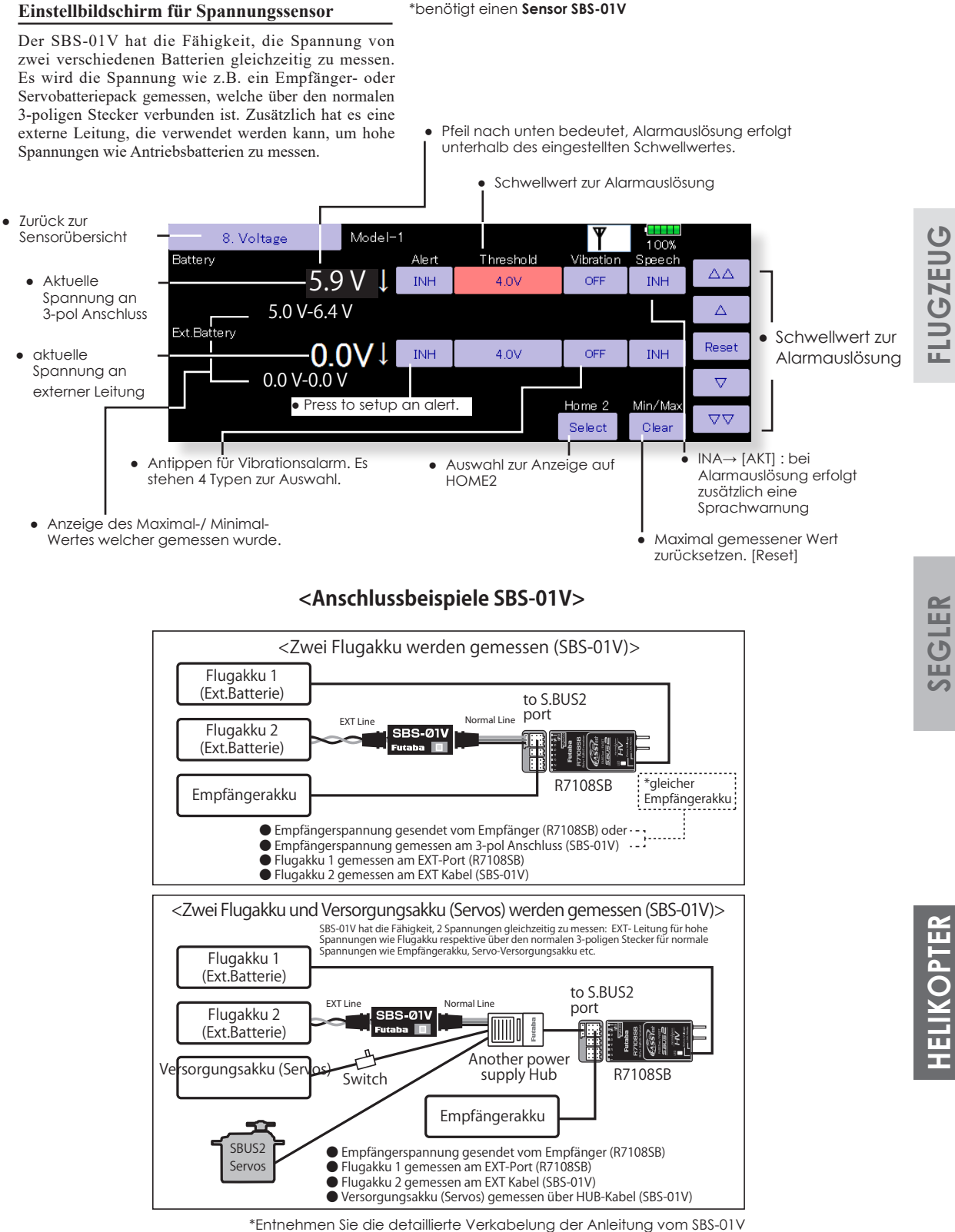

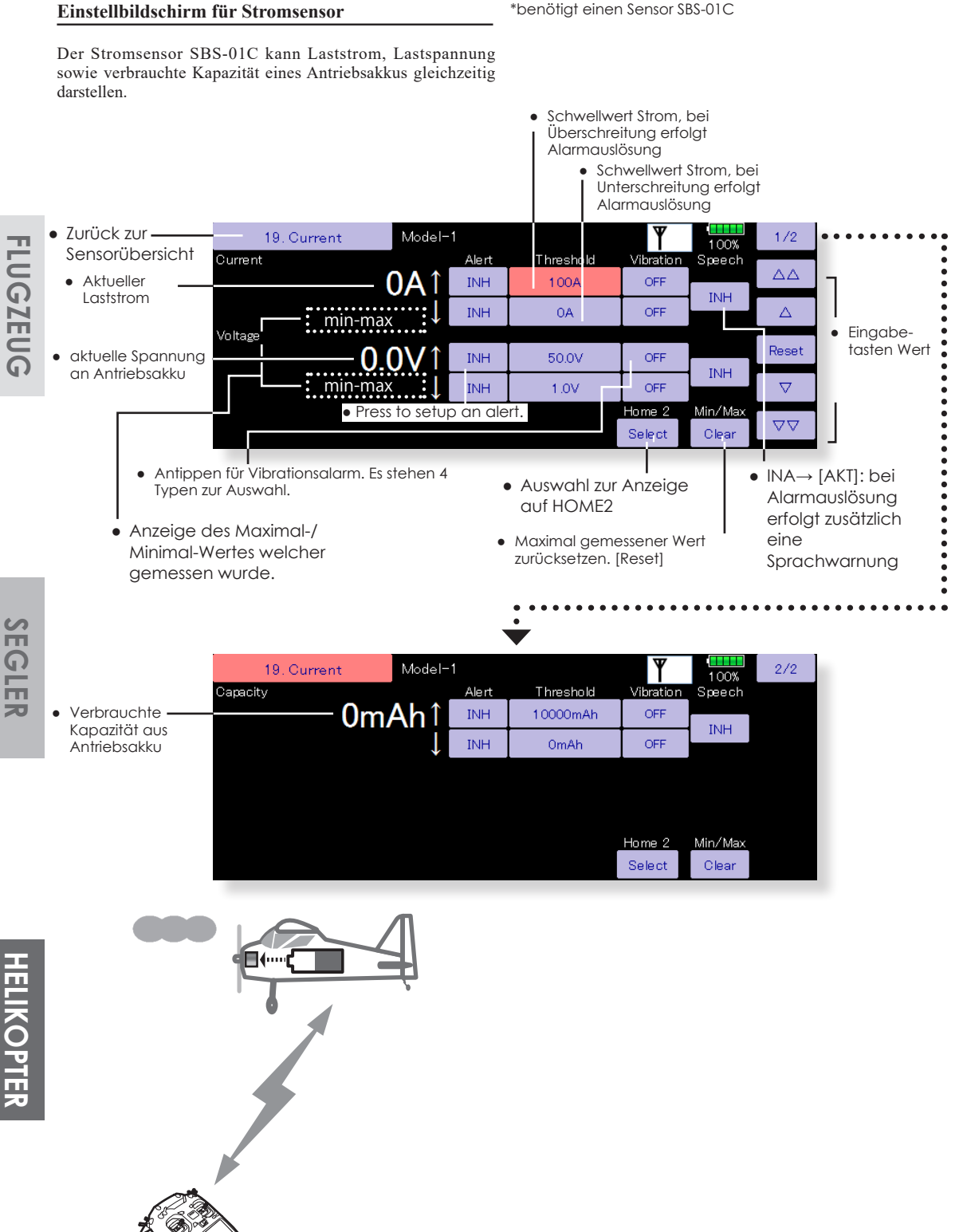

\*Entnehmen Sie die detaillierte Verkabelung der Anleitung vom SBS-01C

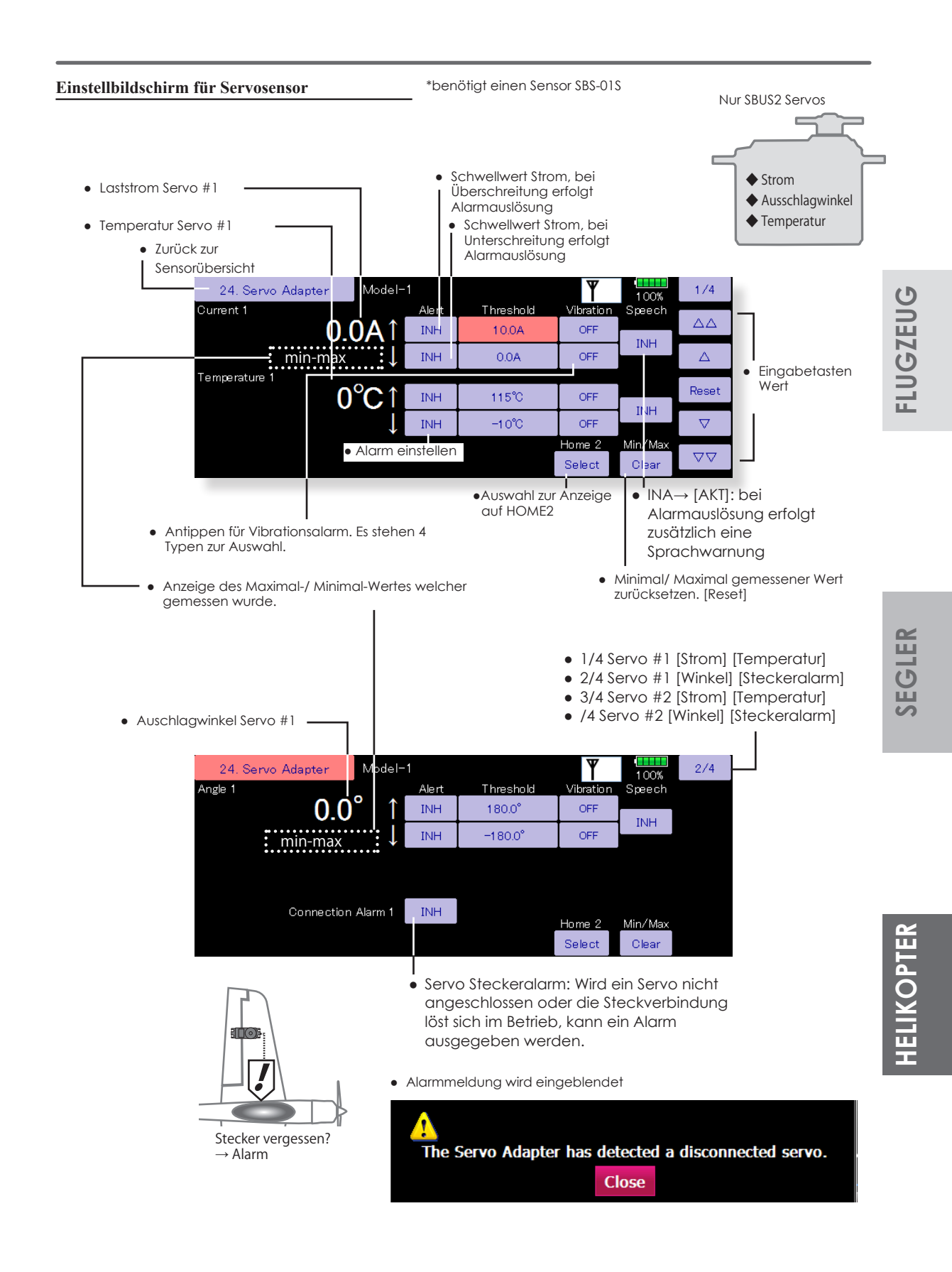

### **Einstellbildschirm für Staudrucksensor (Airspeed)** \*benötigt einen Sensor **SBS-01TAS**

gemessener Wert zurücksetzen. [Reset]

Der SBS-01TAS kann die Fluggeschwindigkeit messen (Relativgeschwindigkeit zwischen Flugzeug und Umgebungsluft) und auf dem Sender anzeigen. Die Geschwindigkeit wird aus dem Staudruck des Windes gemessen, der auf das Pitotrohr ausgeübt wird. Im Gegensatz zu der mit dem GPS gemessenen Geschwindigkeit wird so die aktuelle Geschwindigkeit des Flugzeugs ohne Gegen- und

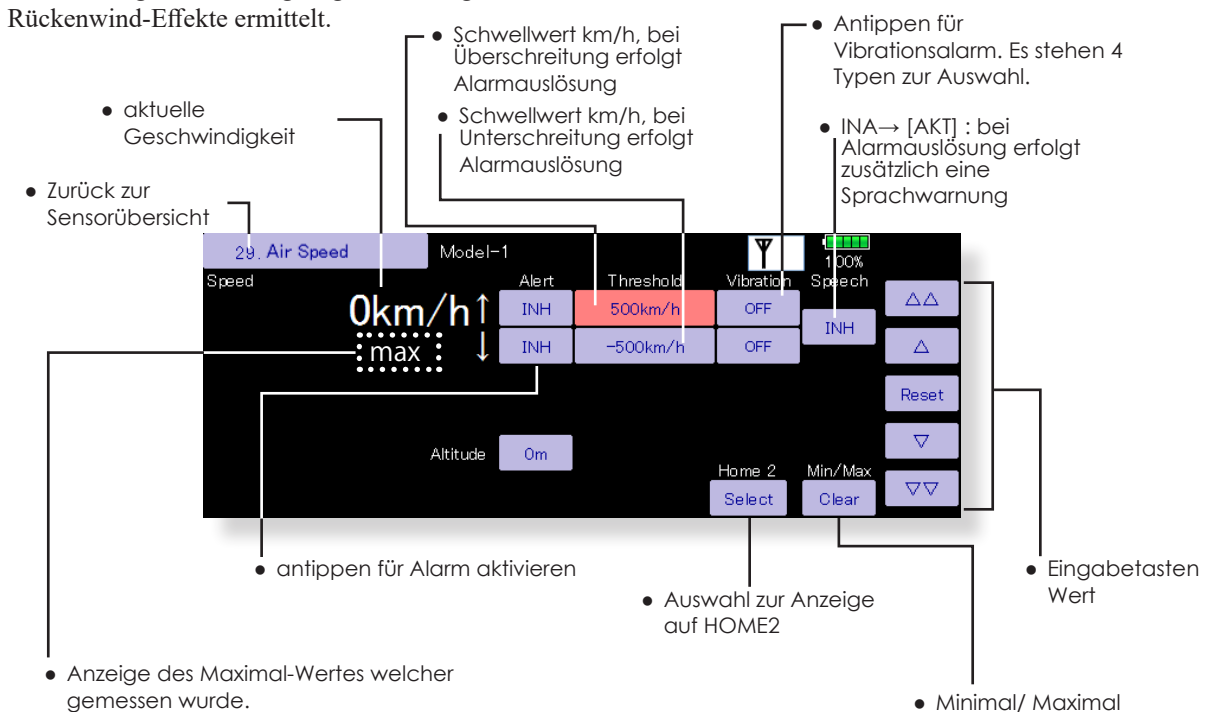

**HELIKOPTER HELIKOPTER**

**112 Basismenu**

**SEGLER**

**FLUGZEUG**

**FLUGZEUG** 

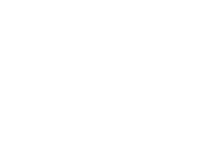

Diese Funktion dient der Registrierung der Telemetrie-Sensoren, die verwendet werden sollen. Wenn nur jeweils 1 Sensor des gleichen Typs verwendet wird, ist diese Einstellung unnötig. Verbinden Sie den Sensor einfach am SBUS2- Port Ihres Empfängers.

Wenn Sie mehrere Sensoren des gleichen Typs betreiben wollen, müssen Sie die Sensoren zuerst hier registrieren.

\*Der Höhensensor benötigt 3 Zeitslots \*Der GPS Sensor benötigt 8 Zeitslots

● Sensor-ID: Nur nötig, wenn mehrere Sensoren des gleichen Typs ● Tippen Sie auf das Feld «Sensor» im Basismenu, um den Auswahlbildschirm zu öffnen.

Altitude

Altitude

Voltage

### **[Was ist ein Zeitslot?]**

Die Übertragung der Sensordaten erfolgt in 32 Zeitslots. Diese Slots sind nummeriert von Slot 1 bis Slot 31. Der Höhensensor, GPS-Sensor und andere benötigen mehrere Zeitslots zur Datenübertragung. Diese Zeitslots eines Sensors müssen aufeinander folgen, beginnend vom sogenannten Startslot.

Werden nun 2 oder mehrere Sensoren des gleichen Typs verwendet, müssen diesen zuerst freie Slotnummern zugewiesen werden (Registrierung).

verwendet werden, muss eine ID manuell eingegeben werden. ● Zurück zum Basismenu Ansonsten ist die Einstellung immer (0). Sensor .<br>⊿odel−1  $1/2$  $\frac{10000}{10000}$ Sensor  $\overline{\text{ID}}$ Slot Sensor ID Slot  $\overline{\text{ID}}$ Sensor Temperature  $\Delta$ ٠, Voltage  $12$ GPS **RPM**  $\overline{0}$  $\mathbf{a}$ GPS  $\alpha$  $14$ GPS. GPS. Altitude  $\overline{0}$  $\overline{9}$ 15 **GPS** 

GPS

GPS

GPS

 $10$ 

 $11$ 

 $\circ$  $12$ 

sin

 $\overline{2}$ 

þ

<sup>\*J</sup>e mehr Daten ein Sensor übermitteln kann, desto grösser ist die Anzahl benötigter Zeitslots.<br>< Mögliche Slotzuweisungen > \*Redenken Sie zum besseren Verständnis, dass die Slotnummern eines Sensors stets \*Bedenken Sie zum besseren Verständnis, dass die Slotnummern eines Sensors stets aufeinanderfolgend benötigt werden.

Inhibit

Inhibit

Inhibit

 $16$ 

 $17$ 

 $18$ 

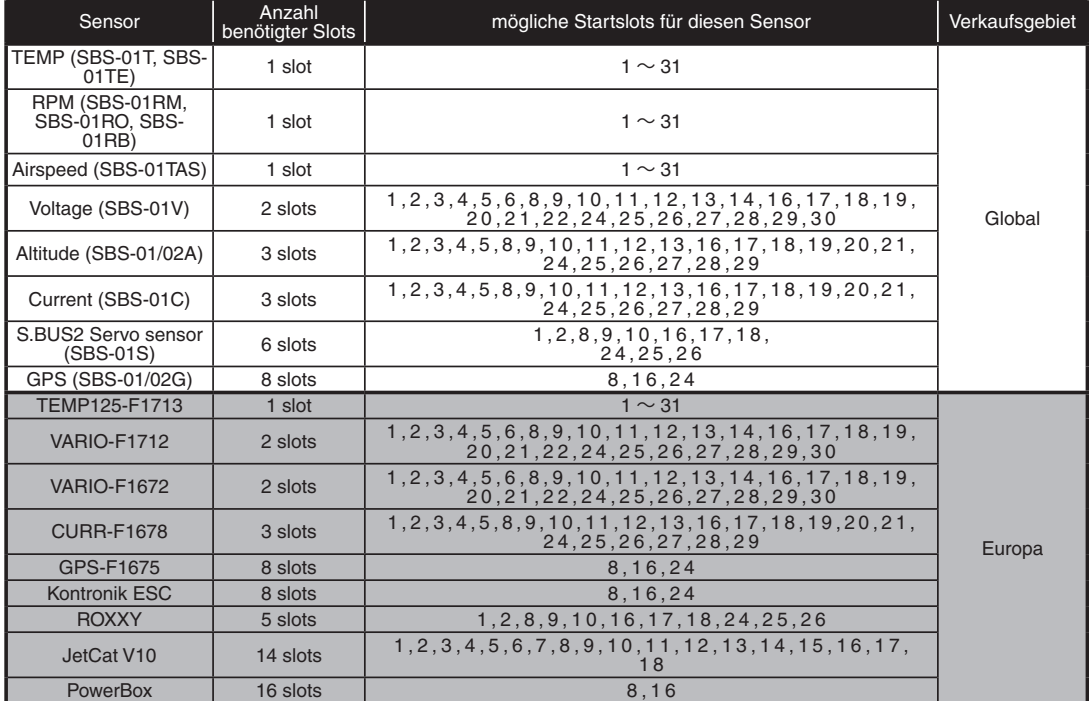

**HELIKOPTER**

**ELIKOPTER** 

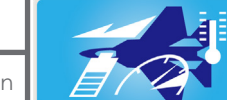

### Die folgende Prozedur ist nur notwendig, wenn Sie mehrere Sensoren eines gleichen Typs verwenden möchten.

Solange Sie verschiedene Sensoren verwenden, können diese direkt am SBUS-2 Port des Empfängers betrieben werden. Wenn Sie hingegen zum Beispiel 2x SBS-01T Temperatursensoren verwenden möchten, müssen Sie diese wie unten beschrieben zuerst registrieren.

### **Registrierung von Sensoren**

Die Sensoreinheit jedes Sender-Slots wird registriert und die Slot-Nummer von jedem Sensor wird automatisch angepasst.

- 1. Schließen Sie den Sensor an den S.I.F. Anschluss auf der Rückseite des Senders an.
- 2. Öffnen Sie den Einstellungsbildschirm der Sensoreinheit, indem Sie die Taste[Sensor] im Basismenue tippen.
- 3. Berühren Sie die 1/2, um zur zweiten Seite des Bildschirms zu gelangen. Dann, tippen Sie auf die Schaltfläche [Anmeldung].
- 4. Wenn die Registrierung erfolgreich war, erscheint der folgende Bildschirm. "Die Registrierung war erfolgreich." Schliessen Sie die Nachricht, indem Sie auf die Schaltfläche [Schließen] tippen.
- 5. Wenn die Registrierung fehlgeschlagen ist, erscheint ein Bildschirm wie der folgende:

### **«Es gibt nicht genug freie Plätze.»**

Einige Sensoren benötigen für ihren Betrieb mehrere konti-nuierliche Zeitschlitze. Zum Beispiel, Zeitslot 3-6. Wenn keine aufeinanderfolgende Zeitslots zur Verfügung sind, wird nicht entsprechend registriert. Wenn es ungenutzte Slots gibt, aber sie sind nicht aufeinanderfolgen, verwenden Sie bitte die Funktion [neu anordnen] zur Neuzuordnung der Sensoren, um die Schlitze der vorhandenen Sensoren so zu verändern, dass sie für die Aufnahme von allen Sensoren, die kontinuierliche Schlitze benötigen, passt.

Höhenmesser: 3 Slots erforderlich

GPS: 8 Slots erforderlich

### **«Der angeschlossene Sensor ist nicht bereit».**

Keine Reaktion der Sensoreinheit: Überprüfen Sie die Anschlüsse.

### **Neuzuordnung der Sensoren**

Diese Funktion wird verwendet, um Zeitslots neu zuzuweisen, um sicherzustellen, dass alle registrierten Sensoren wie gewünscht arbeiten. Wie bereits erwähnt, erfordern einige Sensoren angrenzende oder kontinuierliche Zeitslots, um eine korrekte Registrierung zu ermöglichen. Beispiele für solche

Sensoren sind unter anderem Höhensensoren und GPS-Geräte.

- 1. Um die Zeitslots richtig umzuverteilen, ist es notwendig, alle registrierten Sensoren am S.I./F.-Anschluss auf der Rückseite des Senders zu verbinden. (mehrere Sensoren werden über 2-HUB, oder 3-HUB Kabel verbunden).
- 2. Öffnen Sie den Einstellungsbildschirm, indem Sie die Taste [Sensor] im Basismenue antippen.
- 3. Berühren Sie die 1/2, um auf die zweite Seite des Einstellbildschirms zu gelangen. Dann, Tippen Sie auf die Schaltfläche [Neu anordnen].

\*Es wird etwas Zeit benötigen, wenn viele Sensoren angeschlossen sind.

4. Wenn die Neuzuordnung erfolgreich war, erscheint ein Bildschirm wie der folgende:

### **«Alle Sensoren wurden erfolgreich verlegt».**

Wenn nicht alle registrierten Sensoren angeschlossen sind, erscheint folgende Meldung und eine Neuzuordnung wird nicht durchgeführt. Setzen Sie die Slots, die für unbenutzte Sensoren zugewiesen sind auf dem Einstellbildschirm der Sensoreinheit auf [inaktiv].

**«Einige Sensoren der registrierten Sensoren können nicht gefunden werden.»**

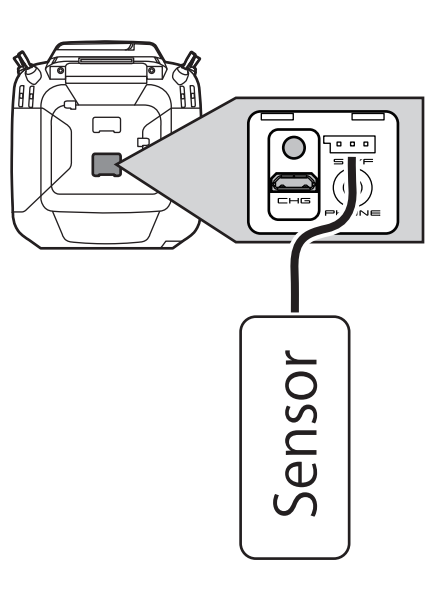

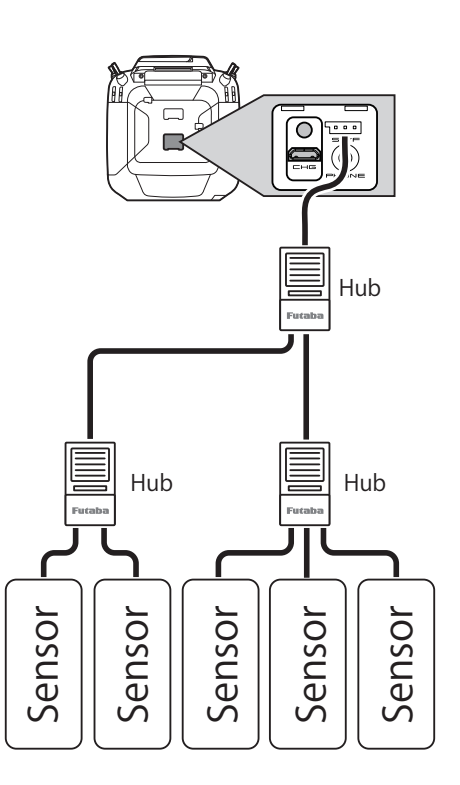

**SEGLER**

### **Sensoren neu einlesen**

Diese Funktion liest die Einstellung der Slotnummern der angeschlossenen Sensoren erneut aus. Alle Sensoren werden neu eingelesen und optimal konfiguriert und können verwendet werden.

- 1. Vorgängig ist es notwendig, alle registrierten Sensoren am S.I./F.-Anschluss auf der Rückseite des Senders zu verbinden. (mehrere Sensoren werden über 2-HUB, oder 3-HUB Kabel verbunden).
- 2. Öffnen Sie den Einstellungsbildschirm, indem Sie die Taste [Sensor] im Basismenue antippen.
- 3. Berühren Sie die 1/2, um auf die zweite Seite des Einstellbildschirms zu gelangen. Dann, Tippen Sie auf die Schaltfläche [erneut lesen].

\*Es wird etwas Zeit benötigen, wenn viele Sensoren angeschlossen sind.

4. Wenn die Neuzuordnung erfolgreich war, erscheint ein Bildschirm wie der folgende:

**«Das Neuladen der Konfiguration der Sensoren ist erfolgreich abgeschlossen.»**

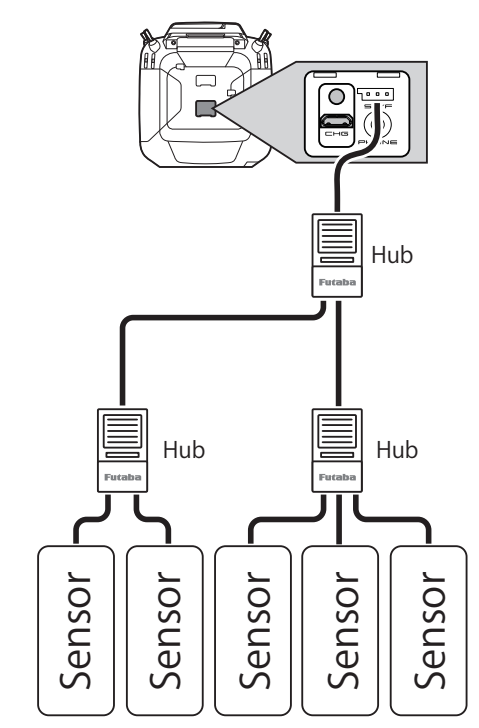

■ Tippen Sie auf 1/2, um auf die zweite Seite des Einstellbildschirms zu gelangen

● Es öffnet sich der dargestellte Bildschirm für die oben beschriebenen Prozeduren:

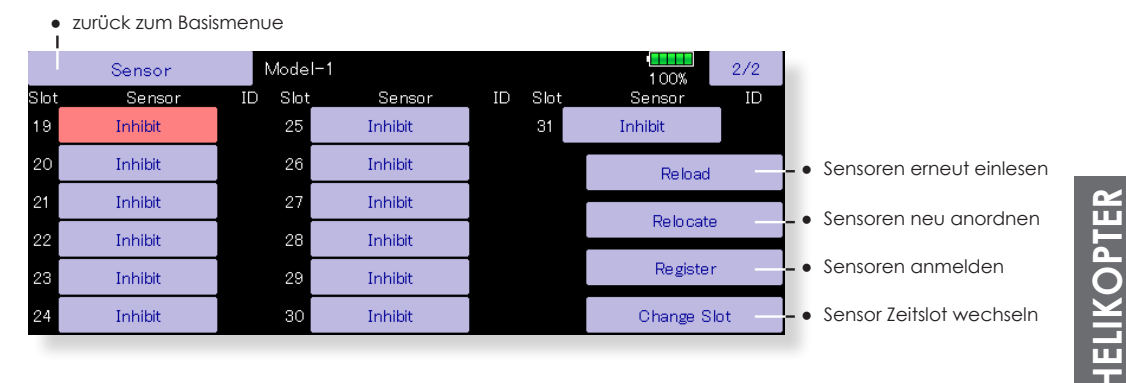

**LUGZEUG FLUGZEUG**

**HELIKOPTER**

Diese Prozedur erlaubt es, die Nummer des Start-Slots eines registrierten Sensors manuell zu ändern.

### **Verfahren zum Ändern der Slot-Nummer eines Sensors**

- 1. Wählen Sie [Sensor] auf Seite 2 des Basismenue.
- 2. Rufen Sie Seite 2 auf, indem Sie [1/2] drücken, anschliessend dann [Slot wechseln] drücken.
- 3. Schließen Sie den Sensor an den S.I.F. Anschluss hinter der Rückseite an.
- 4. Drücken Sie die Taste [Laden]. Die aktuelle Slotnummer wird angezeigt.
- 5. Wenn eine Zahl gedrückt wird, werden die Tasten [  $\square$  ], [ ▽ ], [ △△ ] und [ ▽▽ ] erscheinen. Ändern Sie nun die gewünschte Zahl für den Startslot.
- 6. Wenn die Taste [Schreiben ] gedrückt wird, wird die gewünschte Zahl für den Startslot eingelesen.

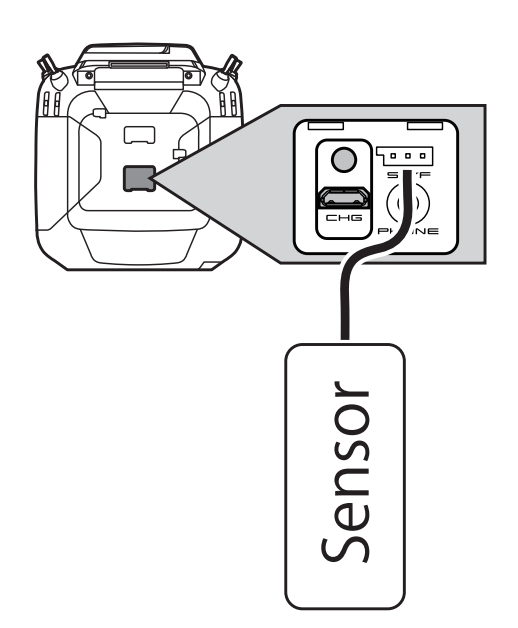

● die Slotnummer wird auf den Sensor geschrieben

● Tippen Sie auf 1/2, um auf die zweite Seite des Einstellbildschirms zu gelangen

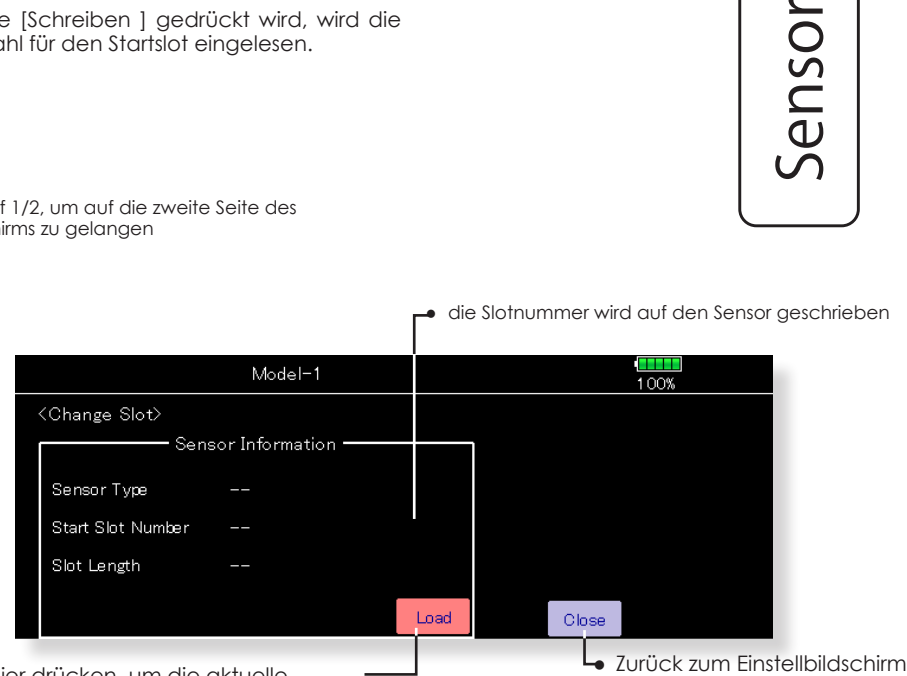

● hier drücken, um die aktuelle Slotnummer auszulesen

Diese Prozedur ermöglicht das Editieren einer Identifikationsnummer eines Sensors. (Die ID-Nummer wird mit der Anmeldung eines Sensors automatisch vergeben.)

### **Vorgehensweise ID-Nummer eingeben**

● Öffnen Sie den dargestellten Einstellbildschirm, indem Sie auf das Nummer - Feld bei [ID] drücken.

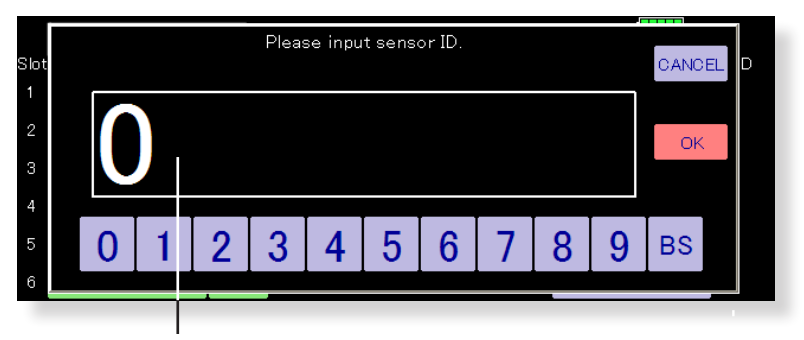

● Benutzen Sie das Keyboard, um die ID-Nummer zu überschreiben. Anschliessend die Auswahl mit [OK] bestätigen.

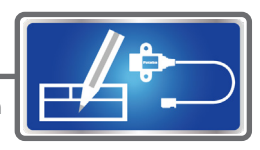

## Sensorname Telemetriesensoren benennen

Diese Funktion erlaubt das individuelle Umbenennen der Telemetriesensoren. Die Anwendung ist sinnvoll, wenn Sie zum Beispiel mehrere Temperatur-Sensoren in Ihrem Modell gleichzeitig verwenden.

# **FLUGZEUG FLUGZEUG**

um den Einstellungsbildschirm der Funktion aufzurufen.

● Tippen Sie auf das Feld «Sensorname» im Basismenue,

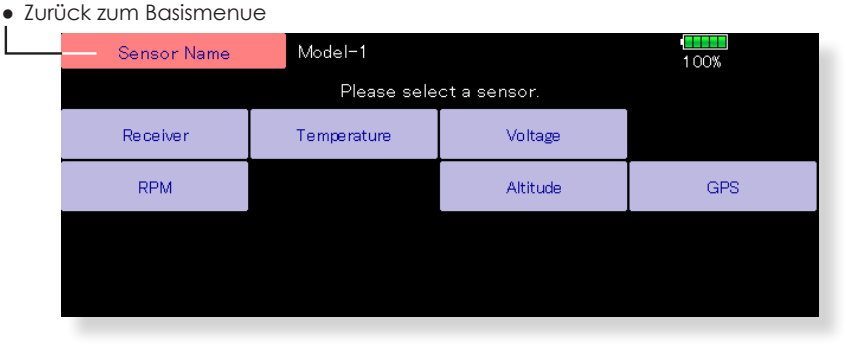

● Es erscheinen nur die registrierten Sensoren.

### **Funktion Sensorname**

- 1. Berühren Sie die Taste [Sensorname] im Basismenue, um den Einstellbildschirm zu öffnen. Eine Liste der registrierten Sensoren wird angezeigt.
- 2. Wählen Sie den Typ des Sensors, für den der Name geändert werden soll. Der Bildschirm erscheint. Wenn mehrere Sensoreinheiten des gleichen Typs registriert werden, wird die Taste [Slot] angezeigt. Wählen Sie den Zeitschlitz zum Sensor Ihrer Wahl.
- 3. Tippen Sie auf die Schaltfläche [Name]. Ein Zeicheneingabebildschirm erscheint. Geben Sie den neuen Namen ein.

### (Bis zu 16 Zeichen)

\* Wenn gewünscht, kann der Sensorname durch Drücken der Taste [Reset] auf die Standardeinstellung zurückgesetzt werden.

**SEGLER**

**HELIKOPTER**

HELIKOPTER

# Telemetrie-Einstellungen Einstellen von Datenaufzeichnung

Telemetriedaten können aufgezeichnet und auf eine microSD-Karte gespeichert werden. Die aufgezeichneten Telemetriedaten lassen sich anschliessend auf einem PC ansehen.

Tippen Sie auf das Feld «Telemetrie Einstell.» im Basismenue, um den Einstellungsbildschirm der Funktion aufzurufen.

**- •** Zurück zum Basismenue

# 0Sec

### **Datenaufzeichnung einstellen**

- 1. Öffnen Sie den Einstellbildschirm durch Antippen des Feld «Telem-Einst.» im Basismenu.
- 2. Legen Sie für das Starten / Stoppen der Datenaufzeichnung einen Schalter fest.
- 3. Stellen Sie das Intervall für die Aufzeichnung ein.

\*Das Telemetrieübertragungs- Intervall wird im Menu «Modulationsart» eingestellt. Wenn also zum Beispiel das Aufzeichnungsintervall auf 1sek eingestellt wird, das Telemetrieübertragungs- Intervall auf 2sek eingestellt ist, werden die Daten überlappend doppelt aufgezeichnet.

### **Vorgehensweise**

- 1. Legen Sie eine Speicher-Karte in den microSD-Slot der T32MZ ein.
- 2. Stellen Sie den Schalter für Datenaufzeichnung auf ON. Es ertönt ein Piepton und die Aufzeichnung von Telemetriedaten beginnt.

Während der Aufzeichnung von Telemetriedaten darf die SD-Karte UNTER KEINEN UMSTÄNDEN entfernt werden.

- 3. Stellen Sie den Schalter für Datenaufzeichnung auf OFF. Es ertönt wiederum ein Piepton und die Aufzeichnung wird gestoppt.
- 4. Schalten Sie die T32MZ aus und entnehmen Sie die Karte aus dem Slot.

### ◆ **LOG File**

Auf der Speicher-Karte wurde nun im LOG- Ordner ein LOG File erstellt. Es sind zwei Files mit identischem Namen, aber unterschiedlicher Endungen. (Beispiel: 0001234.FLI, 0001234. FLD).

-FLI-File: Information für zugewiesenen Slot

-FLD-File: LOG Data File

\*Wenn Sie eine Datenaufzeichnung kopieren oder verschieben wollen, müssen Sie stets beide Files auswählen.

**LOG Files können in ein CSV Format umgewandelt werden. Dazu benötigen Sie den «Telemetrie Log Converter», welcher kostenlos auf www.arwico.ch zum Download zur Verfügung steht.**

### **Hinweise**

- ◆ Wenn Sie Daten vom Höhensensor / GPS-Sensor aufzeichnen wollen, bedenken Sie, dass die T32MZ den Referenzwert zum Zeitpunkt des Sensorabgleich als Berechnungsgrundlage nimmt. Beginnen Sie also mit der Datenaufzeichnung gleich nach dem Starten.
- ◆ Die Drehzahlsensoren werden ohne Berücksichtigung von Gear Ratio / Anzahl Propellerblätter aufgezeichnet. Multiplizieren Sie die Werte des Logs um die effektiven Drehzahlen Ihres Modells zu eruieren.
- ◆ Wenn während der Datenaufzeichnung die Speicher-Karte voll ist, wird die Aufzeichnung automatisch gestoppt. Sie müssen zuerst Daten löschen, bevor Sie die Speicher-Karte weiter verwenden können.

● Schalter für Datenaufzeichnung wählen

sowie Telemetrie-Alarm

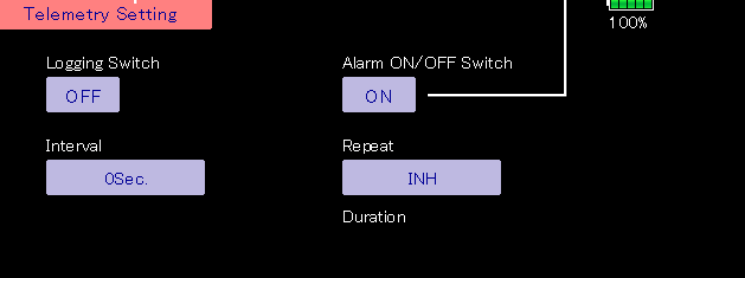

### **Telemetrie-Alarm Dauer und Wiederholung**

Stellen Sie die Zeitsequenz zur Alarmwiederholung sowie deren Dauer ein. (Buzzer & Vibration)

Tippen Sie auf das Feld «Telemetrie Einstell.» im Basismenue, um den Einstellungsbildschirm der Funktion aufzurufen.

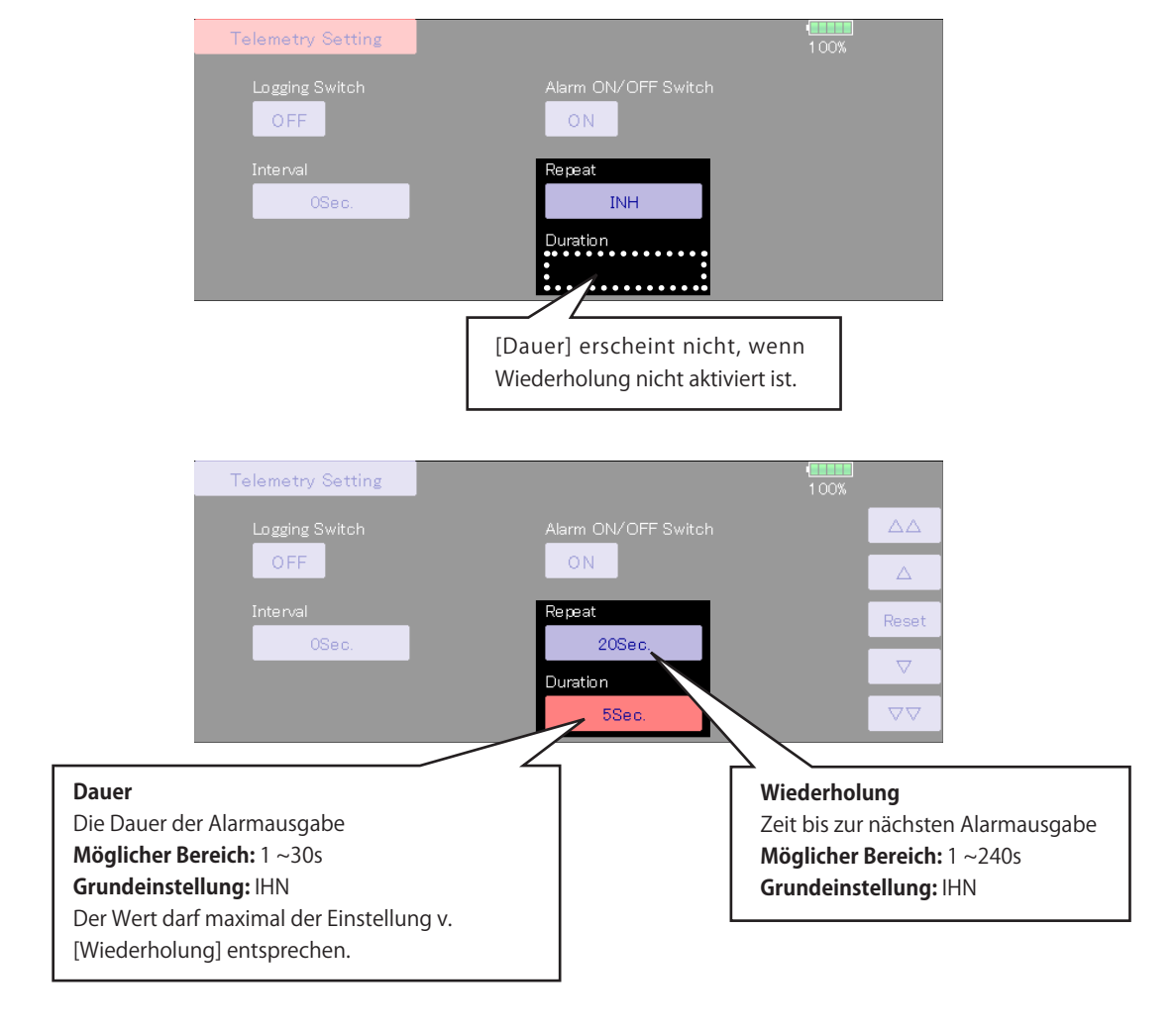

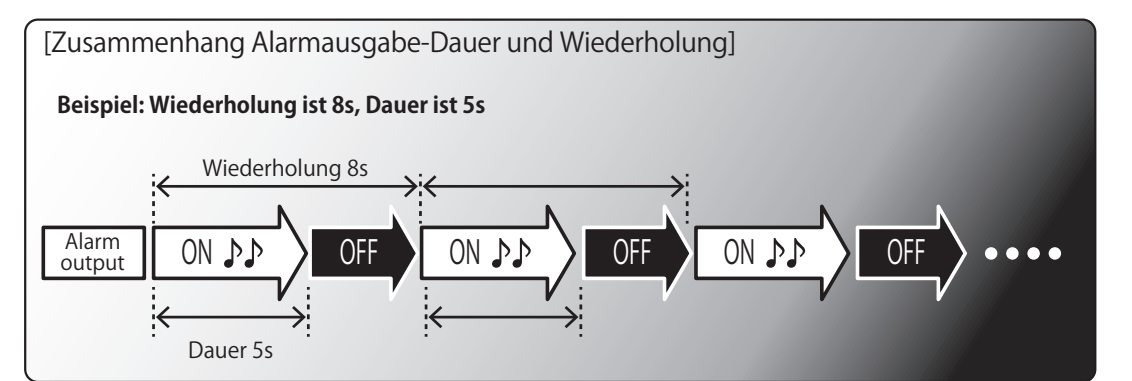

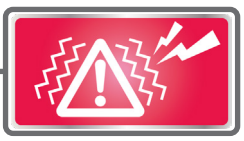

Hier werden die jeweiligen Warnungen beim Einschalten der T32MZ für die einzelnen Funktionen und Mischer aktiviert. Sie können auf Wunsch zum Buzzer ebenfalls einen Vibrationsalarm ausgeben lassen.

Die Warnhinweise sind ab Werk jeweils aktiviert. Eine Warnmeldung lässt sich abschalten, sobald die betreffende Funktion auf AUS geschaltet wird.

- \* Ein Gasknüppel in Mittelstellung kann während dem Einschalten des Senders zu versehentlichem Hochlaufen des Motors führen, was ein grosses Verletzungsrisiko darstellt. Diese Warnung sollten Sie auf EIN belassen.
- Tippen Sie auf das Feld «Mix Alarm» im Basismenue, um den Einstellungsbildschirm der Funktion aufzurufen.

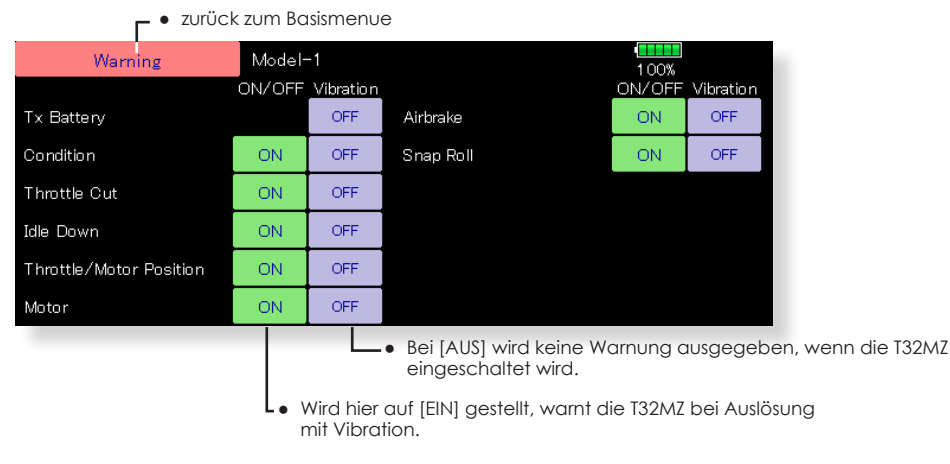

● Beispiel einer Warnmeldung, wenn sich der Gasknüppel beim Einschalten des Senders nicht in Null-stellung befindet.

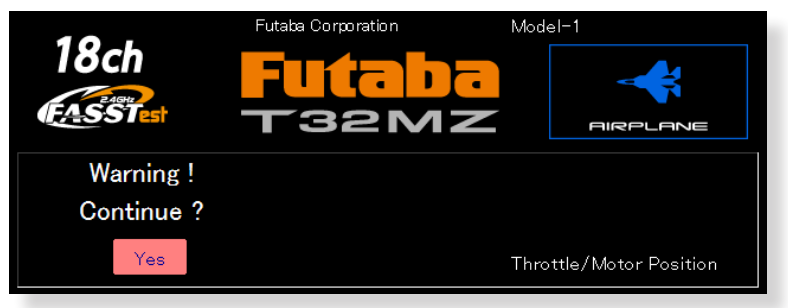

● Ziehen Sie den Gasknüppel in Null- Stellung und bestätigen Sie die Anfrage mit [JA], Erst dann beginnt die T32MZ mit der Sendeabstrahlung.

Daten-Reset Löschen von Modelldaten und Einstellungen (in Gruppen)

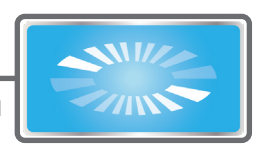

Um die Daten eines neuen Modells einzugeben, ist es oftmals nötig, einen nicht mehr benötigten Speicher, bzw Bereiche des Speichers zu löschen. Dies erfolgt in diesem Menu. Dabei gibt es mehrere Möglichkeiten:

### **T1-T6**

**FLUGZEUG**

**FLUGZEUG** 

Trimmeinstellungen zurücksetzen

\*Dabei kann zwischen Trimm- Reset für alle Flugzustände, oder dem aktuellen & alle globalen FZS gewählt werden.

● Tippen Sie auf das Feld «Daten Reset» im Basismenue, um den

Einstellungsbildschirm der Funktion aufzurufen.

### **Modellmenu Einstellungen**

Löscht alle Einstellungen des Modellmenues, bis auf die Auswahl der Flugzustände.

### **Alle Modelldaten**

Sämtliche Modelldaten des Basismenu, bis auf die Übertragungsart, den Modelltyp und die Modellauswahl, werden zurückgesetzt.

### **Funktionsname**

Sämtliche Funktionsnamen des Basismenu werden zurückgesetzt.

### **Benutzermenue**

Die Einstellungen des Benutzermenue werden zurückgesetzt.

### **Telemetrie**

Sämtliche Telemetrieeinstellungen werden zurückgesetzt.

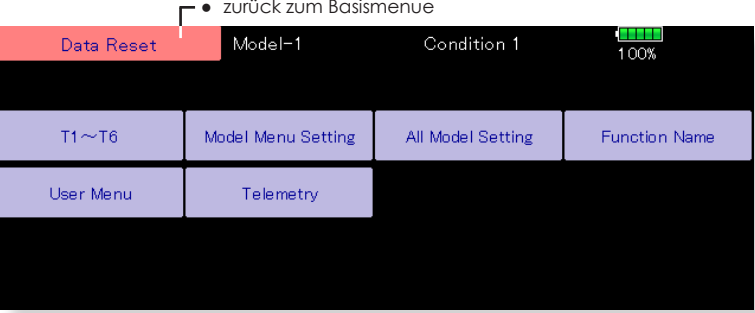

# **HELIKOPTER HELIKOPTER**

### **Daten Reset ausführen**

- 1. Tippen Sie auf das Feld Ihrer Wahl.
- \*Es erscheint eine Sicherheitsabfrage.
- 2. Führen Sie den Reset aus, indem Sie «ja» antippen.

### **VORSICHT**

Der Gaskanal CH3 ist werkseitig immer Reverse. Auch nach einem Daten Reset ist CH3 auf Reverse. Prüfen Sie vor Inbetriebnahme eines neuen Modells immer die Wirkrichtung des Gaskanals auf seine Richtigkeit.

# Benutzer-Menu Persönliches Benutzermenu kreieren

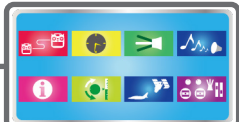

### U.MENU/MON. d0 **Vorgehensweise Benutzermenue kreieren**  $\Box$  $\Box$ 1. Vom HOME- Bildschirm ausgehend, **Push** drücken und halten Sie die U.MENU/MON-Taste. ● Zurück zu HOME 2. Hier drücken für Ihre erste Auswahl .<br>User Menu Condition 1 **Unregistrierter Status** (keine ICON-Darstellung) Release **TELE** ● zurück zum Basismenue  $\sim$  (Reg) Condition 1 Date and Time 3. Es erscheinen alle Funktions-Icons in einer Übersicht (6 Seiten) **Talalalala** ● Zurück zu HOME 4. Tippen Sie auf das Icon ihrer Condition Wahl, um die erste Funktion ihrem Benutzermenue zuzuführen. AIL Differential

\* Sämtliches Editieren von Daten im Benutzermenue wird im Grundmenue übernommen und gespeichert.

● So löschen Sie eine Auswahl aus Ihrem Benutzermenü:

Tippen Sie auf die [Release]- Taste und dann auf das Menü. Dadurch wird die Funktion von Ihrem persönlichen Benutzermenü entfernt. (Die Funktion kann jederzeit aus dem Grundmenue wieder im Benutzermenue hinzugefügt werden.)

## Flugzustand halten Flugzustand Halten Funktion (nur Helikopter)

Diese Funktion wird eingesetzt, um Einstellungen in einem anderen als dem aktiven Flugzustand vorzunehmen. Um ein unbeabsichtigtes betätigen des Motors zu verhindern, wird dieser auf Leerlauf gehalten. Deaktivieren Sie die Funktion, wenn Sie ihre Einstellungen beendet haben.

Beachten Sie, dass die Funktion «Flugzustand Halten» nicht EIN / AUS geschaltet werden kann, wenn:

- nicht Flugzustand NORMAL anliegt.
- sich der Gasknüppel nicht im unteren Drittel befindet.

### **Flugzustand halten aktivieren / deaktivieren**

1. Gasknüppel - Stellung in unteres Drittel bewegen.

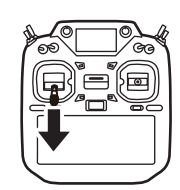

2. Drücken Sie die INH-Taste, um die Condition Hold-Funktion zu aktivieren.

\*Die Funktion wird am unteren Rand des Menüs angezeigt.

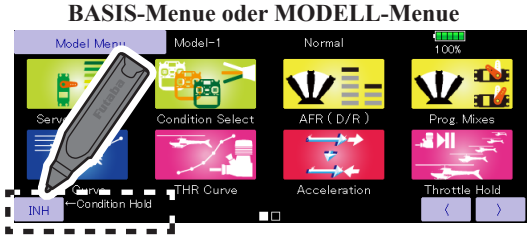

Funktion deaktiviert. [IHN]

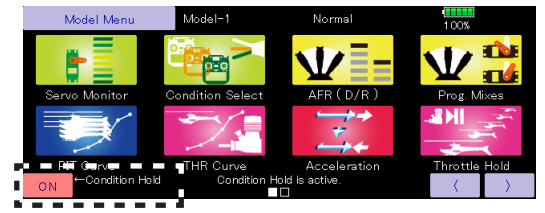

Funktion aktiviert : [EIN]

**SEGLER**

**HELIKOPTER**

ELIKOPTEI

# Modell-Menu (Allgemeine Funktion)

Diese Sektion beschreibt die Funktionen und Mischer wie sie für alle Modelltypen gültig sind.

Bevor Sie hier Einstellungen vornehmen können, muss im Basismenu der Modelltyp entsprechend ihrem vorliegenden Modellrumpf ausgewählt werden. Eine nachträgliche Änderung des Modelltyps im jeweiligen Modellspeicher löscht die Einstellungen im Modellmenu.

Model Mer

Die Funktionen im Modellmenue können für jeden Flugzustand individuell gewählt werden. Sie können bis zu 8 Flugzustände je Modellspeicher anlegen. Im Menue «Flugzustand» lassen sich dazu Flugzustände addieren und benennen sowie die jeweiligen Schalter bestimmen.

# Modell-Menu (Allgemeine Funktionen) Funktionsauflistung

[Servomonitor]: Servoposition graphisch dargestellt und Servotest-Funktion → wie im Basismenu beschrieben

[Flugzustand]: Flugzustände addieren, löschen, kopieren, benennen, Verzögerung einstellen

[Geber AFR; DualRate]: Ausschäge und Kurvendefinition von Steuergebern, ein umschaltbarer Geberweg (D/R Kurve) kann zusätzlich programmiert werden.

[Progr-Mixer]: Programmmischer zur freien Programmierung. Es stehen bis zu 10 freie Mischer für jeden Modellspeicher zur Verfügung.

[Gemischverst.]: Für Modelle mit verstellbarer Düsennadel für Gemischanpassungen (Helikopter, Motormodell)

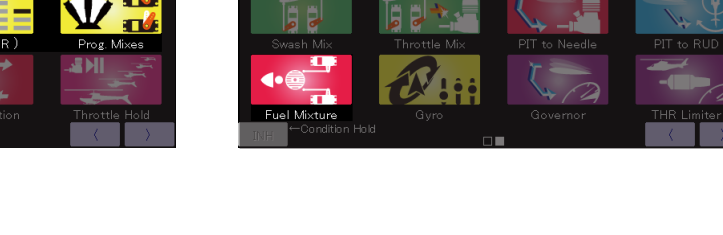

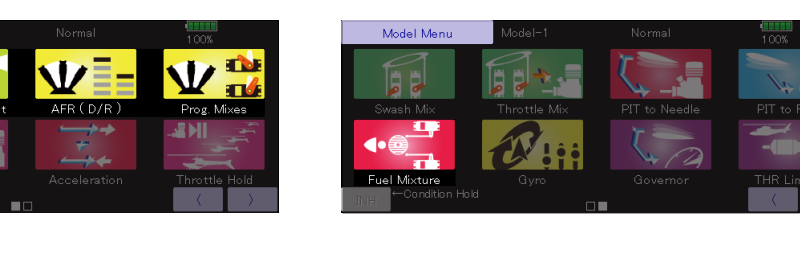

Flugzustände addieren, löschen, kopieren, benennen, Elugzustände addieren, löschen, kopieren, benennen, Verzögerung einstellen (alle Modelltypen)

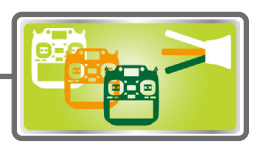

Die Funktionen des Modellmenu werden entsprechend dem ausgewählten Flugzustand aktiviert. Die Software der T32MZ stellt auf Wunsch bis zu 8 dieser Flugzustände für jeden Modellspeicher bereit.

Wenn Sie keine zusätzlichen Flugzustände benötigen, ist hier eine Einstellung überflüssig. Verwenden Sie in diesem Falle die voreingestellten Flugzustände.

- Nebst gewöhnlichen Schaltern können die Flugzustände auch über Steuerknüppel, Trimmoder Drehgeber zugeschaltet werden.
- Eine Umschaltverzögerung kann programmiert werden, damit die Flugzustände nicht schlagartig erfolgen. Diese Verzögerung lässt sich in 27 Schritten und für jeden Kanal separat einstellen, um ein möglichst sanftes Umschalten am Modell zu gewährleisten.
- Bei Verwendung mehrerer Flugzustände können Sie eine Prioritätenvorgabe bestimmen.
- Die Flugzustände lassen sich frei benennen und werden dann bei Aktivierung entsprechend auf dem HOME- Bildschirm dargestellt. Wählen Sie die Benennung so, dass Sie die Funktionen leicht erkennen und unterscheiden können.
- Tippen Sie auf das Feld «Flugzustand» im Modellmenue, um den Einstellungsbildschirm der Funktion aufzurufen.

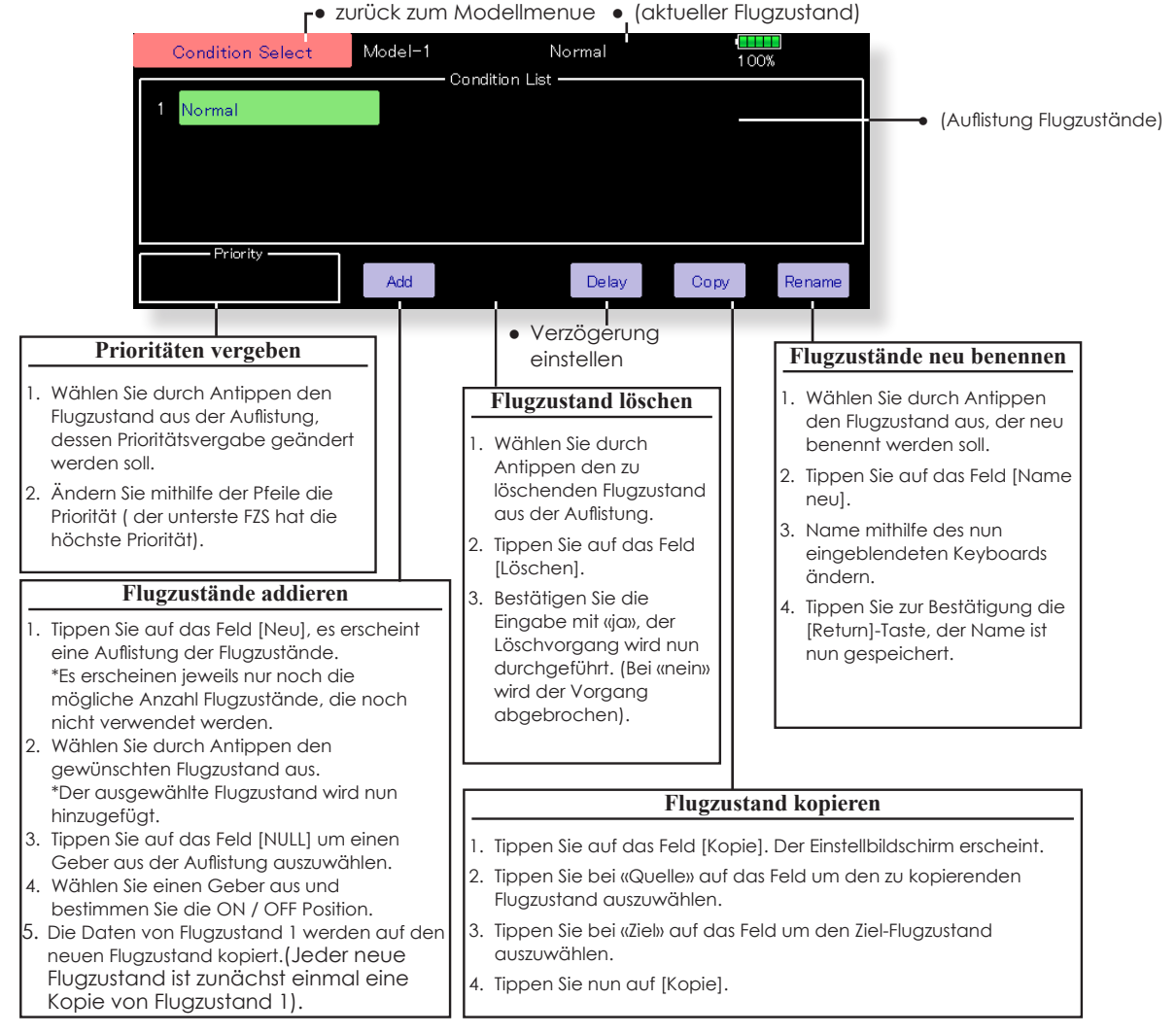

### **Flugzustands- Schalter und Wirkrichtung auswählen**

\*Sehen Sie Kapitel «Vorgehensweise Schalterauswahl» am Ende dieser Anleitung.

### Tippen Sie auf [Verzögerung] im Flugzustandsmenue, um den dargestellten Einstellbildschirm zu öffnen.

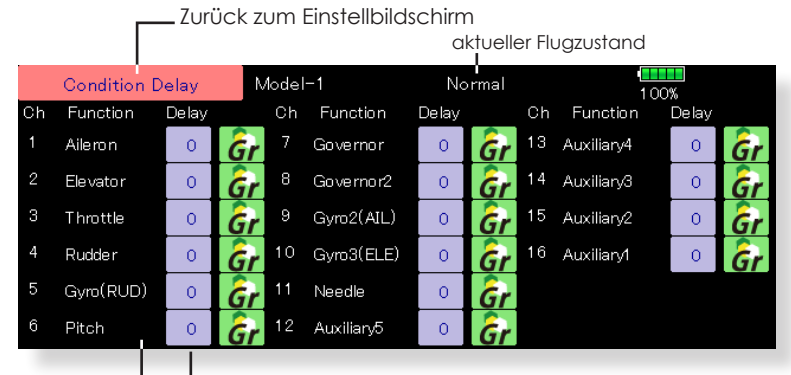

### **Flugzustand Verzögerung einstellen**

- 1. Wählen Sie den gewünschten Flugzustand durch Antippen aus der Auflistung.
- 2. Tippen Sie auf das Feld [Verzög].
- 3. Stellen Sie mithilfe der Pfeile die Verzögerung ein.
	- Werkseinstellung: 0
	- Möglicher Bereich: 0 ~ 27(maximale Verzögerung)

### **Group- Mode / Single-Mode (Gr/Sngl)**

Wenn Sie mehrere Flugzustände verwenden, können diese Einstellungen für mehrere Flugzustände verlinkt (Group- Mode) oder für jeden Flugzustand separat (Single- Mode) gewählt werden. Der Mode wird umgestellt, indem das Icon [Gr] [Sngl] angetippt wird.

### **[Mode Group / Single wählen]**

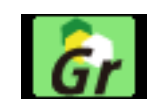

Group- Mode (Gr) (werkseitig) Die Einstellungen gelten für alle Flugzustände.

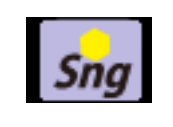

Single- Mode (Sngl) Verwenden Sie den Single- Mode, wenn die Einstellungen nicht mit anderen Flugzuständen verlinkt werden sollen.

**HELIKOPTER**

**HELIKOPTER** 

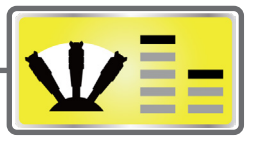

# ARF (Dual Rate)

Definition von Geberweg und Kurvenform sämtlicher Kanäle. Ein umschaltbarer Geberweg (D/R Kurve) kann zusätzlich programmiert werden. [Alle Modelltypen]

Diese Funktion dient zur Einstellung der Charakteristik von Steuergebern, indem Geberweg und Kurve für jeden Flugzustand definiert werden. Zuvor sollten allerdings die maximalen Servoausschläge im Endpunkt- Menu (ATV) festgelegt worden sein.(Endpunkt- Einstellung gilt für ALLE Flugzustände) Wenn ein Mischer involviert ist, wirkt sich die AFR- Einstellung ebenso auf alle beteiligten Kanäle aus.

Ausgewählt: AFR, D/R1~6)

### **Vorgehensweise**

- Kurvenform für Steuergeber auswählen:
- Es stehen 6 Formen von Kurven zur Auswahl (Linear, EXP1, EXP2, VTR, Linie, Kurve). Die Punktkurve ist werkseitig als 9-Punktkurve programmiert, diese lässt sich bis 17 Punkte ausbauen. Die Anzahl der Punkte lässt sich auch erhöhen oder verringern, sodass praktisch jede erdenkliche Kurvenform realisierbar wird.
- Geschwindigkeit der Funktion definieren:
- Für beide Laufrichtungen Hin- und Rücklauf kann eine unterschiedliche Geschwindigkeit vorgegeben werden. Legen Sie hier auch fest, ob die Einstellungen für alle Flugzustände (Global) oder nur für einen (Single) gelten sollen.
- Tippen Sie auf das Feld «Geber AFR-D/R» im Modellmenue, um den Einstellungsbildschirm der Funktion aufzurufen.
- (Wenn D/R auf EIN steht, erscheint «D/R» und die Einstellungen können für Dual Rate gemacht werden.)

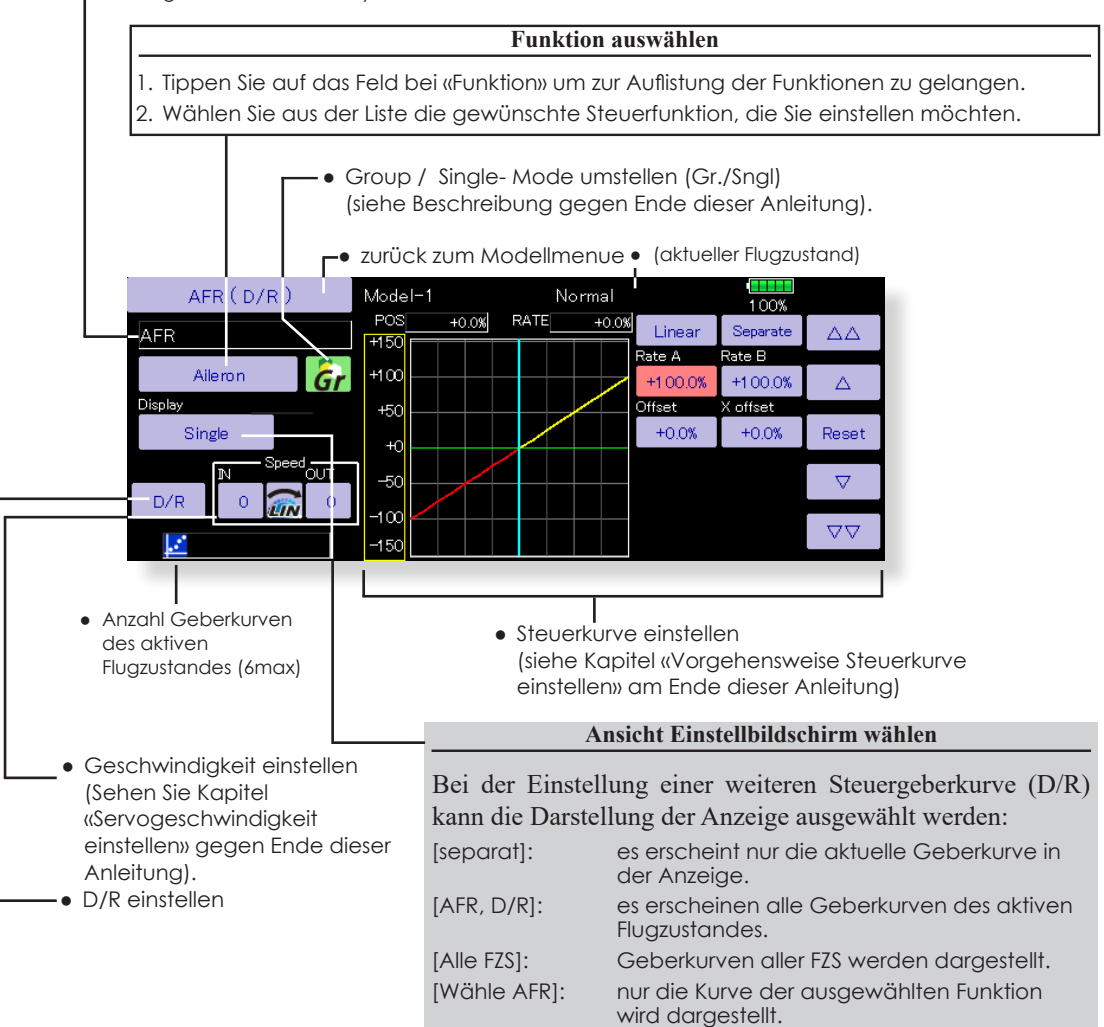

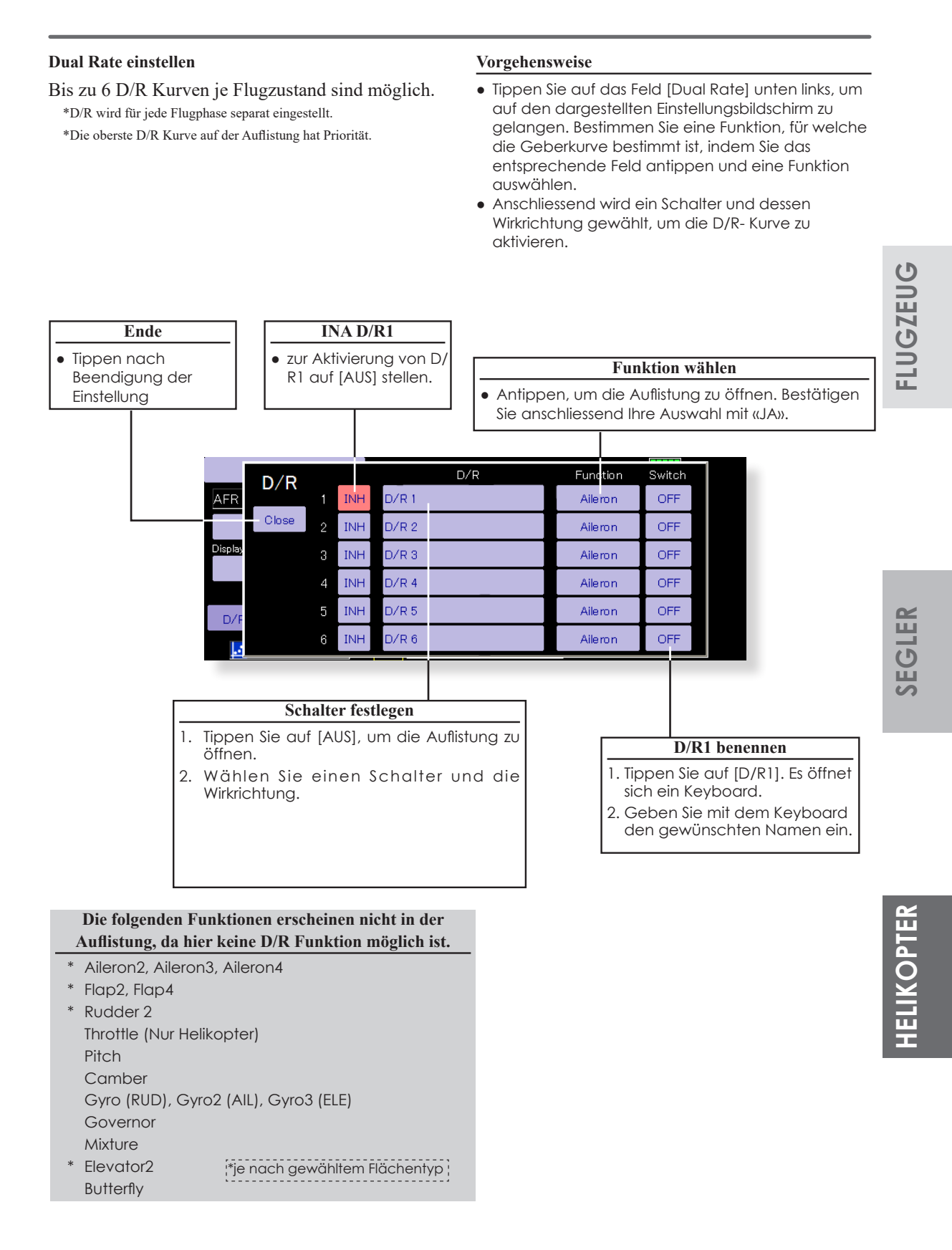

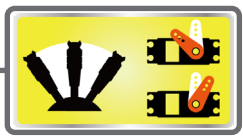

**Programm-Mixer** Frei programmierbare Mischer, bis zu zehn ie Flugzustand (alle Modelltypen)

Nutzen Sie die Möglichkeit, individuelle Mischer zu kreieren, mit denen Sie Ihr Flugmodell weiter optimieren können. Die T32MZ stellt dazu 10 Programmischer bereit, um praktisch jede erdenkliche Funktion realisieren zu können. Die Mischer verknüpfen jeweils beliebige Funktionen und Kanäle. (Master- und Slavekanal).

Die Trimmauswahl- Funktion legt fest, ob die Trimmung des Masterkanals auch auf den Slave-Kanal wirken soll.

Servogeschwindigkeiten und Verzögerungen lassen sich programmieren, um ein weicheres Umschalten zu erreichen. Die Mischer können mittels beliebigem Geber aktiviert oder dauerhaft in Betrieb genommen werden.

Die Mischer können auch als reine Offsetmischer programmiert werden, wo fixe Werte zu einer bestimmten Funktion mittels Schalterbetätigung hinzugemischt werden. Bis zu 4 Funktionsabläufe lassen sich so gleichzeitig realisieren, manuell oder timergesteuert.

Ebenfalls besteht die Möglichkeit, die Mischer miteinander zu verlinken (Kaskadierung). Diese Verlinkung ist für Master- und Slavekanal separat möglich.

Für den Slavekanal kann ein Stick→ Stick ARF-Modus gewählt werden, wo die Masterkanal-Einstellungen wie D/R, AFR, EXPO usw. auch auf den Slavekanal gemischt werden.

 $100%$ 

fahren die Servos wieder auf den Ausgangswert.

● Tippen Sie auf das Feld «Programm-Mixer» im Modellmenue, um den Einstellungsbildschirm der Funktion aufzurufen.

**←●** zurück zum Modellmenue Prog. Mixes Model-1 Normal Mixing Mode Inhibit  $\overline{G}r$ 6 Inhibit  $^{\circ}$ Inhibit

**FLUGZEUG**

**FLUGZEUG** 

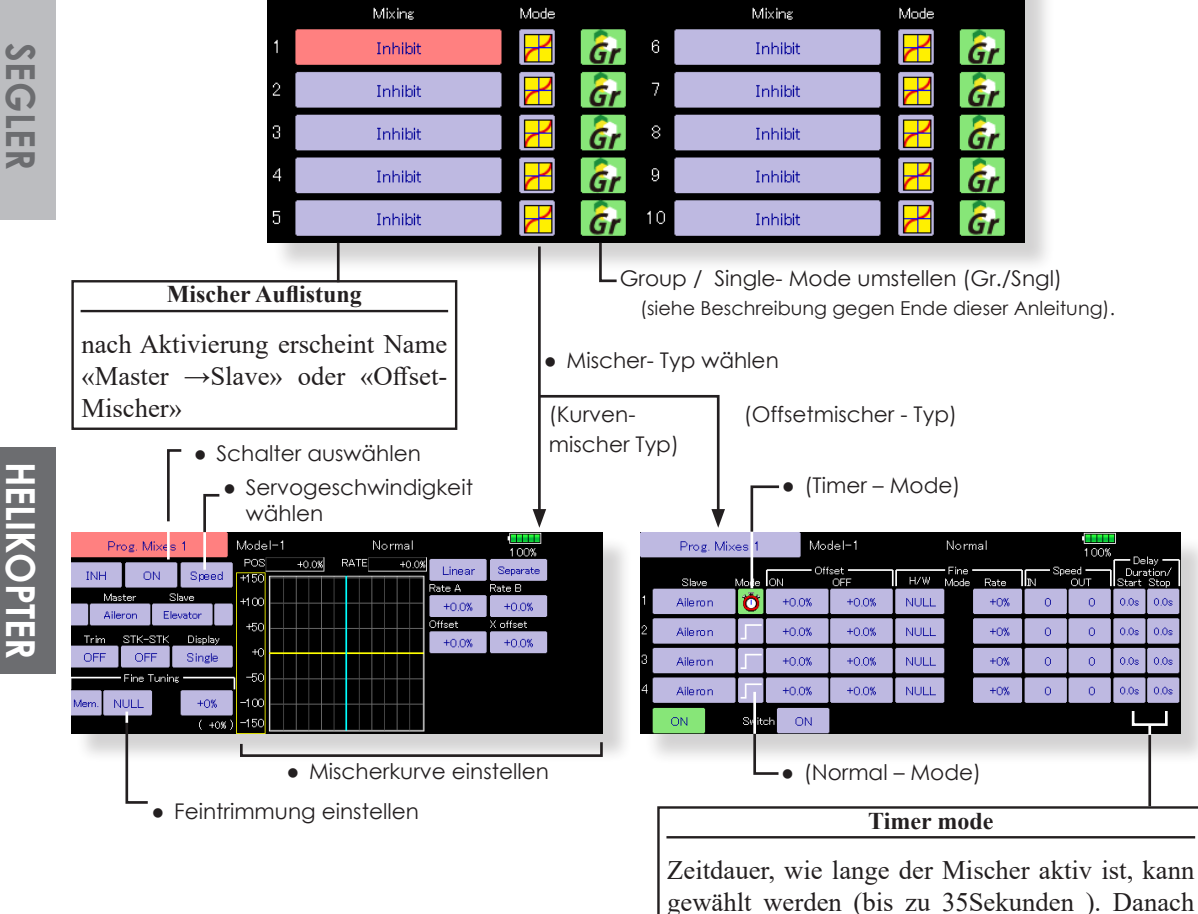

### **Vorgehensweise Kurvenmischer einstellen**

- 
- Group/ Single Mode auswählen
- Funktion nur für ausgewählten Flugzustand aktivieren:
- 1. Tippen Sie auf das Icon [Gr] und wechseln Sie auf [Sngl].

\*Jedes Antippen wechselt zwischen Group und Single.

- Mischer Einstellbildschirm öffnen
- 1. Tippen Sie auf einen der 10 Programmischer. Es öffnet sich der Einstellbildschirm. Mischer aktivieren.
- 2. Mischer aktivieren, indem auf das Feld [INA] getippt wird.

\*Jedes Antippen wechselt zwischen INA und EIN/AUS.

● Mischerschalter auswählen und EIN/AUS Position bestimmen.

\*Ein Schalter ist noch nicht bestimmt, auch wenn die Funktion aktiviert wurde.

1. Wenn Sie den Mischer über einen Schalter zuschalten möchten, tippen Sie auf das Feld [AUS] um die Schalterauswahl zu öffnen. Nun wählen Sie einen Schalter und bestimmen die EIN / AUS-Position.

\*Sehen Sie dazu Kapitel «Vorgehensweise Schalterauswahl» am Ende dieser Anleitung.

- Masterkanal auswählen
- 1. Tippen Sie auf das Feld [Master] und wählen Sie eine Funktion aus der Auflistung.
- 2. Um die Funktion mit anderen Mischern zu verlinken, tippen Sie auf das Feld links anliegend.
	- \*Jedes Antippen wechselt die Mischerrichtung + und und LEER (keine Verlinkung).
	- \*Wahlweise kann eine Steuerfunktion oder jeder beliebige Geber/ Schalter als Masterkanal verwendet werden. Wählen Sie dazu das Feld [H/W], dadurch wird das Geber-/Schalterauswahlmenu geöffnet. Treffen Sie nun Ihre Auswahl.
- Slavekanal auswählen
- 1. Tippen Sie auf das Feld [Slave] und wählen Sie eine Funktion aus der Auflistung.
- 2. Um die Funktion mit anderen Mischern zu verlinken, tippen Sie auf das Feld rechts anliegend.
	- \*Jedes Antippen wechselt die Mischerrichtung + und und LEER (keine Verlinkung).
- Trimm- Mode EIN / AUS wählen
- 1. Um den Trimm-Mode EIN / AUS zu wählen, tippen Sie auf das Feld «Trim».
	- \*Wenn die Trimmung des Masterkanals sich auch auf den Slavekanal auswirken soll, stellen Sie auf [EIN]. Stellung [AUS] entkoppelt die Trimmungen.
	- \*Jedes Antippen wechselt den Trimmode EIN und AUS.
	- \*Trimmode ist nur bei Masterkanal → Funktion möglich.
- Slavekanal ARF-Mode wählen (Knü→ Knü)
- 1. Sollen die Masterkanal- Einstellungen wie D/R, AFR, EXPO usw. auch auf den Slavekanal gemischt werden, setzen Sie die Einstellung auf [EIN].
	- \*Jedes Antippen wechselt zwischen EIN und AUS.
	- \*Anwendungsbeispiel (Modell mit 2 Querrudern): Eine Mischung von Höhe auf Quer wirkt sich auf beide Querruder aus.
- Mischerkurventyp wählen
- 1. Tippen Sie auf das Feld [Linear] und wählen Sie einen Kurventyp aus der Auflistung.

\*Zum Einstellen der Kurve sehen Sie das Kapitel «Vorgehensweise Kurven einstellen» am Ende dieser Anleitung.

- Geber für Feintrimmung auswählen
- 1. Möchten Sie für die Feinabstimmung einen Geber verwenden, tippen Sie auf [NULL]. Es öffnet sich die Geberauswahl, wo Sie einen Geber auswählen können.
	- \*Zum Einstellen des Gebers sehen Sie das Kapitel «Vorgehensweise Schaltwerauswahl» am Ende dieser Anleitung.
- Servogeschwindigkeit wählen
- 1. Zum Einstellen der Geschwindigkeit, tippen Sie das Feld [Geschw.]. Es öffnet sich ein weiterer Einstellbildschirm.
	- \*Sehen Sie dazu Kapitel «Vorgehensweise Servogeschwindigkeit und Mode einstellen» am Ende dieser Anleitung.
	- \*Offset-Mischer verändern die Servo-Geschwindigkeiten. Korrigieren Sie die Hin- und Rücklaufseite mit den Feldern «HIN» und «ZUR».
	- Nach dem gleichen Verfahren kann eine Verzögerungszeit für Start / Stop programmiert werden.
	- \*Diese Funktion ist nicht aktiv, wenn kein Mischerschalter bestimmt wurde.

**SEGLER**

### **Vorgehensweise Offset-Mischer einstellen**

- Group/ Single Mode auswählen Funktion nur für ausgewählten Flugzustand aktivieren:
- 1. Tippen Sie auf das Icon [Gr] und wechseln Sie auf [Sngl].

\*Jedes Antippen wechselt zwischen Group und Single.

- Mischertyp «Offset» auswählen
- 1. Tippen Sie auf das Icon bei «Mode» und wählen Sie das Symbol für den Mischertyp «Offset».

\*Jedes Antippen wechselt zwischen den Symbolen Kurve und Offset.

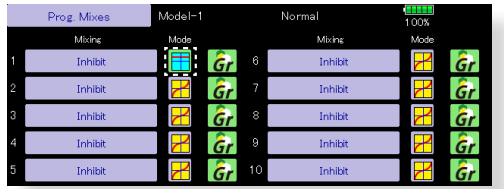

- Mischer Einstellbildschirm öffnen
- 1. Tippen Sie auf einen der 10 Programmischer. Es öffnet sich der Einstellbildschirm. Mischer aktivieren.
- 2. Mischer aktivieren, indem auf das Feld [INA] getippt wird.

\*Jedes Antippen wechselt zwischen INA und EIN/AUS.

● Mischerschalter auswählen und EIN/AUS Position bestimmen.

\*Ein Schalter ist noch nicht bestimmt, auch wenn die Funktion aktiviert wurde.

1. Wenn Sie den Mischer über einen Schalter zuschalten möchten, tippen Sie auf das Feld [AUS] um die Schalterauswahl zu öffnen. Nun wählen Sie einen Schalter und bestimmen die EIN / AUS-Position.

\*Sehen Sie dazu Kapitel «Vorgehensweise Schalterauswahl» am Ende dieser Anleitung.

- Slavekanal auswählen
- 1. Tippen Sie auf das Feld [Slave] und wählen Sie eine Funktion aus der Auflistung.
- Geber für Feintrimmung auswählen
- 1. Möchten Sie für die Feinabstimmung einen Geber verwenden, tippen Sie auf [NULL]. Es öffnet sich die Geberauswahl, wo Sie einen Geber auswählen können.

\*Zum Einstellen des Gebers sehen Sie das Kapitel «Vorgehensweise Schaltwerauswahl» am Ende dieser Anleitung.

- Servogeschwindigkeit wählen
- 1. Zum Einstellen der Geschwindigkeit, tippen Sie das Feld [Geschw.]. Es öffnet sich ein weiterer Einstellbildschirm.

\*Sehen Sie dazu Kapitel «Vorgehensweise

Servogeschwindigkeit und Mode einstellen» am Ende dieser Anleitung.

\*Offset-Mischer verändern die Servo-Geschwindigkeiten. Korrigieren Sie die Hin- und Rücklaufseite mit den Feldern «HIN» und «ZUR». Nach dem gleichen Verfahren kann eine Verzögerungszeit für Start / Stop programmiert werden.

\*Diese Funktion ist nicht aktiv, wenn kein Mischerschalter bestimmt wurde.

● Verzögerung einstellen

Verzögerungs-Mode «Normal»:

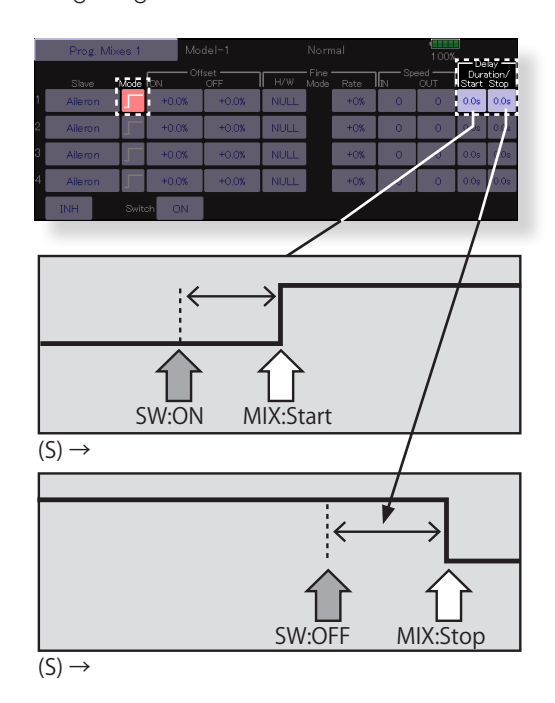

● Verzögerungs-Mode «Timer»:

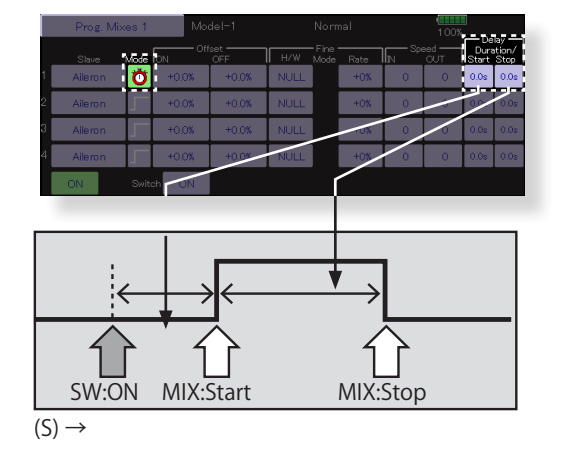

\*Timermode: Bestimmen Sie die Verweilzeit des Mischers. Nach Ablauf der Zeit fahren die Servos wieder auf den Ausgangswert zurück.

**HELIKOPTER**

**HELIKOPHER** 

**FLUGZEUG**

**FLUGZEUG** 

Gemischverstellung Für Modelle mit verstellbarer Düsennadel für Gemischanpassungen (Helikopter, Motormodell)

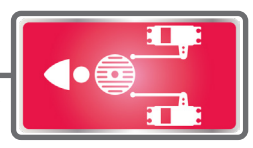

Diese Funktion ist speziell für Modelle, welche mittels verstellbarer Düsennadel das Gemisch nachregulieren können. (nur Helikopter und Motormodell).

\*Die Düsennadel ist werkseitig Kanal CH9 zugewiesen.

● Tippen Sie auf das Feld «Gemischverst» im Modellmenue, um den Einstellungsbildschirm der Funktion aufzurufen.

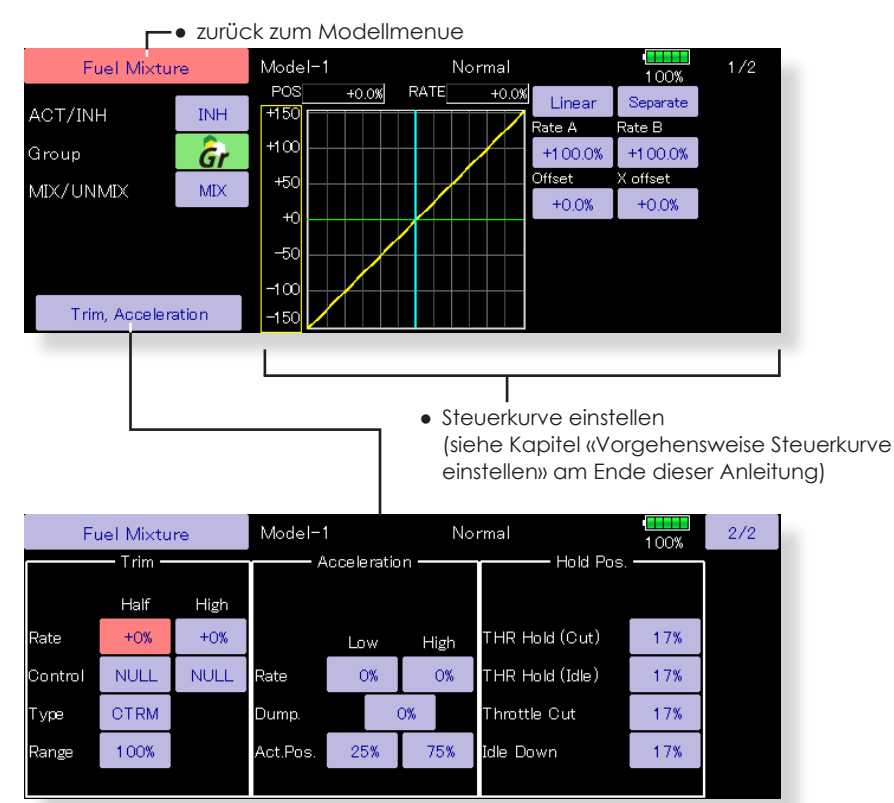

### **Erklärungen zu den Einstellungen**

**CTRM:** Diese Trimmfunktion arbeitet um die Mittelstellung des Steuergebers und verändert nicht die Endpunkte. Wenn der [Bereich] der Trimmung klein gewählt wird, ist die Trimmung praktisch nur um Knüppelmitte wirksam.

**Norm:** Normale Trimmart, der Trimmbereich liegt symmetrisch um die Mitte, der gewählte (feste) Trimmbereich wird um die Mitte verschoben, wodurch sich Endpunktverschiebungen ergeben. Trimm Max. markiert den oberen Trimmbereich und arbeitet wie eine ATL-Trimmung.

- 1. Eine Beschleunigungsfunktion kann gewählt werden. Dadurch wird das Gemisch beim Gasgeben zusätzlich angereichert, indem die Düsennadel der Drosselklappe «vorauseilt».
- 2. Die Beschleunigungsfunktion kann gedämpft werden, damit die Düsennadel nicht zu abrupt auf fetteres Gemisch eingestellt wird. (Dämpfung)
- 3. Bei [Akt.Pos] werden die Gas-Stellungen für den unteren (0  $\sim$  49%) und oberen (50 $\sim$  100%) Bereich definiert.
- 4. Es lassen sich Nadeleinstellungen für bestimmte Drosselstellungen ( Motor Aus, THR Hold, Leerlauf2) einstellen.
- 5. Wählen Sie die Mischerart MIX oder UNMIX. Bei MIX wird die programmierte Kurve, bei UNMIX die Knüppelstellung des Gasknüppels als Master herangezogen.

**FLUGZEUG**

**FLUGZEUG** 

# Modell-Menu (Motormodell- und Segler-Funktionen)

In dieser Sektion werden die vorprogrammierten Mischer und Funktionen, welche für Motormodelle und Segler bestimmt sind, aufgezeigt. Zuerst muss dazu im Basismenu der zu Ihrem Modell passende Modelltyp und Flächen- sowie Leitwerktyp bestimmt werden.

Diese modellspezifischen Mischereinstellungen können bei Bedarf für jeden Flugzustand eingestellt werden. Die Software der T32MZ stellt für die einzelnen Modellspeicher jeweils acht Flugzustände bereit. Für die verschiedenen Flugaufgaben lassen sich so jeweils die optimalen Einstellungen abspeichern und bei Bedarf durch eine Schalterbetätigung aufrufen.

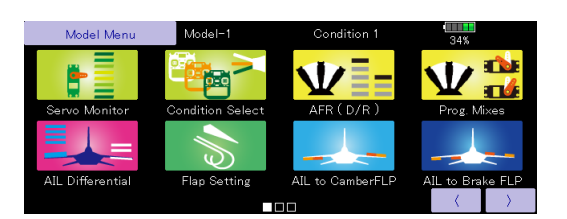

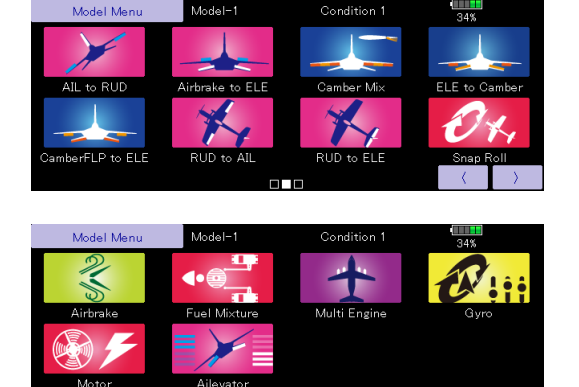

(Modellmenu - Bildschirm Beispiel) \*Der Bildschirm variiert je nach gewähltem Modelltyp.

# Modell-Menu (Motormodell- und Segler-Funktionen) Funktionsauflistung

### ● **Quer-Diff**

Einstellung rechtes und linkes Querruder. Rollachsen-Korrektur und Feintrimmung mit einem Drehgeber sind ebenfalls möglich. So können im Flug üblicherweise Korrekturen vorgenommen werden. [Motormodell / Segler, 2 Querruderservos oder mehr]

### ● **Klappen-Einstellung**

Die Klappen können getrennt eingestellt werden. Bei einem Modell mit 4 Klappen können Brems- und Wölbklappen gemischt werden. [Motormodell / Segler, 2 Klappen oder mehr]

### ● **Quer → Wölbklappen**

Dieser Mischer betätigt die Wölbklappen mit den Querrudern. So können Sie die Rollrate ihres Modells optimieren. [Motormodell / Segler, 2 Querruderservos + 2 Flaps oder mehr]

### ● **Quer → Bremsklappen**

Dieser Mischer betätigt die Bremsklappen mit den Querrudern. Durch gleichsinniges Ausschlagen der Bremsklappen mit den Querrudern wird die Wendigkeit des Modells um die Längsachse gesteigert. [Motormodell / Segler, 4 Klappen oder mehr]

### ● **Quer → Seite**

Mit diesem Mischer kann das Seitenruder mit den Querrudern gekoppelt werden. Besonders geeignet für grosse Modelle, um das negative Wenderollmoment zu kompensieren. [Motormodell / Segler, generell]

### ● **Störklappe → Höhe**

Dieser Mischer lässt bei Betätigung der Störklappen das Höhenruder ausfahren. Somit kann im Landeanflug die Laständerung um die Querachse kompensiert werden. [Motormodell / Segler, generell]

### ● **Seite → Querruder**

Hilfreicher Mischer zum Aussteuern bestimmter Flugmanöver beim 3D-Kunstflug. [Motormodell/Segler, generell]

### ● **Spoiler Mischer**

Verwölben Sie die gesamte Fläche, um den Auftrieb zu maximieren. [Motormodell / Segler, 2 Querruderservos oder mehr]

### ● **Höhe → Spoiler**

Mit diesem Mischer kann zur Unterstützung des Höhenruders die Fläche gewölbt werden. Damit wird der Auftrieb bei gezogener Höhe optimiert. [Motormodell / Segler, 2 Querruderservos oder mehr]

### ● **Wölbklappe** → **Höhe**

Mischer zum Ausgleich mit dem Höhenruder bei betätigten Wölbklappen. [Motormodell / Segler, 2 Querruder + 1 Klappe und mehr]

### ● **Butterfly (Crow)**

Diese Funktion wird zur maximalen Bremsleistung Ihres Modells benötigt. [Segler, 2 Querruder oder mehr]

### ● **Trim Mix 1/2**

In diesem Menu können die Einstellungen für alle Flächen- und Höhenruderklappen, jeweils für bestimmte Flugphasen eingestellt und abgerufen werden. [Segler, generell]

### ● **Störklappe**

Dieser Mischer wird verwendet, wenn Störklappen (Airbrakes) beim Landeanflug, Abtauchen im Flug benötigt werden. [Motormodell, generell]

### ● **Kreisel**

Steuern Sie mit dieser Funktion die Funktionen eines Kreisels bequem an Ihrer Fernsteuerung (Bsp GYA460). [Motormodell / Segler, generell]

### ● **V-Leitwerk**

Höhenruder-, Seitenruder-Mischer für Modelle mit V-Leitwerk.[Motormodell / Segler, V-Leitwerk]

### ● **Ailvator**

Mischfunktion zur Erhöhung der Rollrate (Querruderfunktion). Diese Funktion steht nur für Leitwerktyp «Ailvator» zur Verfügung. [Motormodell / Segler, Ailvator]

### ● **Winglet**

Mischer für linke und rechte Ruder von Winglet-Modellen. [Motormodell/Segler, Winglet]

### ● **Motor**

Diese Funktion steuert das Einschalten eines Elektromotors bei einem E-Segler.[Segler, generell]

### ● **Seite** → **Höhenruder**

Korrigieren Sie das Wegtauchen Ihres Modells bei betätigtem Seitenruder. Dieser Mischer steht für Segler nicht zur Verfügung. [Motormodell, generell]

### ● **Snap-Roll**

Diese Funktion wählt den Schalter für Snap Roll und stellt die Ausschläge für jedes Ruder ein. Die Geschwindigkeit der Servos ist ebenfalls getrennt einstellbar. [Motormodell, generell]

### ● **Multi Motor**

Individuelle Gasansteuerung für Modelle mit bis zu 4 Motoren [Motormodell, generell]

### ● **Beschleunigung**

Für die Funktionen bzw Mischfunktionen Höhenruder, Höhe → Spoiler und Quer → Seite steht eine Beschleunigungsfunktion zur Verfügung. [Segler, generell]

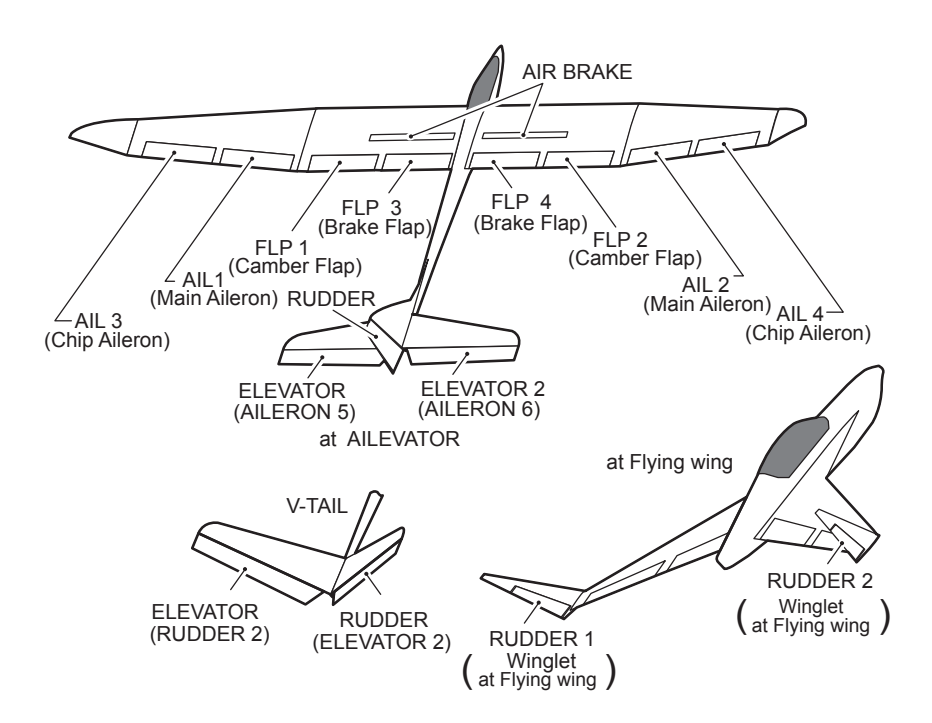

# Quer-Differenzierung (Motormodell/Segler, zwei

Das linke und rechte Querruder kann individuell eingestellt werden. Die Differenzierungsrate kann mit einem Drehregler im Flug feingetrimmt werden.

- Sie können eine Fein-Trimm-Kurve erstellen
	- \*Wählen Sie einen Schalter, Dreh-Geber etc. und stellen Sie die Kurve ein. (Sehen Sie dazu Kapitel «Vorgehensweise Kurve einstellen» am Ende dieser Anleitung.)

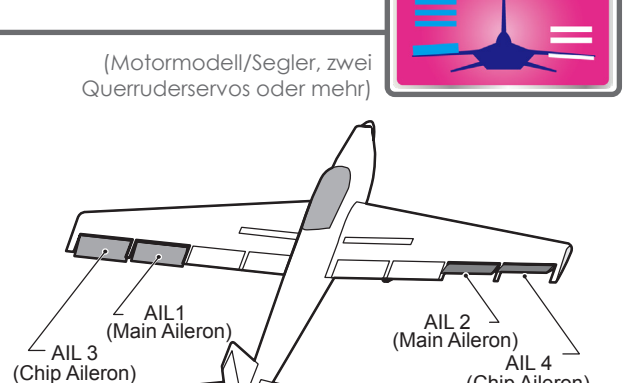

● Tippen Sie auf das Feld [Quer Diff] im Modellmenu, um den abgebildeten Einstellungsbildschirm zu öffnen.

### **<Beispiel-Bildschirm mit 4 Querrudern.>**

\*Die Anzeige variiert je nach gewähltem Modelltyp

● Direkt zum AFR-Bildschirm für die Querruder [Master]

(Chip Aileron)

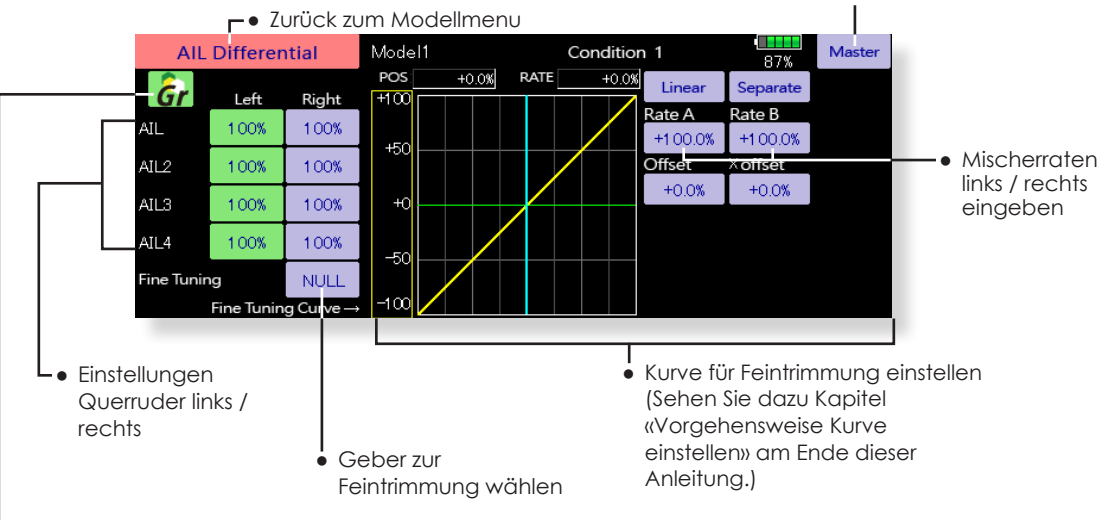

Group / Single-Mode umstellen (Gr./Sngl)(Sehen Sie die Bedeutung im Kapitel «Spezielle Funktionen Flugzustand» gegen Ende dieser Anleitung). ●

### **Vorgehensweise**

● Tippen Sie die jeweiligen Felder «Querruder1~4» an und geben Sie die Ausschläge für die Ruder ein, während Sie den Steuerknüppel nach links bzw. rechts an den Anschlag bewegen.

\*Über [Master] gelangen Sie direkt zum AFR-Einstellbildschirm der Querruder.

- Wenn Sie Feintrimmung verwenden möchten, tippen Sie auf das Feld [NULL] und bestimmen Sie einen Geber für die Feintrimmung.
- Wie können für die Feintrimmung eine Fein-Trimm-Kurve eingeben.

**FLUGZEUG**

**FLUGZEUG** 

## Klappen einstellen Motormodell/Segler, zwei Klappen oder mehr

In diesem Menu können die Einstellungen für alle inneren Klappen einer Tragfläche vorgenommen werden. Sowohl der Ausschlag nach oben als auch nach unten kann individuell für jede Klappe eingestellt werden.

• Eine Offset-Funktion erlaubt die exakte Anpassung der Neutralposition eines Ruders.

Bei einem 4-Klappenmodell können die Wölbklappen mit den Bremsklappen gemischt werden.

- Für diese Funktion kann ein Schalter bestimmt werden.
	- Tippen Sie auf das Feld [Klappen einst.] im Modellmenu, um den abgebildeten Einstellungsbildschirm zu öffnen.

### **<Beispiel-Bildschirm mit 4 Querrudern>**

\*Die Anzeige variiert je nach gewähltem Modelltyp

- Group / Single-Mode  $FLP$  3<br>(Brake Flap)  $\bigg/ \bigg/ \frac{FLP}{P}$  4 (Brake Flap)
	- umstellen (Gr./Sngl) (Sehen Sie die Bedeutung im Kapitel «Spezielle Funktionen Flugzustand» gegen Ende dieser Anleitung).

**FLUGZEUG**

**FLUGZEUG** 

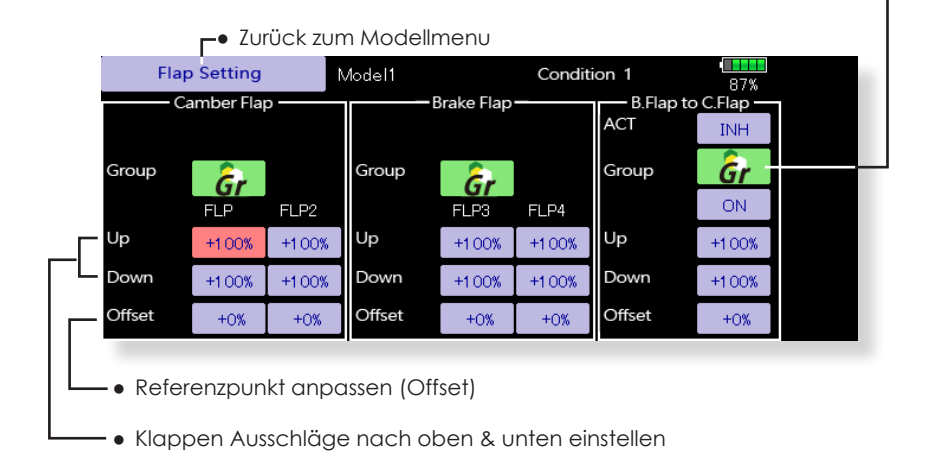

### **Vorgehensweise**

- Tippen Sie die jeweiligen Felder an und geben Sie mithilfe der Pfeile die Ausschläge für alle Klappen und beide Richtungen (Aufwärts /Abwärts) ein. Bestimmen Sie den Modus für die gültigen Flugzustände (Group/Single)
- Offset: Geben Sie für jede Klappe den Abgleich mithilfe der Pfeile als Prozentwert ein.
- Wenn Sie den Bremsklappen→ Wölbklappenmischer benötigen, aktivieren Sie diesen durch Antippen des Feldes [INA].
- Bestimmen Sie einen Schalter aus der Auswahlliste durch Antippen von [EIN] und bestimmen Sie die ON-Position. Stellen Sie die Mischraten für beide Richtungen (Aufwärts / Abwärts) ein. (Analog der Einstellung für die Klappenausschläge können Sie auch hier einen Offsetabgleich sowie den Modus für die Flugzustände einstellen).

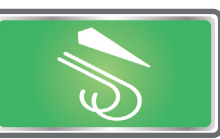

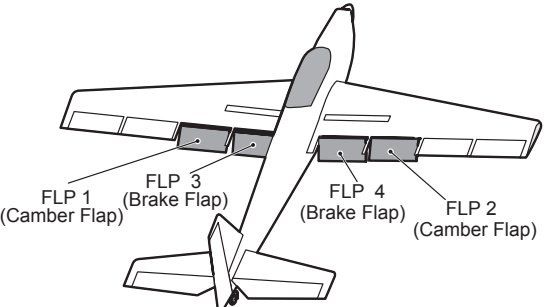

# Quer  $\rightarrow$  Wölbklappen (Motormodell/Segler, zwei Querruderservos

Dieser Mischer betätigt die Wölbklappen, wenn die Querruder gesteuert werden. Durch ein gleichsinniges Ausschlagen kann so die Rollcharakteristik eines Modells optimiert werden.

- Die Ausschläge der einzelnen Servo können eingestellt werden.
- Die Mischerkurve kann nach Belieben angepasst werden.
- Ein Schalter zur Aktivierung kann bestimmt werden.
- Dieser Mischer kann mit anderen Mischern verlinkt werden.
	- Tippen Sie auf das Feld [Quer→ Wölbklap.] im Modellmenu, um den abgebildeten Einstellungsbildschirm zu öffnen. \*Die Anzeige variiert je nach gewähltem Modelltyp

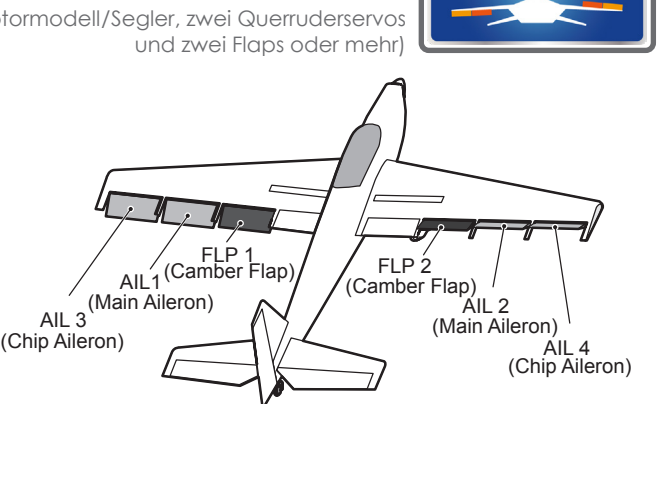

Mischerraten links / rechts eingeben

- ← Zurück zum Modellmenu AIL to CamberFLP Model1 Condition 1  $\overline{\mathbf{a}}$  $POS$ **RATE**  $+0.0%$  $+0.0%$ Linear Separate ACT **INF**  $+150$ Rate A  $Rate$   $R$  $+100$ Switch ON  $+1000%$  $+1000%$ Offeet k offset  $+50$ Link **TNH**  $+0.0%$  $+0.0%$  $+0$ Left Right  $-50$ **FLP**  $+0%$  $+0%$  $-100$ FLP<sub>2</sub>  $+0$ %  $+0%$ 450 Ausschläge der ● Kurve für Mischer einstellen Wölbklappen einstellen ● (Sehen Sie dazu Kapitel «Vorgehensweise Kurve einstellen» am Ende dieser ● Group / Single-Mode umstellen (Gr./ Anleitung.)
	- Sngl) ● (Sehen Sie die Bedeutung im Kapitel
	- «Spezielle Funktionen Flugzustand» gegen Ende dieser Anleitung).

### **Vorgehensweise**

- Aktivieren Sie die Funktion durch Antippen auf [INA].
- Bestimmen Sie einen Schalter aus der Auswahlliste durch Antippen von [Ein] und bestimmen Sie die ON-Position.
- Tippen Sie die jeweiligen Felder an und geben Sie mithilfe der Pfeile die Mischraten für die Wölbklappen ein.
	- \*Wenn die Wölbklappen verkehrt herum ausschlagen, können Sie die Mischrate negativ einstellen.(+ / - Bereich ist möglich).
- Die Mischerkurve kann beliebig eingestellt werden. (Sehen Sie dazu Kapitel «Vorgehensweise Kurven einstellen» am Ende dieser Anleitung).
- Um den Mischer zu verlinken, tippen Sie auf das Feld bei «Verkn.» und stellen Sie auf [EIN].

**FLUGZEUG**

**FLUGZEUG** 

**138 Modellmenu (Motormodell- und Segler-Funktionen)**

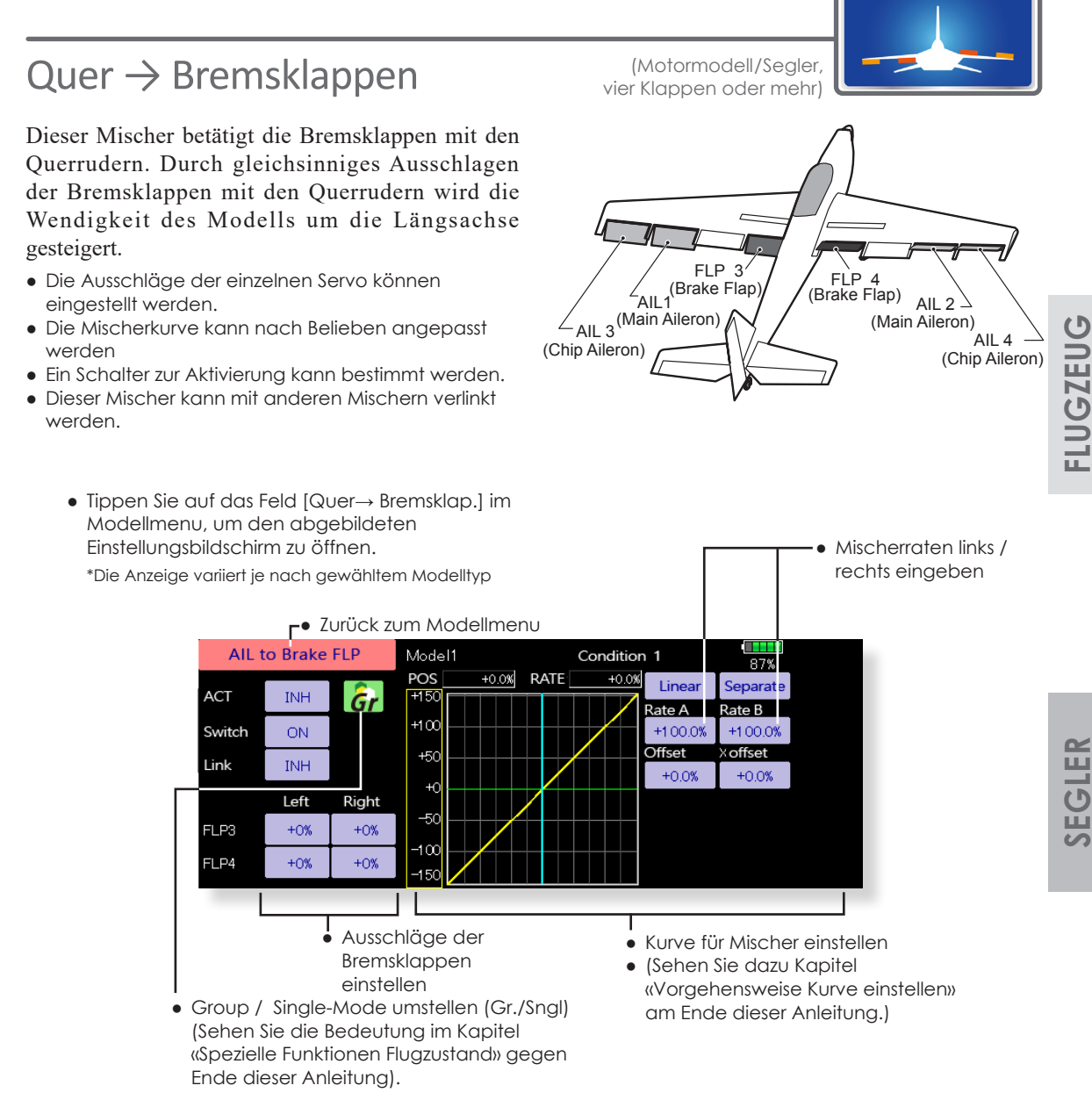

### **Vorgehensweise**

- Aktivieren Sie die Funktion durch Antippen auf [INA].
- Bestimmen Sie einen Schalter aus der Auswahlliste durch Antippen von [Ein] und bestimmen Sie die ON-Position.
- Tippen Sie die jeweiligen Felder an und geben Sie mithilfe der Pfeile die Ausschläge für die Bremsklappen ein.

\*Wenn die Bremsklappen verkehrt herum ausschlagen, können Sie die Mischrate negativ einstellen.(+ / - Bereich ist möglich).

- Die Mischerkurve kann beliebig eingestellt werden.
- (Sehen Sie dazu Kapitel «Vorgehensweise Kurven einstellen» am Ende dieser Anleitung).
- Um den Mischer zu verlinken, tippen Sie auf das Feld bei «Verkn.» und stellen Sie auf [EIN].

**FLUGZEUG**

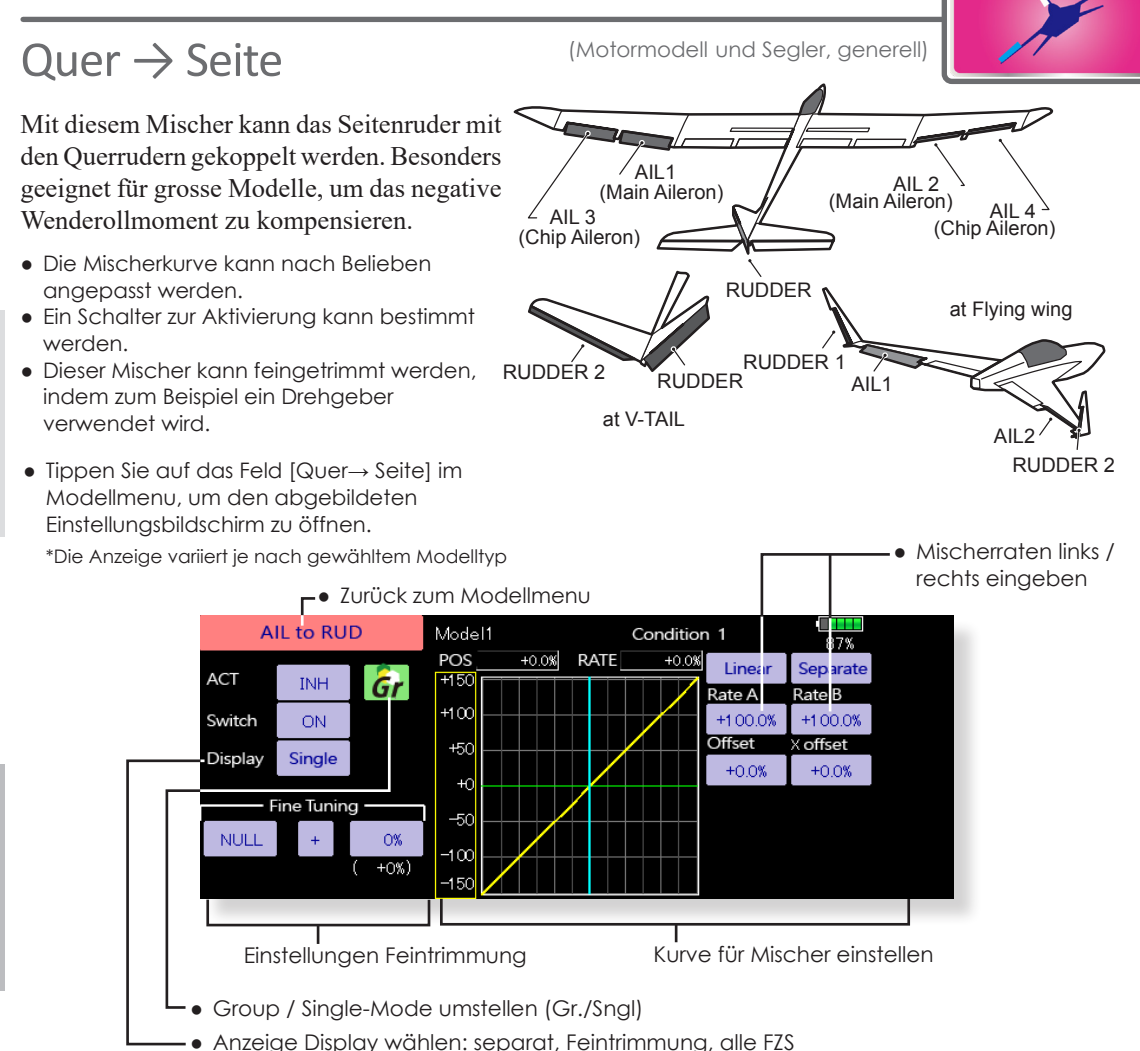

### **Vorgehensweise**

- Aktivieren Sie die Funktion durch Antippen auf [INA].
- Bestimmen Sie einen Schalter aus der Auswahlliste durch Antippen von [Ein] und bestimmen Sie die ON-Position.
- Wenn Sie die Feintrimmung verwenden möchten, wählen Sie durch Antippen von [NULL] einen Geber aus der Auswahlliste. Stellen Sie die Mischrate und den Gebermode ein.
- Die Mischerkurve kann eingestellt werden. (Sehen Sie dazu Kapitel «Vorgehensweise Kurven einstellen» am Ende dieser Anleitung).
- Wählen Sie die Displayanzeige: **separat:** nur die Mischerkurve wird dargestellt **fein:** die Kurve der Feintrimmung wird dargestellt **alle FZS:** Darstellung der Kurven aller Flugzustände

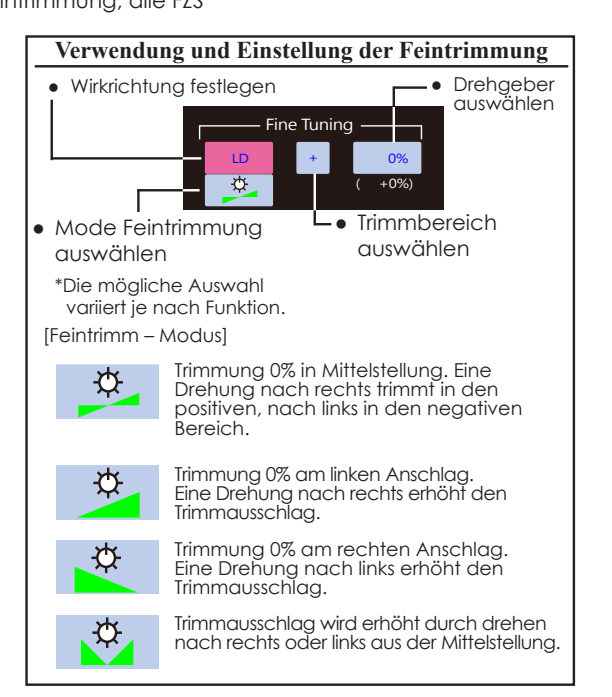

# **FLUGZEUG FLUGZEUG**

**SEGLER**

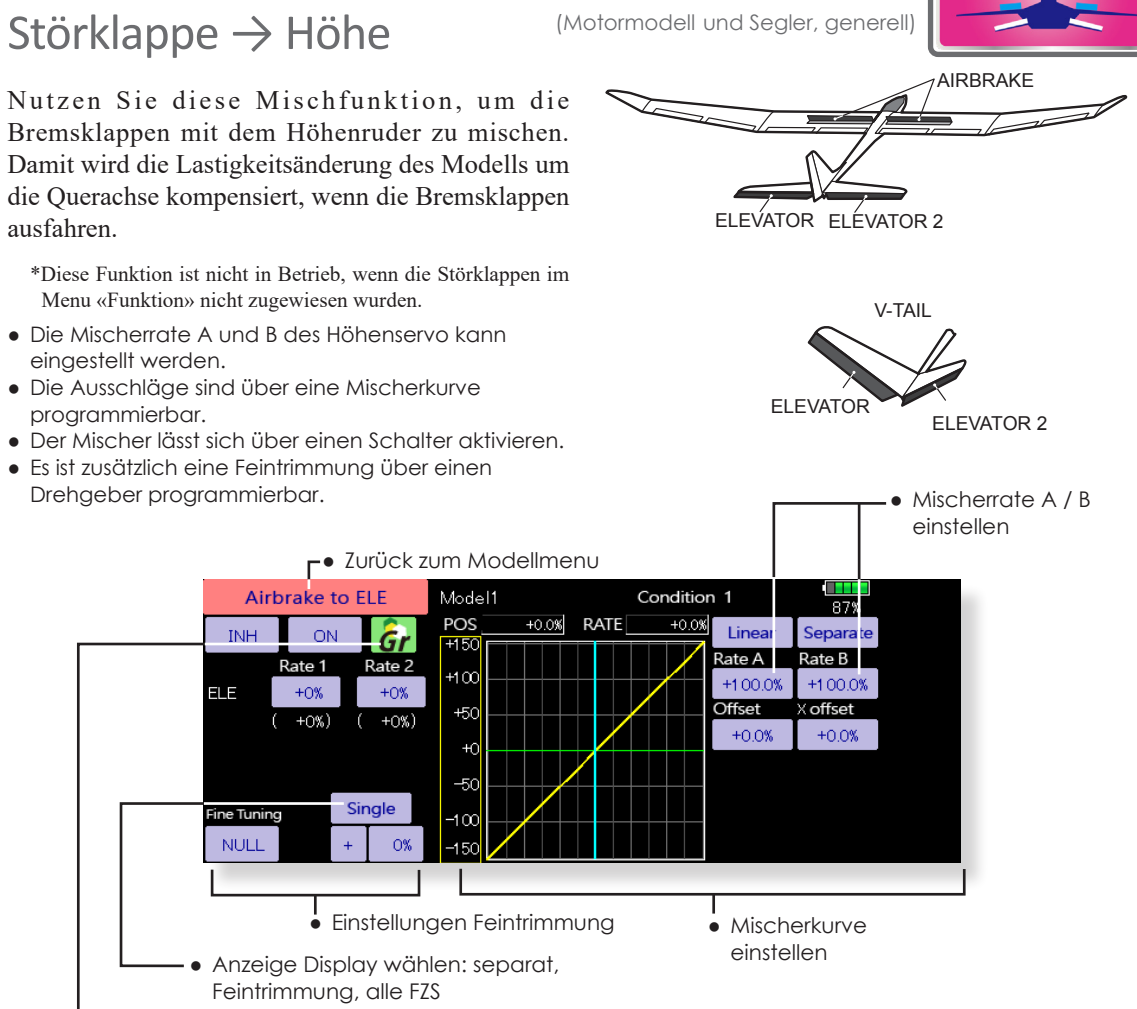

Group / Single-Mode umstellen (Gr./ Sngl)

- **Vorgehensweise**
- Aktivieren Sie die Funktion durch Antippen auf [INA].
- Bestimmen Sie einen Schalter aus der Auswahlliste durch Antippen von [Ein] und bestimmen Sie die ON-Position.
- Wenn Sie die Feintrimmung verwenden möchten, wählen Sie durch Antippen von [NULL] einen Geber aus der Auswahlliste. Stellen Sie die Mischrate und den Gebermode ein.
- Die Mischerkurve kann eingestellt werden.
- Wählen Sie die Displayanzeige: separat: nur die Mischerkurve wird dargestellt Fein: die Kurve der Feintrimmung wird dargestellt alle FZS: Darstellung der Kurven aller Flugzustände

**FLUGZEUG**

**FLUGZEUG** 

**SEGLER**

# Seite → Querruder (Motormodell und Segler, generell)

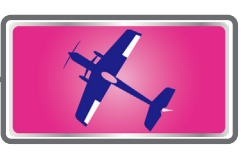

Mit dieser Funktion mischen Sie die Querruder zum Seitenruder. Diese Funktion wird vor allem bei Grossmodellen zur originalgetreuen Steuerung, wie bei manntragenden Flugzeugen, eingesetzt. Aber auch zum Aussteuern bestimmter Flugmanöver beim 3D-Kunstflug ist dieser Mischer hilfreich.

- Der Mischer wird über eine Mischerkurve vorgegeben.
- Diese Mischfunktion lässt sich mit anderen Mischern verlinken.
- Die Rate der Ruderkorrektur mit Hilfe der Speicherfunktion gespeichert werden. Dies ist praktisch beim Einstellen einer Mischkurve.
- Der Mischer kann im Flug mit einem Schalter aktiviert werden.
- Die Mischerrate kann über einen zusätzlichen Geber feingetrimmt werden.

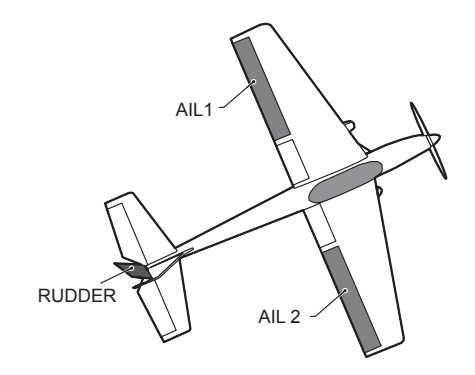

 $\bullet$  Tippen Sie auf das Feld [Seite  $\rightarrow$  Quer] im Modellmenu, um den abgebildeten Einstellungsbildschirm zu öffnen.

**FLUGZEUG**

**FLUGZEUG** 

### **r** ● Zurück zum Modellmenu

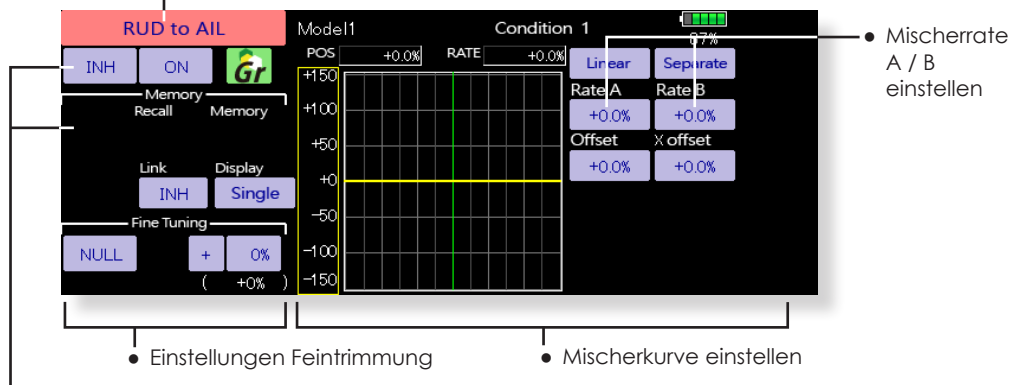

● Bei [EIN] erscheinen die Felder der Speicherfunktion

### **Vorgehensweise**

- Aktivieren Sie die Funktion durch Antippen auf [INA].
- Bestimmen Sie einen Schalter aus der Auswahlliste durch Antippen von [Ein] und bestimmen Sie die ON-Position.
- Wenn Sie die Feintrimmung verwenden möchten, wählen Sie durch Antippen von [NULL] einen Geber aus der Auswahlliste. Stellen Sie die Mischrate und den Gebermode ein.
- Die Mischerkurve kann eingestellt werden.
- Wählen Sie die Displayanzeige: separat: nur die Mischerkurve wird dargestellt Fein: die Kurve der Feintrimmung wird dargestellt alle FZS: Darstellung der Kurven aller Flugzustände
- Um den Mischer zu verlinken, stellen Sie durch Antippen bei «Verkn.» auf [EIN].

**SEGLER**

# Spoiler-Mischer (Motormodell/Segler, zwei

Mit diesem Mischer kann die gesamte Fläche verwölbt werden, um den Auftrieb zu maximieren. Die Ausschläge für alle Klappen können nach oben oder nach unten erfolgen, um für alle Flugaufgaben die optimale Flächengeometrie bereit zu stellen.

\*Werkseitig ist dem Spoilermischer der Geber RST (M2), LST (M1) zugeordnet.

**Camber Mix** 

**INH** 

**ACT/INH** 

●Die Ausschläge der Klappen nach oben / unten

Querruderservos oder mehr)

können über eine Mischerkurve vorgegeben werden. Wenn die Klappen verkehrt herum laufen, können Sie die Mischrate mit negativem Vorzeichen setzen um die Wirkrichtung umzukehren.

- -Der Mischer kann im Flug mit einem Schalter aktiviert werden.
- Es lässt sich eine Verzögerungszeit programmieren, die über einen separaten Schalter ausgeschaltet werden kann.
- -Die Geschwindigkeiten der Servos lässt sich für beide Richtungen bestimmen. (Hin und Zurück)

 $\overline{97}$ 

● Tippen Sie auf das Feld [Spoiler] im Modellmenu, um den abgebildeten Einstellungsbildschirm zu öffnen. \*Die Anzeige variiert je nach gewähltem Flächentyp.

Camber AFR

Group Ĝr Curve and Rate Switch  $\bigcap M$ Aileron Flap Cond. Delay  $\Omega$ Flevator OEE Cut SW zum Einstellbildschirm AFR (D/R) aller Verzögerung- Aus – Schalter Klappen Verzögerung einstellen Mode Flugzustand wählen (Gr/sngl) (Einstellbildschirm Mischerkurve) ● Querruder einstellen ● Raten-**Mischerrate** Camber(AIL) Model1 Condition 1 A / B Retum  $\overline{100}$ POS RATE  $+100.0%$ einstellen  $+100.0%$ Linear Separa Rate 1 Rate 2  $+150$ Rate A Rate B ATI  $+0\%$  $+0%$  $+100$ +100.0%  $+100.0%$ ATI 2  $+0%$  $+0%$ Offset  $+50$ offset  $+0.0%$  $+0.0%$  $+<sup>2</sup>$ -50  $O<sub>H</sub>$  $10<sup>2</sup>$ Speed  $\circ$  $\circ$  $-150$ • Servogeschwindigkeiten • Mischerkurve einstellen einstellen

Condition 1

**←●** Zurück zum Modellmenue

Model1

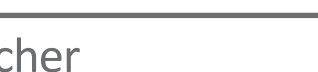

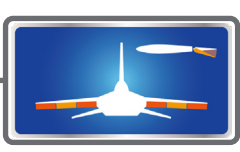

### **Vorgehensweise**

- Aktivieren Sie die Funktion durch Antippen auf [INA].
- Bestimmen Sie einen Schalter aus der Auswahlliste durch Antippen von [Ein] und bestimmen Sie die ON-Position. Die Auswahl des Gebers [NULL] aus der Auflistung bedeutet, dass der Mischer immer auf EIN ist.
- Zur Programmierung einer Verzögerungszeit beim Umschalten auf den Spoilermischer, tippen Sie auf das Feld bei [FSZ-Verzög].
- Geben Sie eine Verzögerung ein.(0 ~ 27 Schritte = maximale Verzögerung)
- Wählen Sie durch Antippen bei [AUS- Schalter] einen Geber aus der Auflistung, um die Verzögerung bei Bedarf ausschalten zu können.
- Einstellbildschirm [Spoiler AFR] antippen und Mischerkurve einstellen.
- (Kurve und Rate) Die einzelnen Klappenausschläge werden jeweils bei den Feldern «Kurve und Rate» angewählt und anschliessend eingestellt. Die Ausschläge aller Klappen sowie die Servogeschwindigkeiten können individuell eingestellt werden.

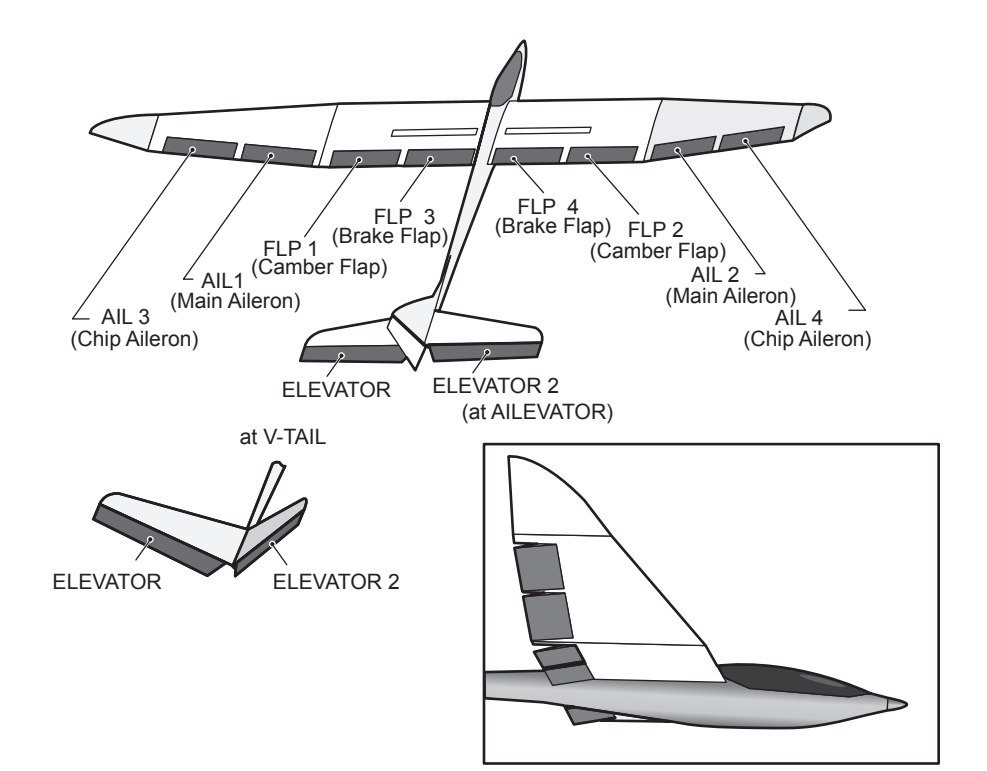
# Spoiler  $\rightarrow$  Höhe (Motormodell/Segler, zwei Querruder oder mehr)

Mit diesem Mischer kann zur Unterstützung des Höhenruders die Fläche gewölbt werden. Damit wird der Auftrieb bei gezogener Höhe optimiert.

**Hinweis:** Die Programmiermöglichkeiten und Displaydarstellungen sind je nach gewähltem

Modelltyp unterschiedlich.

● Tippen Sie auf das Feld [Höhe→ Spoiler] im Modellmenu, um den abgebildeten Einstellungsbildschirm zu öffnen.

\*Die Anzeige variiert je nach gewähltem Modelltyp

Feintrimmung, alle FZS ● Mischerraten links / rechts eingeben ● Zurück zum Modellmenu **ELE to Camber** Model1 Condition 1  $1/2$ Ō. POS **RATE** +0.0%l  $+0.0%$ Linear Separate ACT  $+150$ INH Gr Rate A Rate B  $+100$ Switch **ON** +100.0% +100.0% Offset  $\times$  offset  $+50$ Single Display  $+0.0%$  $+0.0%$  $+<sub>C</sub>$ Fine Tuning  $-50$ **NULL**  $\ddot{+}$ **O%**  $-100$  $+0%$  $-150$ • Einstellungen Feintrimmung • Kurve für Mischer einstellen Condition 1 **FLF** to Camber Model1  $010$  $\overline{87\%}$  $AIL3$ AIL<sub>2</sub> AIL4 ATI  $+0%$  $+0<sup>9</sup>$  $+0<sup>9</sup>$  $+0\%$ Rate 1  $+0%$  $+0%$  $+\infty$  $\frac{1}{10\%}$  $+0%$  $+0%$ Rate 2  $\frac{1}{10}$  $+0%$  $+0\%$  $+0%$ FLP3 FI<sub>P</sub>  $FI$   $P2$  $FI$   $P4$  $+\Omega$  $+0%$  $+0\%$  $+0$ % Rate 1  $+0%$  $+0%$  $+0\%$  $+0\%$  $+0\%$  $+0\%$  $+0%$  $+0\%$ 

(Einstellbildschirm Querruder und Klappenausschläge)

 $+0\%$ )

 $+0<sup>0</sup>$ 

### **Vorgehensweise**

Aktivieren Sie die Funktion durch Antippen auf [INA].

Rate 2

- Bestimmen Sie einen Schalter aus der Auswahlliste durch Antippen von [Ein] und bestimmen Sie die ON-Position.
- Wenn Sie die Feintrimmung verwenden möchten, wählen Sie durch Antippen von [NULL] einen Geber aus der Auswahlliste. Stellen Sie die Mischrate und den Gebermode ein.
- Die Mischerkurve kann eingestellt werden.
- Wählen Sie die Displayanzeige:

separat: nur die Mischerkurve wird dargestellt Fein: die Kurve der Feintrimmung wird dargestellt alle FZS: Darstellung der Kurven aller Flugzustände

### ● Die Mischerkurve kann nach Belieben angepasst werden.

- Ein Schalter zur Aktivierung kann bestimmt werden.
- Dieser Mischer kann feingetrimmt werden, indem zum Beispiel ein Drehgeber verwendet wird.

● Group / Single-Mode umstellen (Gr./Sngl)

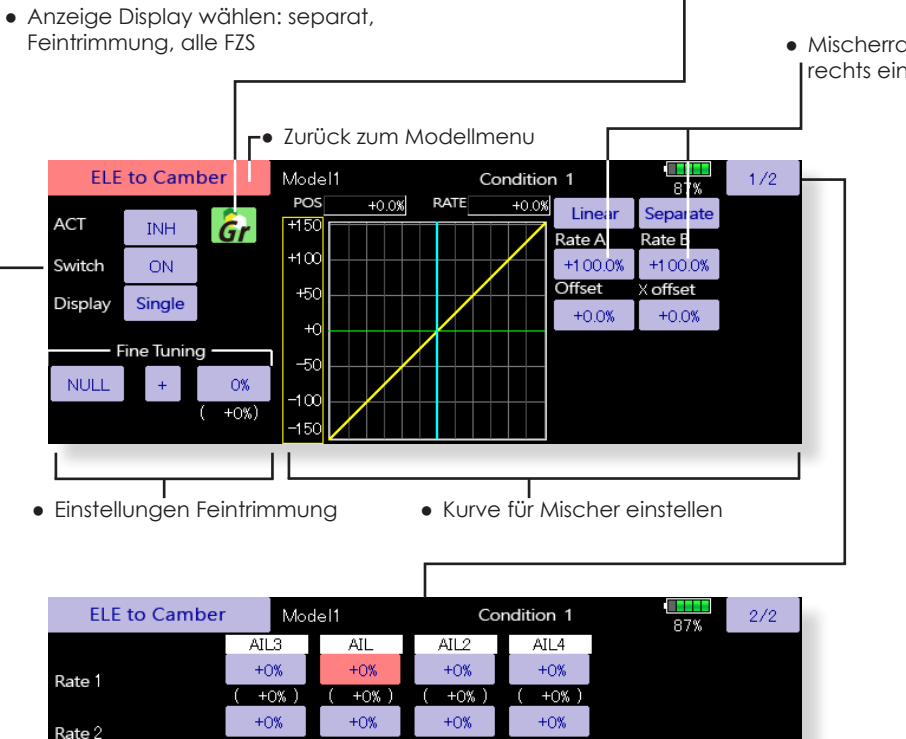

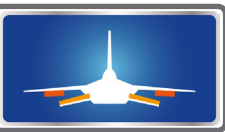

**FLUGZEUG**

**FLUGZEUG** 

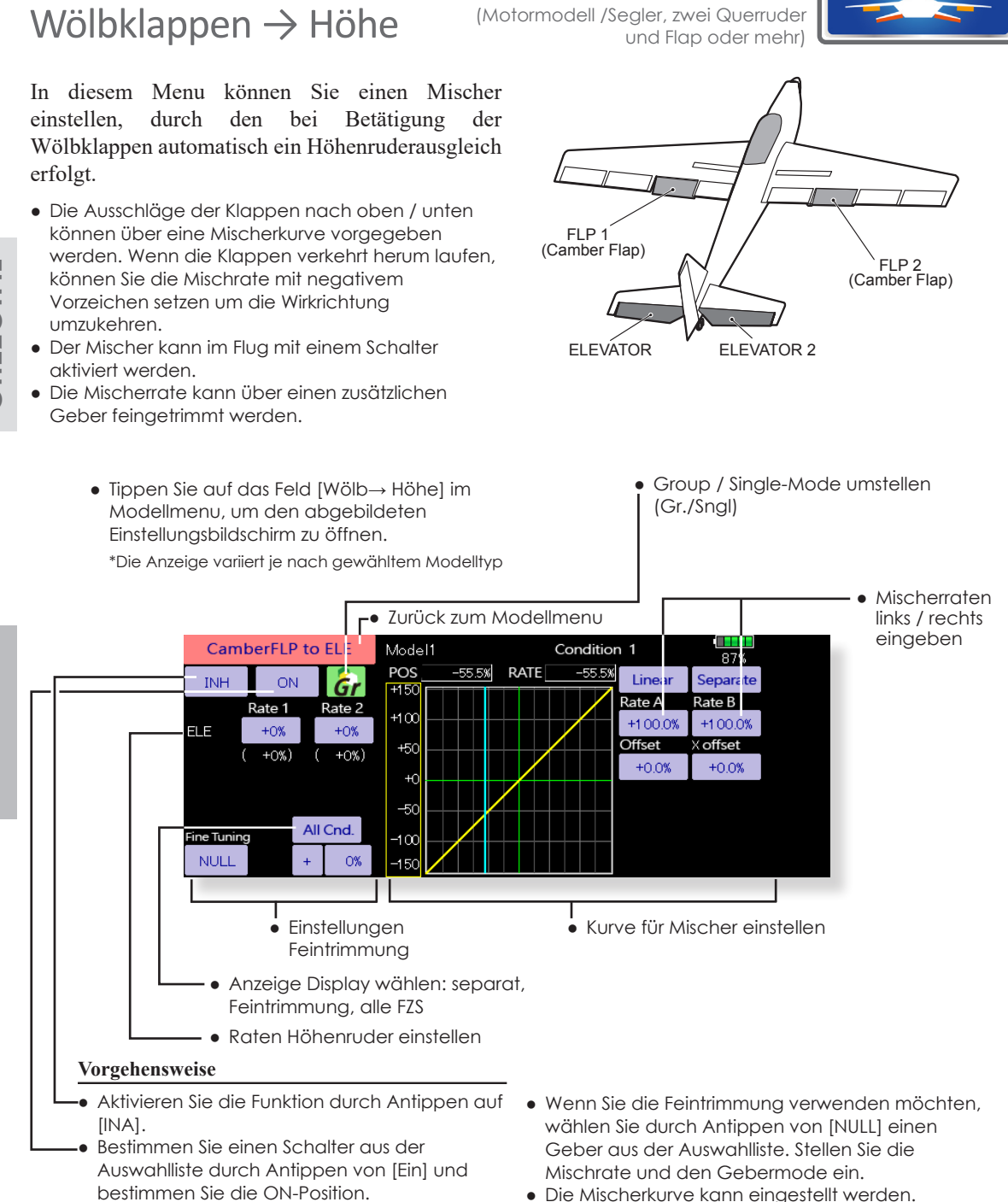

● Wählen Sie die Displayanzeige:

separat: nur die Mischerkurve wird dargestellt Fein: die Kurve der Feintrimmung wird dargestellt alle FZS: Darstellung der Kurven aller Flugzustände

- Tippen Sie auf die Felder bei «HÖH» und geben Sie die Raten für die Höhenruder ein.
- Wenn die Klappen verkehrt herum laufen, können Sie die Mischrate mit negativem Vorzeichen setzen um die Wirkrichtung umzukehren.
- **146 Modellmenu (Motormodell- und Segler-Funktionen)**

**FLUGZEUG FLUGZEUG**

**SEGLER**

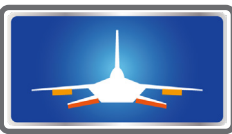

Diese Funktion wird zur maximalen Bremsleistung Ihres Modells benötigt. Dies wird erreicht, indem die Querruder gleichsinnig aufgestellt und gleichzeitig die Wölbklappen / Bremsklappen abgesenkt werden. Somit können Sie mit diesem Mischer eine sehr effiziente Landekonfiguration bewerkstelligen, bei Modellen mit 4, 6 oder 8 Klappen können alle Klappen an der Bremswirkung beteiligt werden.

- Tippen Sie auf das Feld [Butterfly] im Modellmenu, um den abgebildeten Einstellungsbildschirm zu öffnen.
- (Der gezeigte Einstellungsbildschirm kann je nach gewähltem Flächentyp variieren.)
- Anschliessend die Funktion aktivieren durch Antippen von [INA].
- Bestimmen Sie einen Schalter aus der Auswahlliste durch Antippen von [Ein] und bestimmen Sie die ON-Position.
- Eine Offset- Einstellung für den Referenzpunkt kann vorgegeben werden, ab dem die Ruder in die Butterfly- Position laufen sollen. Der mechanische Knüppelweg bis zum Offset- Punkt ist dabei ein Totbereich, indem kein Servoweg vorhanden ist. Fahren Sie mit dem Drosselknüppel bis zum gewünschten Punkt und tippen Sie auf das Feld bei «Offset», um den Referenzpunkt festzulegen.
- Der Mischer kann über einen Schalter betätigt werden.
- Die Hin / Zurück- Geschwindigkeiten der Klappenservos können eingestellt werden.
- Für jede Flugphase kann eine Verzögerung programmiert werden. Ein separater AUS-Schalter für die Verzögerung kann ebenfalls festgelegt werden.
- Eine separate Differenzierung für die Querruder für den Butterfly- Modus kann eingestellt werden.

● Mischerraten für alle Klappen eingeben

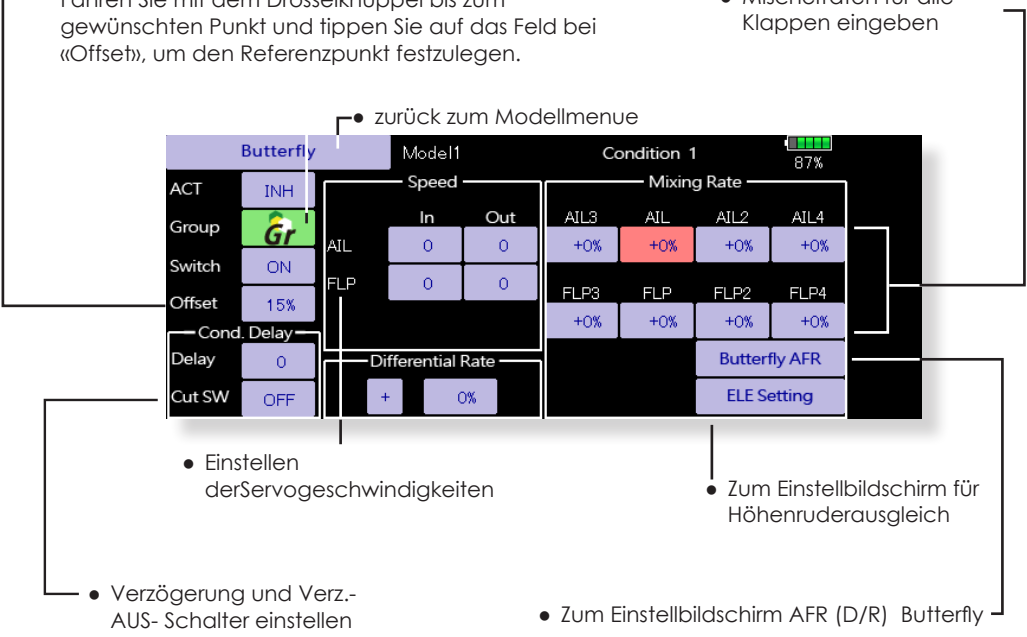

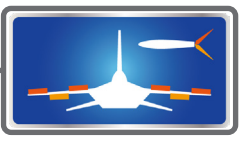

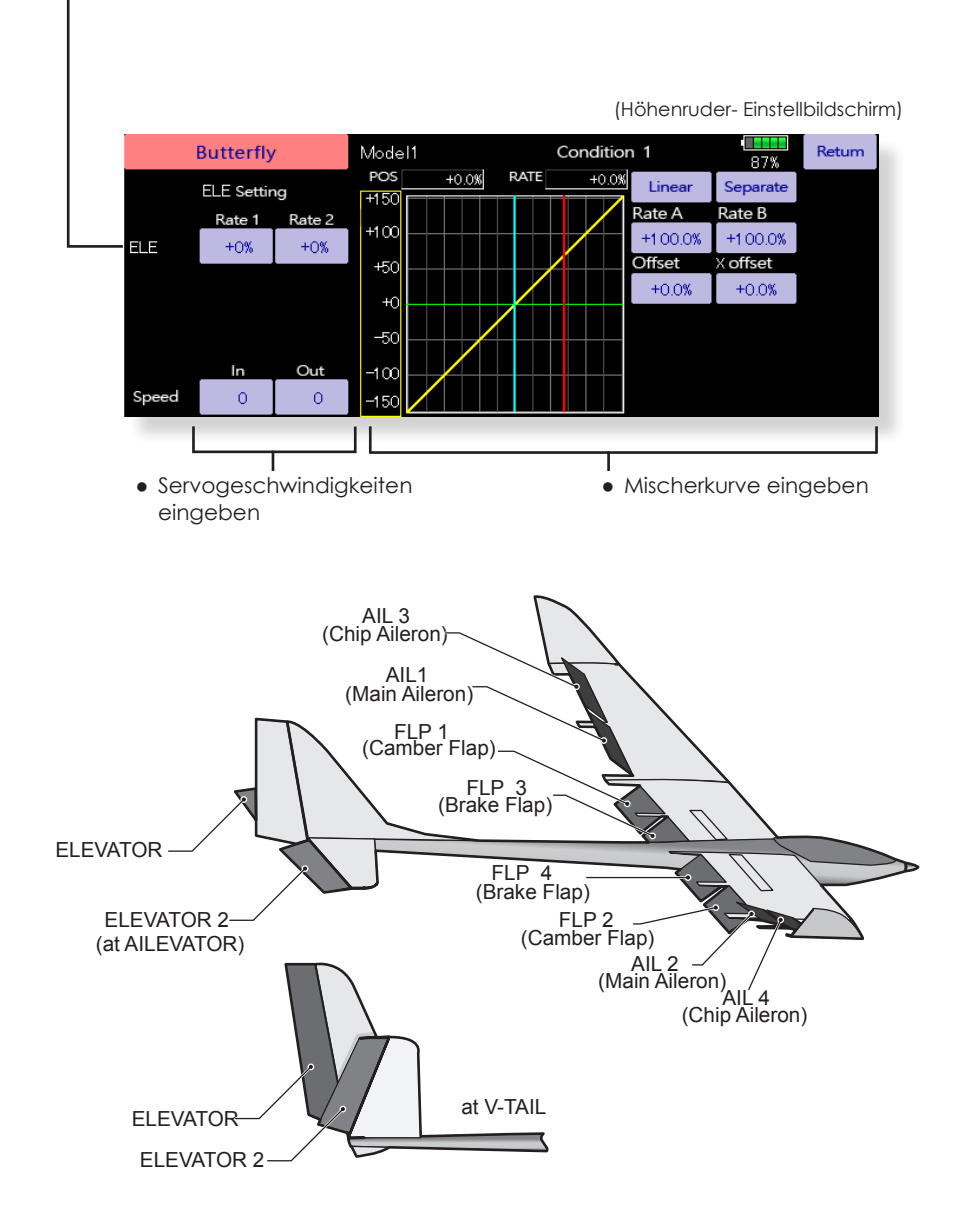

### ● Geben Sie die Höhenruder – Ausgleichsraten ein

# Trim-Mix  $1/2$  (Segler, generell)

In diesem Menu können die Einstellungen für alle Flächen- und Höhenruderklappen, jeweils für bestimmte Flugphasen eingestellt und abgerufen werden. So können zum Beispiel mit **Trim Mix 1** die optimalen Rudereinstellungen für die Hochstartphase vorgegeben werden. Dazu werden die Querruder und Klappen für optimalen Auftrieb nach unten gestellt, während das Höhenruder einen Momentenausgleich um die Querachse vornimmt. Mit **Trim Mix 2** kann dann zum Beispiel eine Ruderstellung für Speedflug gesetzt werden, indem die Querruder und Klappen leicht nach oben, gemischt mit etwas Tiefe, ausfahren.

Zur Auslösung des Mischers kann ein Schalter bestimmt werden. Eine programmierbare Verzögerung für sanfte Umschaltphasen zwischen den beiden Mischern kann ebenfalls eingestellt werden.

### **Beispiel**

- 1. Aktivieren Sie die Funktion durch Antippen auf [INA].
- \*Zur Separierung der Einstellungen für jede Flugphase, stellen Sie von [group] auf [single].
- 2. Wählen Sie einen Schalter zur Aktivierung.
- 3. Wählen Sie den Mode [manuel] oder [auto]. Es kann bestimmt werden, ob der Trim mix manuell über den ausgewählten Schalter oder bei [auto] über einen Steuerknüppel aktiviert werden soll.

### <Speed>

Hin: Einstellen der Servogeschwindigkeiten beim Ausfahren der Klappen

Zur: Einstellen der Servogeschwindigkeiten beim Einfahren der Klappen

<Feintrimmung>

Wählen Sie einen Geber oder Schalter aus der Auflistung zur Feintrimmung.

<Verzögerung>

Für die Umschaltung der Flugzustände kann eine Verzögerung programmiert werden. Um diese Verzögerung zu deaktivieren, bestimmen Sie ebenfalls einen AUS- Schalter.

● Tippen Sie auf das Feld [Trim Mix 1 oder 2] im Modellmenu, um den abgebildeten Einstellungsbildschirm zu öffnen.

\*Der gezeigte Einstellungsbildschirm variiert je nach gewähltem Flächentyp.

(Tippen Sie auf [1/2] um auf die 2.Seite zu gelangen)

- Anschliessend die Funktion aktivieren durch Antippen von [INA].
- Bestimmen Sie einen Schalter aus der Auswahlliste durch Antippen von [Ein] und bestimmen Sie die ON-Position.

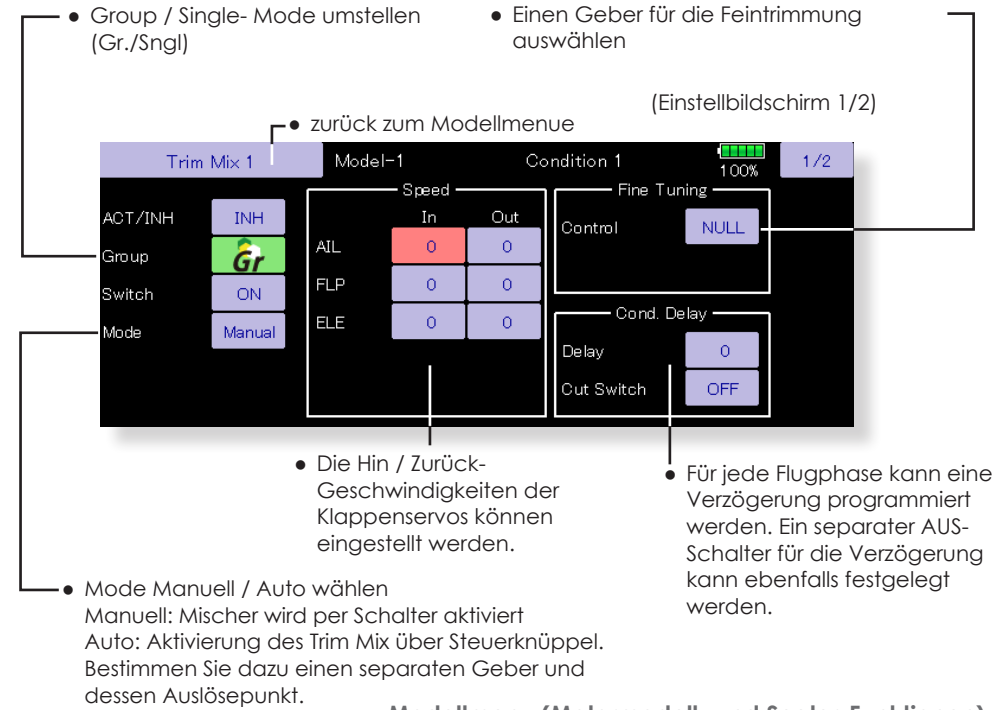

● Offset- Position für alle Ruder eingeben, indem das entsprechende Feld angetippt wird.

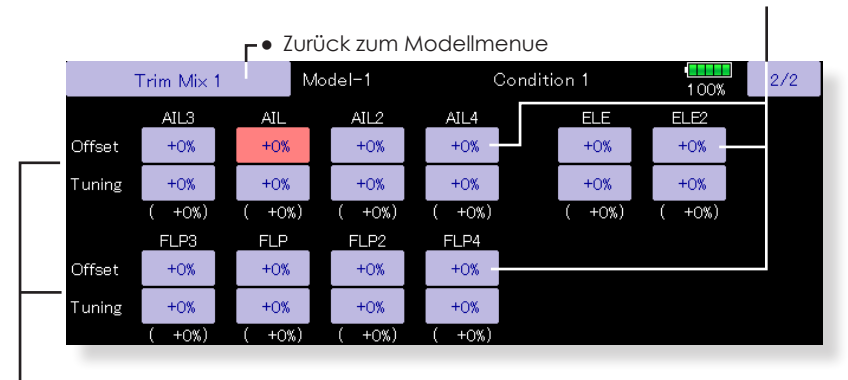

● Wenn die Feintrimmung verwendet wird, können Sie hier die Trimmraten eingeben. Tippen Sie auf die entsprechenden Felder und stellen Sie die Raten ein. (Der Wert in Klammern zeigt die aktuelle Ruderposition )

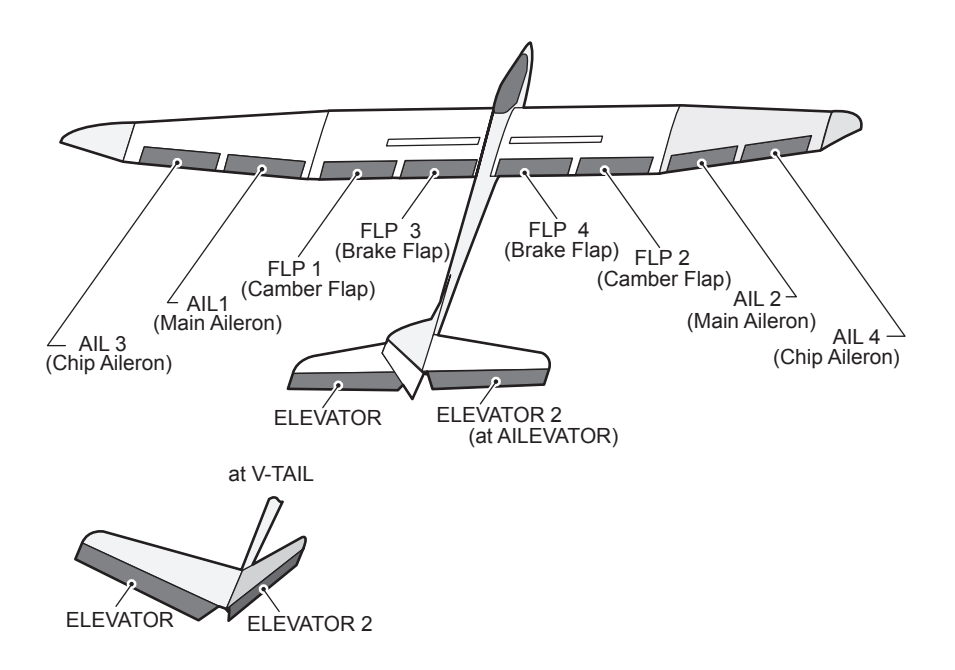

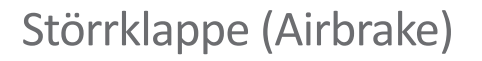

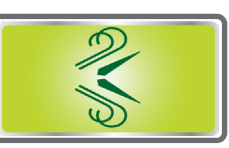

Nutzen Sie diesen Mischer, um Airbrakes für den Landeanflug zu realisieren.

Die voreingestellten Offset- Positionen der Höhenruder und Klappen (Wölbklappen, Bremsklappen) werden per Schalter aktiviert.

Stellen Sie die Werte für die Querruder, Höhenruder, Flaps nach Ihren Bedürfnissen ein. Die Servogeschwindigkeiten sind für alle Klappen für beide Laufrichtungen getrennt wählbar. Für jeden Flugzustand kann eine Verzögerung programmiert werden, ein AUS-Schalter zur Deaktivierung kann ebenfalls gesetzt werden. Die Klappen können mittels separatem Geber feingetrimmt werden. Im «Auto»- Mode kann der Mischer auch über einen Steuerknüppel ausgelöst werden, im «Manuell»- Mode erfolgt die Auslösung über einen Schalter.

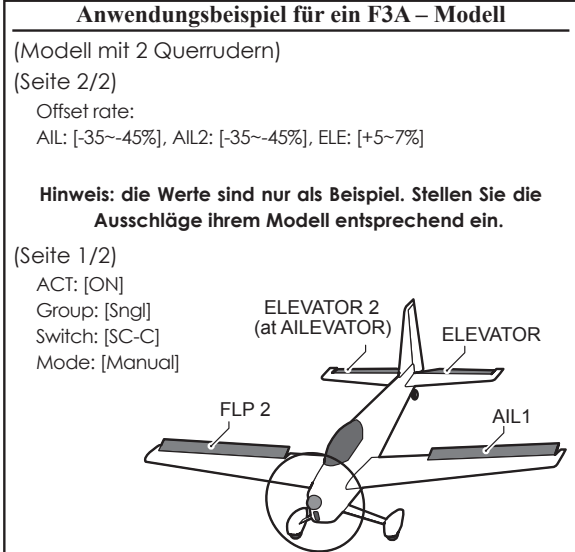

- Tippen Sie auf das Feld [Störklappe] im Modellmenu, um den abgebildeten Einstellungsbildschirm zu öffnen.
- (Der gezeigte Einstellungsbildschirm kann je nach gewähltem Flächentyp variieren.)
- Anschliessend die Funktion aktivieren durch Antippen von [INA].
- Bestimmen Sie einen Schalter aus der Auswahlliste durch Antippen von [Ein] und bestimmen Sie die ON-Position.

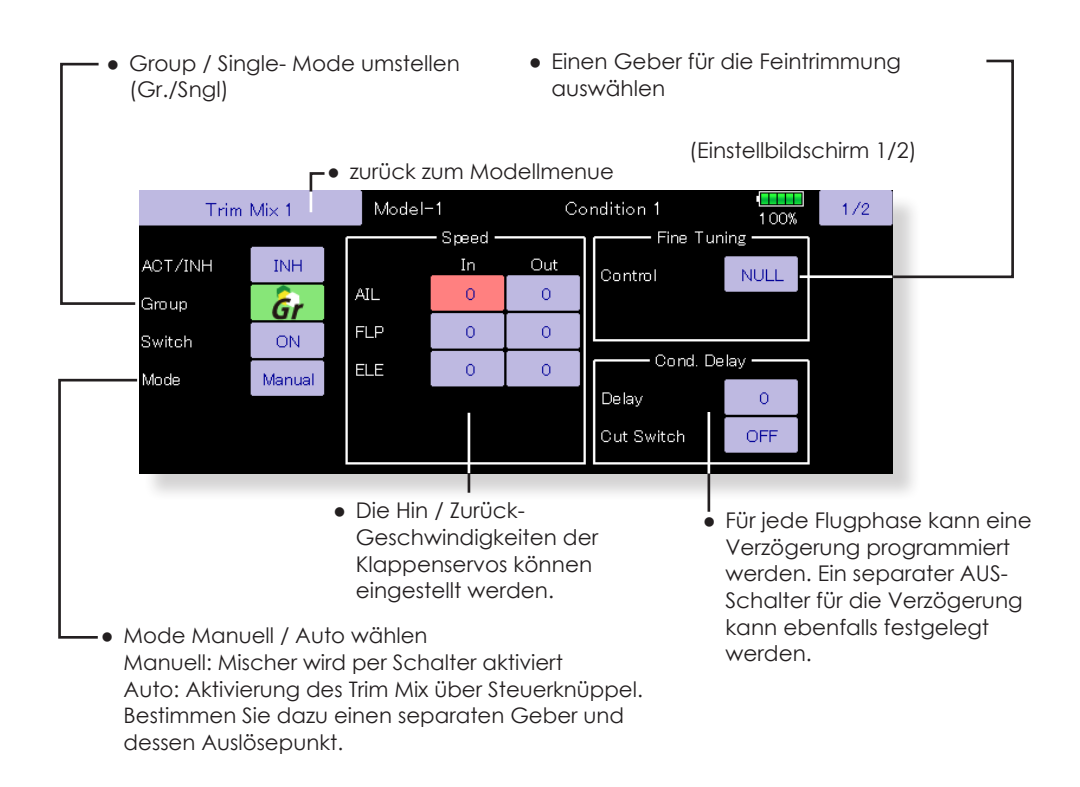

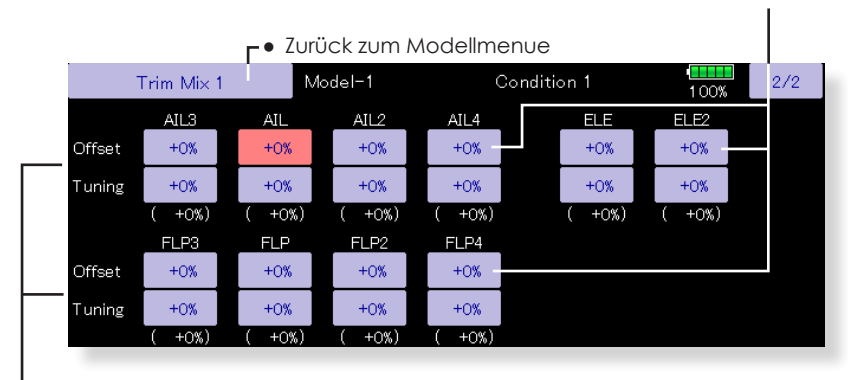

● Wenn die Feintrimmung verwendet wird, können Sie hier die Trimmraten eingeben. Tippen Sie auf die entsprechenden Felder und stellen Sie die Raten ein. (Der Wert in Klammern zeigt die aktuelle Ruderposition )

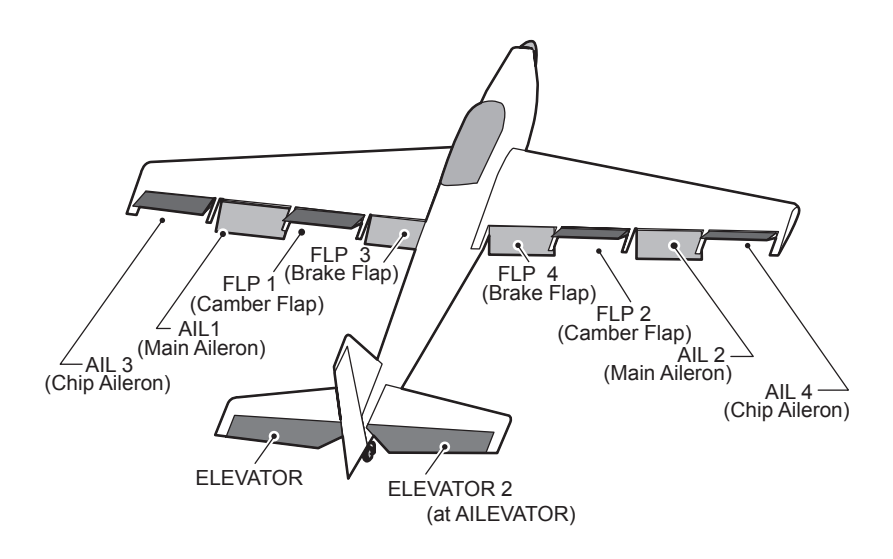

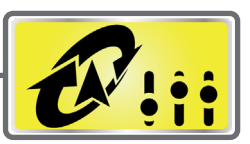

Diese Funktion wird genutzt, wenn ein GYA-Kreisel zur Lagestabilisierung verwendet werden soll. Die Kreiselempfindlichkeit (Gyrogain) und Kreiselmodi (Normal, Gyromode) können über einen Schalter bedient werden.

● Tippen Sie auf das Feld [Kreisel] im Modellmenu, um den abgebildeten Einstellungsbildschirm zu öffnen.

- Es können 3 Kreiseleinstellungen programmiert und per Schalter abgerufen werden.
- Es können 3 Achsen simultan kontrolliert werden (KRSL, KRSL2, KRSL3)

(Gr./Sngl)

\*Um diese Funktion nützen zu können, müssen im Menu «Funktion» vorgängig die Kreiselempfindlichkeiten (Kreisel/ Kreisel2/ Kreisel3) einem freien Kanal zugewiesen werden.

● Group / Single- Mode umstellen

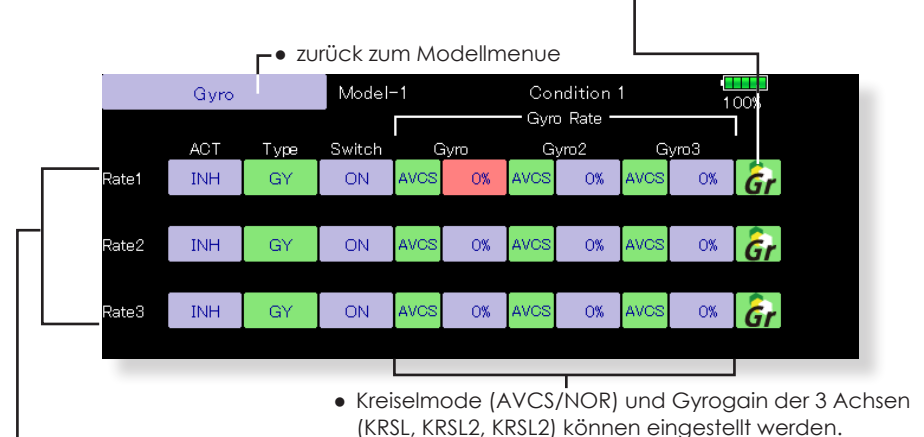

- Drei Kreiseleinstellungen können verwendet werden.
- -Tippen Sie jeweils bei «Rate» auf [INA] und aktivieren Sie die Funktion mit [AUS].
- -Bei Verwendung eines Futaba GYA Kreisel: Bei Kreiseltyp [GY] wird die eingestellte Kreiselempfindflichkeit sowohl im AVCS wie auch im Normalmode übernommen.
- -Wählen Sie bei «Schalter» durch Antippen des Feldes [Ein] einen Schalter aus der Auflistung und bestimmen Sie die EIN- Position.

### **Anwendungsbeispiel: 3 Achsen einstellen (GYA450 & 2x GYA451)**

- Flächentyp mit 2 Querruderservos ausgewählt ● Basismenu→ Funktion : stellen Sie folgendes ein: Kanal 5 → Kreisel (GYA451 AIL), Kanal 7 → Kreisel 2 (GYA451 ELE), Kanal 8 → Kreisel 3 (GYA450 RUD), Geber & Trim [NULL].
- Einstellungen im Modellmenu→ Kreisel:

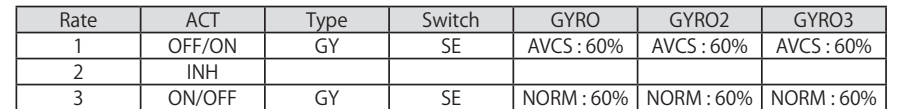

\*Schalter SE so einstellen, dass Rate 1 bei Schalter gedrückt, Rate 3 bei Schalter gezogen EIN ist. Mittelposition von SE ist nun AUS (Gyro Gain 0%), Rate 2 bleibt also [INA].

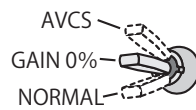

Wenn AVCS verwendet wird, empfiehlt sich die Verwendung eines 3-Positionen-Schalters.

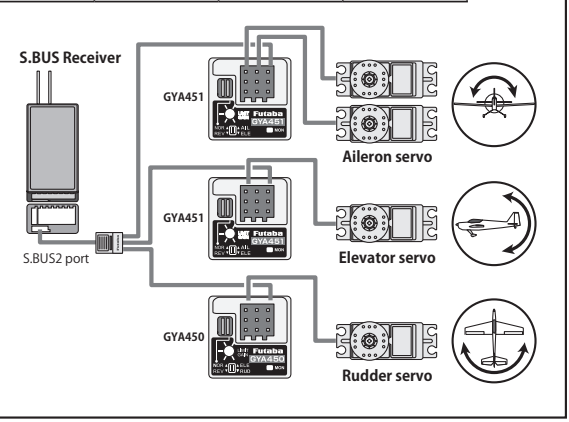

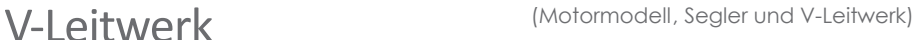

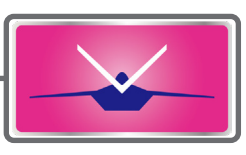

Stellen Sie mit diesem Mischer die beiden Ruder des V-Leitwerkes ein, um Höhen- und Seiten-Steuereingaben umsetzen zu können.

Beim V- Leitwerk werden dazu beide Ruder gleichsinnig als Höhenruder verwendet, während die gleichen Ruder gegenläufig als Seitenruder fungieren. Sehen Sie dazu die untenstehenden Grafiken zur Veranschaulichung.

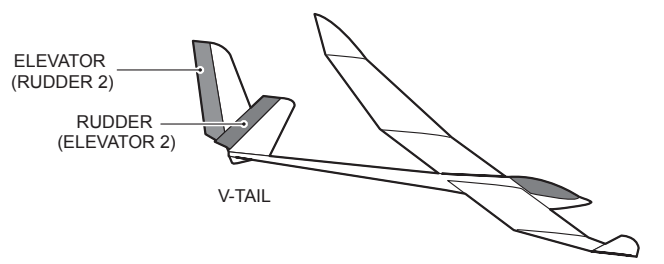

● Group/ Single Mode wählen

- **FLUGZEUG FLUGZEUG**
- Tippen Sie auf das Feld [V-Leitwerk] im Modellmenu, um den abgebildeten Einstellungsbildschirm zu öffnen.

ein.

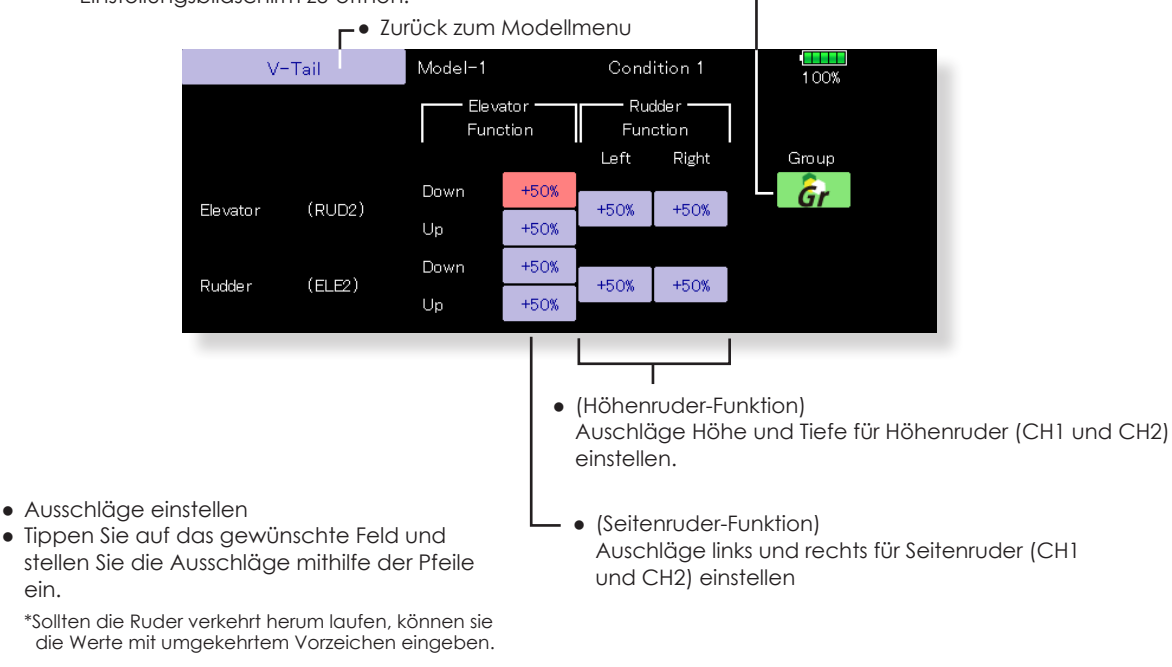

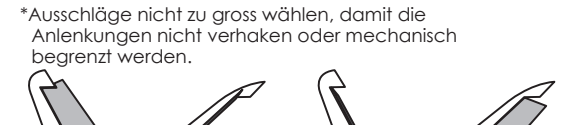

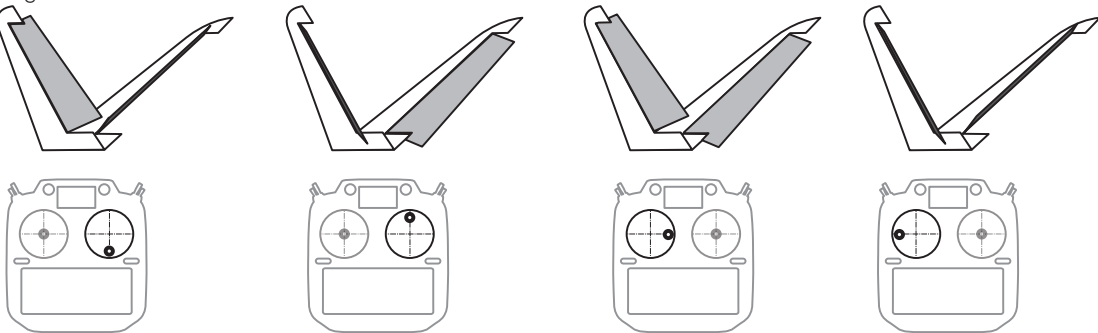

# Ailvator (Motormodell, Segler und Leitwerktyp Ailvator)

Für diesen Mischer muss der Leitwerkstyp Ailvator ausgewählt sein. Mischfunktion zur Erhöhung der Rollrate (Querruderfunktion) bei grösseren Kunstflugmodellen.

Voraussetzung ist die Verwendung von 2 Höhenruderservos an getrennten Empfängerausgängen. Dabei schlagen beide Höhenruderhälften parallel zu den Querrudern aus.

**Hinweis:** Die voreingestellten Kanalzuweisungen für einen Modelltyp mit Ailvator unterscheiden sich von anderen Leitwerkstypen. Prüfen Sie dazu die Zuweisungen im Basismenu→ Funktion.

● Tippen Sie auf das Feld [Ailvator] im Modellmenu, um den abgebildeten Einstellungsbildschirm zu öffnen.

● Mode Flugzustand wählen (Gr/sngl)

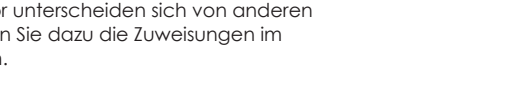

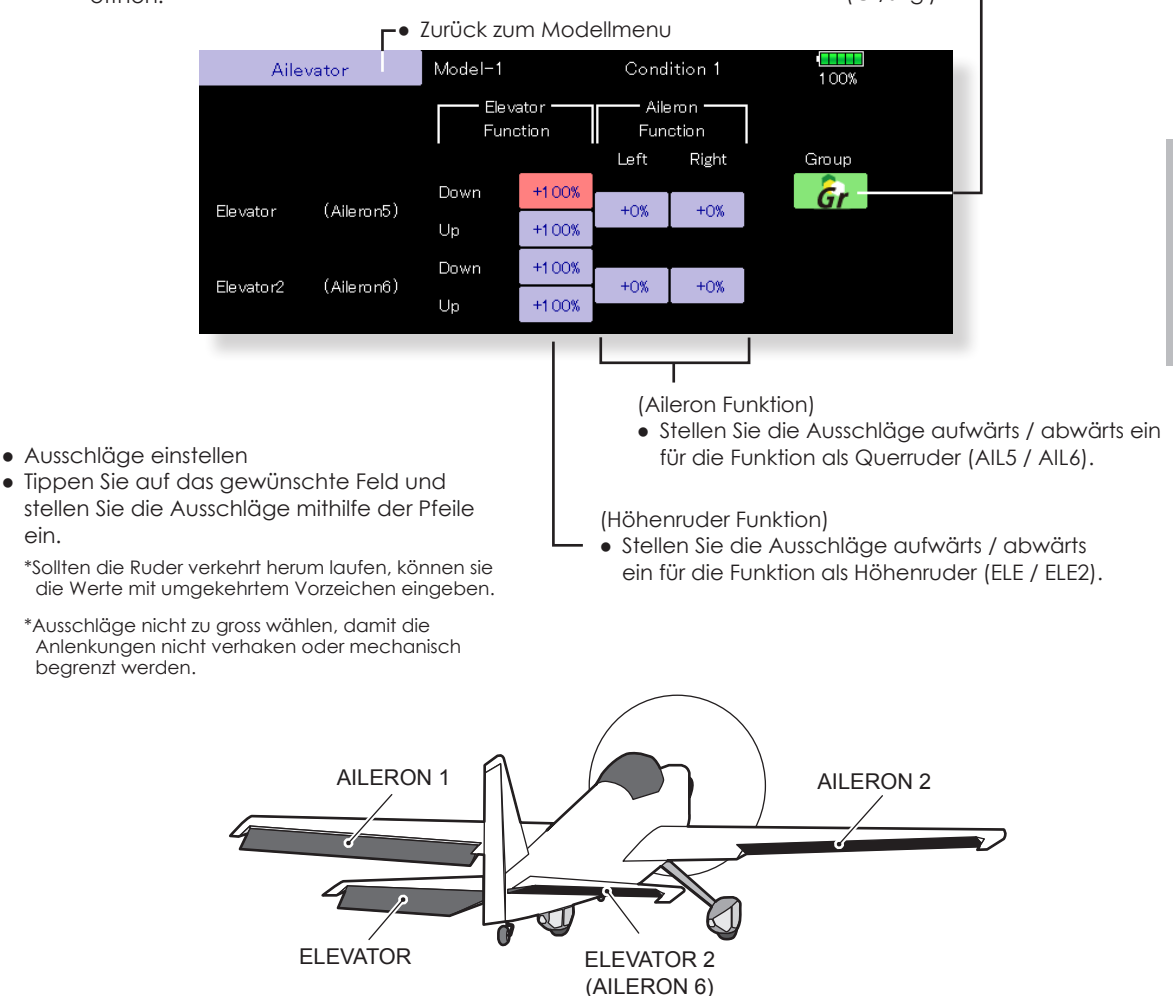

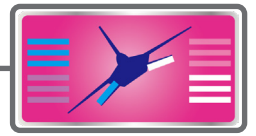

\*mit zwei Servos als Höhenruder

**FLUGZEUG**

**FLUGZEUG** 

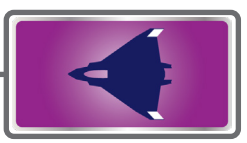

Dieses Menu stellt die Mischfunktionen zur Ansteuerung von Seitenruderklappen in den Winglets eines Flugmodells bereit.

Für diese Funktion muss ein Flächentyp Nurflügel mit Leitwerkstyp Winglet ausgewählt sein.

Die Servoausschläge für beide Ruderklappen (Seite, Seite2) sind für beide Richtungen einstellbar. Die Ausschlagrichtung eines Ruders kehrt automatisch um, wenn Ausschläge mit negativem Vorzeichen eingegeben werden.

● Tippen Sie auf das Feld [Winglet] im Modellmenu, um den abgebildeten Einstellungsbildschirm zu öffnen.

**FLUGZEUG**

**FLUGZEUG** 

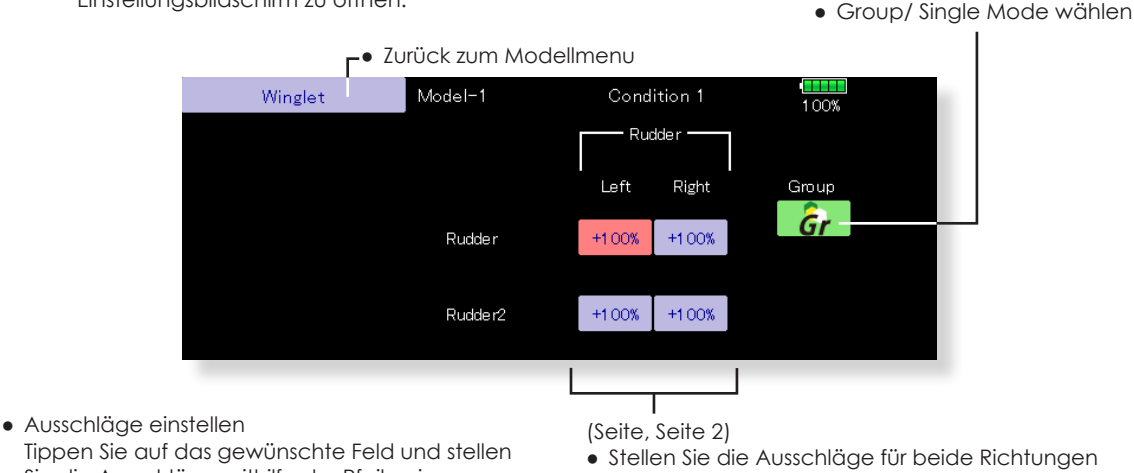

- Sie die Ausschläge mithilfe der Pfeile ein. \*Sollten die Ruder verkehrt herum laufen, können sie die Werte mit umgekehrtem Vorzeichen eingeben.
- Stellen Sie die Ausschläge für beide Richtungen links/ rechts ein.

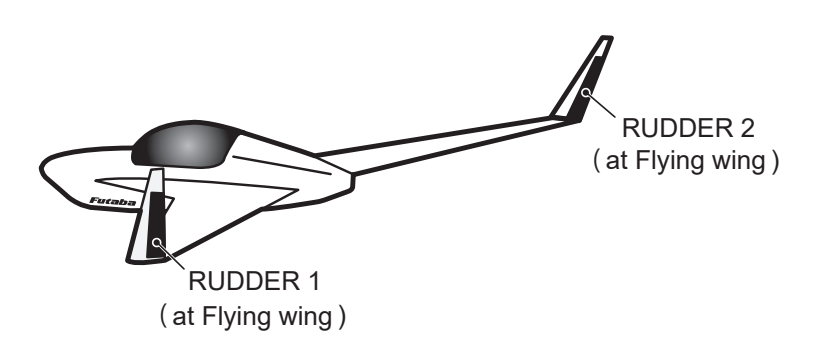

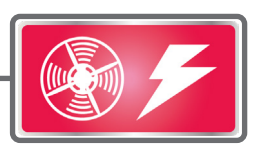

Diese Funktion steuert das Einschalten eines Elektromotors bei einem E-Segler. Die Motorleistung kann in zwei Bereichen für Slow Speed und High Speed eingestellt werden (Speed 1 / 2). Die Funktion kann auch mit einem Sicherheitsschalter belegt werden.

- Die Ein- und Ausschaltgeschwindigkeit wird getrennt nach Speed 1 und Speed 2 eingestellt.
- Die Abgrenzung (der Umschaltpunkt) zwischen Speed 1 und Speed 2 kann eingestellt werden.
- Mit dem «EINMAL»-Modus wirkt die eingestellte Geschwindigkeitseinstellung für den Einschaltvorgang des Motors nur beim ersten Einschalten. Wird der Motor ein zweites Mal eingeschaltet, erfolgt dies unverzögert.
- Die voreingestellte Geberzuweisung für den Motor (CH3) ist der Schalter Sw-G (Mode1) resp. Sw-E (Mode2). Um den Motor zum Beispiel über einen Stick zu steuern, ändern Sie zuerst die Zuweisung im Basismenu→ Funktion entsprechend.
- **Hinweis:** Demontieren Sie zuerst den Propeller, wenn Sie die Einstellungen dieser Funktion testen wollen.

Steht der Schalter auf [EIN] während des Hochfahrens der T32MZ, wird eine Warnung ausgegeben.

Position

● Cursor zeigt aktuelle

● Tippen Sie auf das Feld [Motor] im Modellmenu, um den abgebildeten Einstellungsbildschirm zu öffnen.

**-●** Zurück zum Modellmenu Motor Model-1 Condition 1  $100%$ Speed · ACT/INH ACT/INH **INH** ON **INH INH** Group Ğr One time mode ON Speed 1 to 2  $+0$ Switch **In Out** Motor Off  $+0$  $\alpha$ Sreed1  $\Omega$ Sreed2  $\Delta$  $\overline{a}$ OFF • Funktion aktivieren durch Ahtippen des Feldes ● Zur Aktivierung der [INA]. Geschwindigkeitseinstellungen, tippen Sie ● Group / Single Mode wählen auf das Feld [INA]. ● Schalter ● Um den «Einmal»-Mode zu verwenden, ● Wählen Sie einen Schalter als zusätzliche tippen Sie auf das Feld und stellen Sie auf Verriegelung der Funktion. [EIN]. ● Motor aus Position  $\bullet$  Speed  $1\rightarrow 2$ : ● Tippen Sie auf das Feld bei «Motor Aus» wenn ● Der Umschaltpunkt von Speed 1 nach Sw-G in der von ihnen gewünschten Position für Speed 2 kann eingestellt werden. Motor Aus gestellt wurde. Die Einstellung wird  $\bullet$  Speed1 / 2 gespeichert und als %-Wert im Feld dargestellt. ● Hier wird die Ein- und Ausschaltgeschwindigkeit getrennt nach Speed 1 /2, in 27 Schritten eingestellt. Bei [0] erfolgt keine Umschaltverzögerung.

### **Hinweise**

- Bestimmen Sie zuerst die Motor- Aus Richtung bevor Sie die Geschwindigkeiten einstellen.
- Verwenden Sie die Motor- Aus Position auch als Failsafe Einstellung.
- Stellen Sie immer eine Motor- Aus-Position ein.
- Demontieren Sie immer vorgängig den Propeller, bevor Sie die
- Einstellungen dieser Funktion am Modell austesten.

# $Seite \rightarrow Höhe$   $(Motomodell, general)$

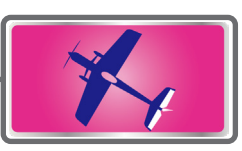

Korrigieren Sie das Wegtauchen Ihres Modells beim Betätigen des Seitenruders, indem Sie Höhe beimischen. Dieser Mischer ist auch für extremen 3D-Kunstflug interessant. Für Modelltyp Segler steht die Funktion nicht zur Verfügung.

- Der Mischer wird über eine Mischerkurve vorgegeben.
- Diese Mischfunktion lässt sich mit anderen Mischern verlinken.
- Der Mischer kann im Flug mit einem Schalter aktiviert werden.
- Die Mischerrate kann über einen zusätzlichen Geber feingetrimmt werden.

Tippen Sie auf das Feld [Seite → Höhe] im Modellmenu, um den abgebildeten Einstellungsbildschirm zu öffnen.

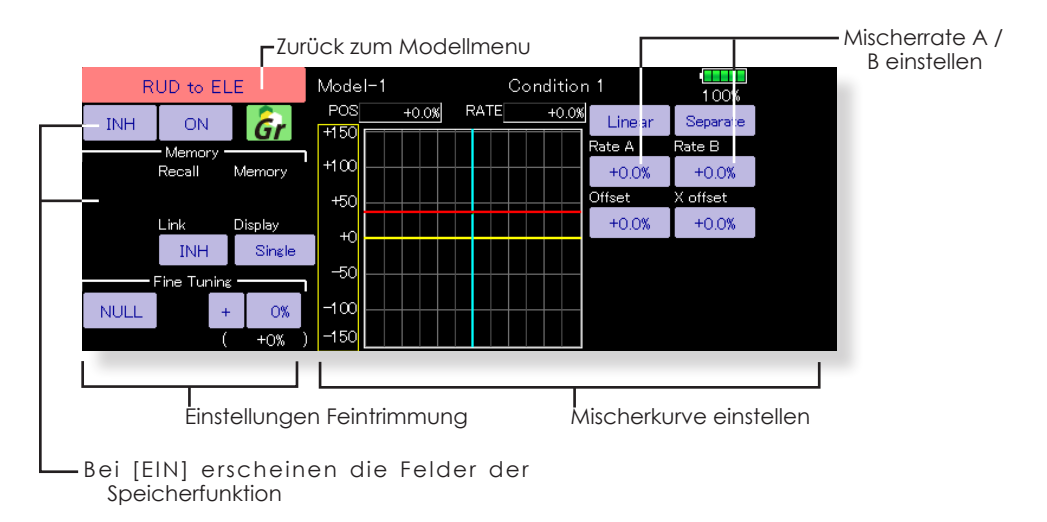

### **Vorgehensweise**

- Aktivieren Sie die Funktion durch Antippen auf [INA].
- Bestimmen Sie einen Schalter aus der Auswahlliste durch Antippen von [Ein] und bestimmen Sie die ON-Position.
- Wenn Sie die Feintrimmung verwenden möchten, wählen Sie durch Antippen von [NULL] einen Geber aus der Auswahlliste. Stellen Sie die Mischrate und den Gebermode ein.
- Die Mischerkurve kann eingestellt werden.
- Wählen Sie die Displayanzeige: separat: nur die Mischerkurve wird dargestellt Fein: die Kurve der Feintrimmung wird dargestellt alle FZS: Darstellung der Kurven aller Flugzustände
- Um den Mischer zu verlinken, stellen Sie durch Antippen bei «Verkn.» auf [EIN].

### **Verwenden der Speicherfunktion**

- 1. Speicher-Mode [manuell] auf [Speicher] setzen.
- 2. Werden nun im Flug Korrekturen mit dem Höhenruder gesteuert und dabei Schalter H betätigt, wird die Position abgespeichert und als Punkt graphisch aufgezeichnet.
- 3. Die abgespeicherten Positionen (Punkte) können mit dem Rückruf-Schalter A abgerufen werden und es wird automatisch eine Kurve erstellt.

# Snap Roll (Motormodell, generell)

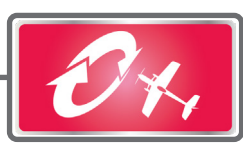

### Legen Sie die Steuergeberpositionen fest, um eine gerissene Rolle fliegen zu können.

- Für die Flugfigur können vier Einstellungen (rechts/aufwärts, rechts/abwärts, links/ aufwärts, links/abwärts) vorgegeben werden.
- Mischermode: Wenn [Master] gewählt wird, wird die Snap- Roll durch den Masterschalter ausgelöst, die Bewegungsrichtung erfolgt in Abhängigkeit des gewählten Schalters. Bei [Single] wird die Snap Roll in jede Richtung separat durch den jeweiligen Schalter ausgelöst.
- Ein Sicherheits-Schalter kann gewählt werden, um ein versehentliches Auslösen zu verhindern. Der Mischer ist dann nur auslösbar, wenn zusätzlich der Sicherheitsschalter auf «EIN» steht.
- Die Geschwindigkeit der Servos kann für jede Klappe für jede Snap Roll Richtung eingestellt werden (Hin und Zurück).
- **Beispiel: Einstellung für F3A**
- Mode: [Master]
- Sicherheits-Schalter: [Sw-G]
- Master-Schalter: [Sw-H] ● Richtungs-Schalter: rechts/aufwärts: [Sw-D] AUS-AUS-EIN rechts/abwärts: [Sw-D] EIN-AUS-AUS links/aufwärts: [Sw-A] AUS-AUS-EIN links/abwärts: [Sw-A] EIN-AUS-AUS
- Servogeschwindigkeit einstellen Für jede Richtung kann die Servogeschwindigkeit aller drei Ruder, getrennt nach Hin- und Rücklauf individuell vorgegeben werden.

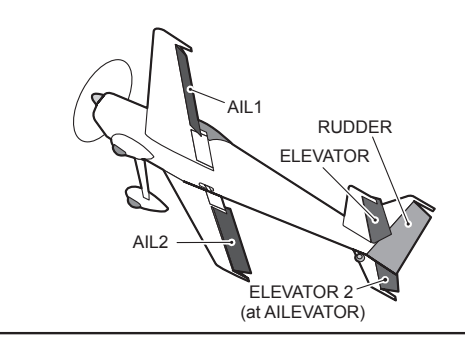

● Tippen Sie auf das Feld [Snap Roll] im Modellmenu, um den abgebildeten Einstellungsbildschirm zu öffnen.

● Group / Single Mode wählen

|                                       |            | −• Zurück zum Modellmenu |             |         |                           |     |
|---------------------------------------|------------|--------------------------|-------------|---------|---------------------------|-----|
| Snap Roll                             | Model-1    |                          | Condition 1 |         | <b>TELEVISION</b><br>100% | 1/2 |
| Mode<br>Master                        | Safety SW  | ON                       | Group       | Gr      |                           |     |
| Master SW<br><b>OFF</b>               |            |                          |             | Rate    |                           |     |
|                                       | <b>ACT</b> | Switch                   | AIL         | ELE     | <b>RUD</b>                |     |
| Right / Up                            | OFF        | <b>OFF</b>               | $+100%$     | $+100%$ | $+100%$                   |     |
| Right / Down                          | OFF        | <b>OFF</b>               | $+100%$     | $-100%$ | $-100%$                   |     |
| Left / Up                             | <b>OFF</b> | <b>OFF</b>               | $-100%$     | $+100%$ | $-100%$                   |     |
| Left / Down                           | OFF        | <b>OFF</b>               | $-100%$     | $-100%$ | $+100%$                   |     |
| • Snap Roll Richtunas-Schalter wählen |            |                          |             |         |                           |     |

● Ausschläge der Ruder eingeben

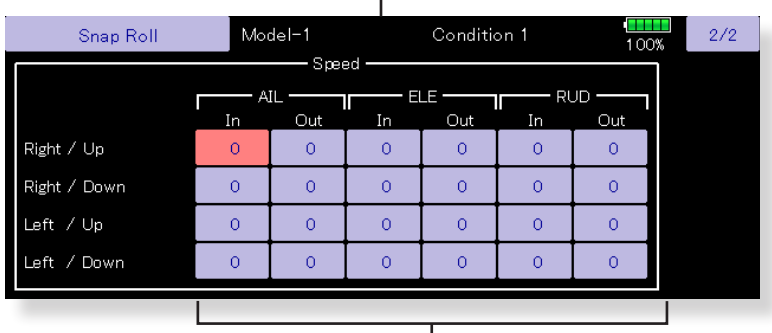

● Servogeschwindigkeiten der Ruder eingeben

# Multi-Motor (Motormodell, generell)

Mit dieser Funktion können Sie die Gasfunktion bei Verwendung eines mehrmotorigen Flugzeug mit bis zu vier Triebwerken abstimmen. Dabei können Throttle Cut, Leerlauf2, Throttle Hold sowie die Hoch- und Leerlauftrimmung über den jeweiligen Drosselkanal eingestellt werden. (THR, THR2, THR3, THR4).

- \*Normalerweise wird nur 1 Kanal für die Gasfunktion vorgesehen. Definieren Sie im Basismenue→ Funktion vorgängig weitere Kanäle (THR2, THR3, THR4) entsprechend der Anzahl Motoren.
- Die Funktion Throttle Cut(Motor Aus) kann für jeden Gaskanal eingestellten werden. Die Funktion ist verlinkt mit den Einstellungen von «Motor AUS» im Basismenue.
	- Tippen Sie auf das Feld [Multi Motor] im Modellmenu, um den abgebildeten Einstellungsbildschirm zu öffnen.

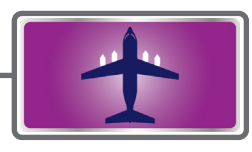

- Die Funktion Idle down (Leerlauf2) kann für jeden Gaskanal eingestellten werden. Die Funktion ist verlinkt mit den Einstellungen von «Leerlauf2» im Basismenue.
- Throttle Hold kann jedem Motor zugewiesen werden. Dabei verharrt jeweils der entsprechende Motor in einer fixen Drehzahl und kann so eingestellt werden.

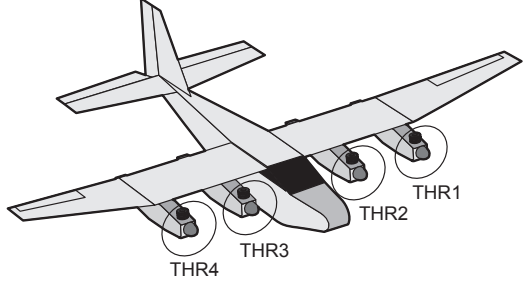

\*Der Bildschirm variiert je nach Anzahl der zugewiesenen Drosselkanäle im Basismenue  $\rightarrow$  Funktion.

Zurück zum Modellmenu

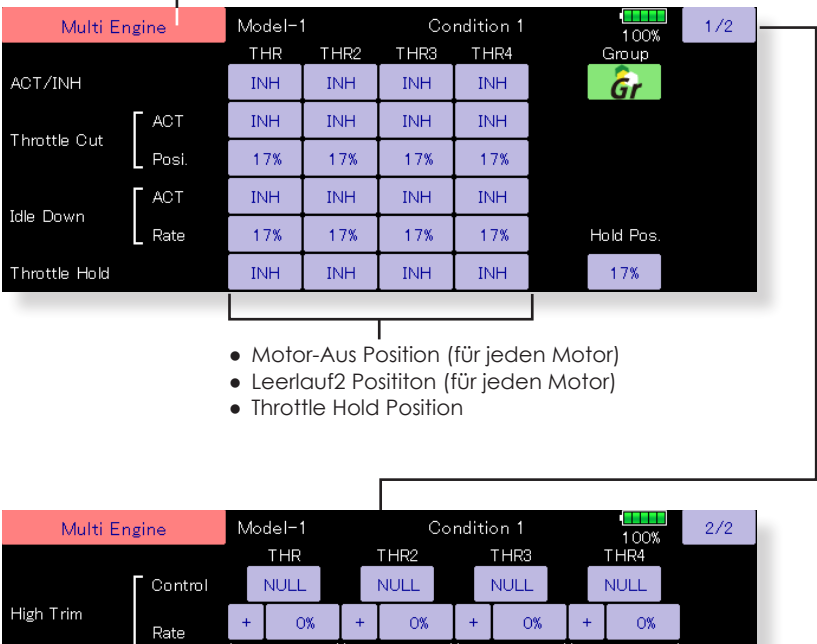

 $+0%$  $+0%$ Control NULL NULL. NULL. NULL Idle Trim  $\Omega$ %  $\Omega$ %  $O%$  $\Omega$ % Rate FO% FO% ⊦∩%  $+0%$ 

● Einstellungen oberer Trimmbereich (für jeden Motor) ● Einstellungen Leerlauf Trimmbereich (für jeden Motor) Für die Funktionen bzw Mischfunktionen Höhenruder, Höhe→Spoiler und Quer→Seite steht eine Beschleunigungsfunktion zur Verfügung.

- Die Funktion ist unterteilt in Höhenruder und Höhe-Spoiler sowie Quer-Seite. Alle Einstellungen sind identisch.
- Die Einstellungen für Höhe- Spoiler werden nicht ausgeführt, wenn die Mischfunktion Höhe- Spoiler auf [INA] steht.
- Die Beschleunigung kann für beide Richtungen (aufwärts/ abwärts) eingestellt werden.
- Nur die Quer- Seite Einstellung kann über einen Schalter aktiviert werden.
- Die Einstellungen für Quer- Seite werden nicht ausgeführt, wenn die Mischfunktion Quer- Seite auf [INA] steht.

• Tippen Sie auf das Feld [Beschleunigung] im Modellmenu, um den abgebildeten Einstellungsbildschirm zu öffnen.

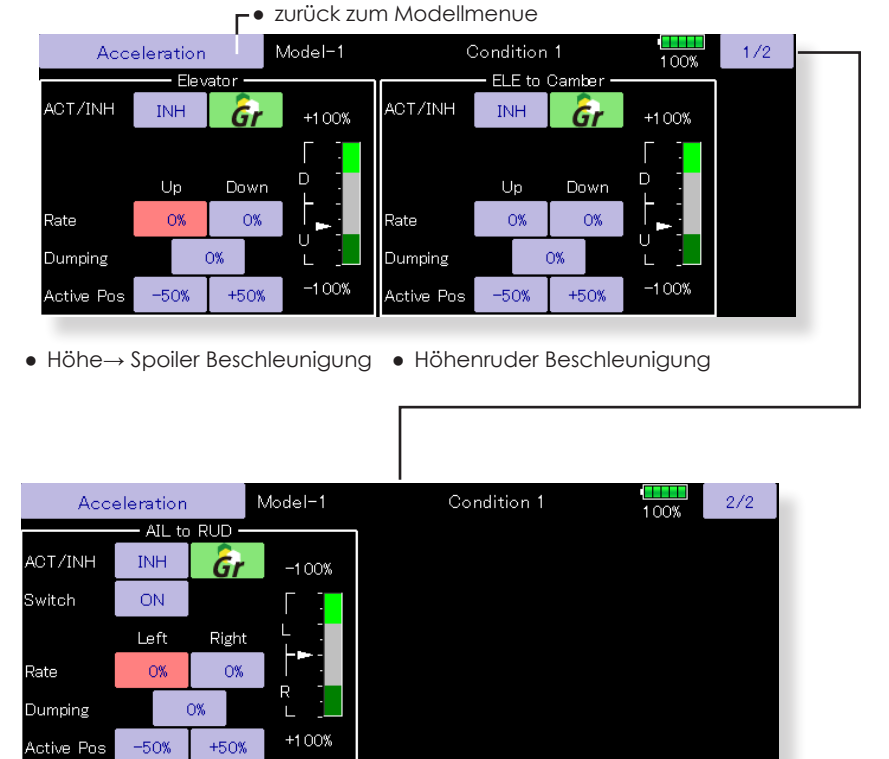

● Quer→ Seite Beschleunigung

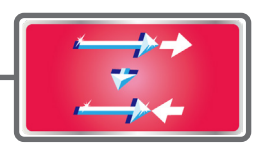

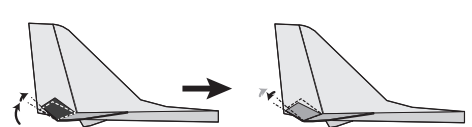

# Modell-Menu (Helikopter)

Diese Sektion behandelt Funktionen und Mischer, wie Sie ausschliesslich für Helikoptermodelle zur Anwendung kommen. Für alle anderen Funktionen sehen Sie das entsprechende Kapitel in dieser Anleitung.

Verwenden Sie die Modelltyp- Funktion und bestimmen Sie zuerst den Ihrem Modell entsprechenden Taumelscheiben-Typ.

(Nachträgliche Änderungen des Modell-Typs setzen alle Einstellungen wieder zurück.)

Fügen Sie bei Bedarf weitere Flugzustände (Modellmenu→ Flugzustand) an, bevor Sie die einzelnen Funktionen einstellen. Sie können bis zu 8 Flugzustände programmieren.

Die AFR (D/R)- Funktion, Gemischverstellung und weitere für alle Modelltypen gültige Funktionen sind bereits an anderer Stelle beschrieben worden.

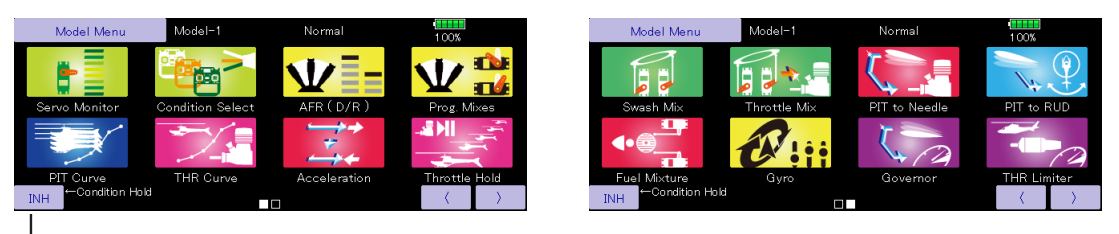

### **Taste für [Flugzustand halten] aktivieren**

- 1. Gasknüppel Stellung in unteres Drittel bewegen.
- 2. Drücken Sie die [INH]-Taste, um die Hold- Funktion zu aktivieren.

Diese Funktion wird eingesetzt, um Einstellungen in einem anderen als dem aktiven Flugzustand vorzunehmen. Um ein unbeabsichtigtes betätigen des Motors zu verhindern, wird dieser auf Leerlauf gehalten. Deaktivieren Sie die Funktion, wenn Sie ihre Einstellungen beendet haben.

Beachten Sie, dass die Funktion «Flugzustand Halten» nicht EIN / AUS geschaltet werden kann, wenn:

- nicht Flugzustand NORMAL anliegt.
- sich der Gasknüppel nicht im

unteren Drittel befindet.

# Modell-Menu (Helikopter) Funktionsauflistung

**Pitchkurve:** Pitchkurven Einstellungen

### **Gaskurve:** Gaskurven Einstellungen

**Beschleunigung:** Beschleunigungsfunktion, ein «Überschiessen» der Steuereingaben für plötzliche Gas- und Pitchstösse

**Autorotation:** Fährt den Motor auf Leerlauf für eine Notlandung

**Taumel-Mix:** Kompensationseinstellungen an der Taumelscheibe vornehmen

**Gas/Motor Mix:** Kompensationseinstellungen der Motordrosselung auf zyklische Steuereingaben

**Pitch-Nadel:** Pitch→ Düsennadel Mischer

**Pitch-Heck:** Heckrotor Mischer (Revolution-Mix)

**Gemischverst.:** Nachführen der Düsennadel (Modelle mit verstellbarer Düsennadel)

**Kreisel:** Kreiseleinstellungen

**Drehzahlregler:** Governoreinstellungen, für fixe Vorgabe von Kopfdrehzahlen

**Gas Limiter:** Begrenzung Gasknüppel Steuerweg

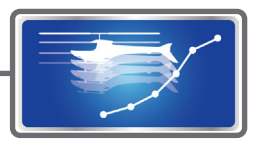

## Pitchkurve

Diese Funktion stellt die Mischerkurve für die Pitchkontrolle in Relation zur jeweiligen Gasknüppelposition ein, die Einstellung wird für jeden Flugzustand durchgeführt.

Wählen Sie aus 6 verschiedenen Kurven-Typen, Sie können bis zu 17 Kurvenpunkte setzen. Die Voreinstellung beträgt jeweils 9 Kurvenpunkte. Sie können einzelne Punkte löschen oder hinzufügen, ganz nach Ihren Bedürfnissen. Für die meisten Einsatzzwecke sind 5- Punktekurven ausreichend.

● Tippen Sie auf das Feld [Pitchkurve] im Modellmenu, um auf den dargestellten Einstellungsbildschirm zu ● Wählen Sie aus 6 Kurventypen gelangen. ● Die Funktion umfasst 4 Einstellbildschirme. Wählen Sie die gewünschte Darstellung. • Symmetrisch /  $⊤●$  Zurück zum Modellmenu assymmetrisch wählen. PIT Curve Model-1 Normal **POS**  $-0.5%$ RATE  $-0.5%$ Linear Separate Pitch Throttle  $+150$  $\overline{\mathbf{S}_{\text{a}}$  and  $\mathbf{A}$  $+100$  $+100.0%$  $+100.0%$ **Offset**  $n$ ffse  $\mathbf{o}$  $+50$  $\alpha$  $+0.0%$  $+0.0%$  $+0$ Disolar Uni  $-50$ Single Angle  $-100$ Trim  $-150$ Einheit der Darstellung wählen: Bei der Programmierung der ● Zum Einstellbildschirm für die Pitchkurve kann es sinnvoll sein, die Werte direkt als Winkel Pitchtrimmung, wo [Grad] statt der %-Werte [%] anzeigen zu lassen. Schwebeflugtrimmung sowie Pitch High- und Low-Side Trimmung separat Über [Winkel] lassen sich die Werte für max. und min., sowie den eingestellt werden können. mittleren Pitchwinkel einstellen.

### **Pitchkurve Flugzustand Normal**

● Die normale Pitchkurve wird primär zum Starten/ Landen des Modells verwendet und sollte eine lineare Pitchkontrolle aufweisen. Im Bereich Knüppelmitte sollte das Modell in den Schwebeflug übergehen und der Motor dabei eine konstante Drehzahl aufweisen, die Gaskurve ist entsprechend anzupassen.

### **Pitchkurve Flugzustand IDLE1 / 2**

● Die Pitchkurven für IDLE1 / 2 sind so zu wählen, dass die Motordrehzahl bei Pitchveränderungen konstant anliegt und nicht einbricht bzw. aufdreht. Stellen Sie die Kurven je nach Modell und Ihren Flugvorhaben so ein, dass Sie Kunstflugfiguren wie Loops, Rollen, oder auch 3D ausführen können.

### **Pitchkurve Throttle Hold**

● Diese Pitchkurve wird für Autorotationslandungen vorgesehen. Stellen Sie die Kurve so ein, dass Sie im Notfall genügend Drehzahl am Rotorkopf aufbauen können.

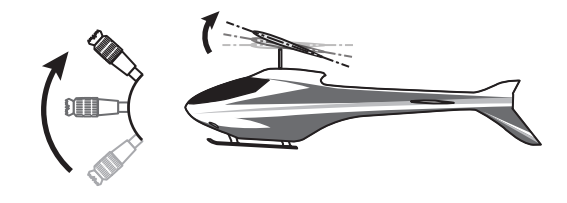

**Vorsicht im Betrieb**

### **WARNUNG**

Zum Starten des Motors immer Flugzustand IDLE1 /2 ausschalten, damit der Motor nicht unbeabsichtigt hochdreht, sondern im Leerlauf gestartet wird.

### **Hinweise zu Pitchkurven einstellen**

- Group / Single: Wenn Sie die eingestellten Pitchkurven für weitere Flugzustände übernehmen möchten, verwenden Sie den «Group»-Mode. Die Einstellungen haben dann für alle Flugzustände Gültigkeit, die den Group- Mode eingestellt haben. Wenn Sie jeden Flugzustand einzeln einstellen möchten, wählen Sie den Flugzustands- Mode «Single».
- Wählen Sie zwischen %-Wert oder Winkelgrad in der Darstellung. Für die Darstellung in Winkelgrad können Sie die Werte für Maximum- /Minimum- und Mittelstellung vorgängig im eingeblendeten Fenster «Pitchwinkel» eingeben.
- Wählen Sie bei «Anzeige» die gewünschte Darstellung des Bildschirmes: [separat]: Pitchkurve des aktuellen Flugzustandes [Fein]: Pitchkurve des Feinabgleichs [Alle FZS]: Pitchkurven aller Flugzustände [Pit& Gas]: Pitch und Gaskurve zusammen

### **Beispiele für Pitchkurven**

Die unten gezeigten Screens sind einfache Beispiele von 3- bzw 5- Punktkurven, wie sie für jeden Flugzustand in etwa aussehen können. Wählen Sie die Pitchwerte auch in Anbetracht Ihres vorliegenden Modellrumpfes und ihren beabsichtigten Flugvorhaben.

### **● Pitchkurven (Beispiele)**

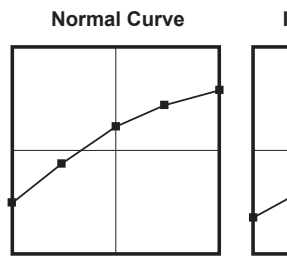

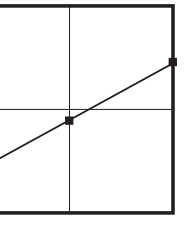

**Normal Curve Idle-up 1 Curve Idle-up 2 Curve Hold Curve** am Ende dieser Anleitung).

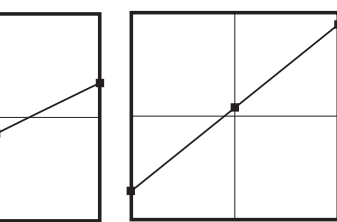

Pitchtrimmung (Schwebepitch, Min.Pitch, Max.Pitch)

● Tippen Sie auf [Trimm], um den Einstellungsbildschirm für die Pitchtrimmung wie dargestellt zu öffnen.

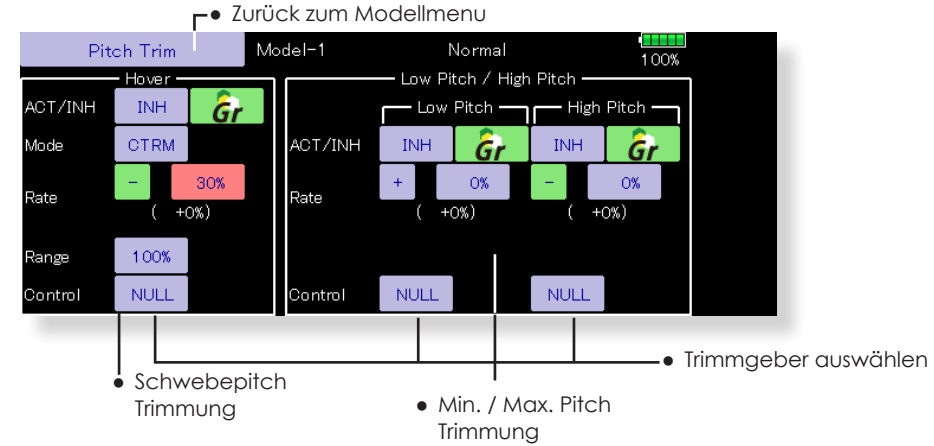

- Über [Mot./Gas] gelangen Sie zu den Gaskurven-Einstellungen. Die beiden Kurven hängen bei Hubschraubern zusammen und müssen aufeinander abgestimmt sein. Die Funktion wird als «Gaskurve» separat im Modellmenue aufgeführt. Switchen Sie bequem zwischen den beiden Funktionen hin und her.
- Die Servogeschwindigkeiten können sowohl für die Pitch- wie auch für die Gaskurve eingestellt werden. Dabei ist der Modus linear oder symmetrisch (für neutralisierende Funktionen) wählbar.
- Sehen Sie das Kapitel «Vorgehensweise Kurven einstellen», wenn Sie die Kurven zum Beispiel durch Punkte hinzufügen weiter optimieren möchten.

(Sehen Sie auch Kapitel «Vorgehensweise Kurven einstellen»

### **Schwebepitch Trimmung**

Diese Funktion optimiert die Trimmung im Schwebeflugbereich. Durch eine Feintrimmung können somit Einflüsse wie Temperatur, Luftfeuchtigkeit etc., welche sich auf die Motorleistung und somit auch auf den Auftrieb auswirken, kompensiert werden.

### **Vorgehensweise**

- Um die Einstellung nur für den Flugzustand Normal (Schwebeflug) gelten zu lassen, stellen Sie den Group-Mode auf [Single].
- Aktivieren Sie die Funktion durch Antippen von [INA]. Es erscheint [EIN].
- Wählen Sie den Trimmgeber. Beispiel : LD oder T6.
- Wählen Sie den Trimm-Mode «Center» oder «Normal».

**Normal:** Die Trimmung setzt den Trimmbereich symmetrisch um die Mitte, dadurch ergeben sich Endpunktverschiebungen.

**Center:** Die Trimmfunktion arbeitet ebenfalls um die Mittelstellung des Steuergebers, verändert aber die Endpunkte nicht. Die Servowege werden dadurch assymmetrisch.

- Trimmbereich eingeben. Wird ein kleiner Wert gewählt, wirkt die Trimmung nur in der Nähe der Mittelstellung des Steuerknüppels.
- Die Trimmrate kann eingestellt und die Wirkungsrichtung durch das Vorzeichen des Wertes festgelegt (Feld «Rate»).

### **Min. Pitch / Max. Pitch Trimmung**

Hier können Sie die Trimmungen für Minimal-, bzw Maximalpitch, analog der Schwebepitch-Trimmung, einstellen.

### **Vorgehensweise**

- Wählen Sie den Group-Mode, um die Einstellung für alle Flugzustände zu übernehmen.
- Aktivieren Sie die Funktion durch Antippen von [INA]. Es erscheint [EIN].
- Wählen Sie den Trimmgeber.
- Beispiel: LS (Max.Pitch), RS (Min.Pitch)
- Die Trimmrate kann eingestellt und die Wirkungsrichtung durch das Vorzeichen des Wertes festgelegt (Feld «Rate»).
- Es ist hier keine Auswahl von Trimmbereich, Trimm-Mode möglich.

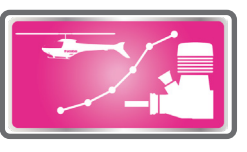

# Gaskurve

Diese Funktion stellt die Mischerkurve für die Motordrossel, in Relation zur jeweiligen Gasknüppelposition ein, um in jeder Situation die optimale Motordrehzahl erreichen zu können.

Sie können bis zu 17 Kurvenpunkte setzen. Die Voreinstellung beträgt jeweils 9 Kurvenpunkte. Sie können einzelne Punkte löschen oder hinzufügen, ganz nach Ihren Bedürfnissen. Für die meisten Einsatzzwecke sind 5- Punktekurven ausreichend.

● Tippen Sie auf das Feld [Gaskurve] im Modellmenu, um auf den dargestellten Einstellungsbildschirm zu gelangen. (Alternativ können Sie auch aus der Funktion Pitchkurve auf [Mot./Gas] tippen.)

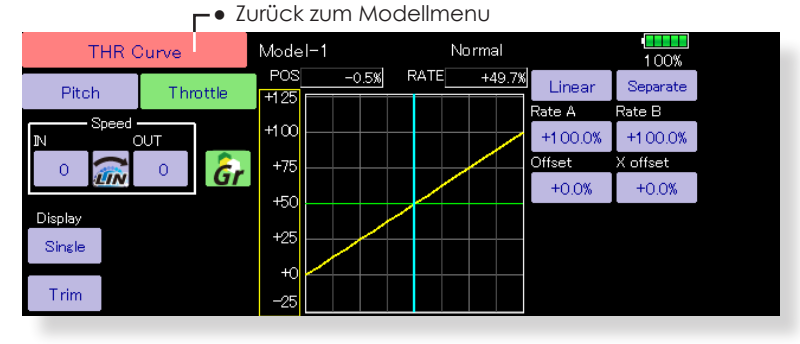

### **Gaskurve Flugzustand Normal**

● Die normale Gaskurve wird primär zum Starten / Landen des Modells verwendet und sollte eine lineare Gaskontrolle aufweisen. Im Bereich Knüppelmitte sollte das Modell in den Schwebeflug übergehen und der Motor dabei eine konstante Drehzahl aufweisen. Die Pitchkurve ist entsprechend anzupassen, dass der Schwebeflug im Bereich Knüppelmitte anliegt.

### **Gaskurve Flugzustand IDLE1 / 2**

● Die Gaskurven für IDLE1 / 2 sind so zu wählen, dass die Motordrehzahl bei Pitchveränderungen konstant anliegt und nicht einbricht bzw. aufdreht. Stellen Sie die Kurven je nach Modell und Ihren Flugvorhaben so ein, dass Sie Kunstflugfiguren wie Loops, Rollen, oder auch 3D ausführen können.

### **Hinweise zu Pitchkurven einstellen**

**HELIKOPTER**

王国宗

- Group/Single: Wenn Sie die eingestellten Gaskurven für weitere Flugzustände übernehmen möchten, verwenden Sie den «Group»-Mode. Die Einstellungen haben dann für alle Flugzustände Gültigkeit, die den Group- Mode eingestellt haben. Wenn Sie jeden Flugzustand einzeln einstellen möchten, wählen Sie den Flugzustands- Mode «Single».
- Wählen Sie bei «Anzeige» die gewünschte Darstellung des Bildschirmes:

[separat]: Gaskurve des aktuellen Flugzustandes [Fein]: Gaskurve des Feinabgleichs [Alle FZS]: Gaskurven aller Flugzustände [Pit& Gas]: Pitch und Gaskurve zusammen

### **Gaskurve Throttle Hold**

● Diese Gaskurve wird für Autorotationslandungen vorgesehen. Üblicherweise wird die Kurve so eingestellt, dass der Motor dabei im Leerlauf verharrt.

### **Vorsicht im Betrieb**

### **WARNUNG**

- Zum Starten des Motors immer Flugzustand IDLE1 /2 ausschalten, damit der Motor nicht unbeabsichtigt hochdreht, sondern im Leerlauf gestartet wird.
- Über [Pitch] gelangen Sie zu den Pitchkurven-Einstellungen. Die beiden Kurven hängen bei Hubschraubern zusammen und müssen aufeinander abgestimmt sein. Die Funktion wird als «Pitchkurve» separat im Modellmenue aufgeführt. Switchen Sie bequem zwischen den beiden Funktionen hin und her.
- Die Servogeschwindigkeiten können sowohl für die Pitch- wie auch für die Gaskurve eingestellt werden. Dabei ist der Modus linear oder symmetrisch (für neutralisierende Funktionen) wählbar.
- Sehen Sie das Kapitel «Vorgehensweise Kurven einstellen», wenn Sie die Kurven zum Beispiel durch Punkte hinzufügen weiter optimieren möchten.

### **Beispiele für Gaskurven**

Die unten gezeigten Beispielkurven basieren auf einer 5-Punktekurve, dabei wurden die folgenden Werte für jeden Flugzustand eingegeben: 0% (Low Side), 25%, 50%(Center), 75%, 100%(High Side). Die Anzahl Punkte wurden dabei auf 5 reduziert.

Wenn Sie eine Kurve kreieren, geben Sie die Werte entsprechend Ihrem vorliegenden Rumpftyp, oder gemäss der Anleitung zu Ihrem Modell, ein.

\*Sehen Sie auch Kapitel «Vorgehensweise Kurven einstellen» am Ende dieser Anleitung.

### **● Gaskurven (Beispiele)**

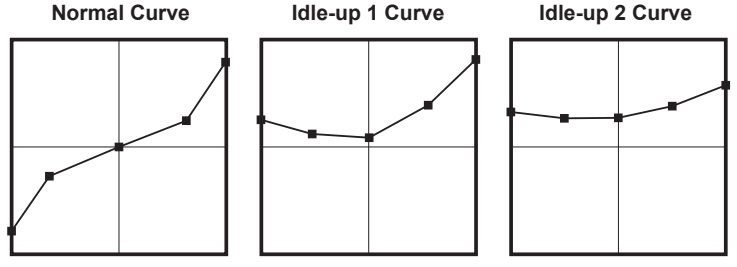

### Gastrimmung (nur Schwebegas)

● Tippen Sie auf [Trimm], um den Einstellungsbildschirm für die Schwebegas-Trimmung wie dargestellt zu öffnen.

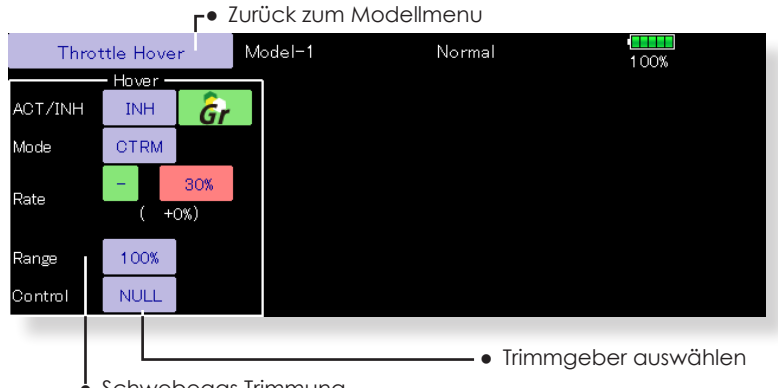

● Schwebegas Trimmung

Diese Funktion optimiert die Trimmung im Schwebeflugbereich. Durch eine Feintrimmung können somit Einflüsse wie Temperatur, Luftfeuchtigkeit etc, welche sich auf die Motorleistung und somit auch auf die Motordrehzahl auswirken, kompensiert werden.

### **Vorgehensweise**

- Um die Einstellung nur für den Flugzustand Normal (Schwebeflug) gelten zu lassen, stellen Sie den Group-Mode auf [Single].
- Aktivieren Sie die Funktion durch Antippen von [INA]. Es erscheint [EIN].
- Wählen Sie den Trimmgeber. Beispiel : RD
- Wählen Sie den Trimm-Mode «Center» oder «Normal». **Normal:** Die Trimmung setzt den Trimmbereich symmetrisch um die Mitte, dadurch ergeben sich Endpunktverschiebungen.

**Center:** Die Trimmfunktion arbeitet ebenfalls um die Mittelstellung des Steuergebers, verändert aber die Endpunkte nicht. Die Servowege werden dadurch assymmetrisch.

- Trimmbereich eingeben. Wird ein kleiner Wert gewählt, wirkt die Trimmung nur in der Nähe der Mittelstellung des Steuerknüppels.
- Die Trimmrate kann eingestellt und die Wirkungsrichtung durch das Vorzeichen des Wertes festgelegt (Feld «Rate»).

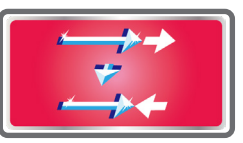

# Beschleunigung

Diese Funktion wird verwendet, um bei schnellen Lastwechseln von Pitch oder Gas eine möglichst geringe Drehzahländerung eintreten kann, indem das Servo der eigentlich gewollten Stellung etwas «vorauseilt». Die Funktion kann sowohl gas- wie auch pitchseitig angewendet werden.

Die Funktion auf Pitch kann zum Beispiel für 3-D angewendet werden, indem das Ansprechen des Modells auf Pitchausschläge optimiert werden kann. Dabei wird der maximale Anstellwinkel kurzzeitig überschritten, kehrt aber sofort wieder auf den Maximalwert zurück.

Tippen Sie auf das Feld [Beschleunigung] im Modellmenu, um auf den dargestellten Einstellungsbildschirm zu gelangen.

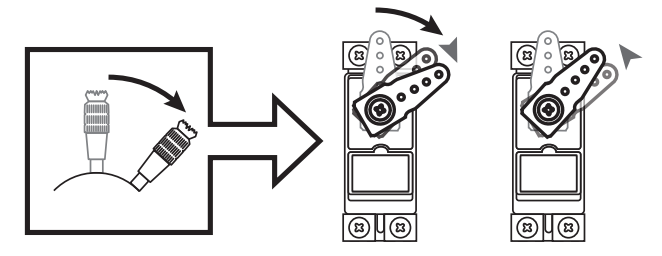

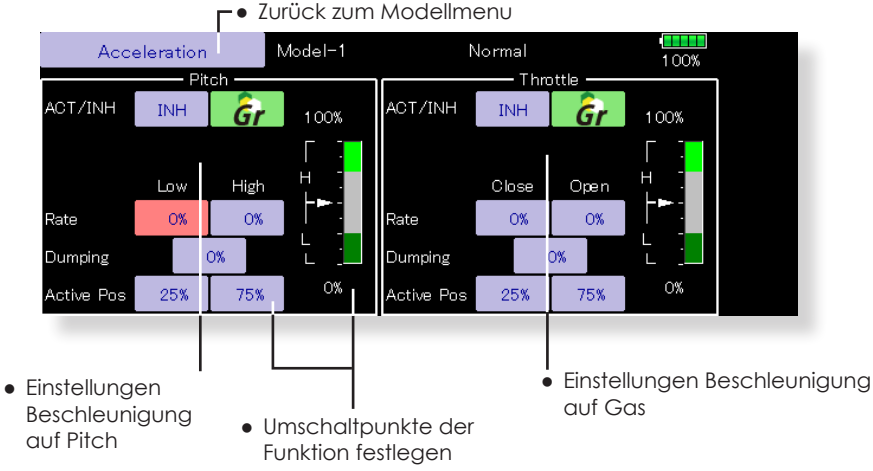

### **Vorgehensweise**

- Beschleunigung kann in beiden Einstellungen (Pitch und Gas) sowohl für den Hinlauf wie auch den Rücklauf eingestellt werden.
- (Der Umschaltpunkt wird graphisch dargestellt)
- Beschleunigungswert eingeben bei «Rate».
- Return-Zeit nach Beschleunigung eingeben (Dämpfung).
- Auslöseposition der Funktion eingeben für beide Richtungen (Hin und Zurück). Beim Überschreiten der Position wird die Funktion jeweils ausgelöst.

**Hinweis:** Stellen Sie sicher, dass bei Verwendung dieser Funktion die Anlenkungen ausreichend Bewegungsfreiheit haben und nicht mechanisch begrenzt werden.

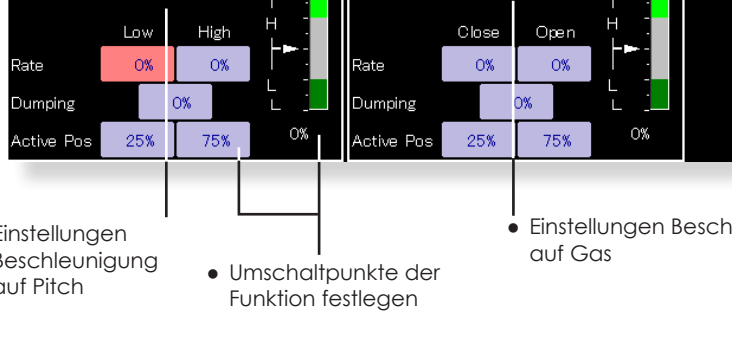

# Autorotation (Throttle Hold)

Die Funktion stellt die Position des Gasservo für «Motor Aus» ein. Die Gasservo- Position kann auch auf «Leerlauf» gesetzt werden. Die beiden Servostellungen können per Schalter aktiviert werden, sodass für Autorotations-Training zwischen «Motor Aus» und «Leerlauf» gewählt werden kann.

- Tippen Sie auf das Feld [Autorotation] im Modellmenu, um auf den dargestellten Einstellungsbildschirm zu gelangen.
	- **-●** Zurück zum Modellmenu

### **Anwendungsbeispiel**

- Verwenden Sie den «Leerlauf- Mode» für Autorotationsübungen und den «Aus- Mode» um den Motor ganz abzustellen. (z.Bsp an Wettbewerben).
- **Hinweis:** Wenn die Funktion im Flugzustand «Normal» aktiviert ist, wird das Gasservo nicht betätigt. Aktivieren Sie die Funktion immer für den Flugzustand «Hold».

### **Vorsicht im Betrieb**

### **WARNUNG**

Beim Motorstart sicherstellen, dass Flugzustand Normal gewählt ist und Autorotation auf «AUS» steht.

### **Vorgehensweise**

- Mode Autorotation festlegen **Manuell:** Die Funktion wird nur über Schalter betätigt. **Auto:** Die Funktion wird über die Gasknüppelstellung betätigt. **Auto-Position einstellen:** Bewegen Sie den Gasknüppel in die gewünschte Position und tippen Sie auf das Feld [Auto-Pos]. Die Position wird im Feld als %-Wert dargestellt. ● Aus-Position einstellen Im «Motor-Aus-Mode» so einstellen, dass das Vergaserküken vollständig geschlossen wird. «Leerlauf-Mode»: Stellen Sie die Position so ein, das der Motor im Leerlauf dreht. ● Servogeschwindigkeit einstellen, dazu das Feld bei «Geschw.» antippen.
- Bestimmen Sie einen Schalter, um zwischen den Mode «Aus» und «Leerlauf» wählen zu können. Dazu [Ein] antippen und einen Schalter aus der Auflistung bestimmen.

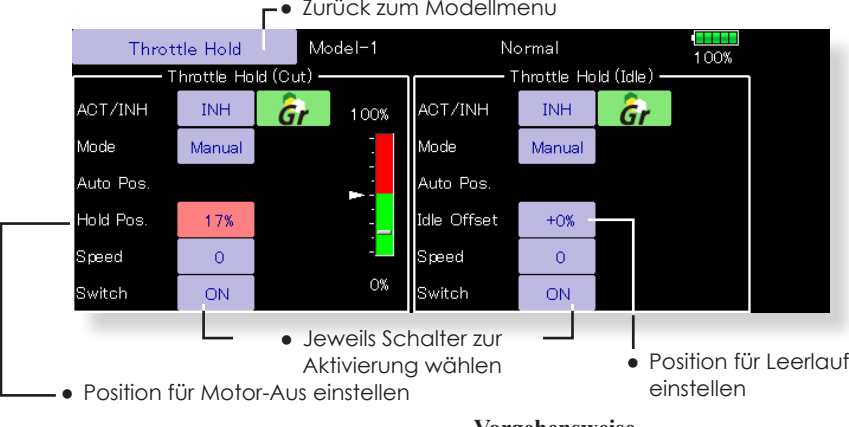

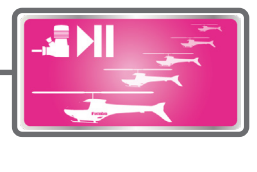

## Taumel-Mix

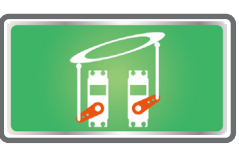

Diese Funktion erlaubt eine perfekte Einstellung der Taumelscheibenbewegung über den gesamten Steuerweg. Es können untereinander sämtliche Funktionen (Roll, Nick und Pitch) gemischt werden. Dazu sind vier Mischer notwendig, für die jeweils eine Mischkurve aktiviert und ein Auslöseschalter bestimmt werden kann.

### **Anwendungsbeispiel**

- Verwenden Sie die Funktion, wenn Ihr Modell schlechte Rolltendenzen zeigt.
- Aktivieren Sie den Roll→Nick Mischer. Wenn bei einer Rollbewegung nach rechts die Nase wegsteigt, korrigieren Sie nun bei «Rate B» die Zumischung von Nick in Richtung rechts. Für eine Korrektur der Rollbewegung nach links geben Sie die Werte bei «Rate A» für Zumischung Nick nach links ein.
- Tippen Sie auf das Feld [Taumel-Mix] im Modellmenu, um auf den dargestellten Einstellungsbildschirm zu gelangen.

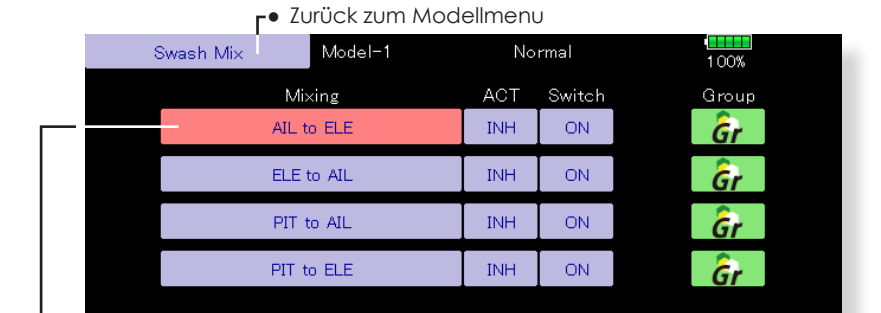

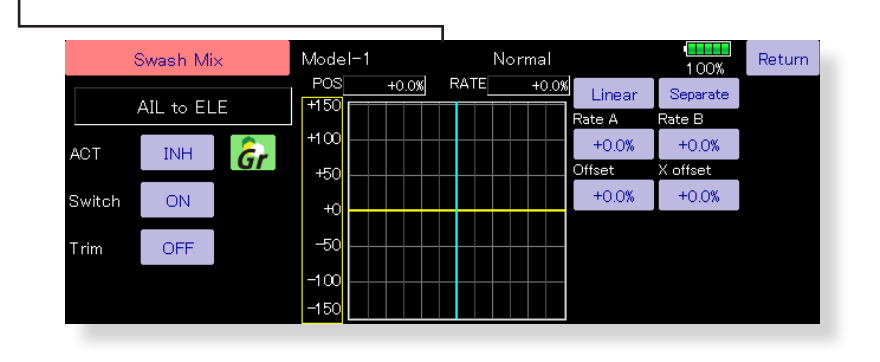

### **Vorgehensweise**

- Aktivieren Sie die Funktion durch Antippen von [INA]. Es erscheint [EIN].
- Sollen die Einstellungen für mehrere Flugzustände gelten, wählen Sie den «Group»- Mode. Soll nur der aktuell aktive Flugzustand die Einstellung
- übernehmen, lassen Sie die Einstellung auf «Single». ● Die Mischerrate eingeben, eine Mischerkurve kann verwendet werden.

(Sehen Sie dazu Kapitel «Vorgehensweise Kurven einstellen» am Ende dieser Anleitung).

- Zur Aktivierung kann ein Schalter bestimmt werden. Bei der Einstellung [Ein] wird die Funktion über den jeweiligen Flugzustand aktiviert.Wenn Sie einen Schalter zur Aktivierung wünschen, tippen Sie auf das Feld [Ein] und bestimmen den Schalter aus der Auflistung. Bestimmen Sie auch «EIN» Stellung des Schalters.
- Sollen die Trimmwerte für den Mischer miteinbezogen werden, stellen Sie bei «Trimm» auf [ein], anderenfalls belassen Sie die Einstellung auf [aus].

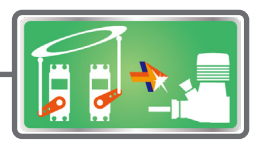

**Anwendungsbeispiel**

Lastzunahme auf den Motor und senken somit die Drehzahl. Korrigieren Sie diesen Drehzahl-Einbruch für Roll rechts und Roll links durch Zumischung von

● Steuereingaben auf Roll bewirken eine

Gas bei den Feldern [Rate A / B].

# Gas- und Motor-Mix

Mit dieser Funktion können Sie Drehzahleinbrüche des Motors, welche aufgrund von Steuereingaben von Nick, Roll und Heckrotor entstehen, kompensieren.

Zur optimalen Einstellung kann neben dem Mischer eine Beschleunigungsfunktion für das Gasservo programmiert werden.

Wenn eine Korrektur nötig ist, tippen Sie den entsprechenden Mischer an, um den Einstellbildschirm für die Mischerkurve zu öffnen. Geben Sie nun die gewünschten Werte für den Mischer für jeweils beide Steuerrichtungen getrennt ein.

- CTRM- Mode: Die Option wirkt im Bereich der Mittelstellung.
- LINEAR- Mode: Die Option wirkt über den ganzen Bereich.
- Tippen Sie auf das Feld [Gas/Motor- Mix] im Modellmenu, um auf den dargestellten Einstellungsbildschirm zu gelangen.

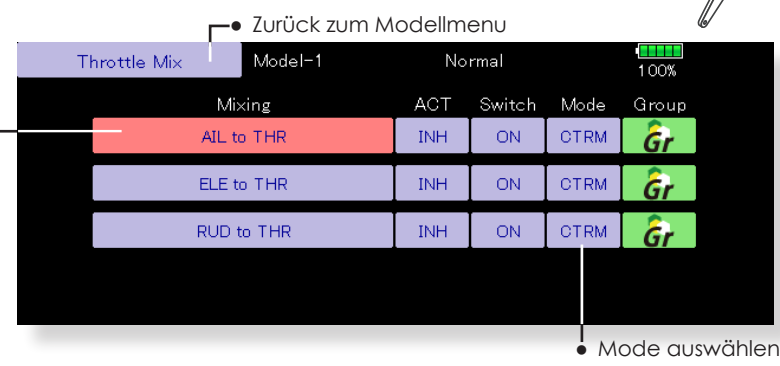

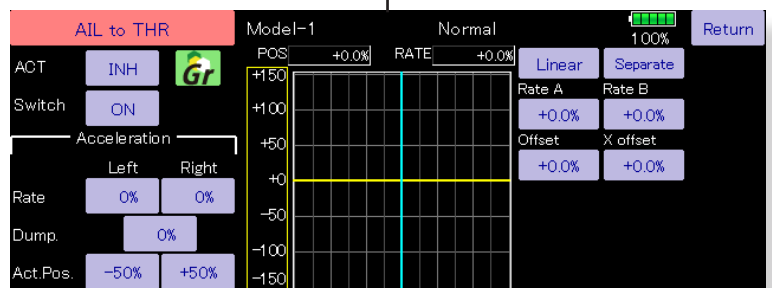

### **Vorgehensweise**

- Aktivieren Sie die Funktion durch Antippen von [INA]. Es erscheint [EIN].
- Sollen die Einstellungen für mehrere Flugzustände gelten, wählen Sie den «Group»- Mode. Soll nur der aktuell aktive Flugzustand die Einstellung übernehmen, lassen Sie die Einstellung auf «Single».
- Die Mischerrate eingeben, eine Mischerkurve kann verwendet werden.
- (Sehen Sie dazu Kapitel «Vorgehensweise Kurven einstellen» am Ende dieser Anleitung).
- Zur Aktivierung kann ein Schalter bestimmt werden.
- Bei der Einstellung [Ein] wird die Funktion über den jeweiligen Flugzustand aktiviert.
- Wenn Sie einen Schalter zur Aktivierung wünschen, tippen Sie auf das Feld [Ein] und bestimmen den Schalter aus der Auflistung. Bestimmen Sie auch «EIN» Stellung des Schalters.

### **Beschleunigung einstellen**

- Beschleunigung kann für Hin- und Rücklauf getrennt eingestellt werden.
- Beschleunigungswert eingeben bei «Rate».
- Return-Zeit nach Beschleunigung eingeben (Dämpfung).
- Auslöseposition der Funktion eingeben für beide Richtungen (Hin und Zurück). Beim Überschreiten der Position wird die Funktion jeweils ausgelöst.

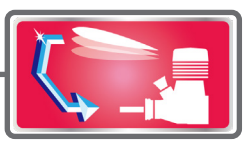

# $Pitch \rightarrow Nadel$

Mit dieser Funkion lässt sich eine Düsennadelverstellung in Abhängigkeit von der Pitchknüppelstellung programmieren. Dazu muss der Motor mit einer Gemischverstellung / Nadelverstellung ausgerüstet sein.

Zur Optimierung des Mischers steht zusätzlich eine Beschleunigungsfunktion zur Verfügung, die für Maximal- Pitch und Minimal- Pitch separat programmiert werden kann. Die Dämpfung bestimmt dabei, wie lange sich die Funktion nach Beendigung noch auswirken soll.

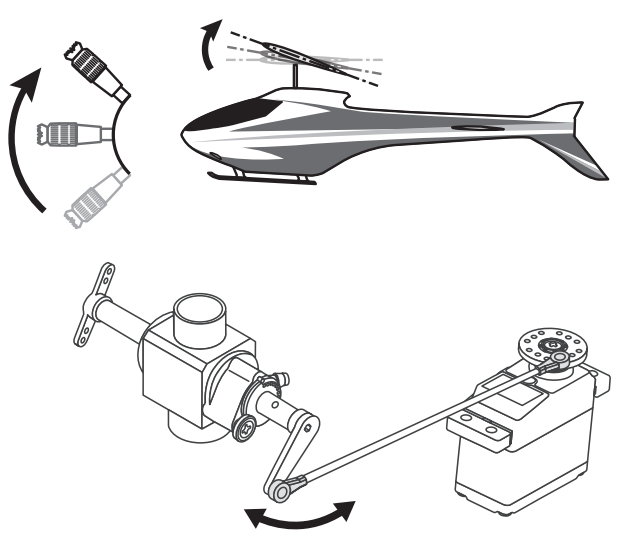

Tippen Sie auf das Feld [Pitch→ Nadel] im Modellmenu, um auf den dargestellten Einstellungsbildschirm zu gelangen.

Kurventyp wählen (LINEAR)

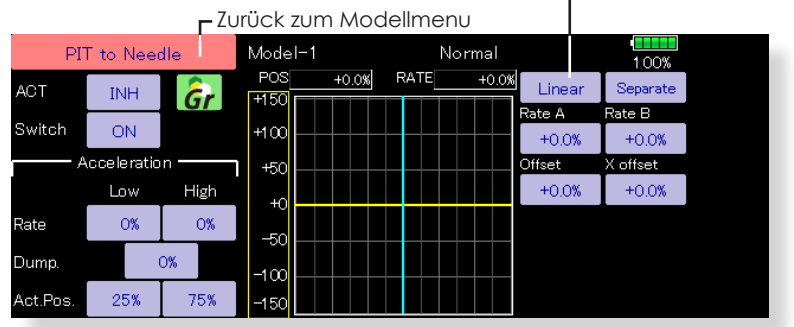

### **Vorgehensweise**

- Aktivieren Sie die Funktion durch Antippen von [INA]. Es erscheint [EIN].
- Sollen die Einstellungen für mehrere Flugzustände gelten, wählen Sie den «Group»- Mode. Soll nur der aktuell aktive Flugzustand die Einstellung übernehmen, lassen Sie die Einstellung auf «Single».
- Die Mischerrate eingeben, eine Mischerkurve kann verwendet werden.
- (Sehen Sie dazu Kapitel «Vorgehensweise Kurven einstellen» am Ende dieser Anleitung).
- Zur Aktivierung kann ein Schalter bestimmt werden. Bei der Einstellung [Ein] wird die Funktion über den jeweiligen Flugzustand aktiviert.
- Wenn Sie einen Schalter zur Aktivierung wünschen, tippen Sie auf das Feld [Ein] und bestimmen den Schalter aus der Auflistung. Bestimmen Sie auch «EIN» Stellung des Schalters.

### **Beschleunigung einstellen**

- Beschleunigung kann für Max.- und Min.-Seite getrennt eingestellt werden.
- Beschleunigungswert eingeben bei «Rate» und Return- Zeit nach Beschleunigung eingeben (Dämpfung).
- Auslöseposition der Funktion eingeben für beide Richtungen (Hin und Zurück). Beim Überschreiten der Position wird die Funktion jeweils ausgelöst.

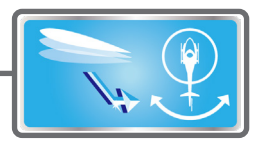

# $Pitch \rightarrow Heck$  (Revolution-Mischer)

Kompensieren Sie mit diesem Mischer die Drehmomentänderung des Hauptrotors auf Pitchbefehle, welche sich auf die Gierachse auswirken. Stellen Sie den Mischer so ein, dass das Heck bei schnellen Pitchstössen nicht wegdrehen kann. Nehmen Sie diese Einstellungen äusserst umsichtig vor. Ein gut eingestellter Revo- Mix erleichtert einem Kreiselsystem die Arbeit während eine falsche Einstellung sich kontraproduktiv auf den Kreisel auswirken kann.

Eine zusätzliche Beschleunigungsfunktion zur Optimierung des Mischers ist ebenfalls vorhanden.

Wenn Sie einen modernen Kreisel im Heading- Lock / AVCS Mode betreiben, wird diese Korrektur vom Kreisel bereits vorgenommen. In diesem Falle darf dieser Mischer nicht verwendet werden.

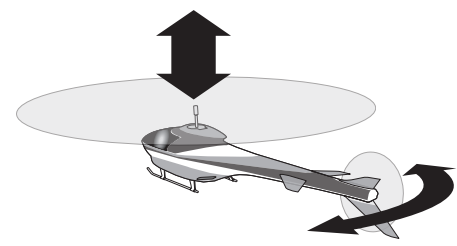

● Tippen Sie auf das Feld [Pitch→ Heck] im Modellmenu, um auf den dargestellten Einstellungsbildschirm zu gelangen.

● Kurventyp wählen (LINEAR)

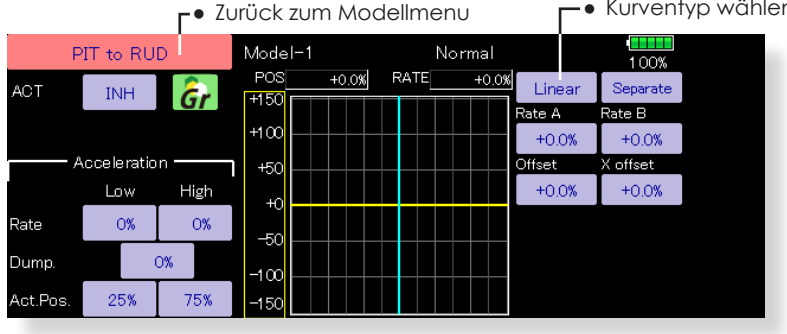

### **Vorgehensweise**

- Aktivieren Sie die Funktion durch Antippen von [INA]. Es erscheint [EIN].
- Sollen die Einstellungen für mehrere Flugzustände gelten, wählen Sie den «Group»- Mode. Soll nur der aktuell aktive Flugzustand die Einstellung übernehmen, lassen Sie die Einstellung auf «Single».

### **Mischerkurve Flugzustand Normal**

Trimmen Sie zuerst Ihr Modell im Schwebeflug aus. Ein Modell mit rechtsdrehendem Rotor (Uhrzeiger) muss bei

positiver Pitcheingabe die Mischer so eingestellt werden, dass er sich auch im Uhrzeigersinn auswirkt.

- Einstellung Low Side ( Schwebeflug) Starten und landen Sie Ihr Modell mehrfach aus der Schwebeflug – Position und beobachten Sie dabei die Bewegung des Modells bzw das Wegdrehen der Nase. Korrigieren Sie mit dem Revo – Mischer nun so, dass sich die Nase des Hubschraubers beim Starten nicht mehr in die eine, beim Landen in die andere Richtung wegdreht.
- Einstellung High Side Nun folgt die Einstellung des Revo - Mischers für Steigund Sinkflug. Dazu lassen Sie Ihr Modell aus dem Schwebeflug mehrfach hochsteigen und wieder absinken. Korrigieren Sie wiederum das Wegdrehen der Nase mit dem Revo –Mischer , analog der Low-Side Einstellung.
- Die Mischerrate eingeben, eine Mischerkurve kann verwendet werden.
- (Sehen Sie dazu Kapitel «Vorgehensweise Kurven einstellen» am Ende dieser Anleitung).

### **Mischerkurve Flugzustand Idle Up**

Die Vorgehensweise der Einstellung / Korrektur der Nase bezieht sich hier für den schnellen Vorwärtsflug.

### **Beschleunigung einstellen**

- Beschleunigung kann für Hin- und Rücklauf getrennt eingestellt werden.
- Beschleunigungswert eingeben bei «Rate».
- Return-Zeit nach Beschleunigung eingeben (Dämpfung).
- Auslöseposition der Funktion eingeben für beide Richtungen (Hin und Zurück). Beim Überschreiten der Position wird die Funktion jeweils ausgelöst.

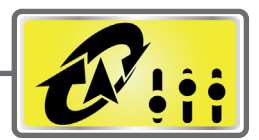

# Kreisel (Helikopter)

Stellen Sie mit dieser Funktion die Kreiselempfindlichkeit (Gyrogain) ein. Die Empfindlichkeit und der Kreiselmode (Normal / AVCS) kann für jeden Flugzustand eingestellt werden.

Die Kreiselempfindlichkeit wird mit dem Flugzustand oder einem Schalter umgeschaltet (3 Empfindlichkeiten).

● Tippen Sie auf das Feld [Kreisel] im Modellmenu, um auf den dargestellten Einstellungsbildschirm zu gelangen.

Die Funktion ist in der Einstellung weitestgehend identisch mit der Kreisel- Funktion für Motormodelle, ausser dass hier noch die Möglichkeit einer Feintrimmung vorhanden ist.

### **Setting example**

- Üblicherweise werden eine High- sowie auch eine Low-Empfindlichkeitsrate eingestellt, unabhängig davon in welchem Mode der Kreisel betrieben wird.
- Auf diesem Bildschirm werden die grundlegenden Einstellungen wie Gyromode und – Rate dargestellt.

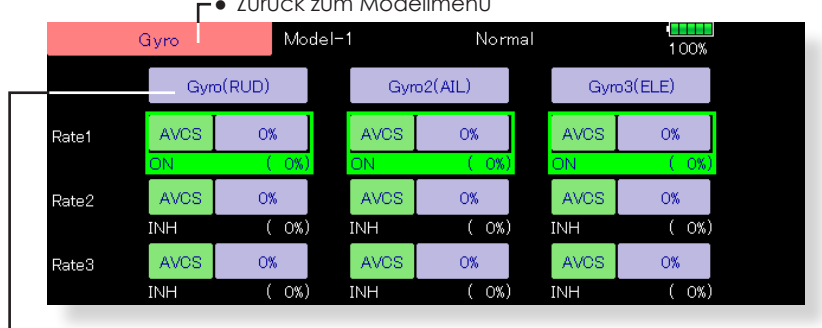

● Zurück zum Modellmenu

● Auf diesem Bildschirm werden die detaillierten Einstellungen der 3 Kreiselachsen und –Raten gemacht.

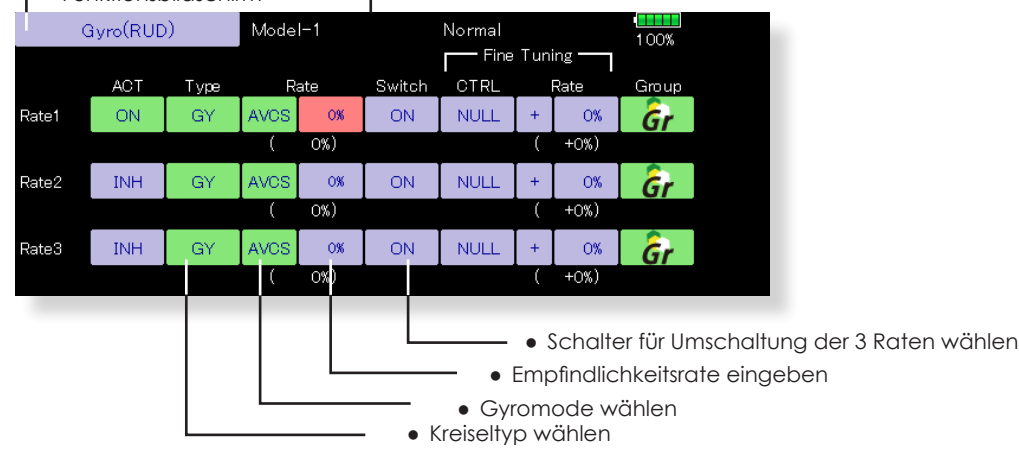

### **Vorgehensweise**

- Tippen Sie jeweils bei «Rate» auf [INA] und aktivieren Sie die Funktion mit [AUS].
- Bei Verwendung eines Futaba GYA Kreisel: Bei Kreiseltyp [GY] wird die eingestellte Kreiselempfindlichkeit sowohl im AVCS wie auch im Normalmode übernommen.

● Zurück zum

Funktionsbildschirm

● Sollen die Einstellungen für mehrere Flugzustände gelten, wählen Sie den «Group»-Mode. Soll nur der aktuell aktive Flugzustand die Einstellung übernehmen, lassen Sie die Einstellung auf «Single».

- Kreiselmode (AVCS/NOR) und Gyrogain der 3 Achsen (KRSL, KRSL2, KRSL2) können eingestellt werden.
- Drei Kreiseleinstellungen können für jeden Flugzustand eingestellt werden.
- Für die Raten können jeweils separate Feintrimmer bestimmt werden. Wählen Sie einen Geber bei «Feintrimmung». Der Trimmbereich kann bei «Rate» eingegeben werden. (0 ~ 20%).

\*Der Wert in Klammer ist die jeweils aktuelle Position der Empfindlichkeitsrate.

# Drehzahlregler (Governor)

Wenn Sie einen Futaba Governor oder Drehzahlregler einsetzen, können Sie mit dieser Funktion die Einstellungen vom Sender aus verstellen. Mit einem Schalter lassen sich bis zu 3 fix eingestellte Drehzahlen abrufen.

Die 3 abrufbaren Drehzahlen können mit einem Feintrimmer nachjustiert werden.

● Tippen Sie auf [Drehz-Reg] im Modellmenu, um den Einstellungsbildschirm zu gelangen.

- \*Wenn Sie die Gemischverstell- Funktion verwenden, wird das Servo für die Gemischnadel vom Drehzahlregler gesteuert. Sehen Sie dazu die Bedienungsanleitung Ihres Drehzahlreglers.
- **Hinweis:** «Geber» und «Trimm» für die Funktionen [Drehzahlregler] und [Drehzahlregler2] im Basismenu→ Funktion auf [NULL] stellen.

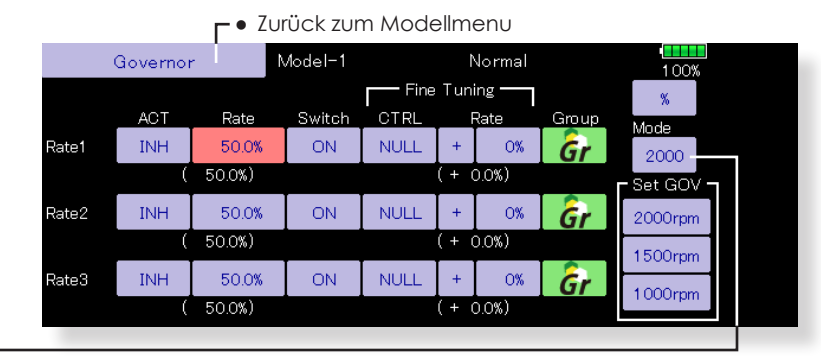

● Drehzahlmodus wählen [2000rpm]: die Anzeige im Display ist 2000rpm [2500rpm]: die Anzeige im Display ist 2500rpm.

- Der 2500 U/min-Modus und der 2000 U/min-Modus sind unterschiedlich, wenn die Rate 50,0% (=2500 U/min) oder höher ist. Bei Raten unter 50,0% gilt: Die Anzeige ist für beide Modi gleich.
- Wenn der 2500 U/min Modus eingestellt ist, entspricht 100,0%=2500 U/min. Der Maximalwert ist 110,0%=2700 U/min.
- Wenn der Modus 2000 U/min eingestellt ist, entspricht 100,0%=2000 U/min. Der Maximalwert beträgt 110,0%=2100 U/min.
- Es gibt keine Änderung des Sendeausgangs seitens T32MZ, auch wenn der 2500er Drehzahlmodus und 2000 U/min Modus umgeschaltet werden. Die Kalibrierung muss auf der Seite des Reglers stattfinden.

### **Vorgehensweise**

- Zur Aktivierung der Funktion, jeweils auf [INA] tippen. (Es erscheint [EIN].)
- Sollen die Einstellungen für mehrere Flugzustände gelten, wählen Sie den «Group»-Mode. Soll nur der aktuell aktive Flugzustand die Einstellung übernehmen, lassen Sie die Einstellung auf «Single».
- Im Feld [%] kann die Einheit der Drehzahlvorgabe gewählt werden. Zur Verfügung steht eine Anzeige als %-Wert und als direkter Drehzahlwert (rpm).
- Anschliessend geben Sie bei «Rate» jeweils die gewünschte Drehzahl für die Flugzustände ein.
- Bei «Schalten» kann ein Schalter zur Umschaltung der Drehzahlvorgabe gewählt werden.
- Für die Raten können jeweils separate Feintrimmer bestimmt werden. Wählen Sie einen Geber bei «Feintrimmung». Der Trimmbereich kann bei «Rate» eingegeben werden. (0 ~ 20% respektive 0 ~ 200rpm).
- Im separaten Fenster «Set GOV» wird der Drehzahlabgleich zum Governor ausgeführt:
- Aktivieren Sie die entsprechende Drehzahlvorgabe (Rate1, 2, der 3) und wählen Sie durch Antippen der Felder (Set GOV) die am nächsten gelegene Drehzahlanzeige aus. Anschliessend wird im Drehzahlregler im Einstellmodus die gleiche Referenzdrehzahl eingestellt, um die beiden Anzeigen aufeinander abzustimmen. (siehe dazu Anleitung des verwendeten Drehzahlreglers).

## Gas-Limiter

Mit dem Gaslimiter kann eine Begrenzung des Gasknüppel- Steuerweges eingestellt werden. Somit lässt sich zum Beispiel der Steuerweg so einstellen, dass beim Transport zum Startplatz der Motor nicht

Tippen Sie auf [Mot./ Gas Limit] im Modellmenu, um den Einstellungsbildschirm zu gelangen.

versehentlich anlaufen kann. Letzte Kontrollarbeiten am Modell können dabei immer noch durchgeführt werden, da die Pitchfunktion bei aktivem Gaslimiter weiter steuerbar bleibt.

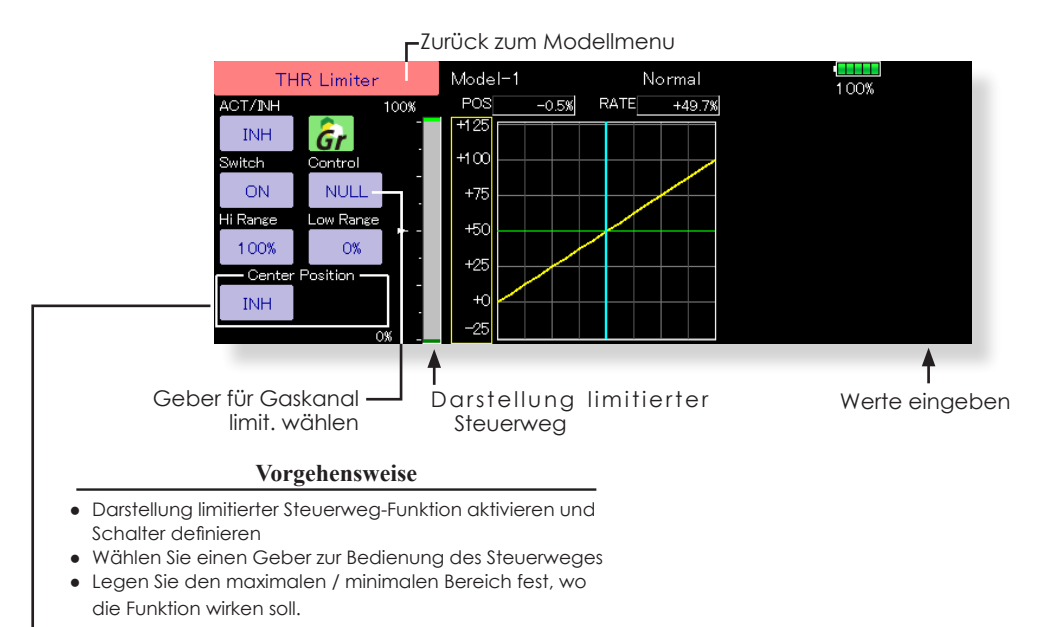

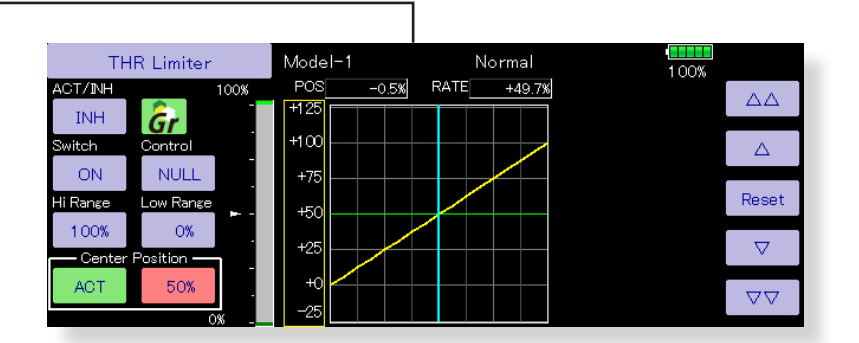

### **Mittenposition Steuergeber Gaslimiter einstellen**

1. Aktivieren Sie die Funktion bei «Mitten Position».

- 2. Wählen Sie die Mittelposition des Steuergebers innerhalb des limitierten Bereichs.
- bei nicht aktiver Funktion liegt der Mittelwert exakt zwischen dem maximalen und minimalen Bereich.
- Der Mittelwert kann innerhalb dem maximalen und minimalen Bereich des limitierten Steuerweges gewählt werden.

# Allgemeine Einstellungen innerhalb von Funktionen

Diese Sektion der Anleitung soll die wichtigsten Einstellungen, wie Sie häufig in Funktionen vorkommen, näher erklären.

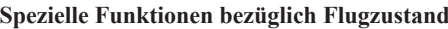

### **Group - Mode / Single - Mode (Gr / Sngl)**

Wenn Sie mehrere Flugzustände verwenden, können diese Einstellungen für mehrere Flugzustände verlinkt (Group - Mode) oder für jeden Flugzustand separat (Single - Mode) gewählt werden. Der Mode wird umgestellt, indem das Icon [Gr] [Sngl] angetippt wird.

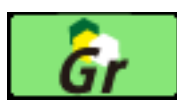

Group-Mode (Gr): Die Einstellungen gelten für alle Flugzustände.

Single - Mode (Sngl): Verwenden Sie den Single - Mode, wenn die Einstellungen nicht mit anderen Flugzuständen verlinkt werden sollen.

### **Flugzustand Verzögerung einstellen**

Damit die Umschaltung von Flugzuständen (und damit die Umschaltung von Servos in andere Positionen) nicht schlagartig erfolgen, kann jeweils einen Verzögerung dieser Umschaltphase programmiert werden. Diese Verzögerung wird im Modellmenu → Flugzustand aufgeführt.

Die Verzögerung kann jeweils in 27 Schritten eingestellt werden, dabei gilt, je höher der Wert, desto langsamer geht die Umschaltung vonstatten.(0 = keine Verzögerung)

[Vorgehensweise]

- 1-Wählen Sie den Flugzustand aus
- 2-Tippen Sie auf das Feld [0] bei «Verzg».
- 3-Wählen Sie mithilfe der Pfeile die gewünschte Verzögerung.

\*Werkseinstellung: 0

\*Möglicher Bereich: 0 ~ 27 (max.Verzögerung)

### **Verwendung und Einstellung der Feintrimmung**

- Drehgeber auswählen Trimmbereich auswählen Fine Tunina Ю LD 0% +0%
- Mode Feintrimmung auswählen \*Die mögliche Auswahl variiert je nach Funktion.

[Feintrimm – Modus]

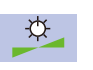

Trimmung 0% in Mittelstellung. Eine Drehung nach rechts trimmt in den positiven, nach links in den negativen Bereich.

Wirkrichtung festlegen

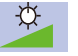

Trimmung 0% am linken Anschlag. Eine Drehung nach rechts erhöht den Trimmausschlag.

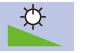

Trimmung 0% am rechten Anschlag. Eine Drehung nach links erhöht den Trimmausschlag.

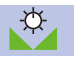

Trimmausschlag wird erhöht durch drehen nach rechts oder links aus der Mittelstellung.

# Servogeschwindigkeit und «MODE» einstellen

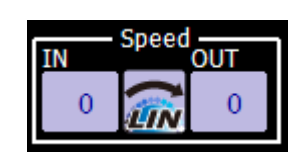

Für die meisten Mischerfunktionen (inkl. Flugzustände) können Sie die Servogeschwindigkeit einstellen. Diese Einstellung ist für beide Laufrichtungen des Servo ( Hin- und Rücklauf) getrennt wählbar.

Stellen Sie ebenfalls (wo möglich) den korrekten Mode [LIN] oder [SYM] entsprechend Ihrer Funktion ein:

- "«Symmetrisch»: für selbstneutralisierende Funktionen wie Querruder.
- «Linear»: der volle Servoweg wird sowohl für Hin- wie auch Rücklauf benötigt. (Bsp. Drossel).
- [Vorgehensweise]
- 1. Mode [linear] oder [symmetrisch] wählen. Jedes Antippen wechselt zwischen den Einstellungen hin und her.

2. Geschwindigkeit durch Antippen der Felder bei «Hin» und «Zur» mithilfe der

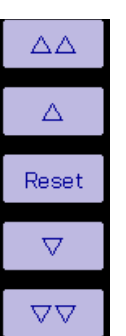

Werkseinstellung: 0 Möglicher Bereich: 0 ~ 27

Pfeile eingeben.

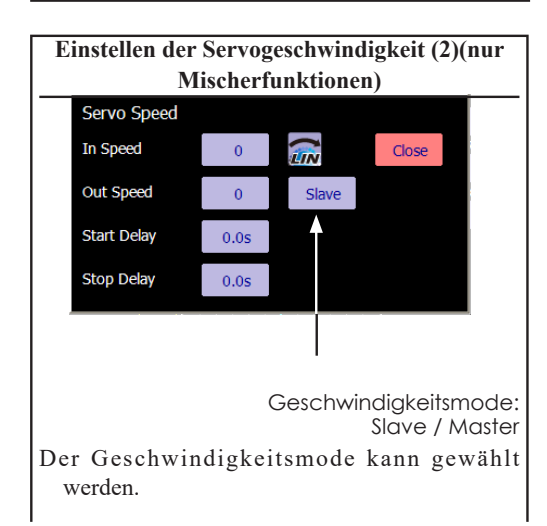

**Einstellen der Servogeschwindigkeit (1)** Slave-Mode: Die Geschwindigkeit bei aktiviertem Mischer kann eingestellt werden, die Servos laufen dabei konstant mit der eingestellten Geschwindigkeit.

> Master-Mode: Die Servogeschwindigkeit entspricht dem Kurvenverlauf, dabei können Hin- und Rückweg separat eingestellt werden.

### (Vorgehensweise)

- 1.Tippen Sie auf Geschwindigkeit, um den Einstellbildschirm zu öffnen.
- 2.Wählen Sie [LIN] oder [SYM]. Dabei wird Symmetrisch für selbstneutralisierende Funktionen wie Querruder verwendet. Linear für die Ansteuerung des Gasservos oder für Schalter.
- 3.[Hin] antippen und Geschwindigkeit Hinweg mithilfe der Pfeile einstellen. Grundeinstellung: 0

Möglicher Bereich. 0 ~27

4.[Zur] antippen und Geschwindigkeit Rückweg mithilfe der Pfeile einstellen. Grundeinstellung: 0

Möglicher Bereich. 0 ~27

- 5.[Verzög. Hin] antippen und Verzögerung ab Auslösevorgang des Mischers eingeben. Grundeinstellung: 0.0sec Möglicher Bereich: 0 ~4.0sec
- 6.[Verzög. Zur] antippen und Verzögerung ab Deaktivierung des Mischers eingeben.

Grundeinstellung: 0.0sec

Möglicher Bereich: 0 ~4.0sec

Bei Master – Mode:

- 1. gewünschte Hin- und Zurück-Geschwindigkeit einstellen.
- 2. Masterkanal einem beliebigen Schalter zuordnen.
- 3. Slavekanal –Servo folgt der eingestellten Kurve wenn Masterschalter betätigt wird. Im nachfolgenden Fall folgt das Slave- Servo einer EXP1 Kurve, wenn Schalter F betätigt wird.

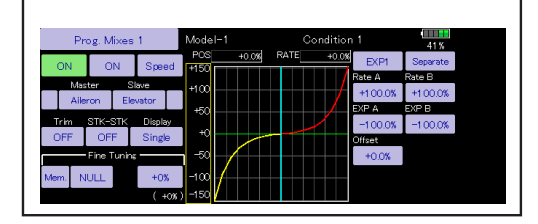

# Kurven einstellen (Steuerbewegung)

Diese Beschreibung erklärt das Vorgehen bei der Einstellung einer Mischerkurve, wie es bei der Geber AFR-Funktion oder generell in Mischern angewendet wird.

### **Kurven- Typ auswählen**

Durch Antippen des jeweiligen Kurventyp – Feldes öffnet sich der unten gezeigte Auswahlbildschirm. Es stehen 6 Kurventypen zur Gestaltung des Steuergeberweges zur Verfügung.

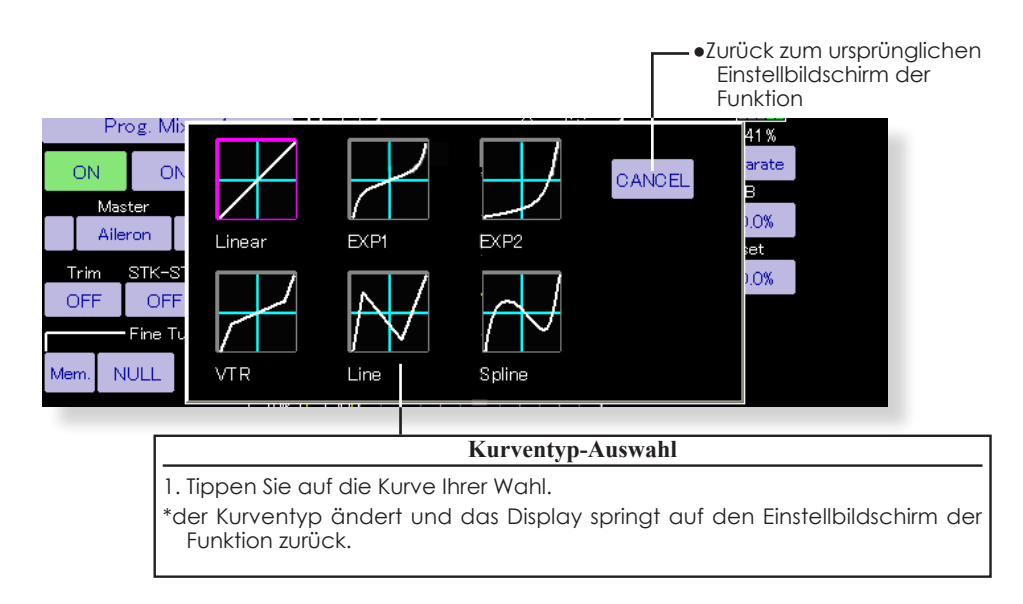

### **Bei Änderung des Kurventypes**

Die Einstellungen erscheinen resp. verändern sich entsprechend dem gewählten Kurven-Typ auf dem Bildschirm.

(Beispiel: Wechseln von EXP1 zu einer linearen Kurve)

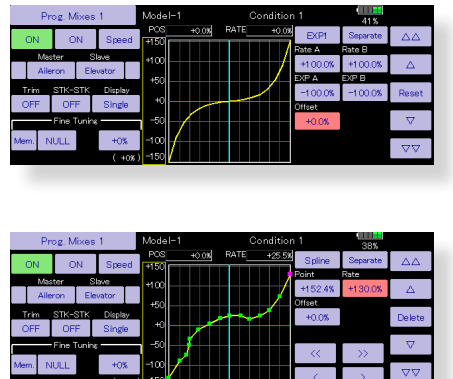

Geändert auf linear oder wellig wird die Kurve als 17-Punkte Kurve abgerufen.

Rate A und Rate B sind die Eingaben für die linke

respektive rechte Steuerweghälfte, diese werden aus der bestehenden Einstellung übernommen.

Andere Daten ausser RateA und RateB werden beim Ändern der Kurve aus den vorherigen Einstelldaten abgerufen.

Bei Kurventypänderungen erscheint die Dialogbox und fragt, ob die aktuelle Kurve zurückgesetzt oder übernommen wird. Bei Auswahl «Ja» wird die Kurve auf Werkseinstellung zurückgesetzt.

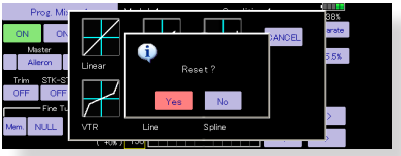

# Steuerwegkurve einstellen

### **Vorgehensweise Steuerwegkurve einstellen**

Wenn der Kurventyp wie oben beschrieben ausgewählt wird, erscheinen auf dem Bildschirm die dem Kurventyp entsprechenden Einstellknöpfe. Passen Sie jede Kurve wie folgt an.

### **Lineare Kurve einstellen**

RateA und RateB können separat angepasst werden oder gleichzeitig.

### [Einstellungsmodi]

- **\*[Separater] Modus:** Die Raten linker und rechter Geberweg werden separat angepasst.
- **\*[Kombinierter] Modus:** Die Raten werden gemeinsam angepasst.

[Einstellmethode]

- 1. Wählen Sie den Einstellmodus aus.
- 2. Berühren Sie die Taste RateA oder RateB.
- 3. Verwenden Sie die Einstelltasten, um die Rate einzustellen.

\*Anfangswert: +100.0%

\*Einstellbereich: -200,0~+200,0%.

Mit der Einstellung OFFSET kann die Kurve horizontal in der Vertikale verschoben werden. Mit OFFSET X verschiebt sich der Referenzpunkt für den Steuergeber nach links oder rechts.

[Verschieben der Kurve horizontal in der Vertikalen Richtung]

- 1. Tippen Sie auf die Schaltfläche Offset.
- 2. Verwenden Sie die Einstelltasten zur Verschiebung der Kurve horizontal nach oben und unten.
- \*Anfangswert: +0.0%
- [Verschieben des Bezugspunktes nach links oder rechts]
- 1. Berühren Sie die Taste X Offset.
- 2. Verwenden Sie die Einstelltasten, um den Referenzpunkt zu verschieben nach links oder rechts.

\*Anfangswert: +0.0%

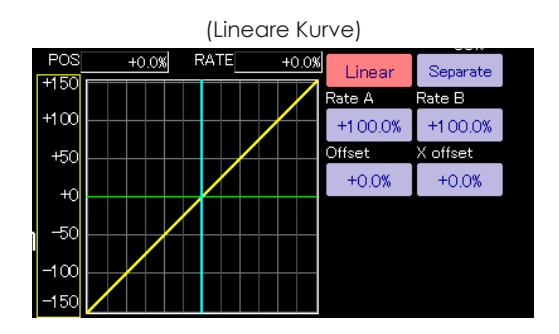

(Raten Einstellfelder)

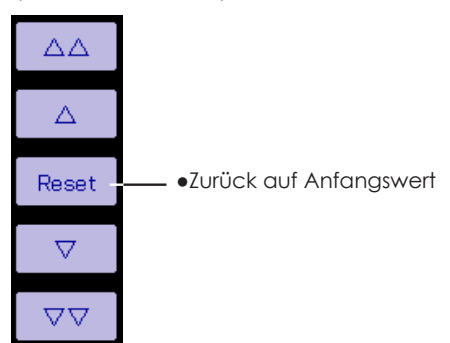
## **EXP1 /EXP2 einstellen**

RateA und RateB können separat angepasst werden oder gleichzeitig. Die Exponential-Raten (EXP A, EXP B) können ebenfalls gemeinsam oder separat für linke und rechte Weghälfte eingestellt werden.

[Einstellungsmodi]

- **\*[Separater] Modus:** Die Raten links / rechts werden separat angepasst.
- **\*[Kombinierter] Modus:** Die Raten werden gemeinsam für links /rechts identisch angepasst.
- [Einstellmethode]
- 1. Wählen Sie den Einstellmodus aus.
- 2. Tippen Sie auf die Schaltfläche der Rate oder EXP-Kurvenrate, um Ihre Einstellung zu tätigen.
- 3. Verwenden Sie die Einstelltasten, um die Rate einzustellen.
- \*Anfangswert: +100,0% (Rate), +0,0 (EXP-Rate) Die Kurve kann auch horizontal in der Vertikalen verschoben werden.

[Verschieben der Kurve horizontal in der Vertikalen **Richtungl** 

- 1. Tippen Sie auf die Schaltfläche Offset.
- 2. Verwenden Sie die Einstelltasten, um die Kurve horizontal nach oben oder unten zu verschieben.

\*Anfangswert: +0.0

## **Variable Punktkurven einstellen (VTR)**

RateA und RateB können separat angepasst werden oder gleichzeitig. Die Positionen der VTR- Kurvenpunkte (P.Pos.A, P.Pos.B) deren Raten (P.RateA, P.RateB) können ebenfalls einzeln oder gemeinsam angepasst werden.

#### [Einstellungsmodi]

- \***[Separater] Modus:** Positionen und Raten werden einzeln / separat angepasst.
- **\*[Kombinierter] Modus:** Positionen und Raten werden gemeinsam angepasst.

[Einstellmethode]

- 1. Wählen Sie den Einstellmodus aus.
- 2. Berühren Sie die Taste der Rate oder des VTR-Kurvenpunktes die Sie einstellen möchten.
- 3. Verwenden Sie die Einstelltasten, um die VTR- Kurve einzustellen. Punktposition (oder Rate).

\*Anfangswerte: +100,0% (Rate), +50,0% (P.Pos.A),

+50,0% (P.Pos.B), +0,0% (P.Rate)

Die Kurve kann auch horizontal in der Vertikalen verschoben werden.

- [Verschieben der Kurve horizontal in vertikaler Richtung]
- 1. Tippen Sie auf die Schaltfläche Offset.
- 2. Verwenden Sie die Einstelltasten, um die Kurve horizontal, nach oben oder unten zu verschieben.

\*Anfangswert: +0.0%

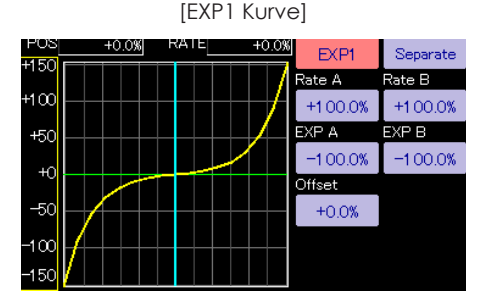

 ● Ideale Kurvenform für Ruder und Klappensteuerwege

[EXP2 Kurve]

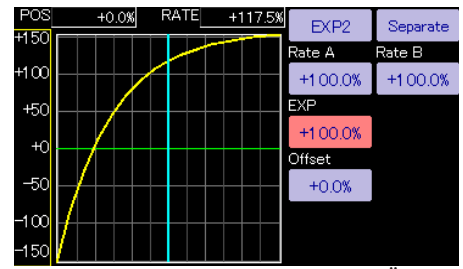

● Ideale Kurve für Motorkontrolle u.Ä.

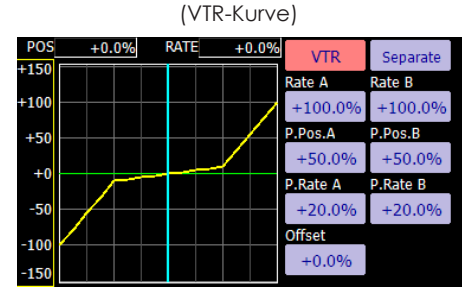

 ● VTR- Kurven sind variable Punktkurven, welche die Steuergeberweg-Charakteristik symmetrisch um den Nullpunkt in 2 Steigungen unterteilt. Also im Prinzip eine lineare Steuerwegreduzierung (Dual Rate) die jedoch zum Ende des Steuerweges den Maximalausschlag erreicht.

#### **Linien- und Wellige Kurve einstellen**

Linien- oder Wellen-Kurven von bis zu 17 Punkten können erstellt werden. (Anfangswert: 7/ 9 Punkte) Dabei können völlig frei Punkte addiert, gelöscht, verschoben und eingestellt werden. Kurven, die links und rechts der Mitte symmetrisch sind, können ebenfalls eingestellt werden.

## **[Einstellungsmodil**

**\*[Separater] Modus:** Normale Einstellung

**\*[Kombinierter] Modus:** Erzeugt eine linke und rechte Seite symmetrische Kurve.

[Einstellen der Rate jedes einzelnen Punktes]

- 1. Verwenden Sie die Tasten zum Bewegen zwischen den Punkten [ <<] oder [ >> ], um den Punkt auszuwählen. (Der rosa Punkt ist der ausgewählte Punkt.)
- 2. Tippen Sie auf die Schaltfläche Rate.
- 3. Verwenden Sie die Einstelltasten, um die Rate einzustellen.

## **[Punkte hinzufügen]**

- 1. Nach dem Berühren der Punkttaste erscheint ein umrissener Punkt auf der Gerade. Verschieben Sie den umrissenen Punkt mit den Pfeilen an die gewünschte Stelle (oder fahren Sie mit dem Steuerknüppel an die gewünschte Stelle). Tippen Sie auf [setzen].
- 2. Verwenden Sie die [>] und [<]Tasten für den Feinabgleich.
- 3.Tippen Sie auf [insert] um den neuen Punkt zu erstellen.

\*Ein neuer Punkt wird erstellt.

## **[Punkte löschen]**

- 1. Taste Rate antippen, die Anzeige im Tastenfeld wechselt von [setzen] auf [löschen].
- 2. Verschieben Sie den rosa Punkt mit den Pfeilen an die gewünschte Stelle (oder fahren Sie mit dem Steuerknüppel an die gewünschte Stelle).
- 3. Tippen Sie auf [löschen].

\*der Punkt wird gelöscht.

Die Kurve kann auch horizontal in der Vertikalen verschoben werden.

[Verschieben der Kurve horizontal in vertikaler **Richtungl** 

- 1. Tippen Sie auf die Schaltfläche Offset.
- 2. Verwenden Sie die Einstelltasten, um die Kurve horizontal, nach oben oder unten zu verschieben.
- \*Anfangswert: +0.0%

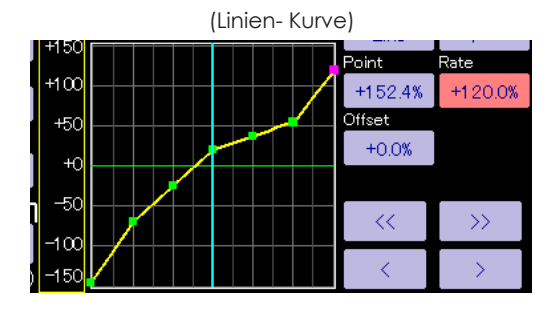

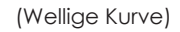

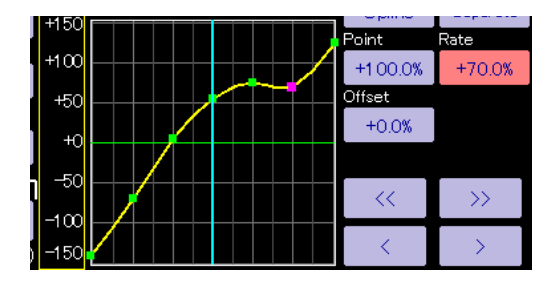

## Einstellfelder Kurvenpunkte

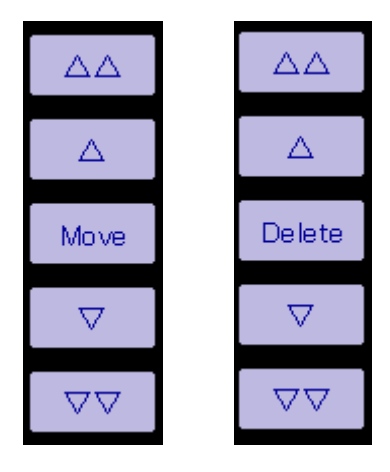

## **Schalterauswahl**

Die vielen verfügbaren Funktionen der T32MZ können mit einem Schalter angewählt werden. Die Vorgehensweise zur Auswahl eines Schalters (oder auch eines anderen Gebers wie Steuerknüppel, Drehgeber, Trimmer, etc.) ist immer dieselbe.

#### **Schalter Mode auswählen (Separat / Logic)**

Wann immer Sie eine Funktion mit einem Schalter steuern können, erscheint nach dem Antippen des Schalterfeldes der untenstehende Auswahlbildschirm. Hier wird zuerst festgelegt, ob der Schaltermode [separat] oder [logic] gewählt wird.

#### **Schalter Mode Logic**

Der Logic-Schalter kann Funktionen durch die Verwendung anderer Schalterkombinationen aktivieren. Es können bis zu 4 Schalterkombinationen eingestellt werden. Der Logic- Schalter kann einer Mischfunktion sowie der Wahl von Flugzuständen zugewiesen werden. (ausser bei Snap-Roll-Funktion ).

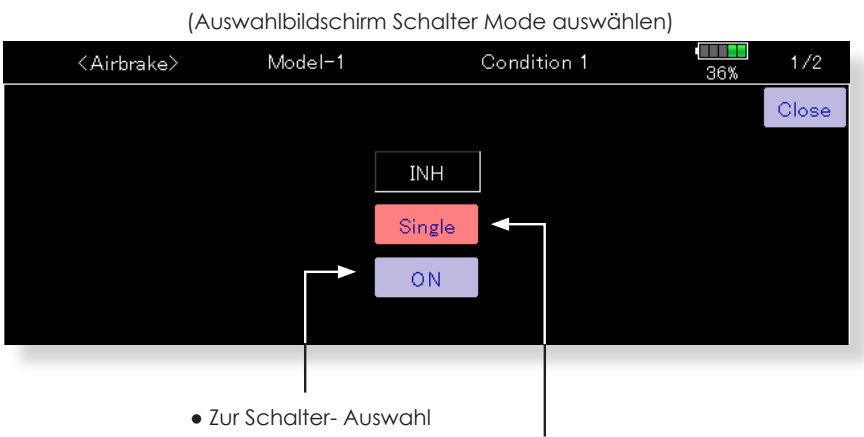

● Schalter Mode Auswahl

## **Bei Schalter Mode Separat**

1. Tippen Sie auf INA und wählen Sie einen Schalter.

## **Bei Schalter Mode Logic**

- 1. Der Mode Logic muss erst mit «JA» bestätigt werden.
	- \* Es erscheint der Logic- Auswahlbildschirm.
	- \* Weitere Einstellungen siehe Kapitel «Logic Schalter» ab nächster Seite.

## **Logic Schalter**

Im Einstellbildschirm für Logic Schalter erscheinen weitere Schalter- Auswahlfenster links und rechts.

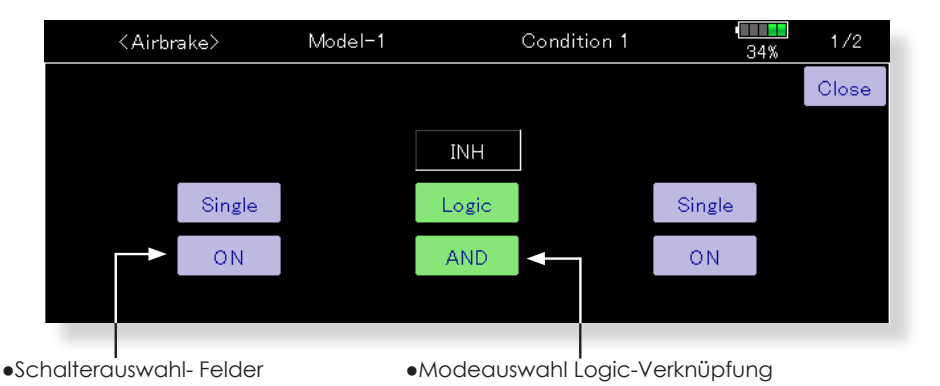

#### (Einstellbildschirm Schaltermode Logic)

1. Zur Auswahl der Logik- Verknüpfung tippen Sie auf das Feld [AND]. Es öffnet sich die Auswahl der möglichen Verknüpfungs- Modi für die Logic – Kombination:

AND: die Funktion ist dann aktiv, wenn beide Schalter A und B auf EIN stehen.

OR: Die Funktion ist dann aktiv, wenn entweder Schalter A oder Schalter B, oder beide, auf EIN stehen.

EX - OR: Entweder Schalter A oder Schalter B aktiviert die Funktion, jedoch nicht beide zusammen.

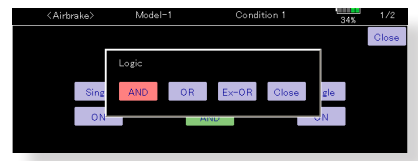

Tabelle Logic Kombinationen:

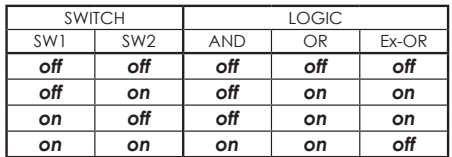

2. Die linke und rechte Seite des Switch-Modus kann auch in den Logikschaltmodus versetzt werden. In diesem Fall können maximal 4 Schalter verwendet und der Verknüpfung zugeordnet werden. Die linke und die rechte Logik werden zuerst berechnet, dann das Zentrum. Abschliessend gestalten Sie den EIN / AUS- Zustand der Funktion.

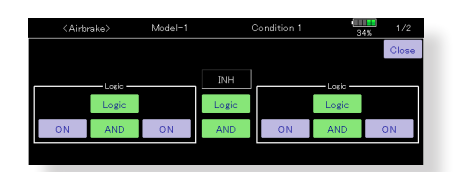

Im obigen Fall werden die 2 Schalter links in «UND»- Logik verknüpft, anschliessend die beiden Schalter rechts identisch. Schlussendlich sind beide Kombinationen in «Entweder/Oder»- Logik verknüpft.

#### **Vorsicht:**

1.Die maximale Anzahl der Logikschalter beträgt 10 für die Auswahl der Flugbedingungen und 8 für die Mischung ein/aus bei jeder Flugbedingung. Es erscheint eine Fehlermeldung, wenn sich Schalterbelegungen überschneiden.

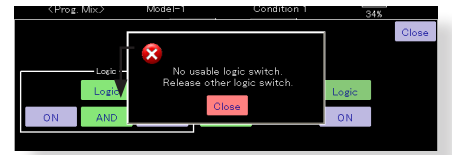

2.Der Schaltermodus zur Aktivierung des Mischers stellt automatisch auf «Separat» um.

Group- Mode nicht möglich

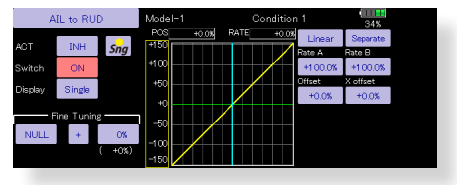

#### **Vorgehensweise Schalter Auswahl**

Durch Antippen des Feldes zur Schalterauswahl öffnet sich der unten dargestellte Einstellbildschirm.

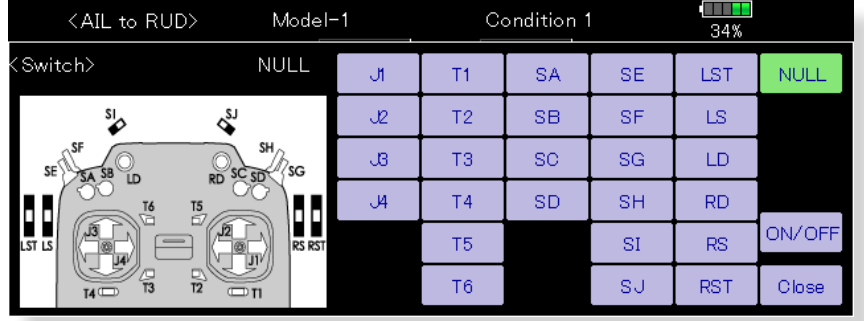

#### (Einstellbildschirm Schalter Auswahl)

#### **Wird ein Kippschalter gewählt**

Die EIN / AUS Position kann für jede Stellung bestimmt werden.

- ●**Alternierend:** je nach Mischerfunktion ist eine alternierende Schaltfunktion zur Auswahl.
- 1.Tippen Sie auf das Feld [EIN-Pos], um den Einstellbildschirm für die Schalterwirkrichtung wie dargestellt zu öffnen.

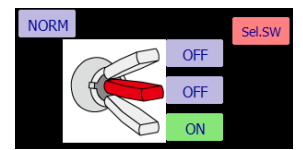

Jedes Antippen wechselt zwischen [EIN] und [AUS].

- 2. Wählen Sie Wirkrichtung für jede Schalterposition.
- 3. Tippen Sie auf [ENDE] um die Einstellung zu verlassen.

## **Wird ein Drehgeber, Trimmgeber, Steuerknüppel gewählt**

Wenn als Geber ein Steuerknüppel, Trimmer oder Drehgeber verwendet werden soll, stehen weitere Modi zur Auswahl.

●**Mode:** Linear / Symmetrisch

- ●**Type:** Hysterese / Box
- 1. Wird zur Einstellung der Wirkrichtung auf [EIN-Pos] getippt, öffnet der folgende Einstellbildschirm.

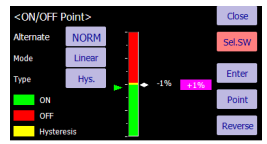

- 2. Wählen Sie den gewünschten Mode aus. Sie finden dazu weitere Erklärungen in der Vollversion der Anleitung.
- 3. Tippen Sie auf [ENDE] um die Einstellung zu verlassen.

## Hysteresemodus oder Bereichsmodus wählen

Bei Auswahl eines Stick, Drehgebers oder Trimmers können Sie innerhalb der 4 unten dargestellten Gebermode - Einstellungen auswählen.

## **Linear – Hysteresemodus**

Diese Einstellungsmethode wählt die Funktion EIN / AUS basierend auf dem gesetzten Punkt. Die Hysterese (Totbereich) kann EIN und AUS geschaltet werden. Die EIN - und AUS - Positionen können mit der Reverse Taste getauscht werden.

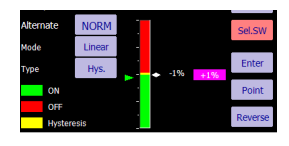

## **Symmetrie – Hysteresemodus**

Die Bedienung ist identisch wie bei dem linearen Hysteresemodus, jedoch symmetrisch auf beiden Seiten. Wenn Sie z.B. DualRate1 mit dem Querruder - Knüppel aktivieren möchten, indem Sie das Steuer nach links oder rechts bewegen, kann DR1 an der gleichen linken und rechten Position EIN geschaltet werden.

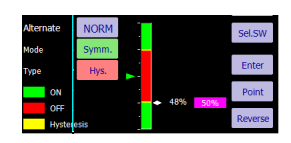

## **Linear – Bereichsmodus**

Dieser Modus aktiviert den Geber innerhalb von 2 Punkten. Jeder Punkt kann festgelegt werden. Die EIN - und AUS - Positionen können mit der Reverse Taste getauscht werden.

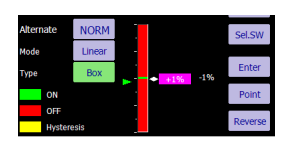

## **Symmetrie – Bereichsmodus**

Die Bedienung ist identisch wie bei dem linearen Bereichsmodus, jedoch sind links und rechts ( rauf und runter ) symmetrisch zur Neutralposition.

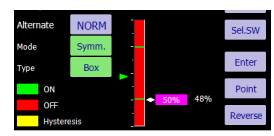

## **Festlegen / Verschieben der EIN – und AUS – Position**

Die EIN - /AUS- Position und der Grenzpunkt der Hysterese (Totbereich) (es gibt 2 Umschalt-Punkte: oben und unten) können geändert werden. EIN / AUS ist in einer beliebigen Position möglich.

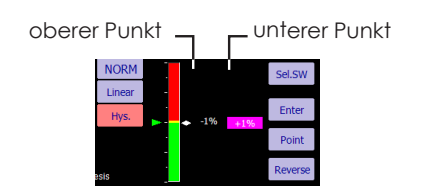

[Vorgehensweise]

- 1. Wählen Sie den gewünschten Umschaltpunkt mit der [Punkt]-Taste.
- 2. Fahren Sie mit dem Geber auf die gewünschte Position und drücken Sie [Ausw]. Der Umschaltpunkt wird übernommen.

\*Verschieben Sie weitere Punkte falls nötig.

## Softwareupdate (T32MZ)

Die Software Ihrer T32MZ Steuerung lässt sich einfach online updaten. Wenn Funktionen ergänzt oder verbessert werden, können Sie das aktuellste Software - File auf www.arwico.ch im Bereich Futaba Users kostenlos downloaden.(Registrierter Bereich) Kopieren Sie dieses File auf eine microSD-Speicherkarte und folgen Sie dem hier beschriebenen Vorgehen.

## **Vorgehensweise**

- **Hinweis:** Beachten Sie, dass der Senderakku mindestens 50% Restkapazität aufweist, bevor Sie mit dem Update beginnen. Allenfalls müssen Sie vorher den Senderakku nachladen.
- **Hinweis:** Obwohl die Modellspeichereinstellungen nach einem Update weiterhin bestehen bleiben, empfiehlt es sich, ein Backup der Daten zu erstellen, bevor Sie das Update durchführen.
- -Zip File von der Webseite auf ihren Computer downloaden.
- -File auf Ihrem Computer entzippen.
- -Es wird ein Ordner «FUTABA» kreiert.
- -Ordner «FUTABA» auf die SD-Karte kopieren.

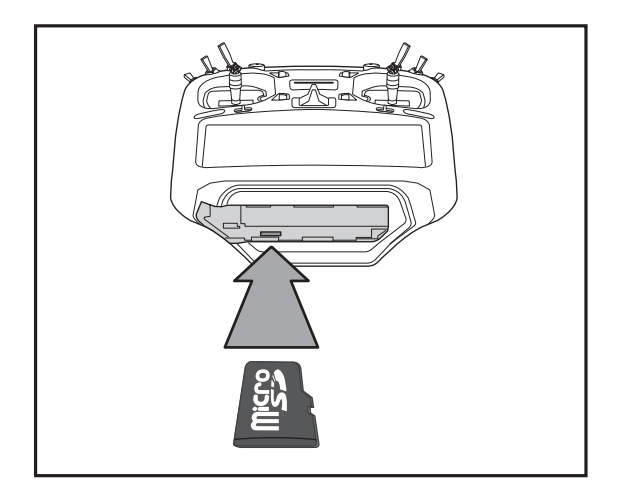

1.microSD-Karte mit neustem Software-File wie abgebildet in die T32MZ einsetzen.

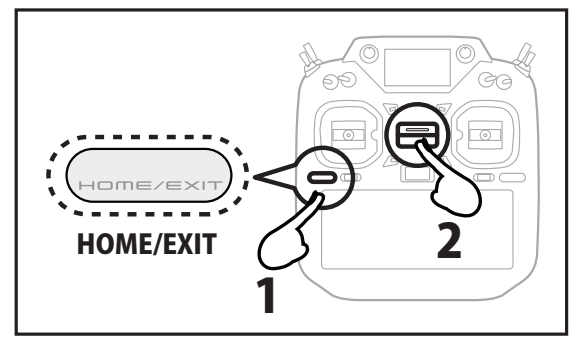

2. HOME/EXIT- Taste drücken und halten. Nun Power-Taste zum Einschalten drücken. Es erscheint ein Update-Bildschirm.

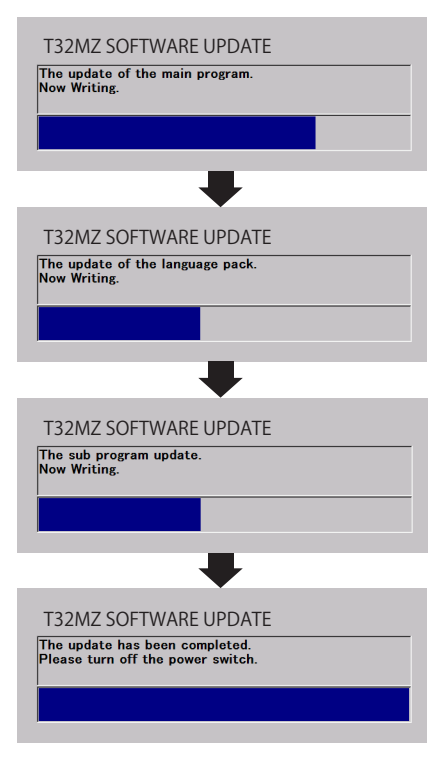

Der Update-Vorgang läuft automatisch. Warten Sie bis zur abschliessenden Meldung «Completed». Folgen Sie wenn nötig den Anweisungen auf dem Bildschirm. Der Stand der aufgespielten Software ist im  $S$ ystemmenue  $\rightarrow$  Information einsehbar.

Hinweis zu Software – Files

Laden Sie niemals eine Software – Version von www.futaba.com auf ihre T32MZ. Diese Versionen sind für den US – Markt bestimmt und mit einem EU – Gerät nicht kompatibel. Laden Sie ausschliesslich Files von www. arwico.ch auf Ihre T32MZ, wenn Sie den Sender aktualisieren.

## Modelldaten transferieren (T18MZ → T32MZ)

\*Es wird eine microSD- Speicherkarte sowie ein SD- Kartenadapter benötigt. \*Umgekehrt können keine Daten von T32MZ auf T18MZ übertragen werden.

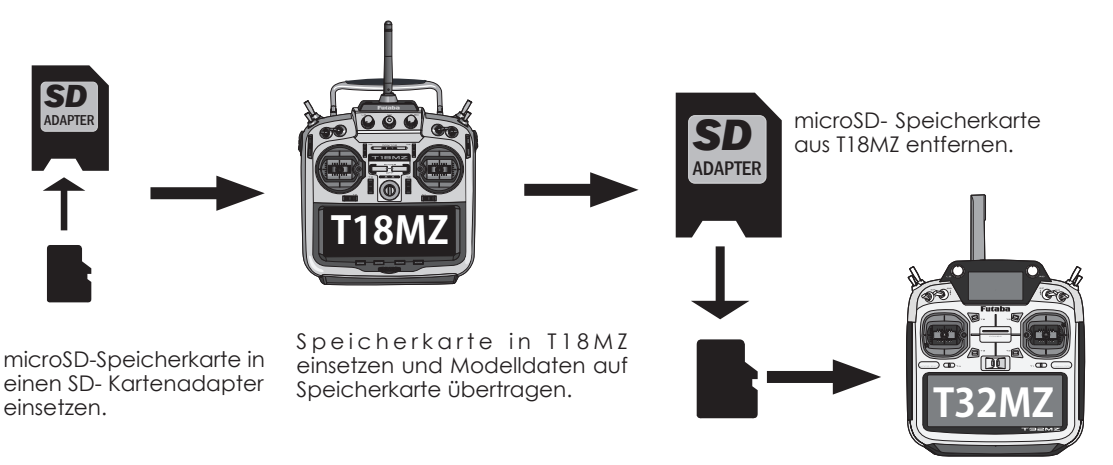

microSD- Speicherkarte inT32MZ einsetzen. Modelldaten auf internen Speicher der T32MZ übertragen.

(\*Die Modelle können nicht direkt ab der Speicherkarte verwendet werden)

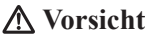

- Modellspeicher Kopien müssen vor Verwendung stets überprüft werden. Es darf niemals von einer 100% Richtigkeit der Datenübernahme ausgegangen werden. Überprüfen Sie deshalb sämtliche Ruderwege und Einstellungen auf ihre Richtigkeit, bevor Sie mit einem kopierten Modellspeicher starten.
- Die T32MZ muss ausgeschaltet sein wenn Sie die microSD- Karte einsetzen oder entfernen wollen. SD-Karte nicht mit erhöhtem Kraftaufwand eindrücken. Beachten Sie die korrekte Einbaulage der Karte. Wenn Sie nach längerem Gebrauch Ihrer microSD- Karte keine Daten mehr lesen / abspeichern können, sollte die SD- Karte erneuert werden.

# Wireless-Programmierung CGY760R (Helikopter Gyro) Programmierung

Sie können den 3-Achs Gyro CGY760R über die T32MZ kabellos programmieren.

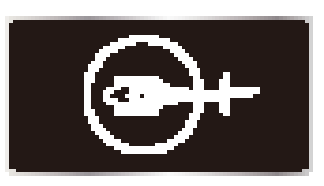

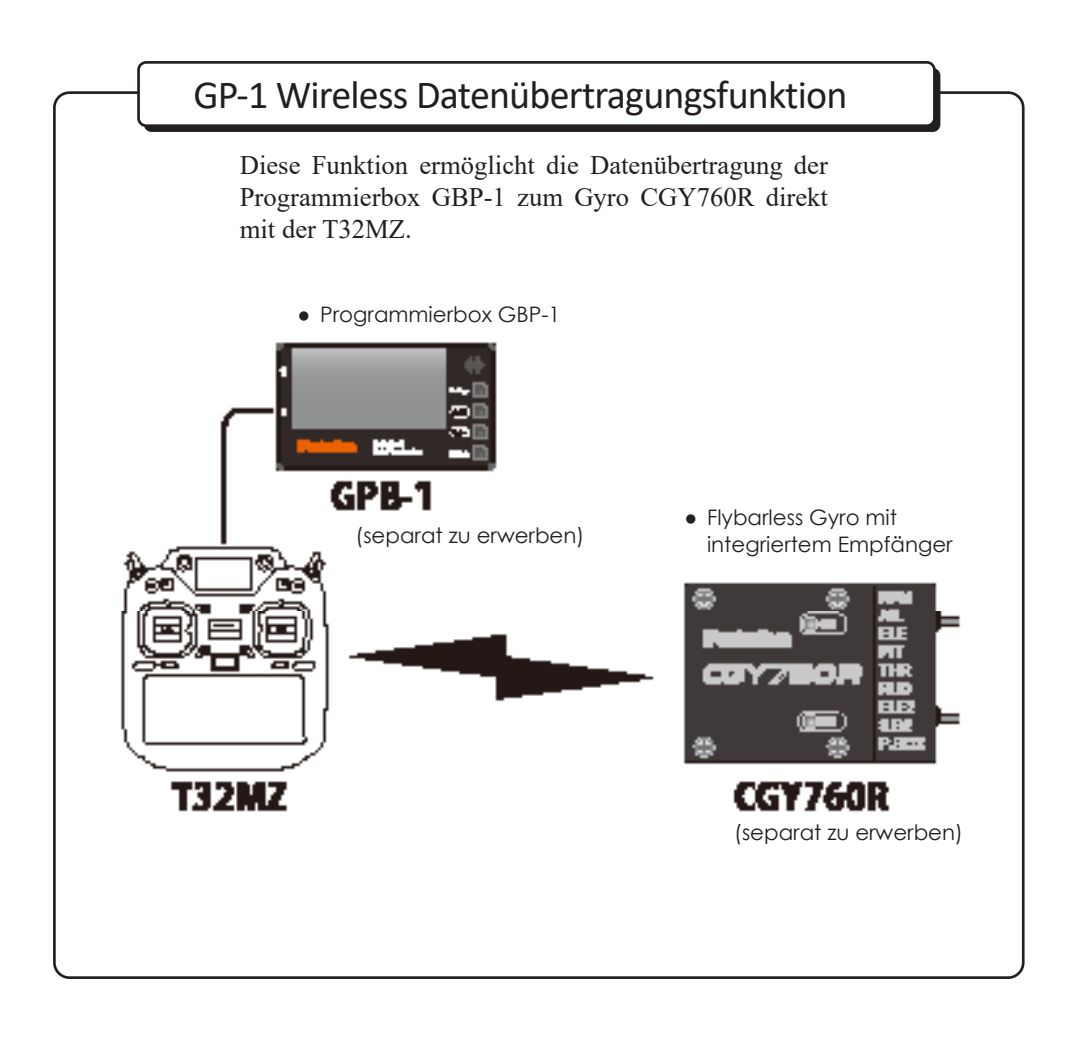

## Anschlussschema T32MZ und GPB-1

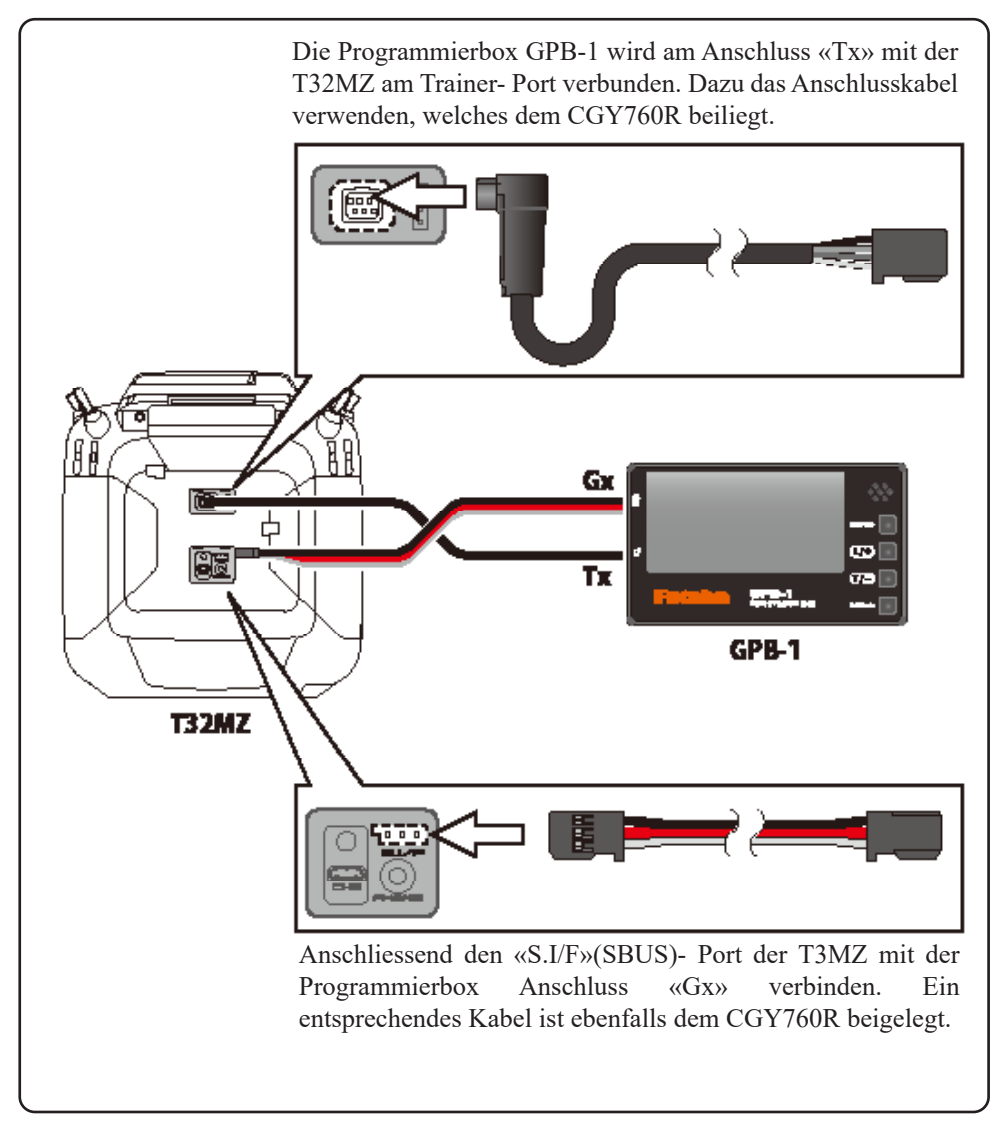

<sup>\*</sup>Bei angeschlossenem GPB-1 darf der «S.BUS SERVO» und der «SENSOR»- Einstellbildschirm nicht verwendet werden.

<sup>\*</sup>Die T32MZ unterstützt kein WTR-7 (kabellos Lehrer/Schülermodul).

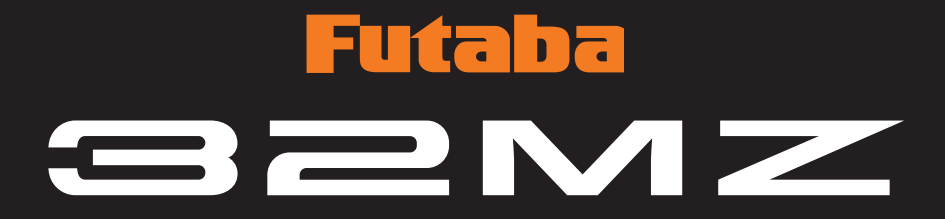